# 本書の構成

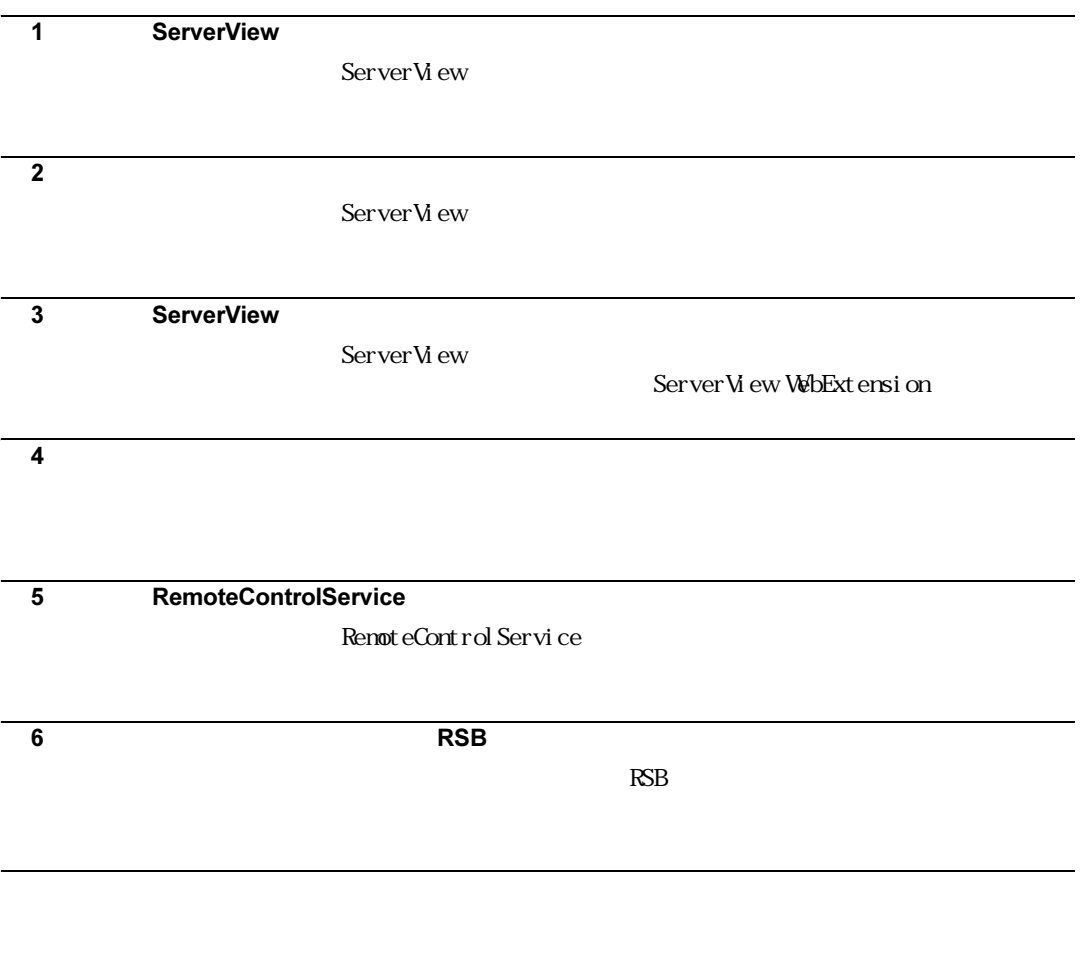

# 本書の表記

### ■ 本文中の記号

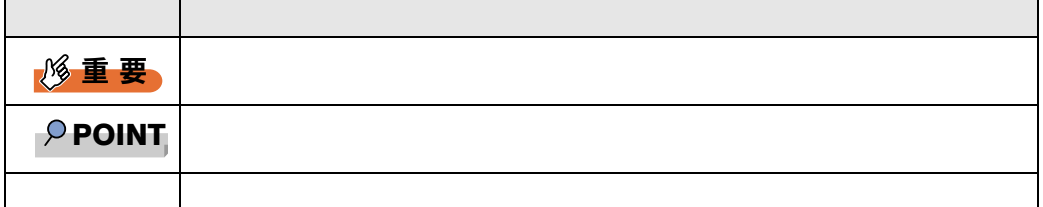

### ■ キーの表記と操作方法

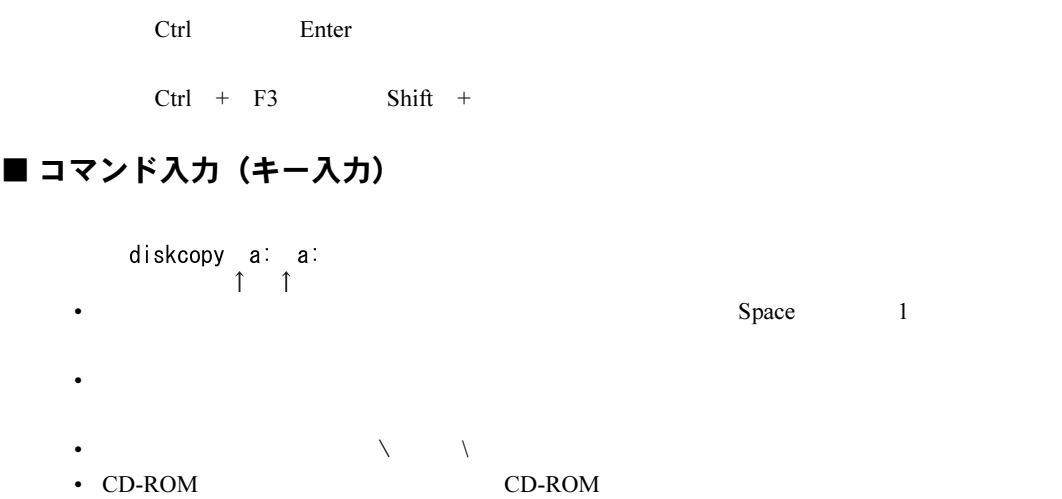

CD-ROM : \setup.exe

### ■ 画面例およびイラストについて

### ■ 連続する操作の表記

### ■ 製品の呼び方

 $\overline{\text{OS}}$ 

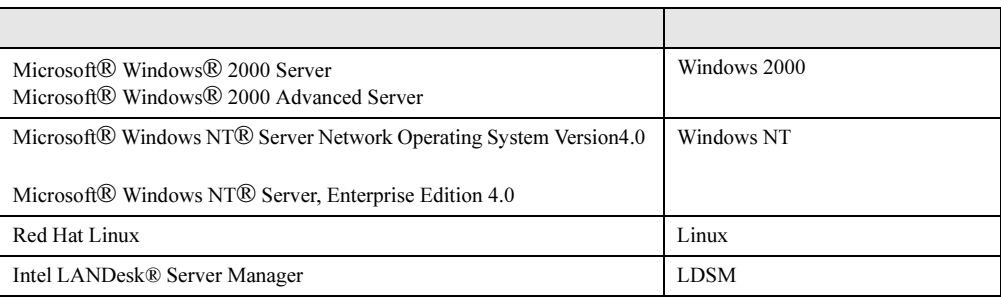

### ■ ソフトウェア説明書について

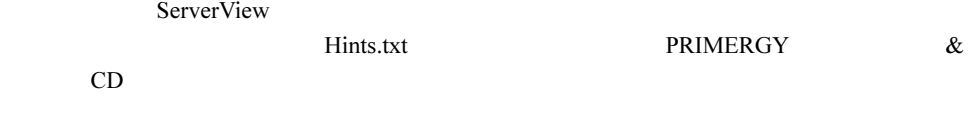

### ■ 機種による制限事項、サポート OS について

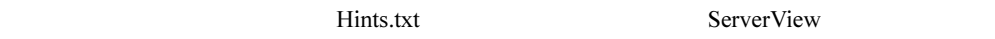

 $\overline{\text{OS}}$ 

OS <sub>contra</sub>

#### ■ ServerView に関する最新情報について

ServerView FMWORLD.NET

PRIMERGY <http://www.fmworld.net/biz/primergy/>

VGA PS/2 IBM Microsoft Windows MS Windows NT は、米国 Microsoft Corporation の米国およびその他の国における登録商標です。 Intel Pentium Xeon<br>Linux Linus Torvalds

All Rights Reserved, Copyright*©* FUJITSU LIMITED 2003

Microsoft Corporation

# 目次

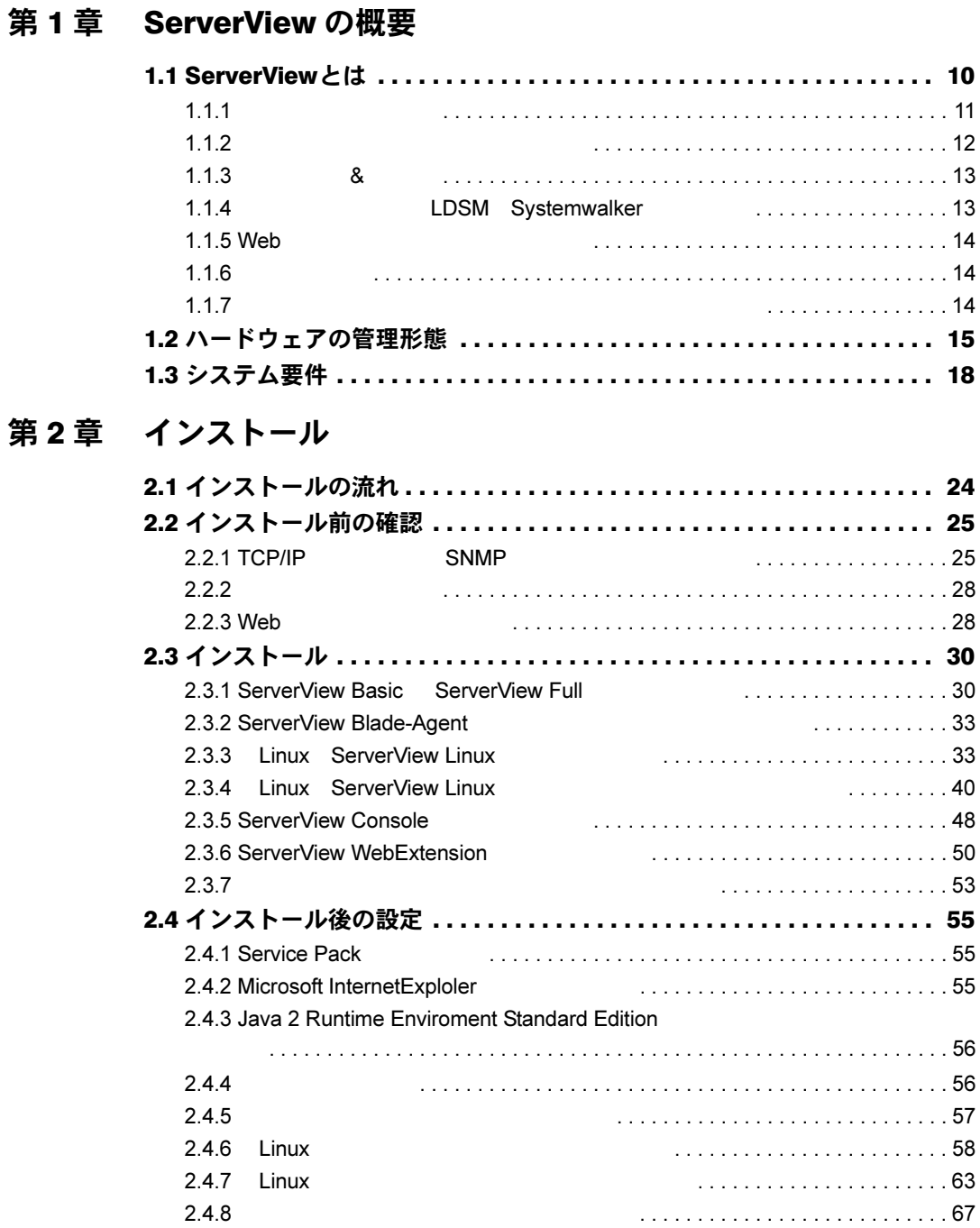

### 第 3 [章](#page-68-0) [ServerView](#page-68-1) の使用方法

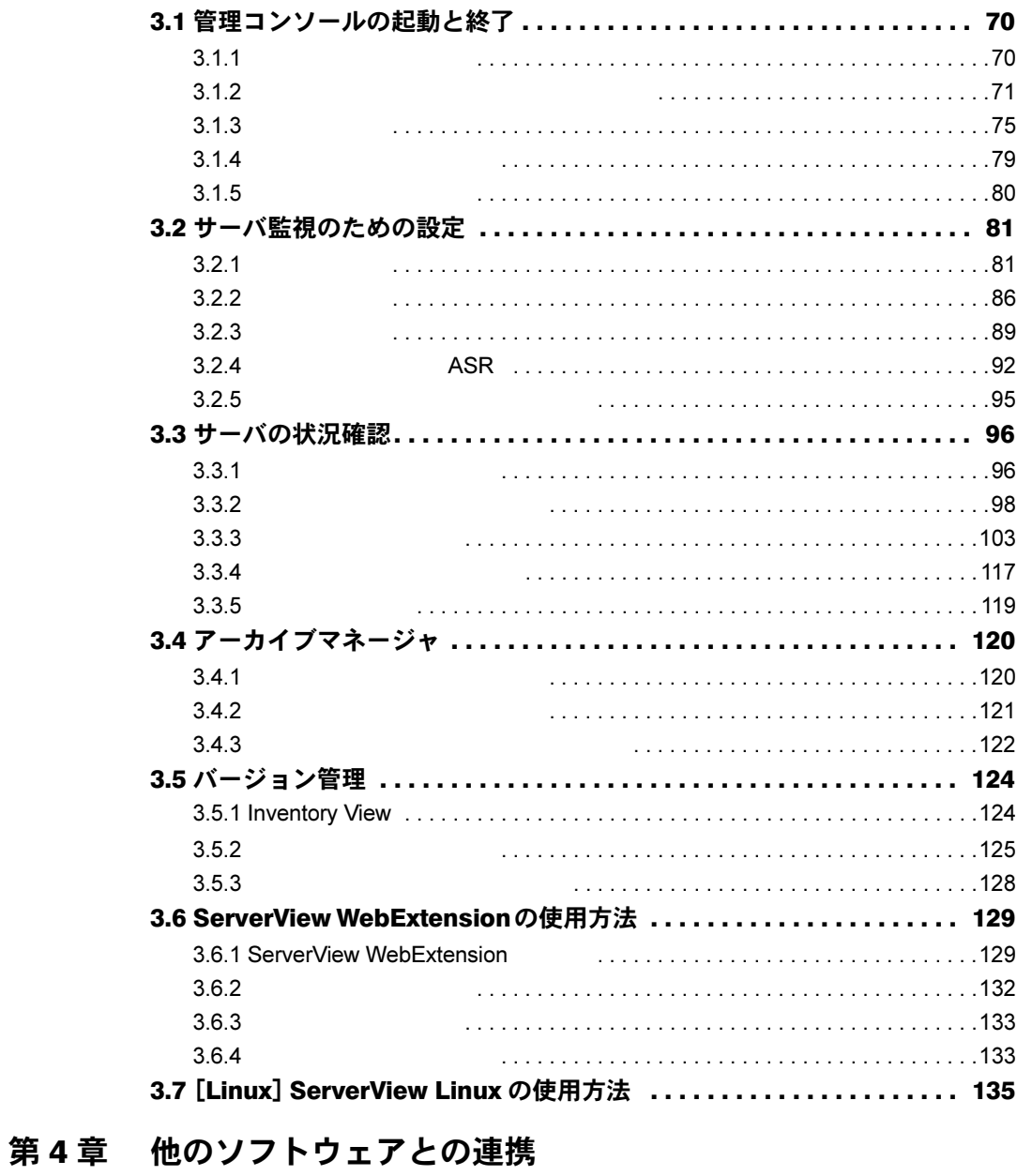

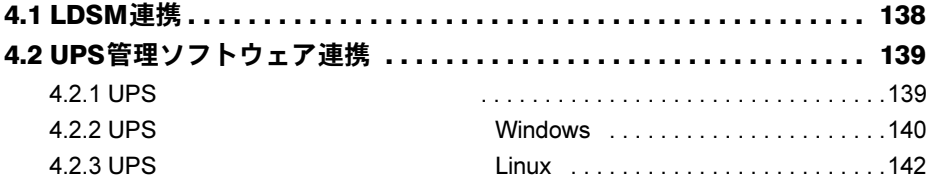

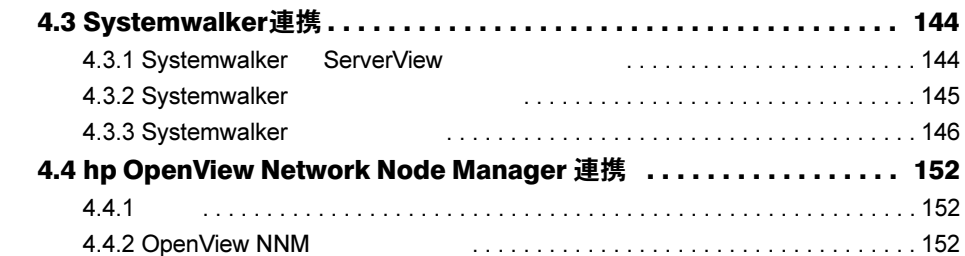

### 第5章 RemoteControlService の使用

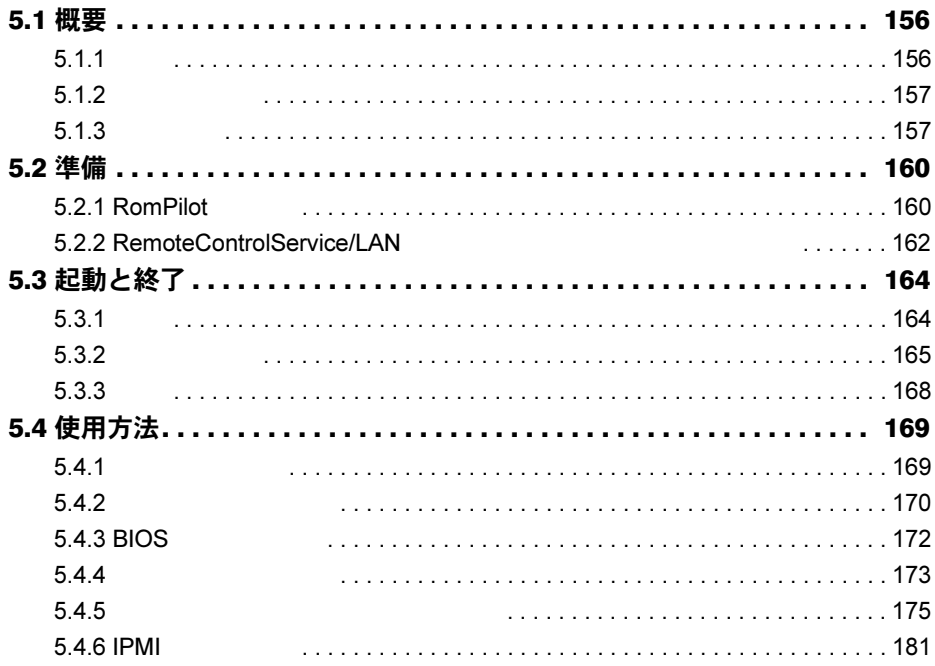

### 第6章 リモートサービスボード (RSB) の使用

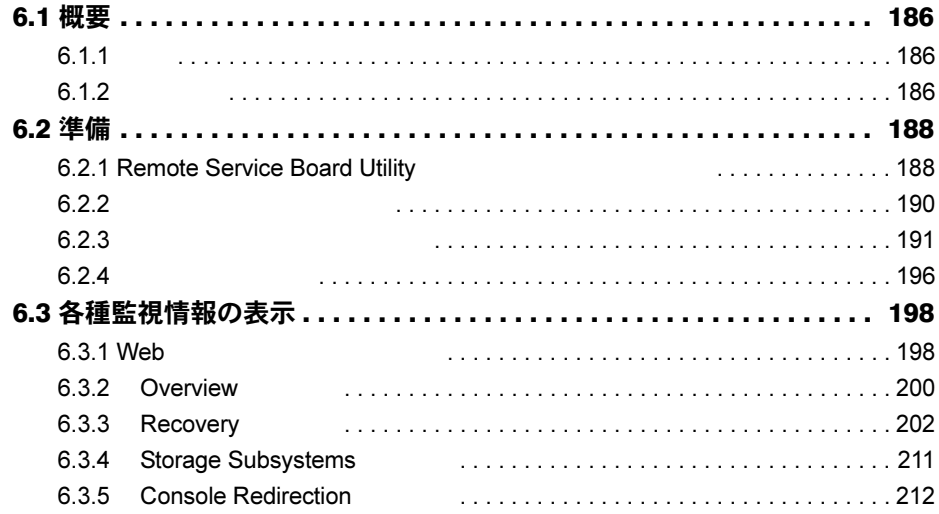

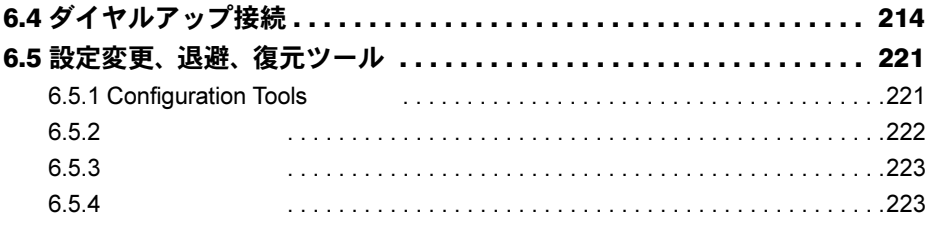

# [付録](#page-224-0)

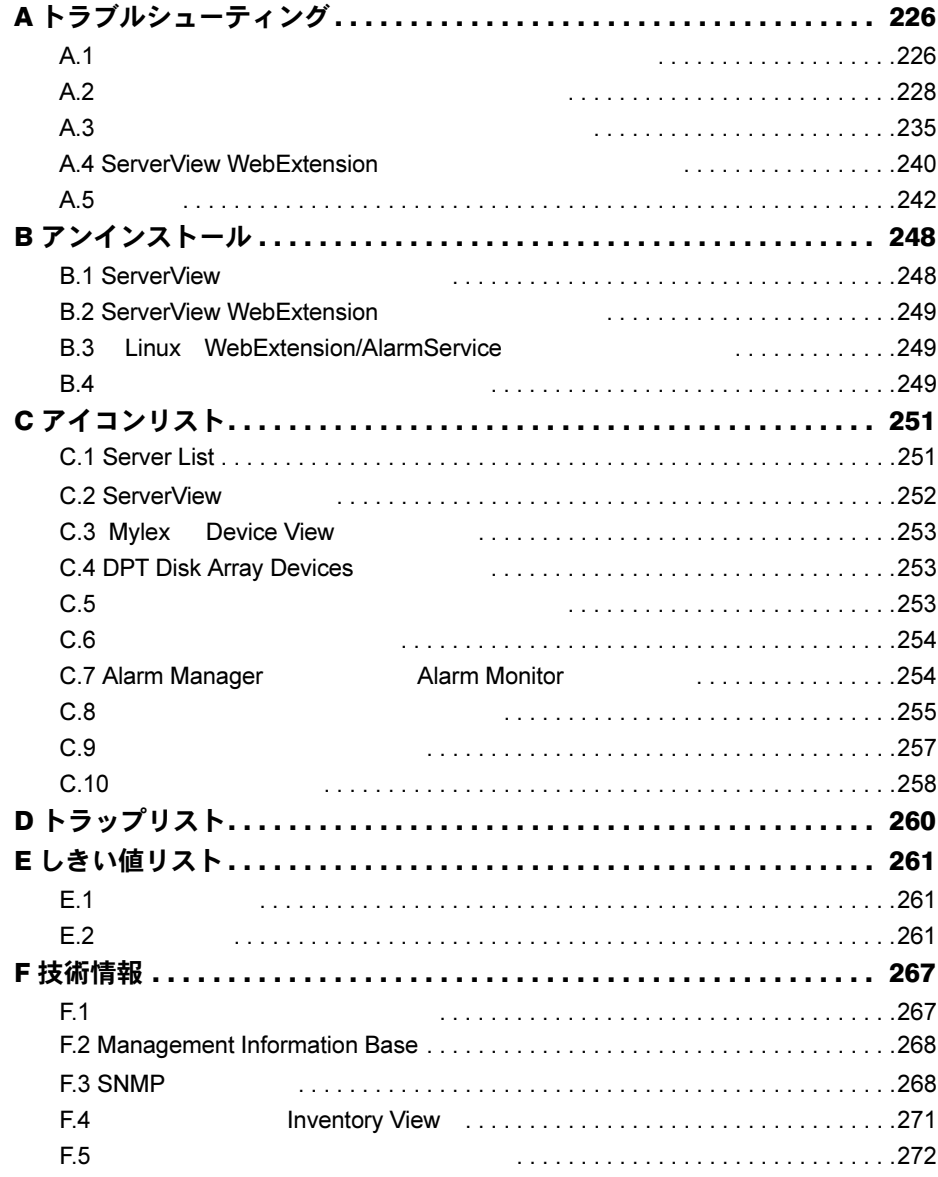

<span id="page-8-0"></span>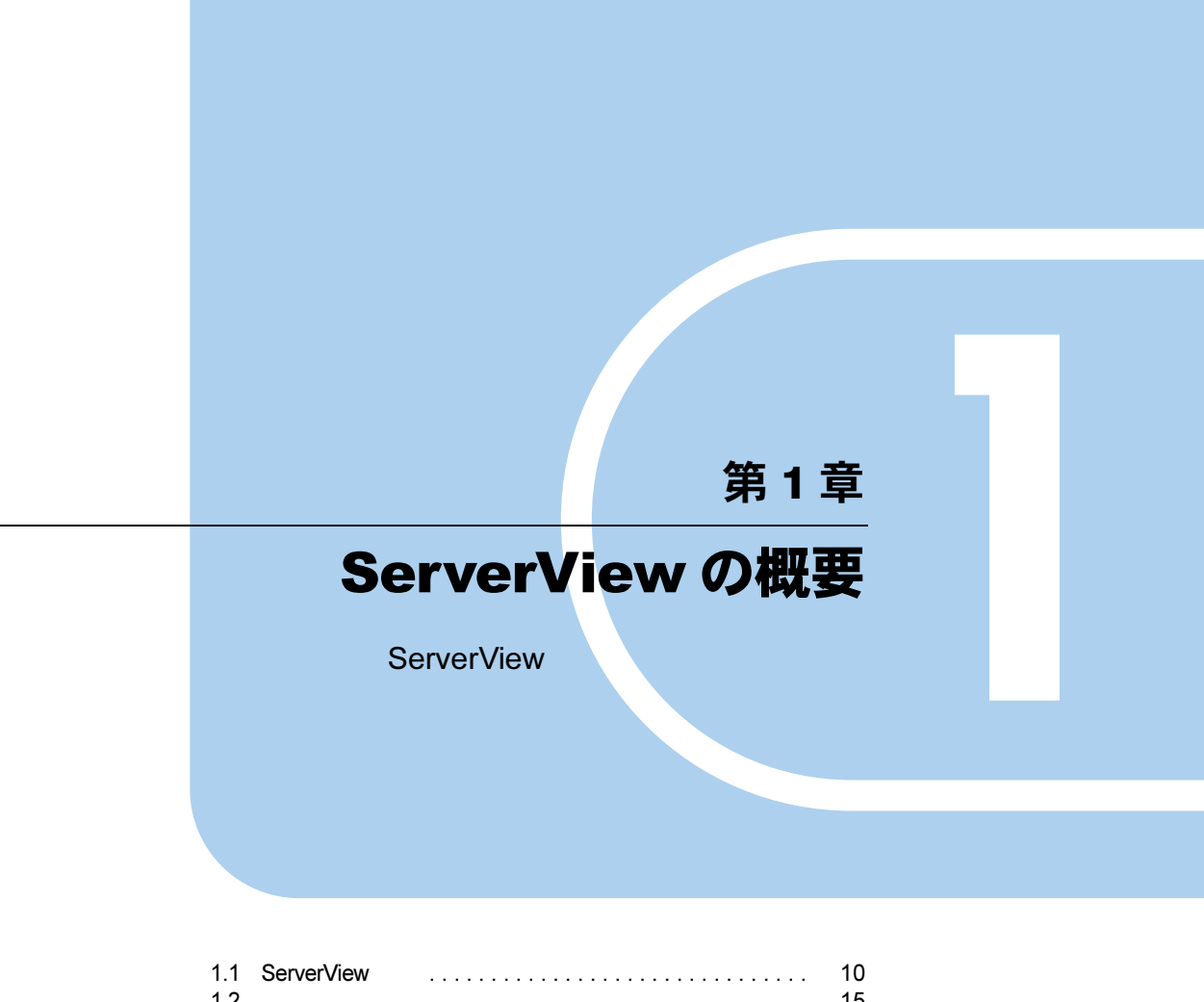

<span id="page-8-2"></span><span id="page-8-1"></span>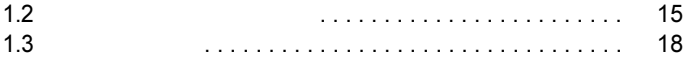

# <span id="page-9-0"></span>1.1 ServerView とは

ServerView

ServerView

ServerView

ServerView

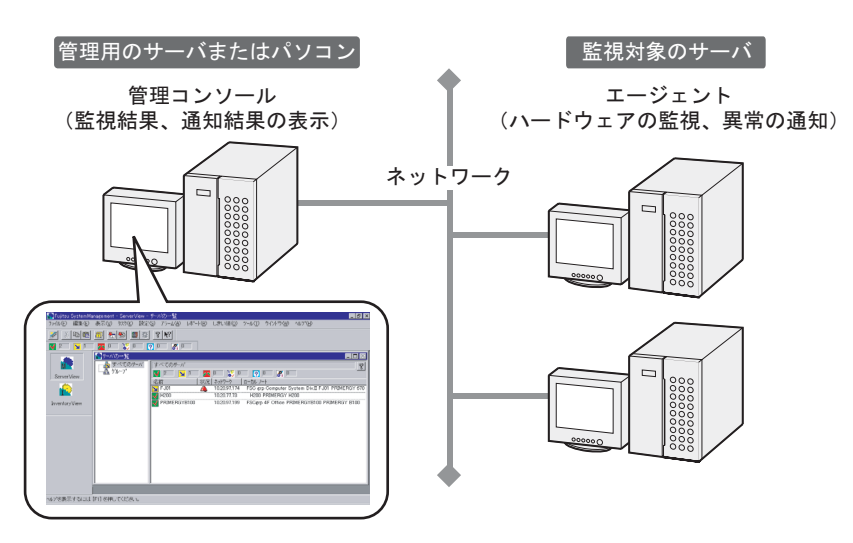

ServerView <sub>2</sub>

 $\overline{O}$  OS

ServerView <sub>2</sub>

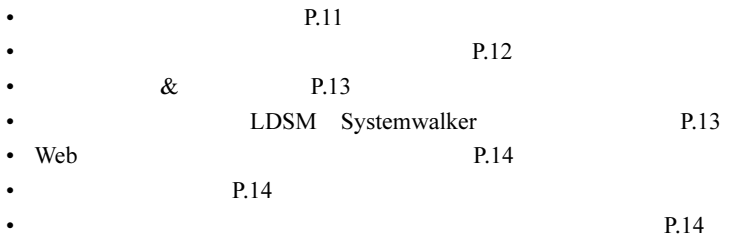

### <span id="page-10-0"></span>1.1.1 ハードウェアの監視

ServerView

### ■ 監視できるハードウェア

ServerView <sub>(1)</sub>

### ● サーバ本体のハードウェアコンポーネント

#### $P$  POINT

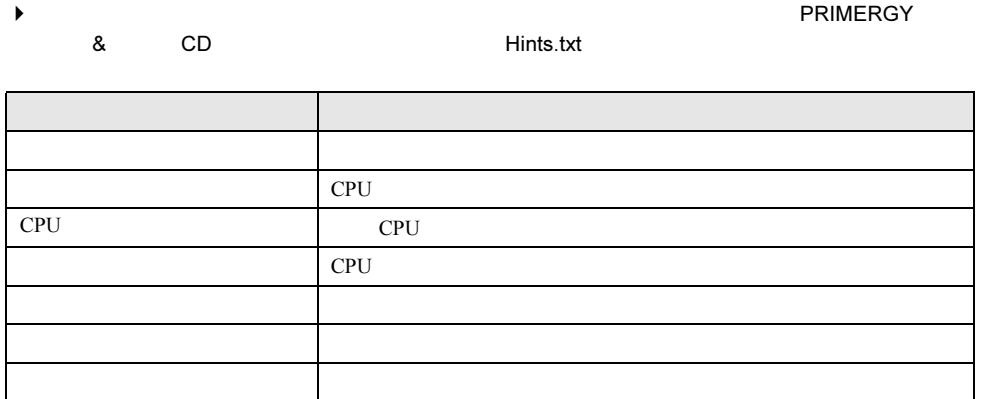

#### ● オプション装置

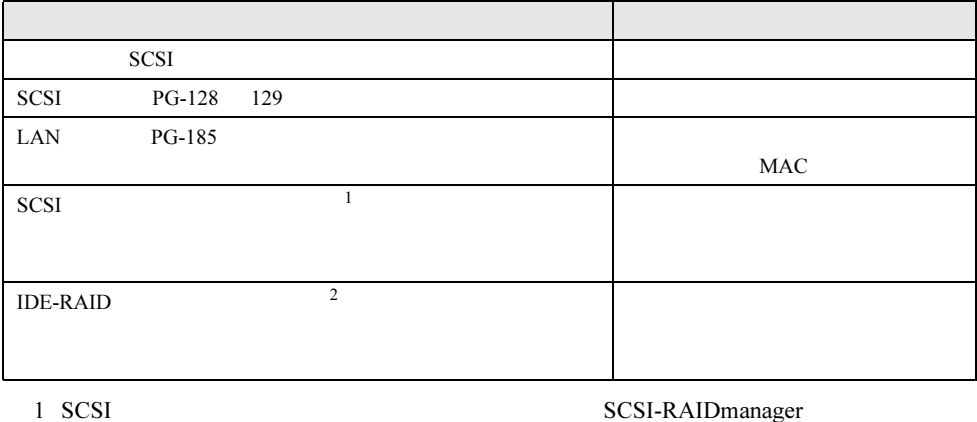

 $SCSI$ 

 $2.4.5$ 

P.57 SCSI 9

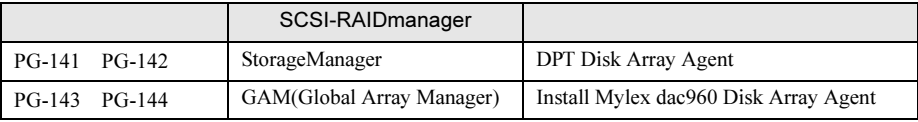

1

2 IDE-RAID **IDE-RAID** IDE-RAIDmanager

 $2.4.5$ 

P.57 IDE-RAID

**IDE-RAID** 

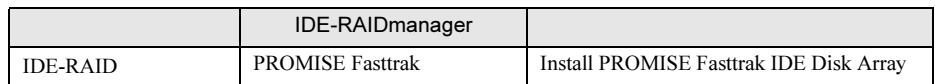

# <span id="page-11-0"></span>1.1.2 異常発生の通知/サーバ状況の確認

ServerView

<span id="page-11-1"></span>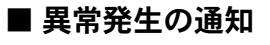

ServerView the two numbers of the two numbers of the server  $\mathcal{S}$  and the server  $\mathcal{S}$  and  $\mathcal{S}$  and  $\mathcal{S}$  and  $\mathcal{S}$  are two numbers of the server  $\mathcal{S}$  and  $\mathcal{S}$  are two numbers of the server  $\mathcal{S}$ 

ServerView 0. **ServerView** 0. **Server** 

**ServerView** 

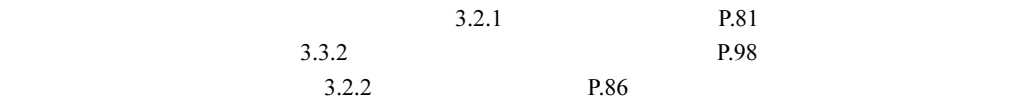

### ■ サーバ状況の確認

ServerView

- サーバのハードウェアおよびソフトウェアのバージョンを管理する「バージョン管理機能」
- サーバの状況を記録する「アーカイブ機能」
- サーバの状況を出力する「レポーティング機能」

● バージョン管理機能

 $3.5$  P.124

<span id="page-11-2"></span>● アーカイブ機能 ServerView 0.000 to the contract of the contract of the contract of the contract of the contract of the contract of the contract of the contract of the contract of the contract of the contract of the contract of the contra

 $\overline{\textbf{3.4}}$ 

<span id="page-12-1"></span><span id="page-12-0"></span>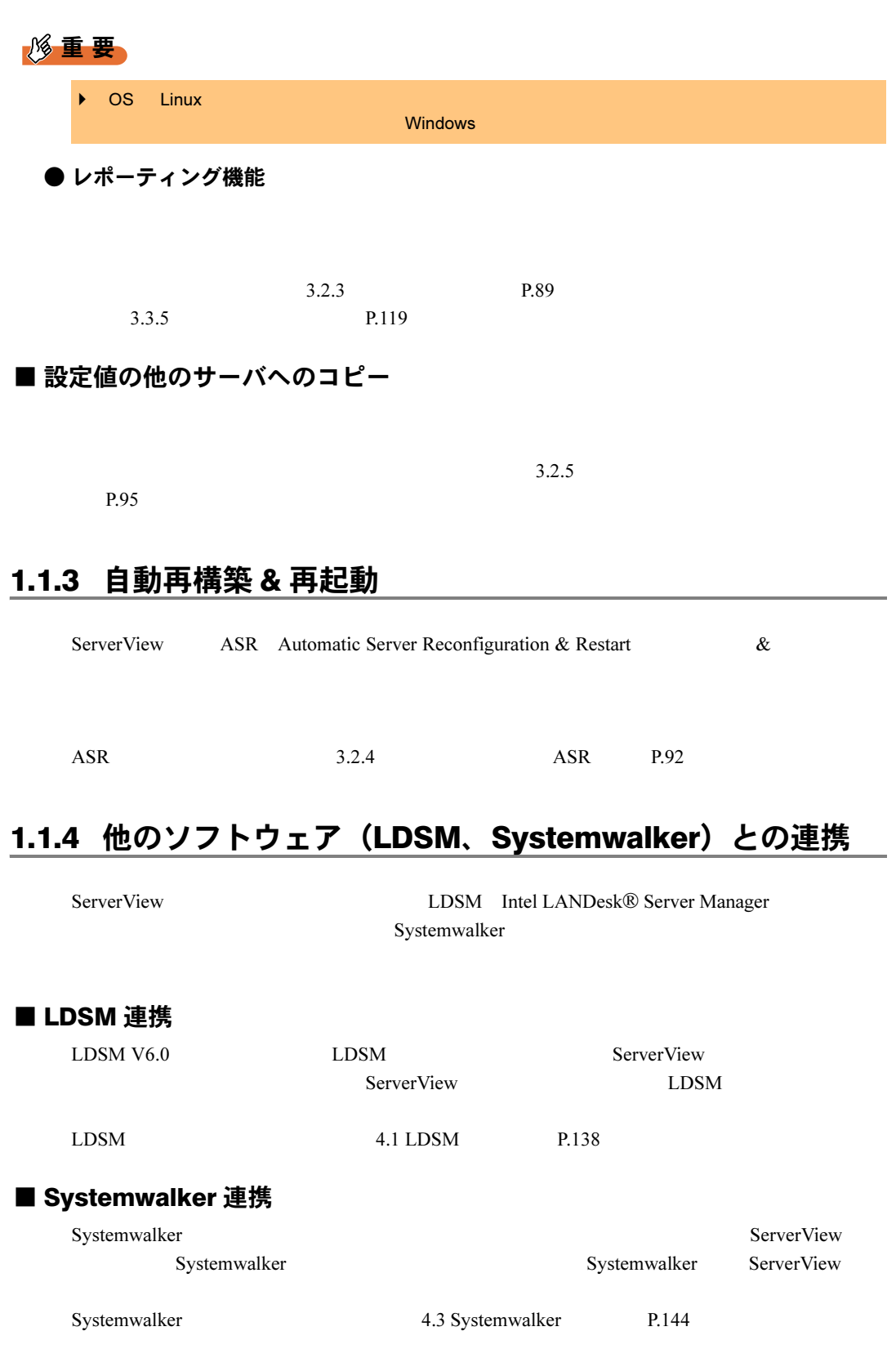

1

13

# <span id="page-13-3"></span><span id="page-13-0"></span>1.1.5 Web ブラウザを使用したサーバ監視

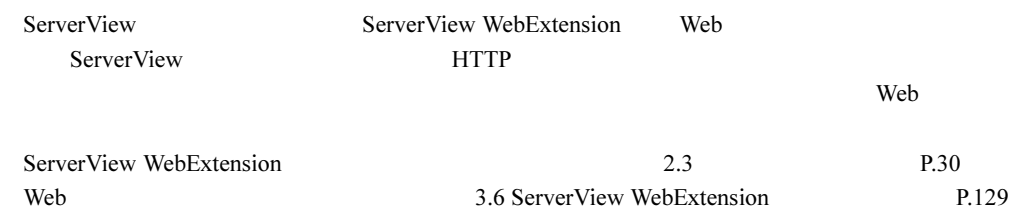

# <span id="page-13-1"></span>1.1.6 リモート管理

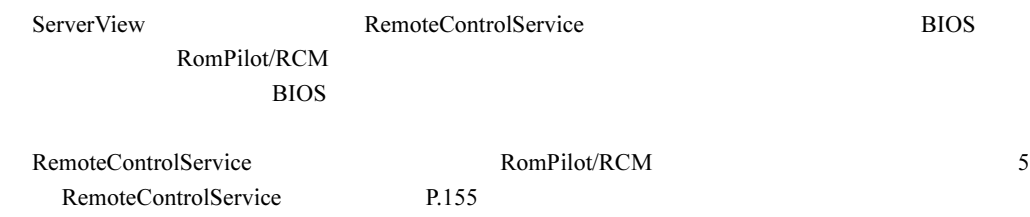

修重要

▶ RemoteControlService BIOS

# <span id="page-13-2"></span>1.1.7 リモートサービスボードを使用した高度なサーバ管理

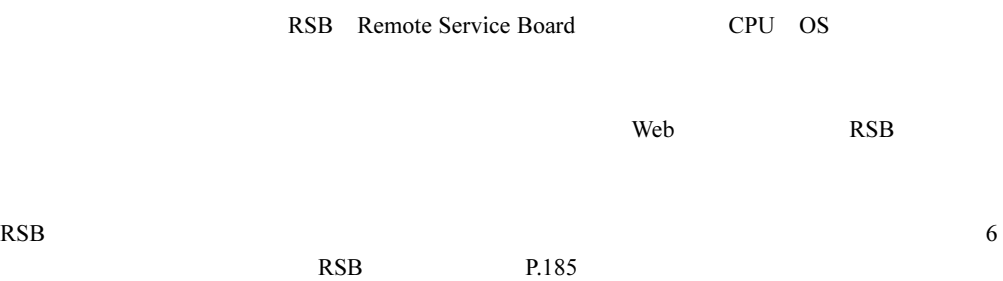

# <span id="page-14-0"></span>1.2 ハードウェアの管理形態

### ■管理コンソールとエージェントのコンポーネント

ServerView

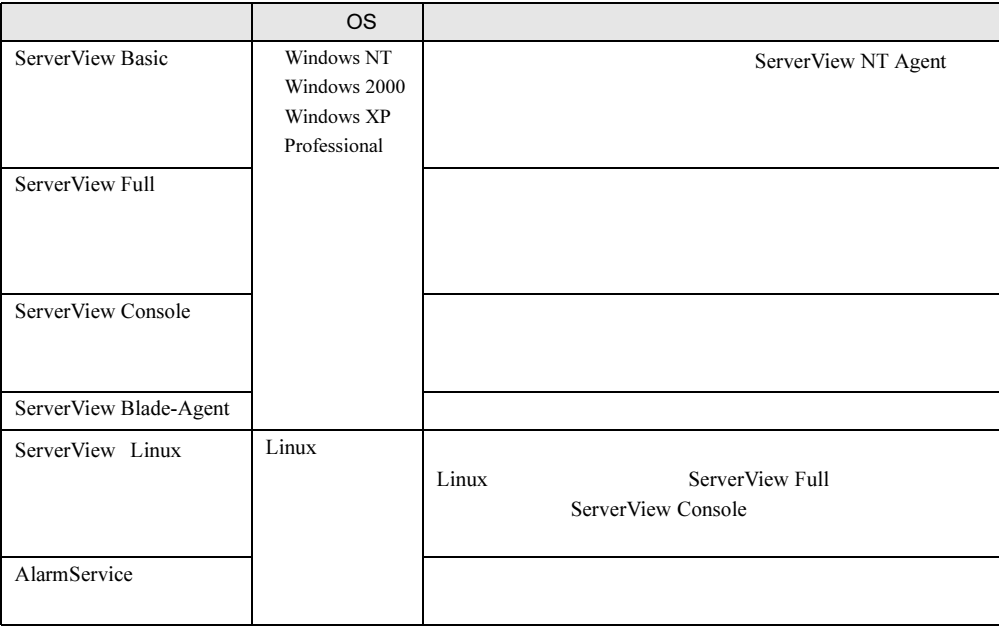

### $P$  POINT

● Physical OS Windows Physical OS Linux

### ■ 各管理コンソールの特徴

 $\overline{O}$  OS  $\overline{O}$ 

1

● ServerView Basic に含まれている管理コンソール

 $1$ 

Basic ServerStart

 $\frac{1}{1}$ 

ServerView

EIDIX ServerView Basic e me 新 图 2 2 K  $\sqrt{2}$  $0$   $\sqrt{2}$   $0$ \*を表示するには [F1] を押してください NUM

● ServerView Full に含まれている管理コンソール

ServerView Full ServerStart

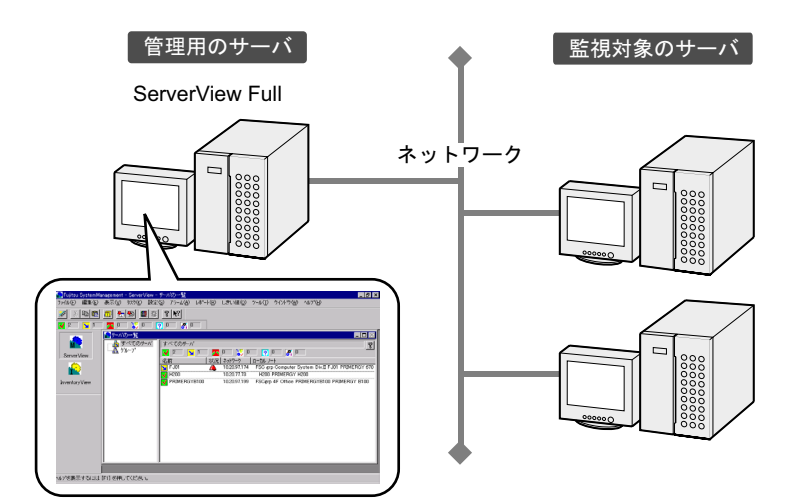

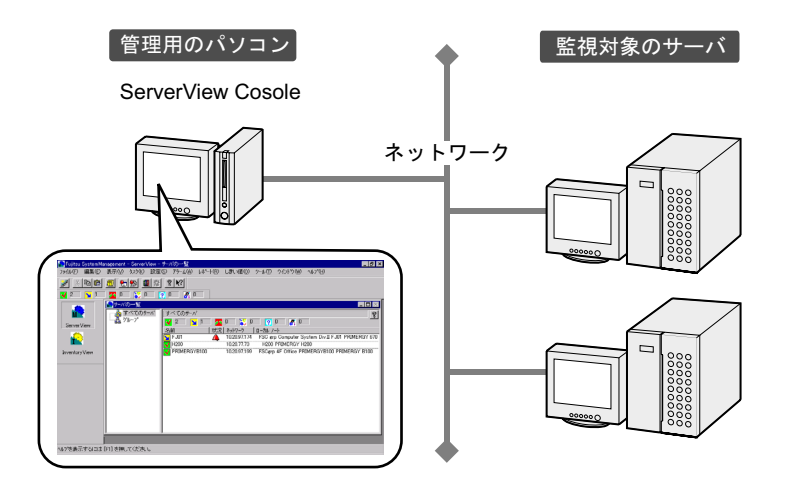

ServerView Console

1

 $1.2$ 

# <span id="page-17-0"></span>1.3 システム要件

ServerView

#### **E** ServerView Basic / ServerView Full / ServerView Blade-Agent / ServerView Linux エージェント(サーバへのインストール)

ServerView Basic ServerView Full ServerView Blade-Agent ServerView Linux

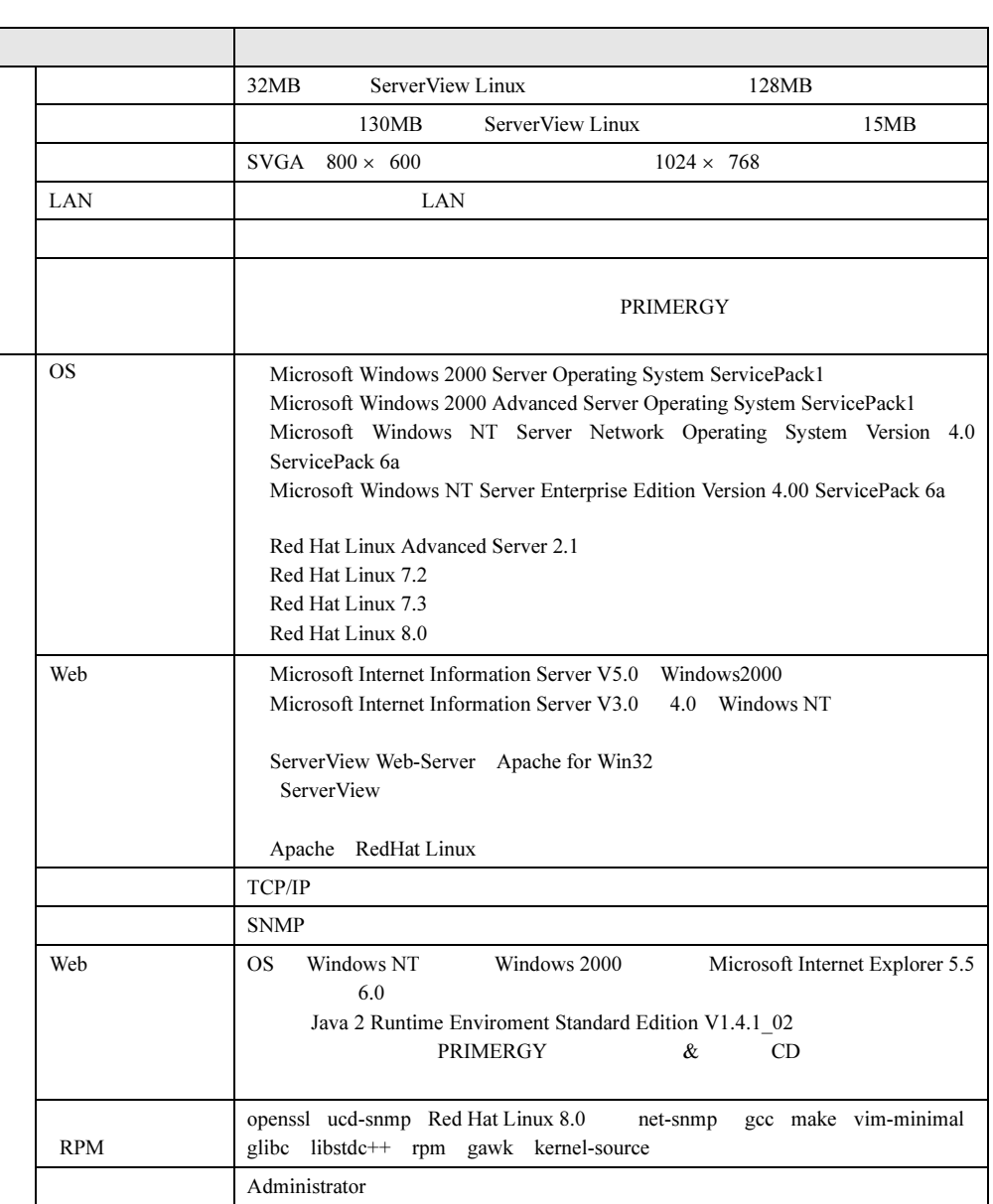

### ■ ServerView Cosole (パソコンへのインストール)

ServerView Console

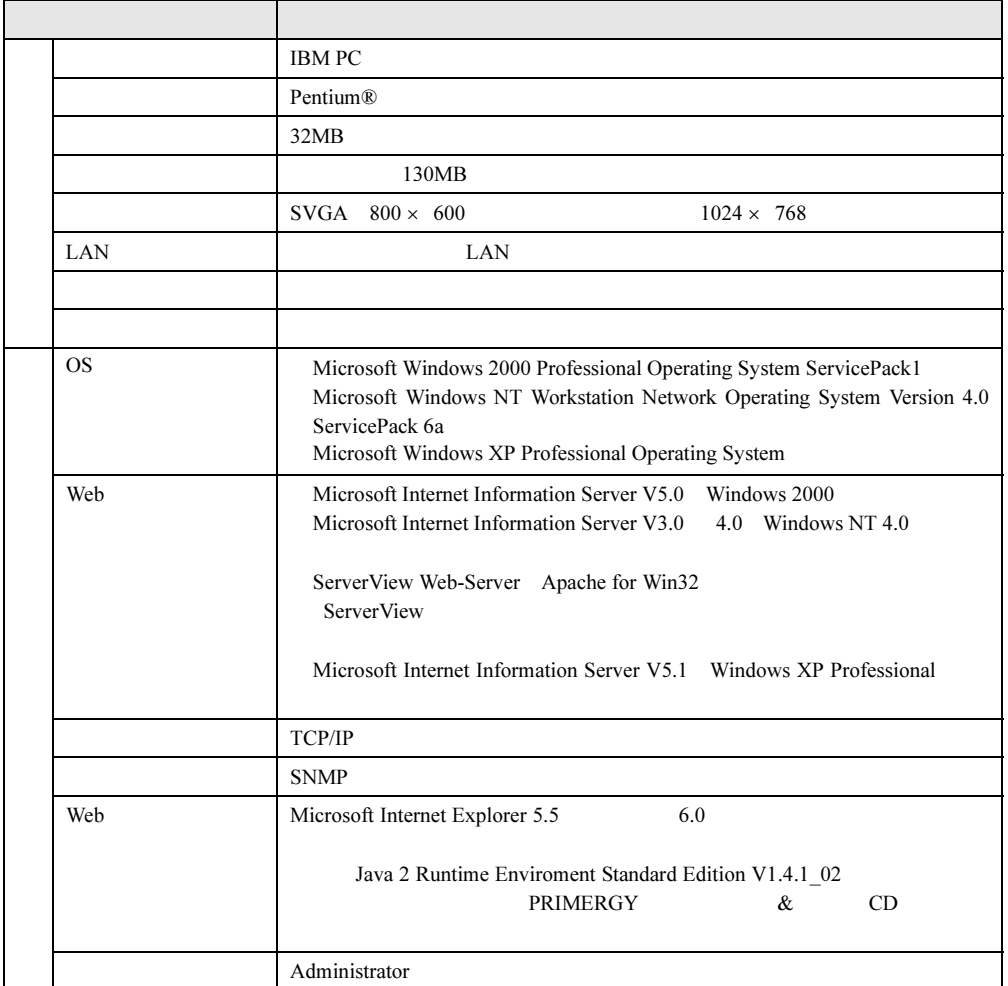

### ■ ServerView WebExtension (OS が Windows の場合)

OS Windows ServerView WebExtension

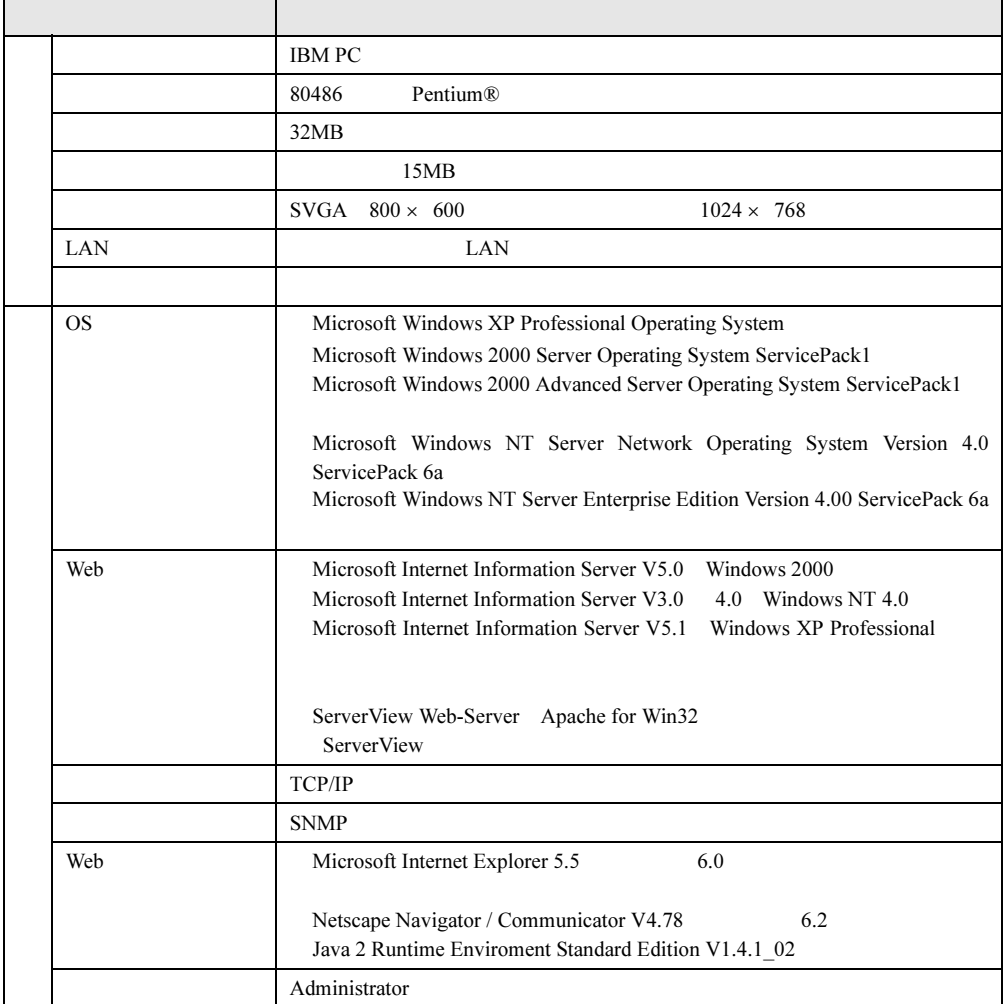

### ■ ServerView WebExtension / AlarmService (OS が Linux の場合)

OS Linux ServerView WebExtension AlermService

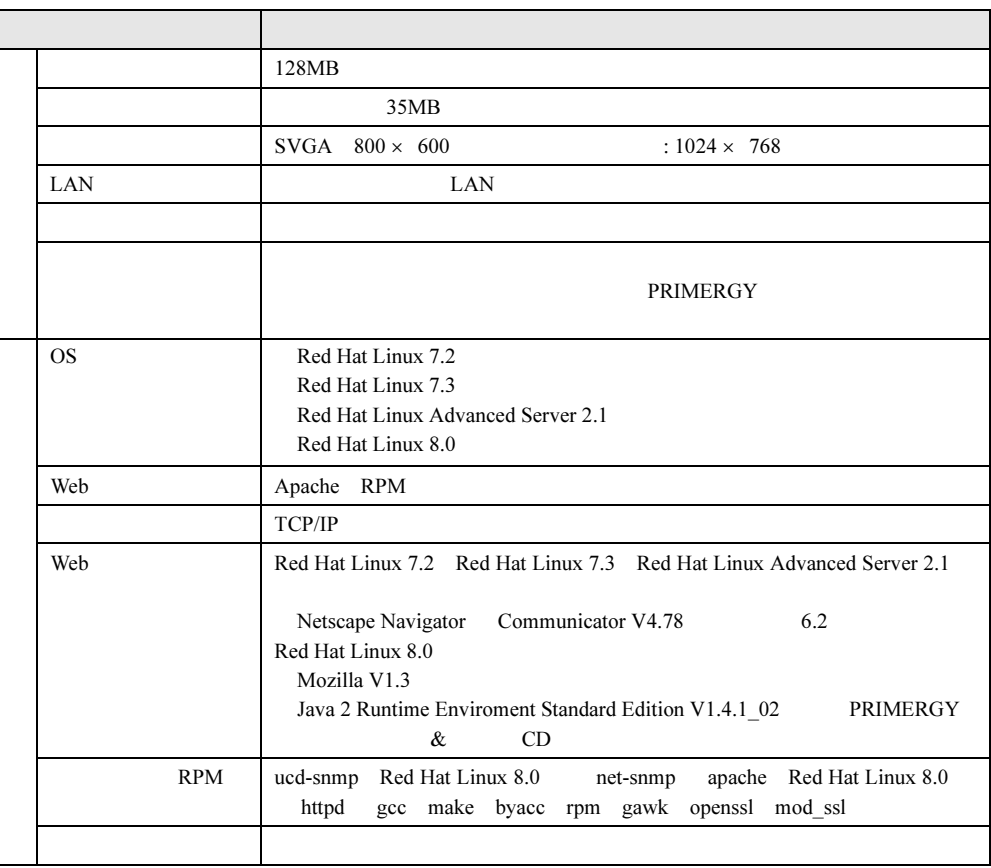

#### 1 ServerView

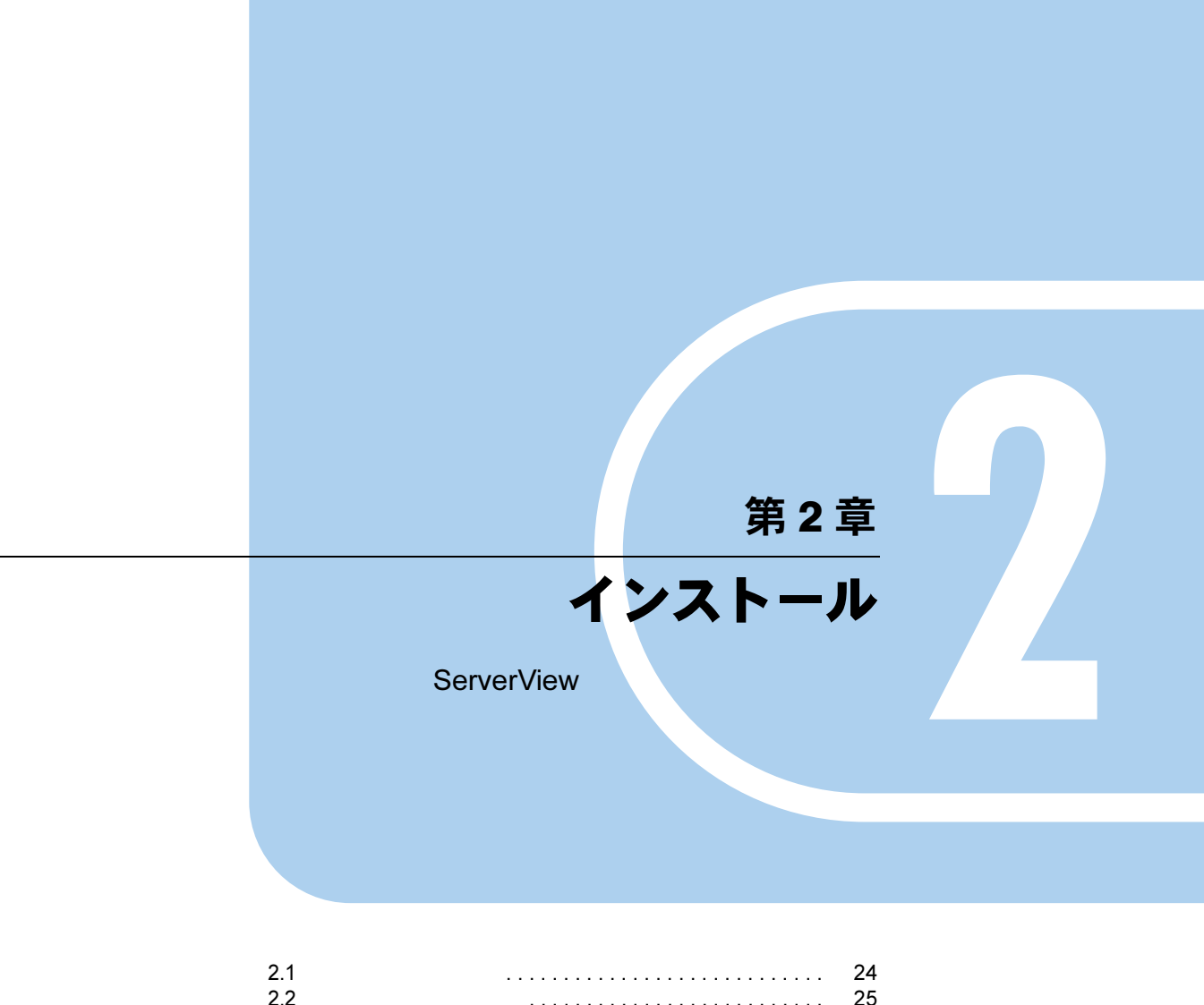

<span id="page-22-2"></span><span id="page-22-1"></span><span id="page-22-0"></span>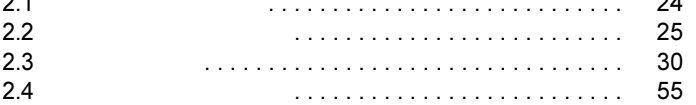

# <span id="page-23-0"></span>2.1 インストールの流れ

ServerView

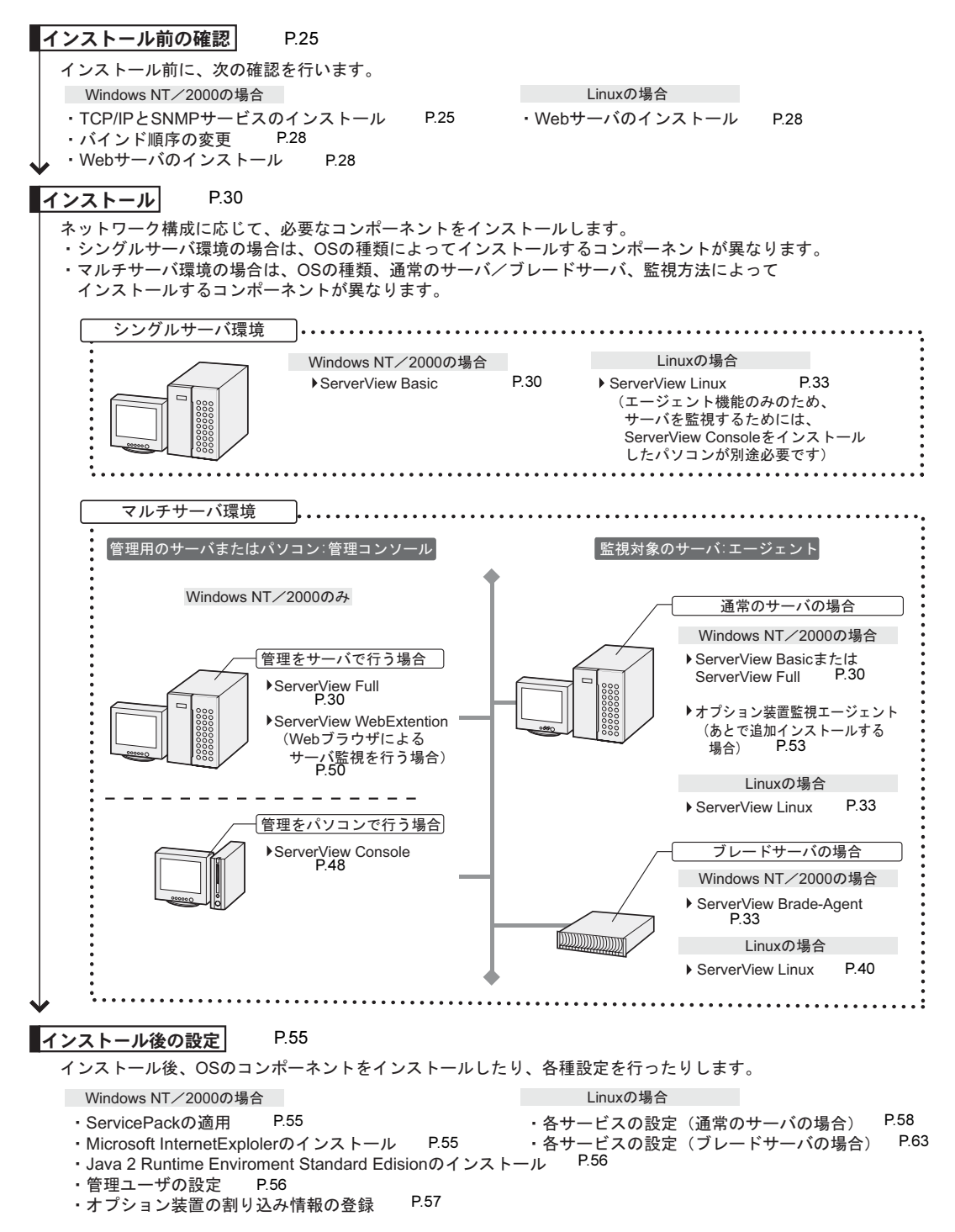

# <span id="page-24-0"></span>2.2 インストール前の確認

ServerView

### <span id="page-24-1"></span>2.2.1 TCP/IP プロトコルと SNMP サービスのインストール

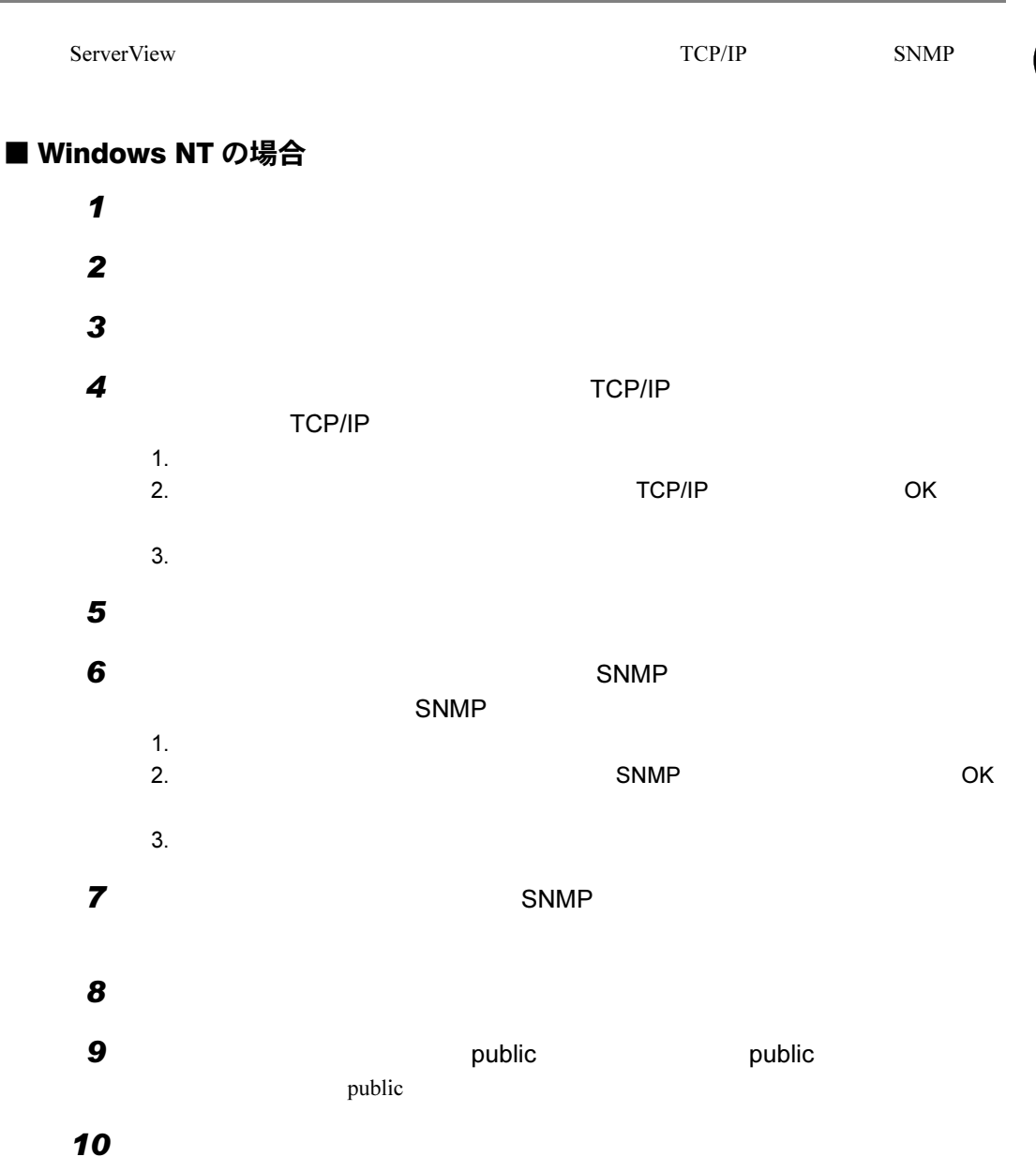

2

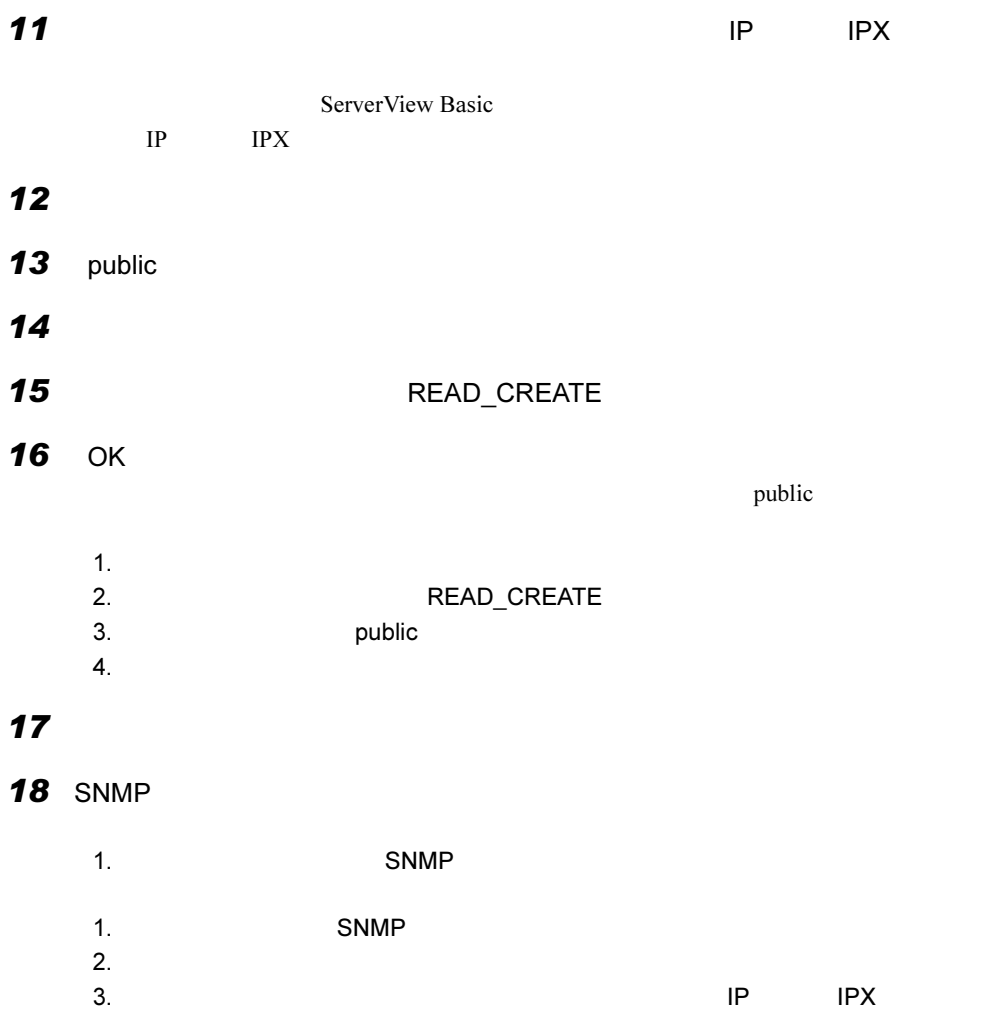

### ■ Windows 2000 の場合

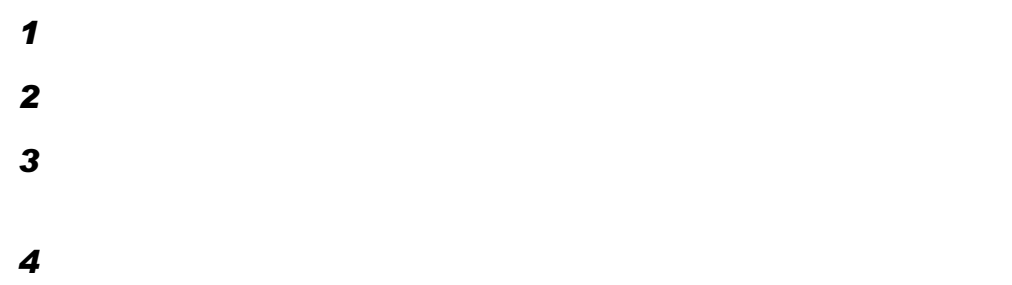

 $1.$ SNMP

SNMP  $5$ 

2

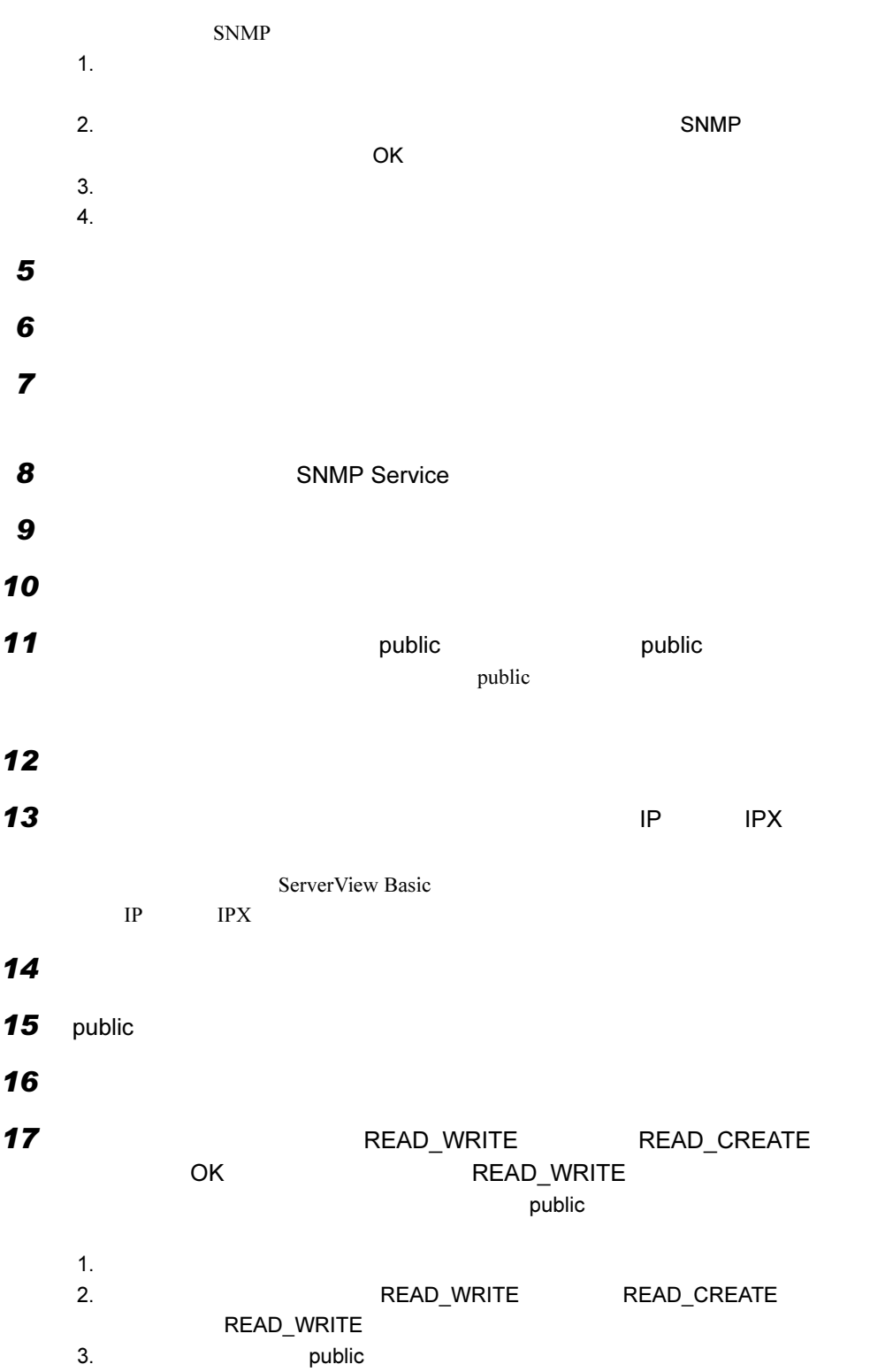

 $2 \angle$ 

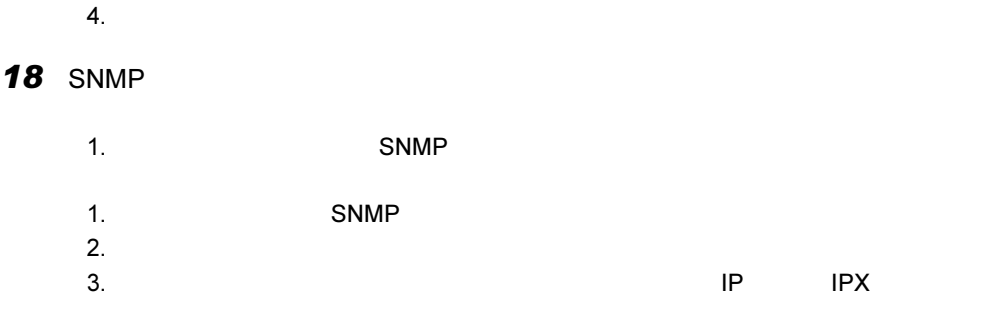

19 OK

# <span id="page-27-0"></span>2.2.2 バインド順序の変更

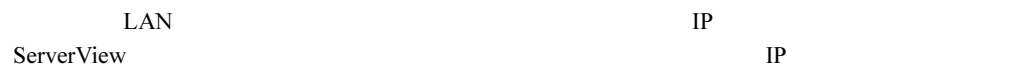

# <span id="page-27-1"></span>2.2.3 Web サーバのインストール

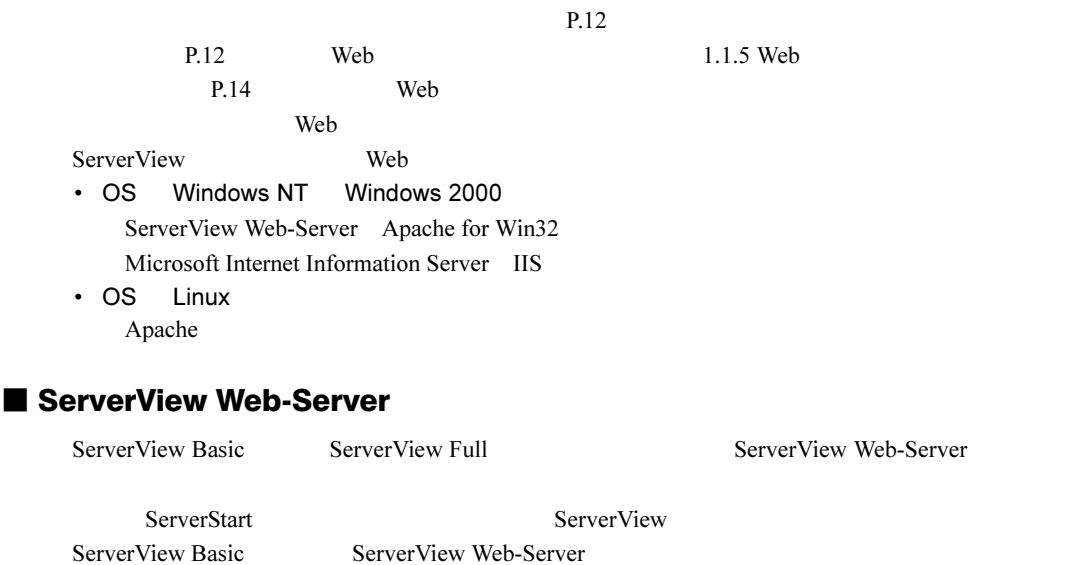

### ■ Microsoft Internet Information Server (IIS)

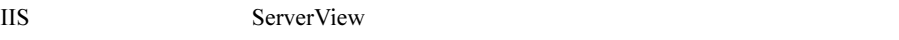

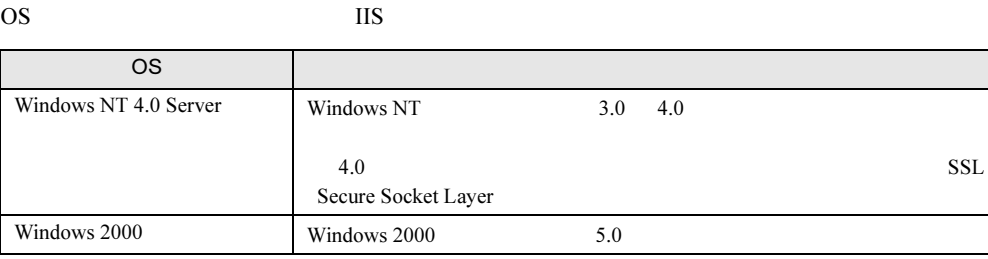

### ■ Apache

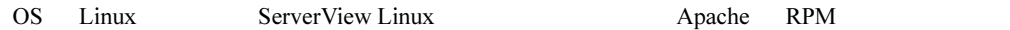

<span id="page-29-2"></span><span id="page-29-0"></span>ServerView

# <span id="page-29-1"></span>2.3.1 ServerView Basic / ServerView Full のインストール

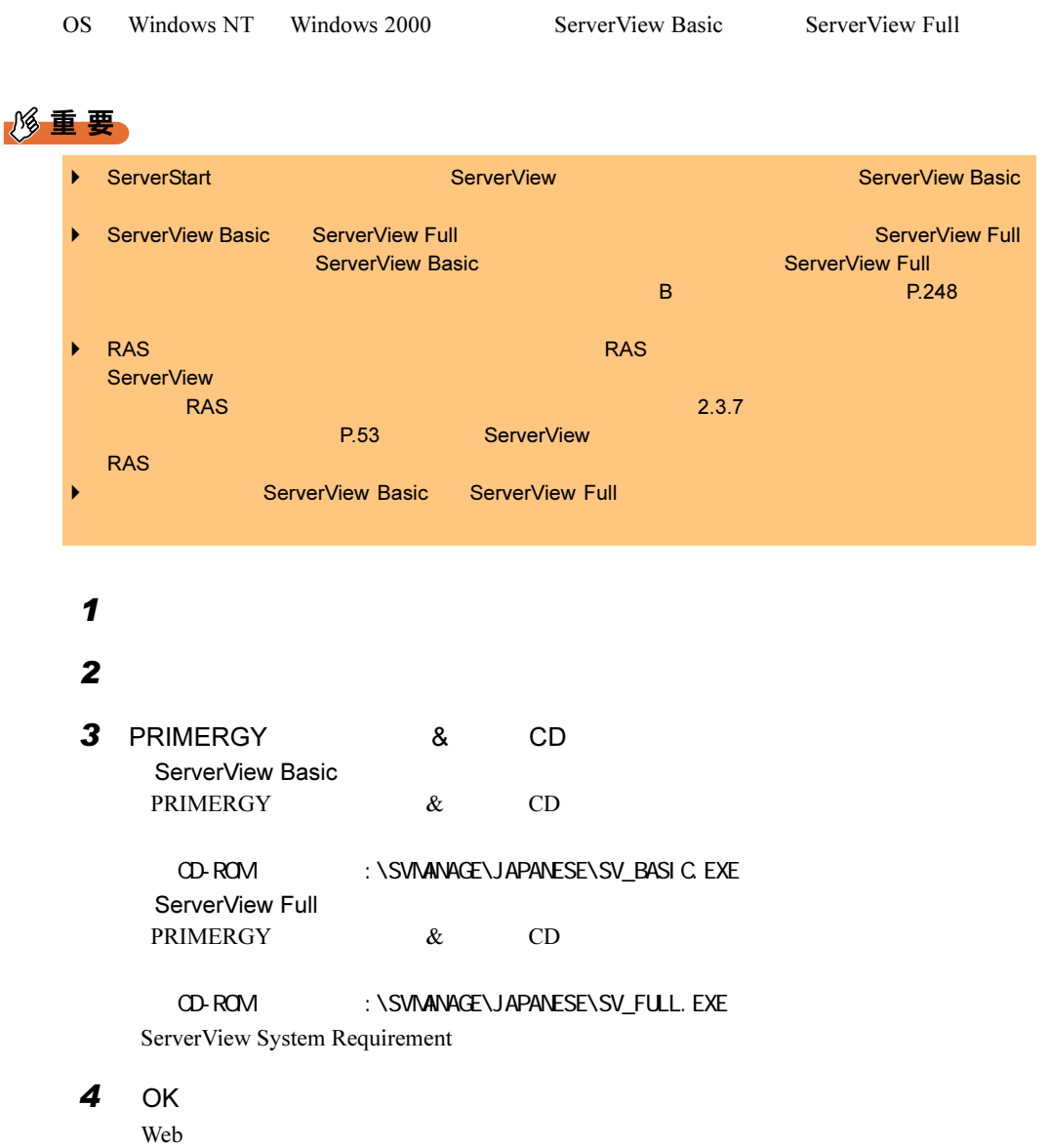

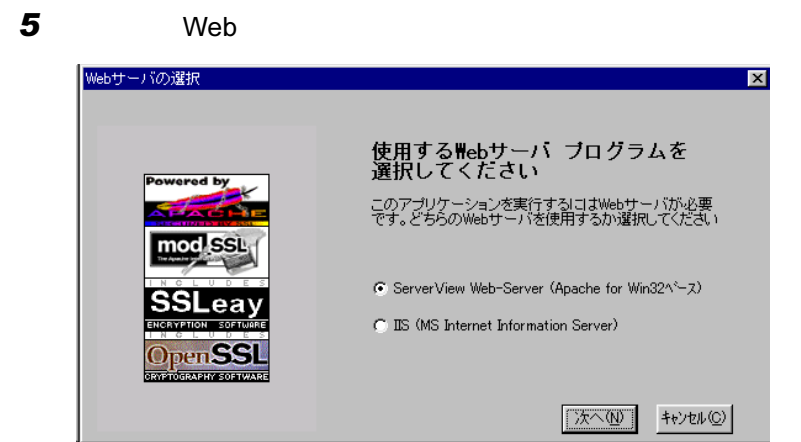

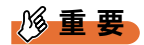

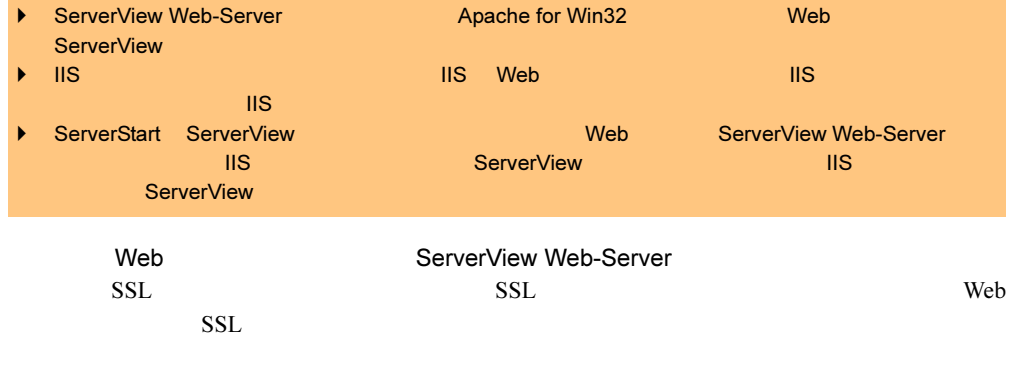

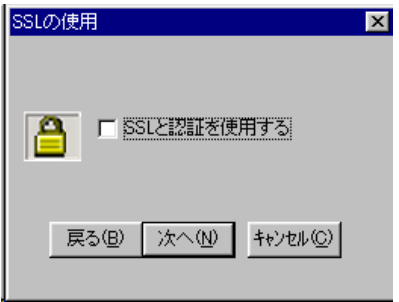

### 修重要

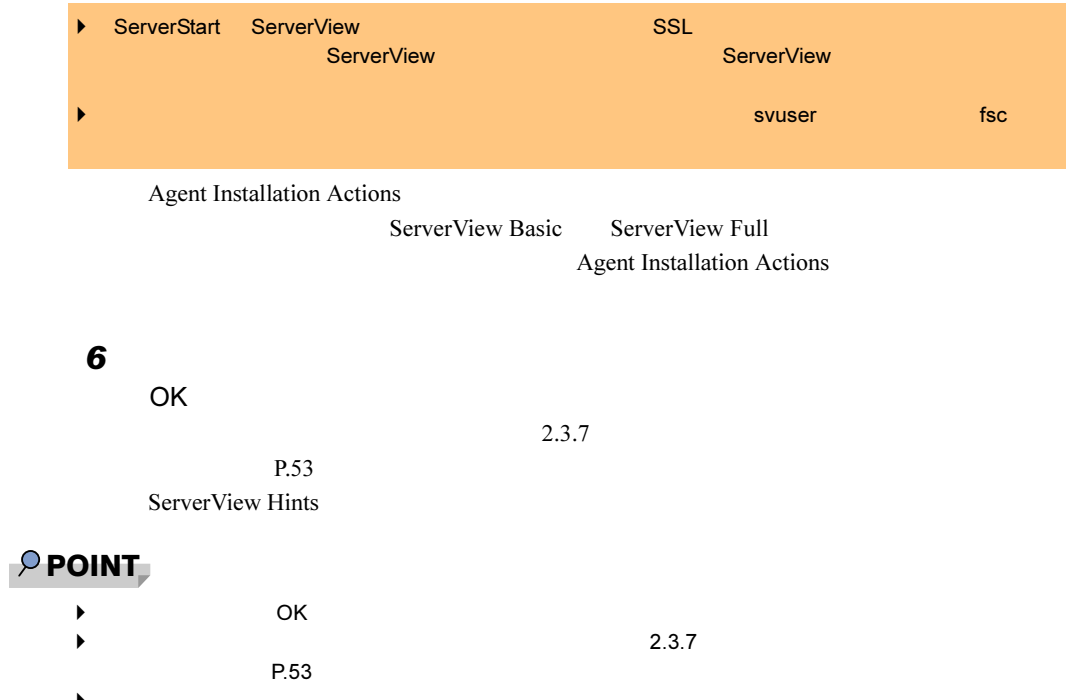

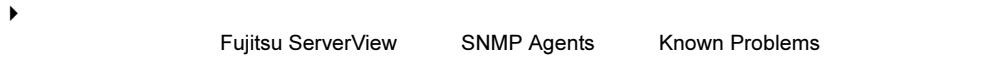

- $7$  OK
- $8$  OK $\substack{ }$

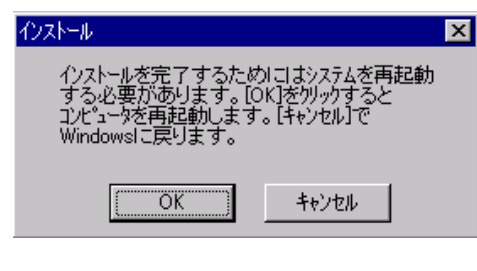

P.55

ServerView 2.4

2

### <span id="page-32-0"></span>2.3.2 ServerView Blade-Agent のインストール(ブレード サーバ)

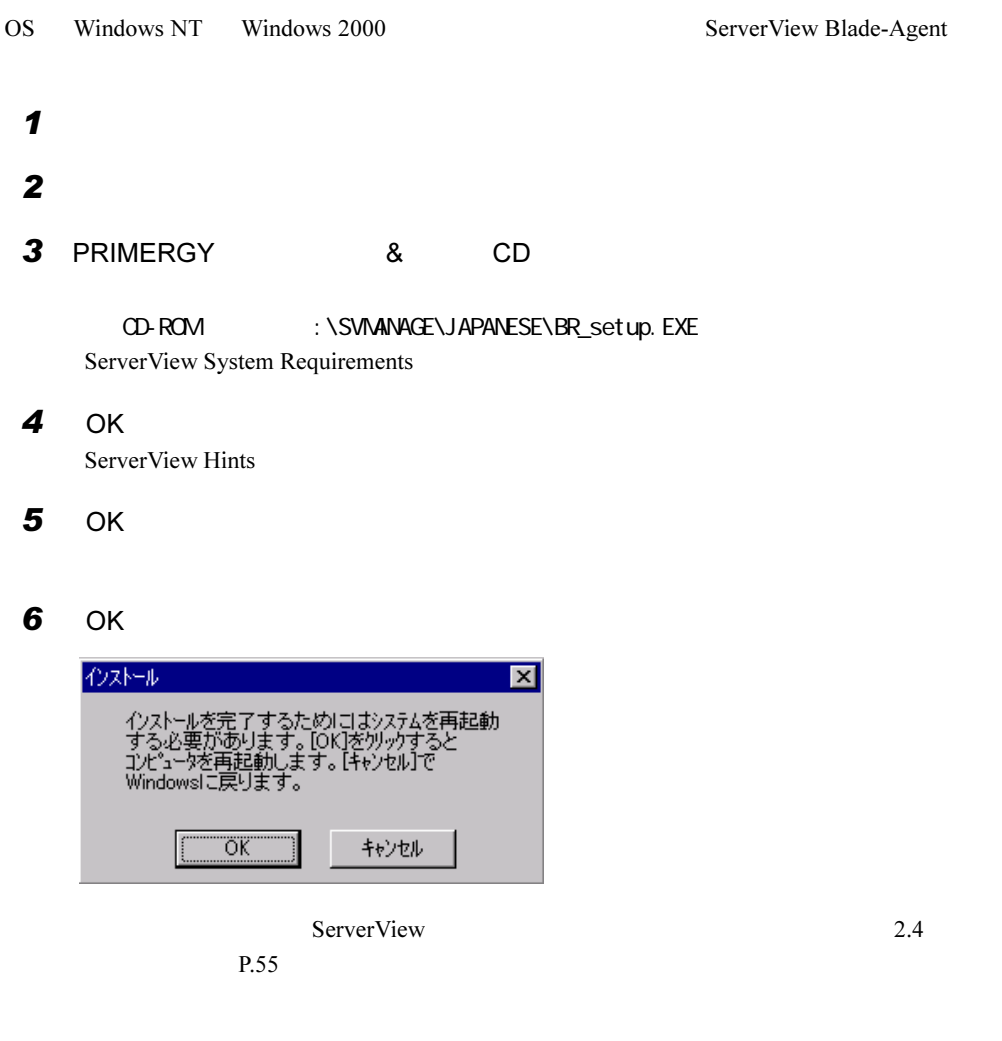

# <span id="page-32-1"></span>2.3.3 [Linux] ServerView Linux のインストール

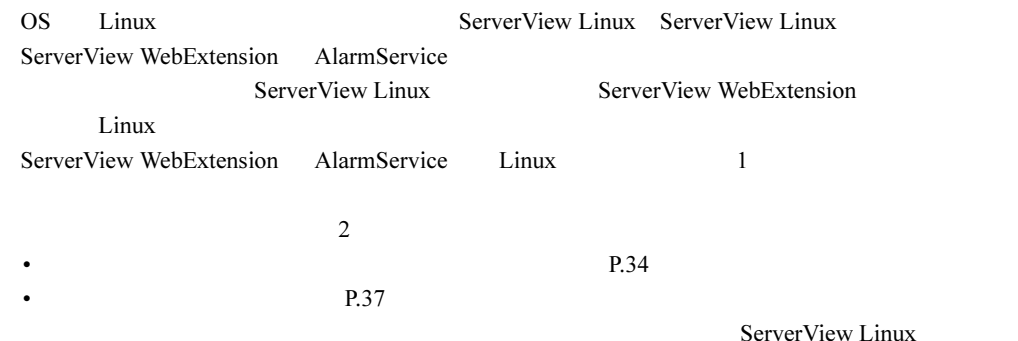

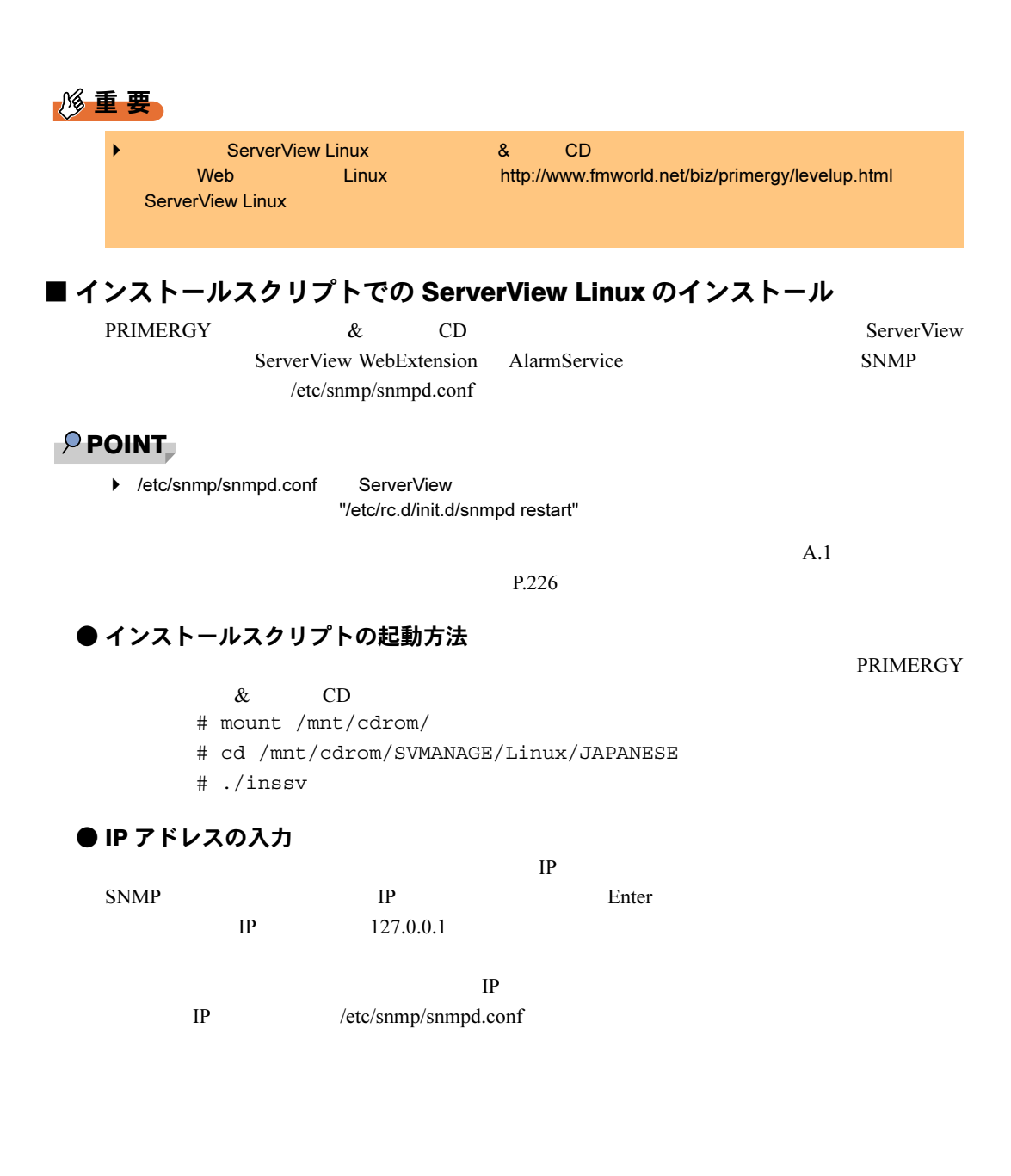

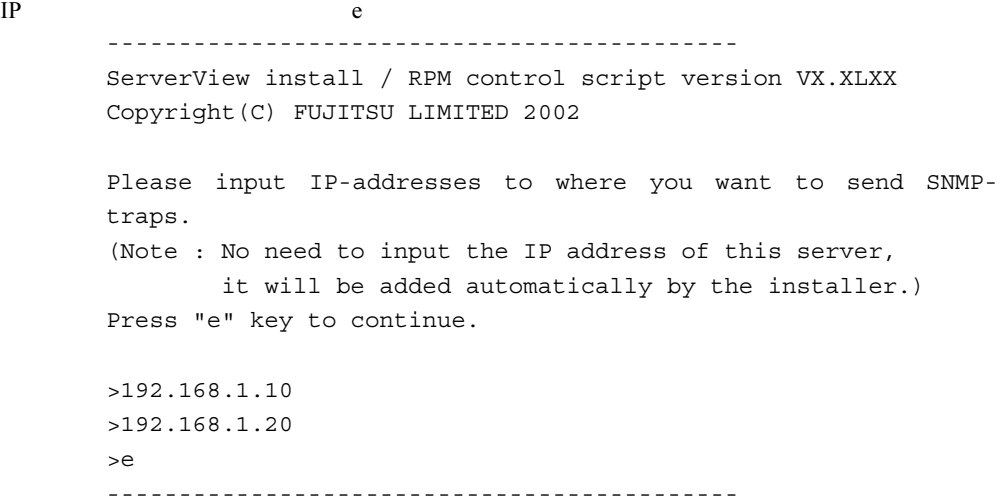

### ● ロケーションの入力

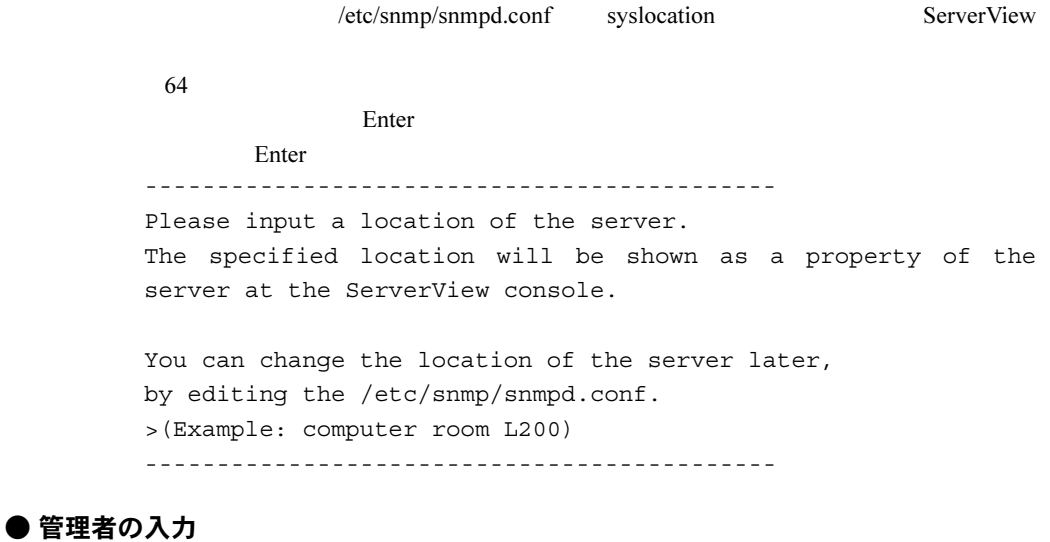

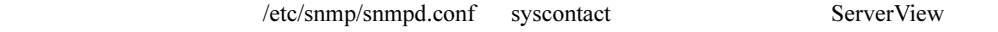

 $64$ 

Enter

Enter -------------------------------------------- Please input a name of the root user. The specified name will be shown as a property of the server at the ServerView console. You can change the name of the root user later, by editing the /etc/snmp/snmpd.conf. >(Example: Your name) -------------------------------------------- ● RPM を実行 snmpd ServerView Linux eecd/agents RPM RPM ------------------------------------------- snmpd: [ OK ] The package kernel-headers or kernel-source has to be srvmagt-eecd installed (kernel-headers is normaly installed by default). and module compilation must succeed. Compiling modules for 2.4.7-10smp: cop(Ok) copa(Ok) i960(Ok) ihpci(Ok) ipmi(Ok) smbus(Ok) [ OK ] Loading modules: smbus [ OK ] Starting eecd[ OK ] snmpd : [ OK ] srvmagt-agents snmpd: [ OK ] Starting agent scagt[ OK ] Starting agent busagt[ OK ] Starting agent hdagt[ OK ] Starting agent mylexagt[ OK ] Starting agent unixagt[ OK ] Starting agent etheragt[ OK ] Starting agent biosagt[ OK ] Starting agent securagt[ OK ] Starting agent statusagt[ OK ] Starting agent invagt[ OK ] Starting agent vvagt[ OK ] Starting snmptrapd: [ OK ] AlarmService Starting SVFwdServer: Restarting srvmagt, please wait... Restarting eecd, please wait... --------------------------------------------
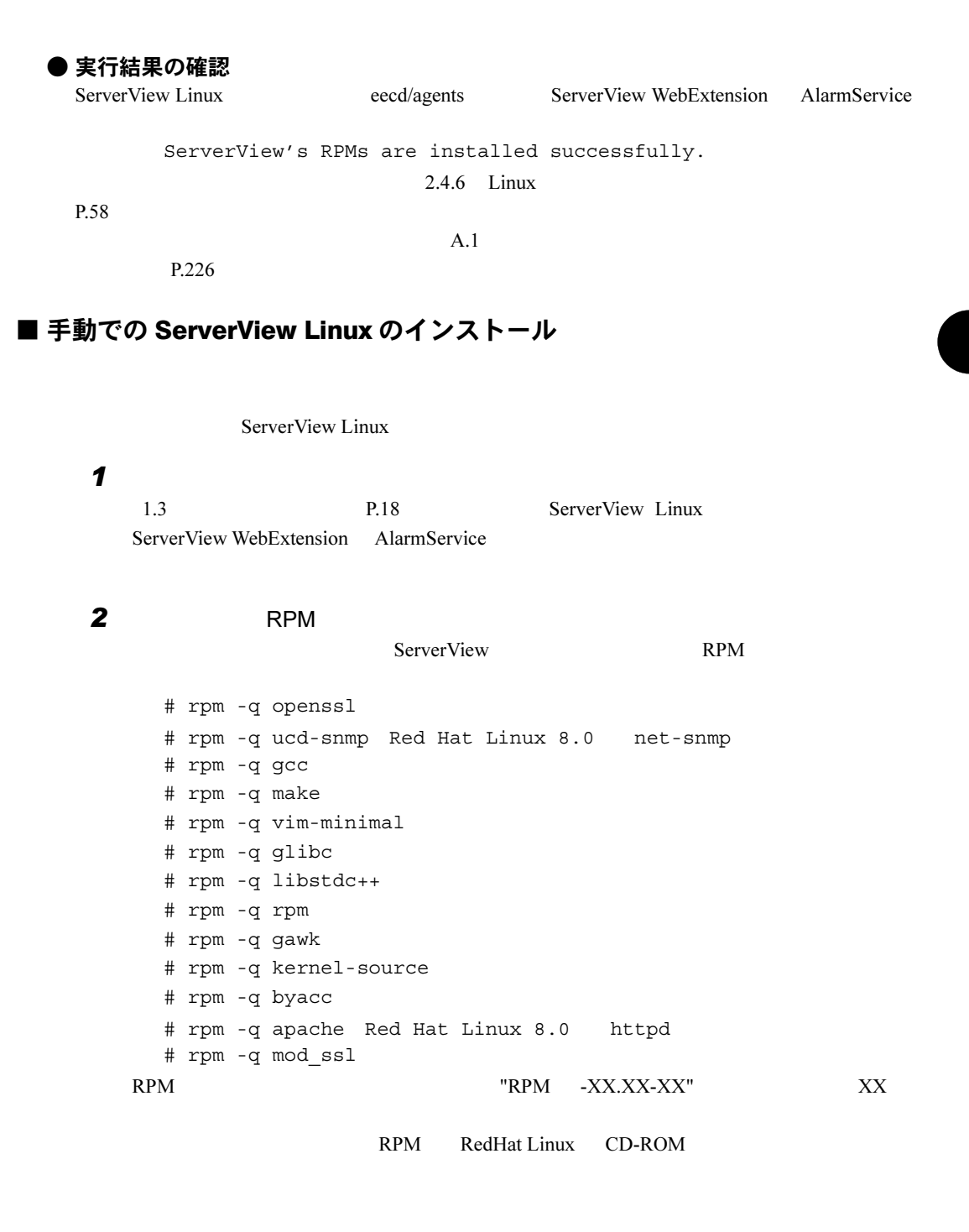

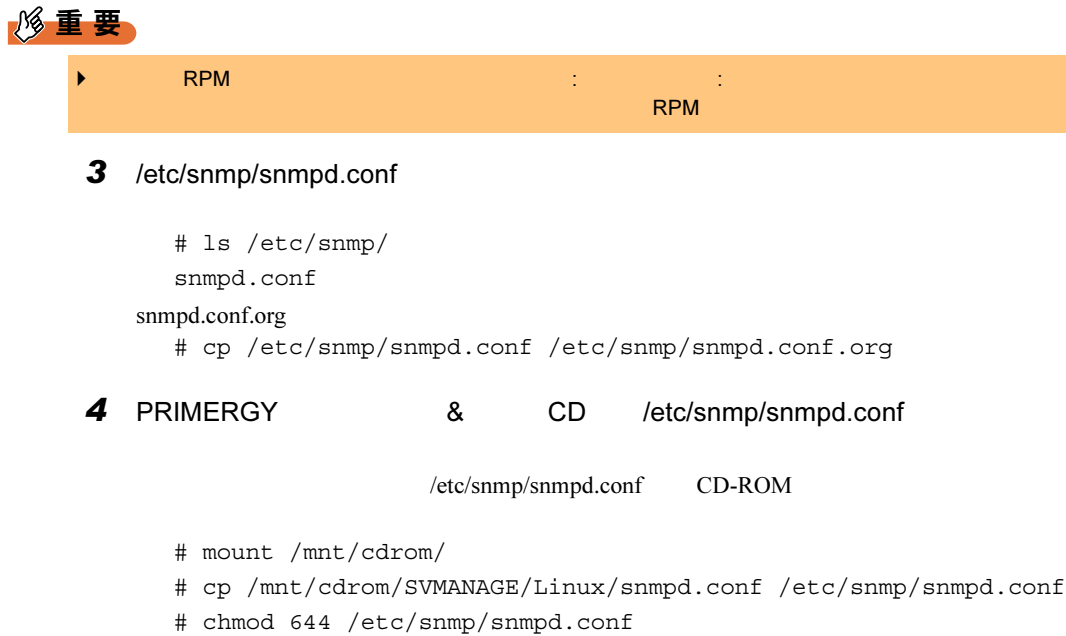

#### 5 /etc/snmp/snmpd.conf

/etc/snmp/snmpd.conf<br>snmpd.conf

/etc/snmp/snmpd.conf

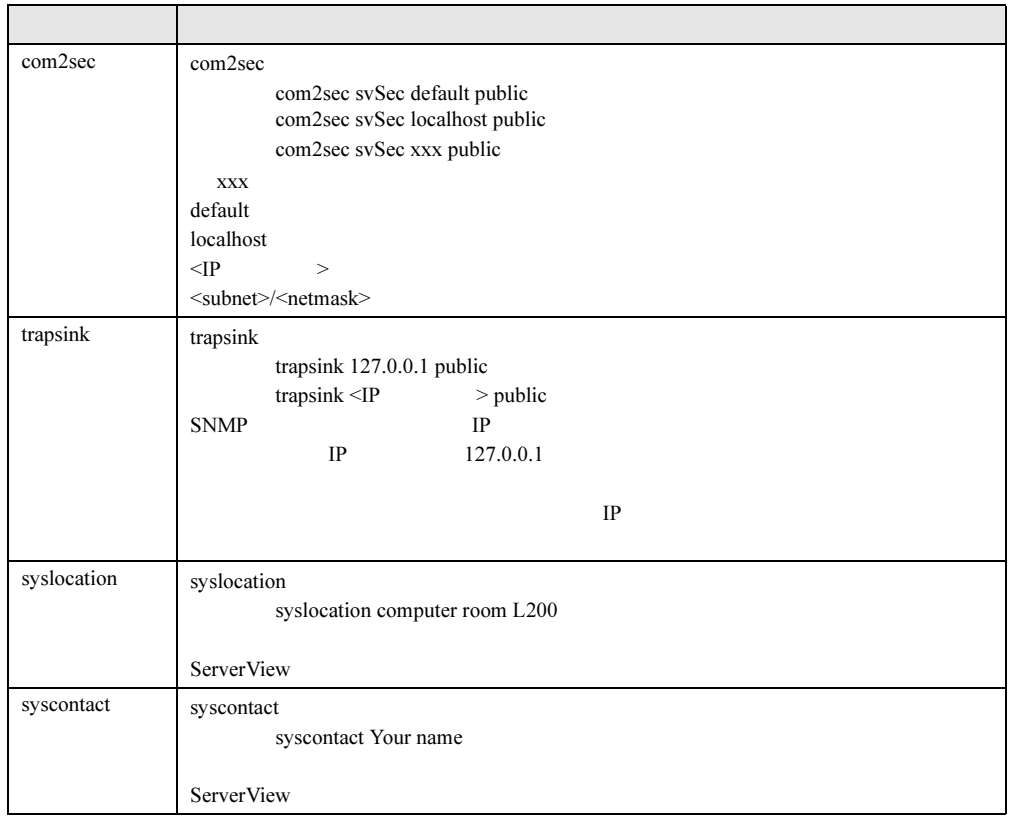

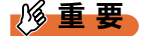

#### 6 RPM

srvmagt-eecd/srvmagt-agents

- # /etc/rc.d/init.d/snmpd restart # rpm -i /mnt/cdrom/SVMANAGE/Linux/Agent/srvmagt-eecd-X.XX-
	- XX.redhat.rpm

# rpm -i /mnt/cdrom/SVMANAGE/Linux/Agent/srvmagt-agents-X.XX-XX.redhat.rpm

- # cd /mnt/cdrom/SVMANAGE/Linux/JAPANESE/Sv/
- # ./InstallAlarmService AlarmServiceStarter-X.X-X.i386.rpm
- # cd /mnt/cdrom/SVMANAGE/Linux/JAPANESE/WebExt/
- # ./InstallWebExtension WebExtensionStarter-X.X-X.i386.rpm  $XX$

#### 7 RPM

#### $RPM$

# rpm -q srvmagt-eecd srvmagt-eecd-X.XX-XX

# rpm -q srvmagt-agents srvmagt-agents-X.XX-XX

# rpm -q AlarmService AlarmService-X.X-X

# rpm -q WebExtension WebExtension-X.X-X  $XX$ 

#### 8 ServerView Linux

# groupadd svuser # cp /mnt/cdrom/SVMANAGE/Linux/config /etc/srvmagt/config # chmod 644 /etc/srvmagt/config # cd / # /etc/rc.d/init.d/srvmagt restart # /etc/rc.d/init.d/eecd restart

#### $9$

2.4.6 Linux P.58

#### ■ RPM バージョンの確認/バージョンアップ

RPM  $\mathbb{R}$ 

#### ● RPM バージョンの確認

 $RPM$ 

# rpm -q srvmagt-eecd srvmagt-eecd-X.XX-XX

# rpm -q srvmagt-agents srvmagt-agents-X.XX-XX

# rpm -q AlarmService AlarmService-X.X-X

# rpm -q WebExtension WebExtension-X.X-X  $XX$ 

#### ● バージョンアップ

 $RPM$ 

```
# rpm -e srvmagt-agents
# rpm -e srvmagt-eecd
# rpm -i srvmagt-eecd-xx.xx-xx.redhat.rpm
# rpm -i srvmagt-agents-xx.xx-xx.redhat.rpm
# ./InstallAlarmService -upgrade AlarmServiceStarter-x.x-
x.i386.rpm
# ./InstallWebExtension -upgrade WebExtensionStarter-x.x-
x.i386.rpm
  XX# /etc/rc.d/init.d/eecd start
# /etc/rc.d/init.d/srvmagt start
```
#### 2.3.4 [Linux] ServerView Linux のインストール (ブレード サーバ)

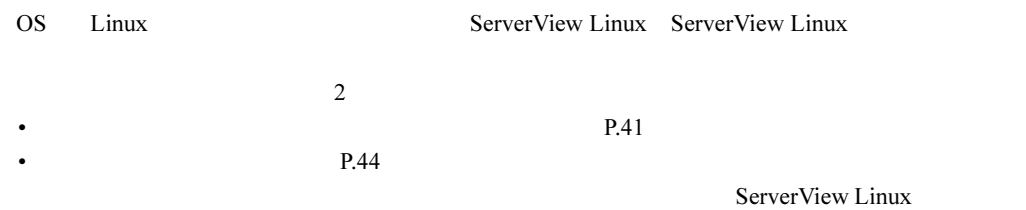

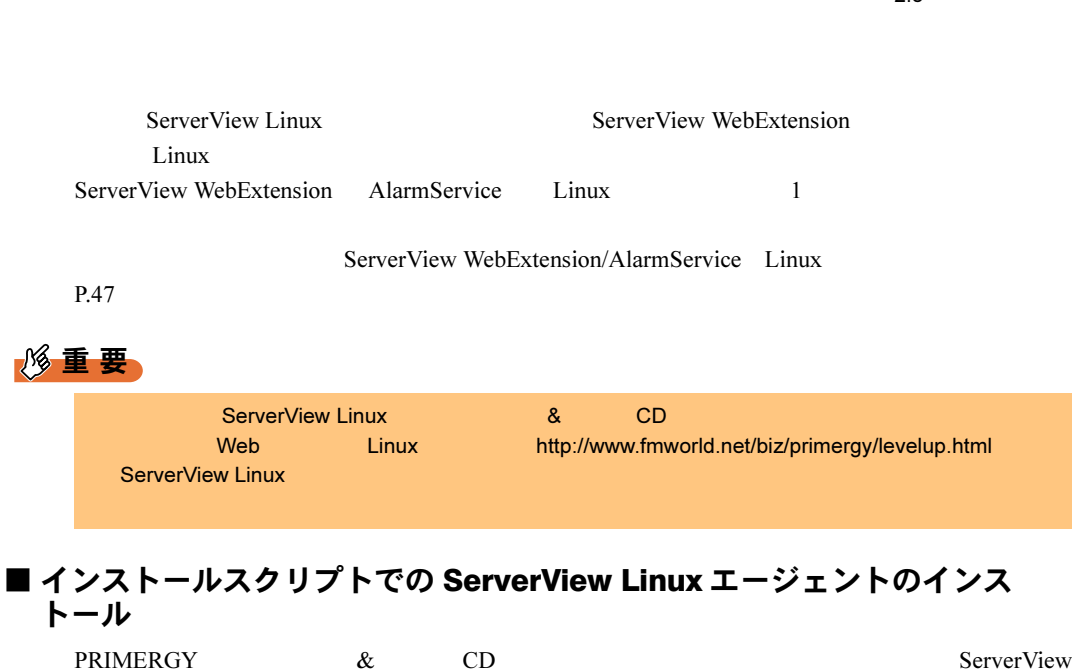

#### $P$  POINT

トール

 $P.47$ 

重 要

- ▶ /etc/snmp/snmpd.conf ServerView "/etc/rc.d/init.d/snmpd restart"
- $A.1$

Linux SNMP /etc/snmp/snmpd.conf

 $P.226$ 

インストールスクリプトによるインストールは、スーパーユーザでログインして PRIMERGY

#### ● インストールスクリプトの起動方法

ServerView Linux

ServerView Linux

ServerView WebExtension AlarmService

ServerView Linux

- $\&$  CD
	- # mount /mnt/cdrom/
	- # cd /mnt/cdrom/SVMANAGE/Linux/JAPANESE
	- # ./BR\_inssv

#### **● IP アドレスの入力**

 $IP$ SNMP IP Enter  $IP$  127.0.0.1

 $IP$ IP /etc/snmp/snmpd.conf

2 **2**  $\overline{a}$ 

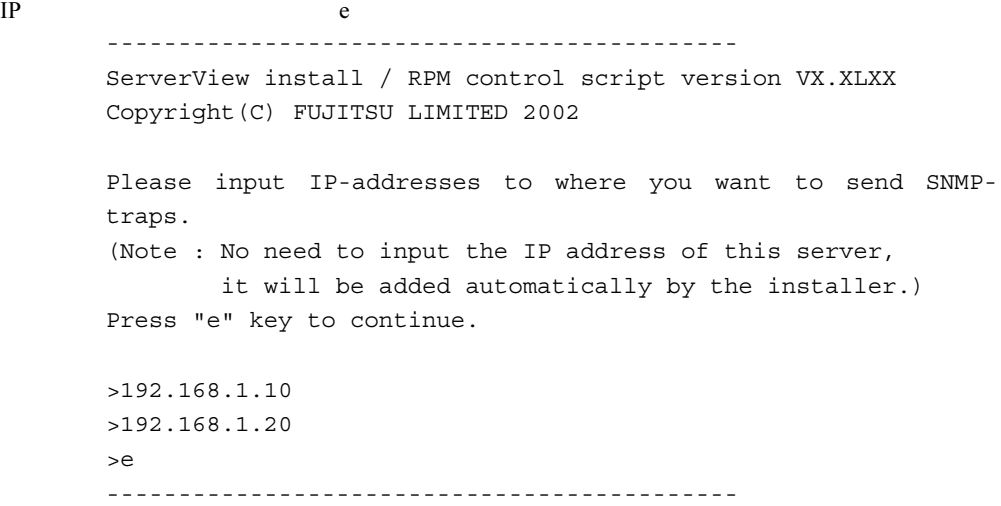

#### ● ロケーションの入力

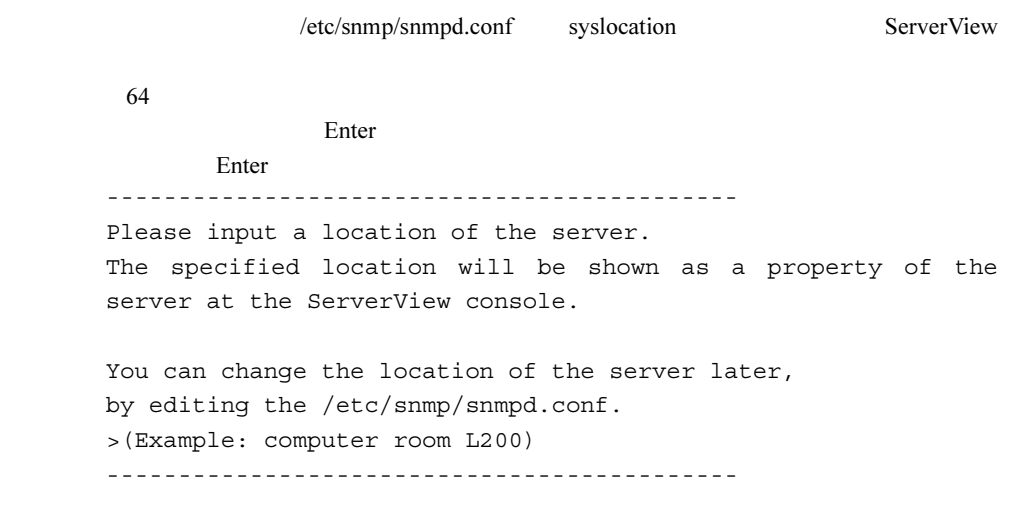

#### ● 管理者の入力

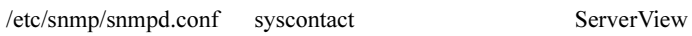

 $64$ 

管理者名を入力したら、 Enter】キーを押してください。以下の処理に進みます。

Enter -------------------------------------------- Please input a name of the root user. The specified name will be shown as a property of the server at the ServerView console. You can change the name of the root user later, by editing the /etc/snmp/snmpd.conf. >(Example: Your name) -------------------------------------------- ● RPM を実行 snmpd ServerView Linux eecd/agents RPM RPM ------------------------------------------- snmpd:  $[OK ]$ The package kernel-headers or kernel-source has to be srvmagt-eecd installed (kernel-headers is normaly installed by default). and module compilation must succeed. Compiling modules for 2.4.7-10smp: cop(Ok) copa(Ok) i960(Ok) ihpci(Ok) ipmi(Ok) smbus(Ok) [ OK ] Loading modules: smbus [ OK ] Starting eecd[ OK ] snmpd : [ OK ] srvmagt-agents snmpd: [ OK ] Starting agent scagt[ OK ] Starting agent busagt[ OK ] Starting agent hdagt[ OK ] Starting agent mylexagt[ OK ] Starting agent unixagt[ OK ] Starting agent etheragt[ OK ] Starting agent biosagt[ OK ] Starting agent securagt[ OK ] Starting agent statusagt[ OK ] Starting agent invagt[ OK ] Starting agent vvagt[ OK ] Restarting srvmagt, please wait... Restarting eecd, please wait... --------------------------------------------

● 実行結果の確認 ServerView Linux eecd/agents ServerView's RPMs are installed successfully.  $2.4.7$  Linux  $P.63$  $A.1$  $P.226$ ■ 手動での ServerView Linux のインストール ServerView Linux  $1$ 1.3 P.18 ServerView Linux  $2$  RPM ServerView RPM RPM # rpm -q openssl # rpm -q ucd-snmp Red Hat Linux 8.0 net-snmp # rpm -q gcc # rpm -q make # rpm -q vim-minimal # rpm -q glibc # rpm -q libstdc++ # rpm -q rpm # rpm -q gawk # rpm -q kernel-source RPM  $'$  -XX.XX-XX"  $'$  XX RPM RedHat Linux CD-ROM

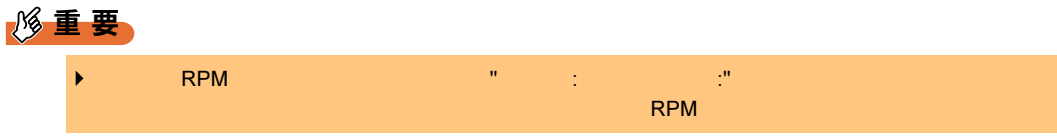

#### 3 /etc/snmp/snmpd.conf

```
# ls /etc/snmp/
  snmpd.conf
snmpd.conf.org
  # cp /etc/snmp/snmpd.conf /etc/snmp/snmpd.conf.org
```
4 PRIMERGY 8 CD /etc/snmp/snmpd.conf

/etc/snmp/snmpd.conf CD-ROM

- # mount /mnt/cdrom/
- # cp /mnt/cdrom/SVMANAGE/Linux/snmpd.conf /etc/snmp/snmpd.conf
- # chmod 644 /etc/snmp/snmpd.conf

#### 5 /etc/snmp/snmpd.conf

/etc/snmp/snmpd.conf

snmpd.conf /etc/snmp/snmpd.conf

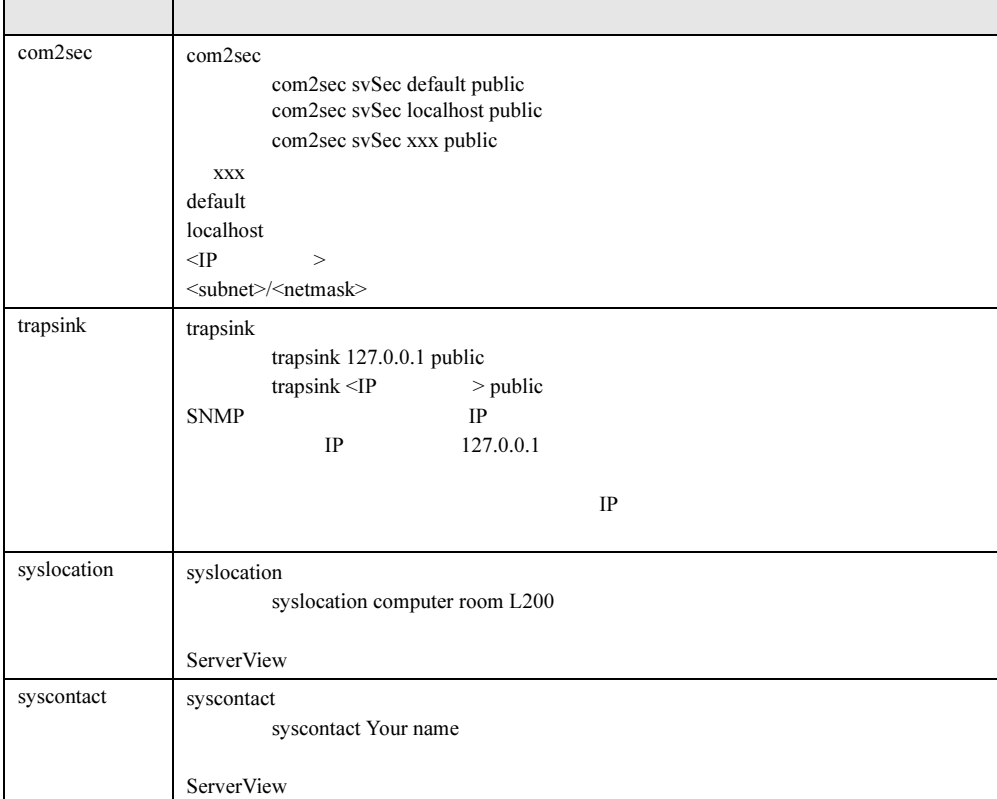

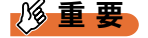

→ /etc/snmp/snmpd.conf ///etc/rc.d/init.d/snmpd restart"

#### 6 RPM

srvmagt-eecd/srvmagt-agents

```
# /etc/rc.d/init.d/snmpd restart
# rpm -i /mnt/cdrom/SVMANAGE/Linux/Agent/srvmagt-eecd-X.XX-
XX.redhat.rpm
# rpm -i /mnt/cdrom/SVMANAGE/Linux/Agent/srvmagt-agents-X.XX-
XX.redhat.rpm
  XX
```
7 RPM

 $RPM$ 

```
# rpm -q srvmagt-eecd
srvmagt-eecd-X.XX-XX
# rpm -q srvmagt-agents
srvmagt-agents-X.XX-XX
 XX
```
8 ServerView Linux

```
# groupadd svuser
# cp /mnt/cdrom/SVMANAGE/Linux/config /etc/srvmagt/config
# chmod 644 /etc/srvmagt/config
# cd /
# /etc/rc.d/init.d/srvmagt restart
# /etc/rc.d/init.d/eecd restart
```
#### $9$

 $2.4.7$  Linux  $P.63$ 

#### ■ RPM バージョンの確認/バージョンアップ

RPM  $\mathbb{R}$ 

```
● RPM バージョンの確認
```
RPM

# rpm -q srvmagt-eecd srvmaqt-eecd-X.XX-XX # rpm -q srvmagt-agents srvmagt-agents-X.XX-XX

 $XX$ 

#### ● バージョンアップ

 $RPM$ 

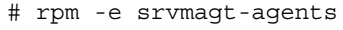

- # rpm -e srvmagt-eecd
- # rpm -i srvmagt-eecd-xx.xx-xx.redhat.rpm
- # rpm -i srvmagt-agents-xx.xx-xx.redhat.rpm  $XX$
- # /etc/rc.d/init.d/eecd start
- # /etc/rc.d/init.d/srvmagt start

#### ■ ServerView WebExtension/AlarmService (Linux) のインストール

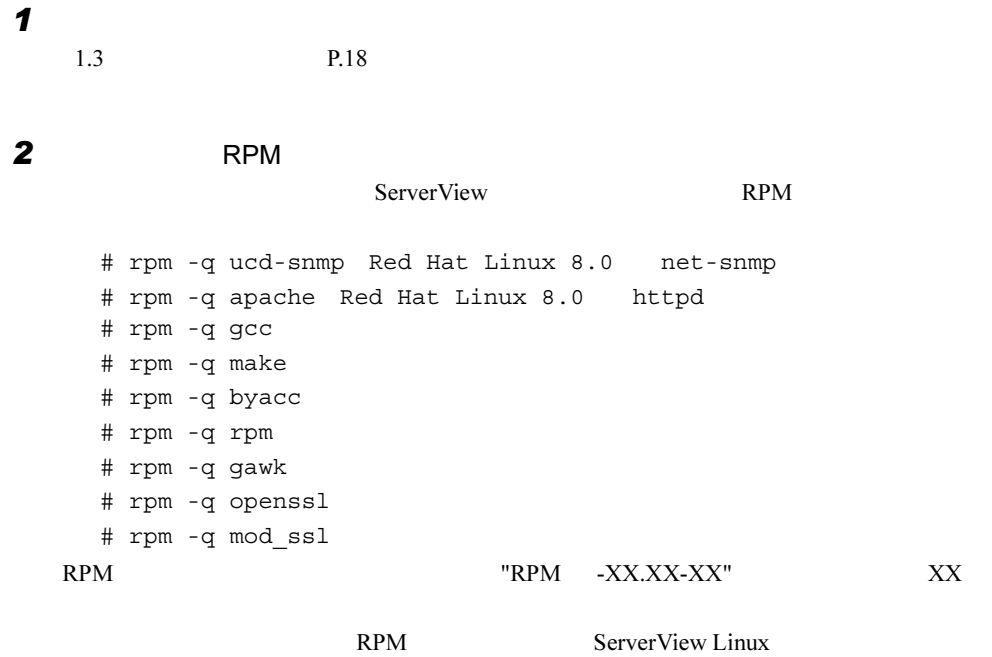

 $P.44$ 

#### 3 RPM

- # mount /mnt/cdrom/
- # cd /mnt/cdrom/SVMANAGE/Linux/JAPANESE/Sv/
- # ./InstallAlarmService AlarmServiceStarter-X.X-X.i386.rpm  $XX$
- # cd /mnt/cdrom/SVMANAGE/Linux/JAPANESE/WebExt/
- # ./InstallWebExtension WebExtensionStarter-X.X-X.i386.rpm  $XX$

#### 4 RPM

### $RPM$ # rpm -q AlarmService AlarmService-X.X-X # rpm -q WebExtension WebExtension-X.X-X  $XX$ 5 httpd /etc/httpd/conf/httpd.conf Apache HTTP ServerName ServerName Redhat Linux httpd.conf 重 要 Red Hat Linux 8.0 Red Hat Linux 8.0 httpd.conf では、AddDefaultCharset ディレクティブのデフォルト値が "ISO-8859-1" には、日本語を表示しており、日本語を表示している。これは、日本語を表示している場合に<mark>AddDefaultCharset</mark>

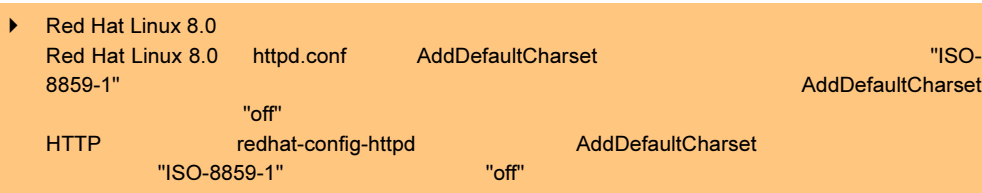

#### 6 httpd

 $\hbox{httpd}$ # /etc/rc.d/init.d/httpd restart

#### 7 httpd

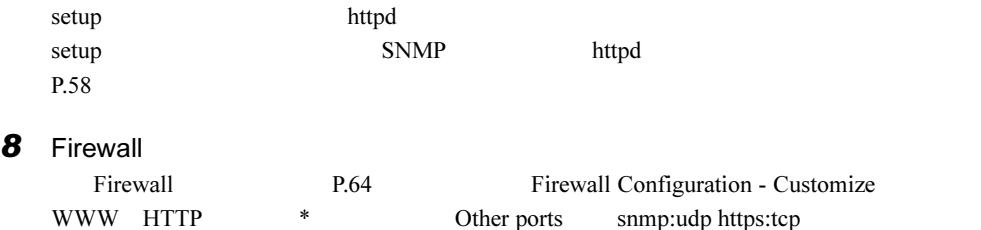

### 2.3.5 ServerView Console のインストール

ServerView Console

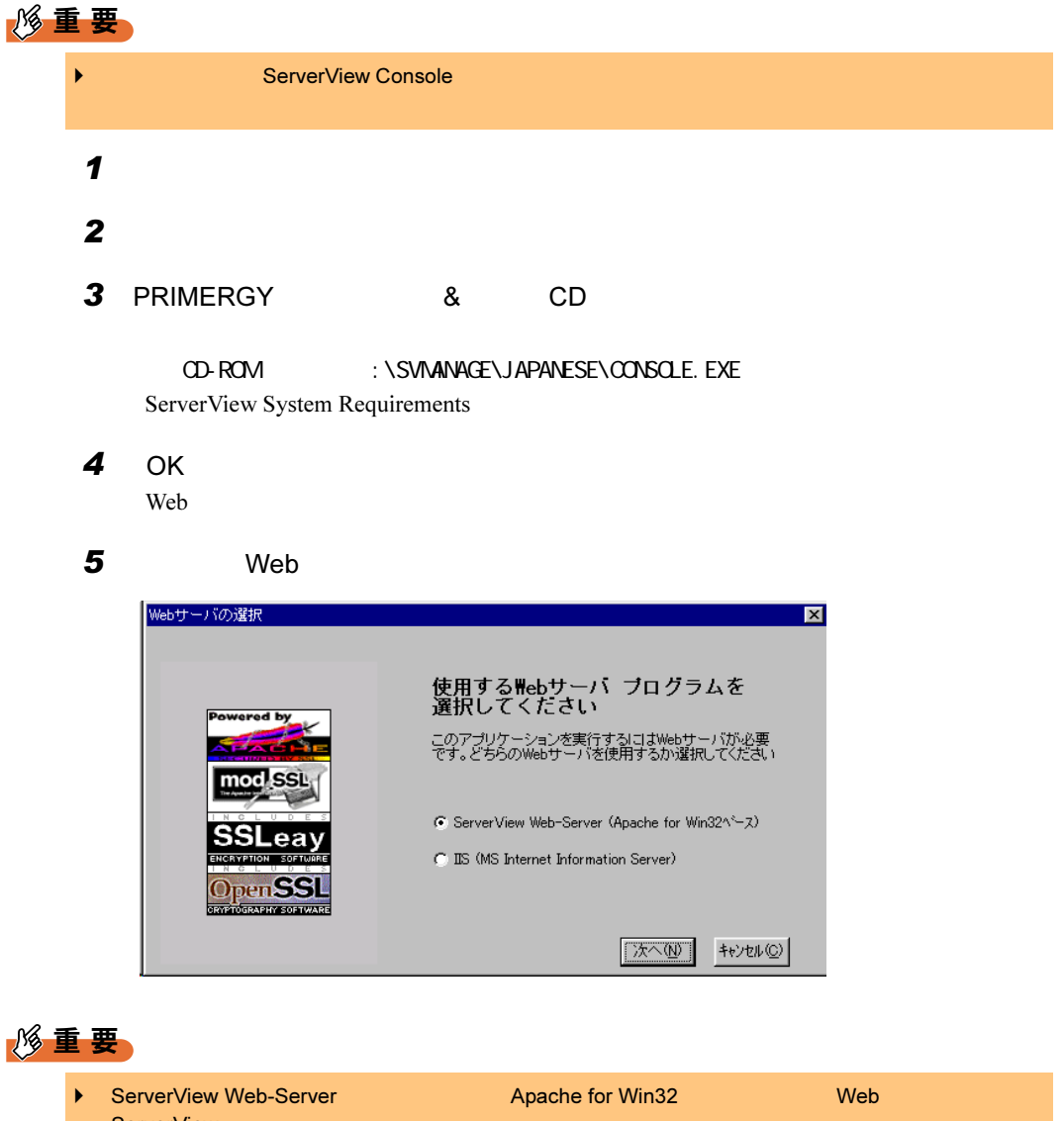

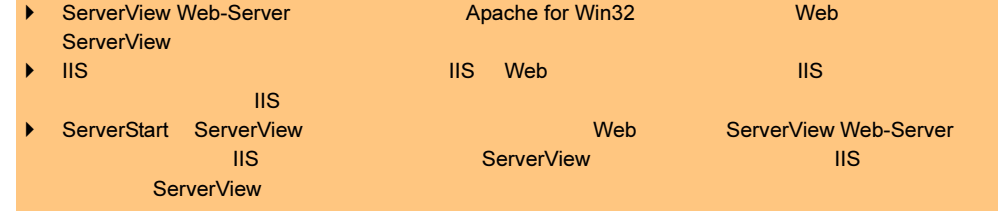

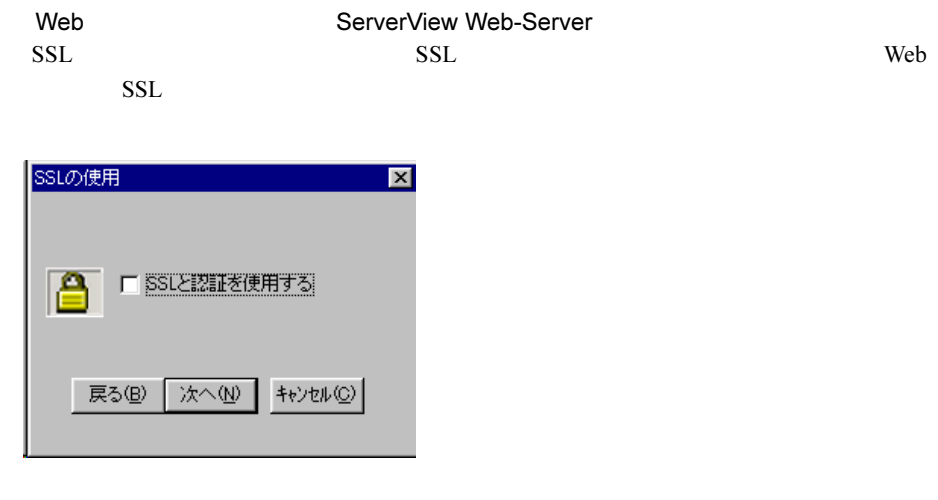

#### 8重要

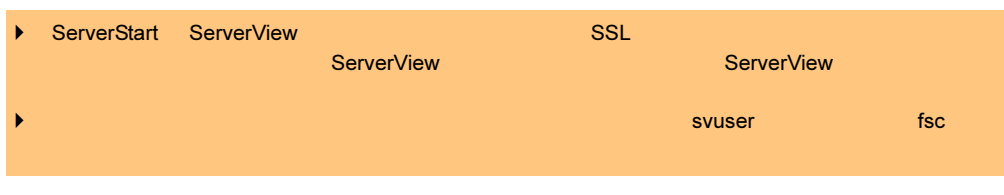

ServerView Hints

- $6$  OK
- $7$  OK

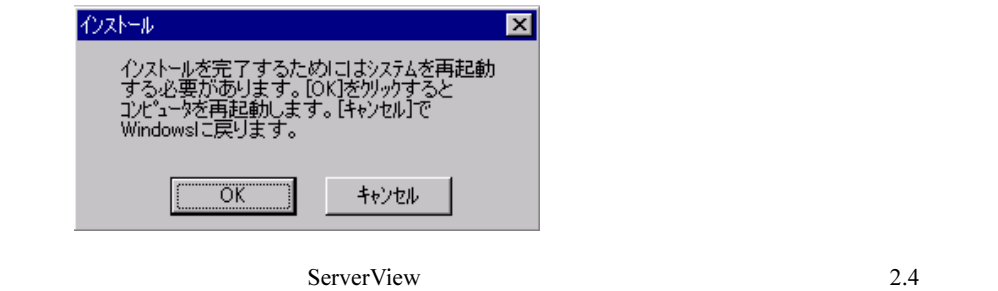

P.55

### 2.3.6 ServerView WebExtension のインストール

 $\aleph$  The vertext of the vertext vertext vertext  $\aleph$  and  $\aleph$   $\aleph$   $\aleph$ 

ServerView WebExtension

 $\vert x \vert$ 

C ServerView Web-Server (Apache for Win32'

戻る(<u>B) 【次へ(N)</u>】

 $\left| \frac{1}{2} + \frac{1}{2} \right| \leq \left| \frac{1}{2} \right|$ 

C IIS (MS Internet Information Server)

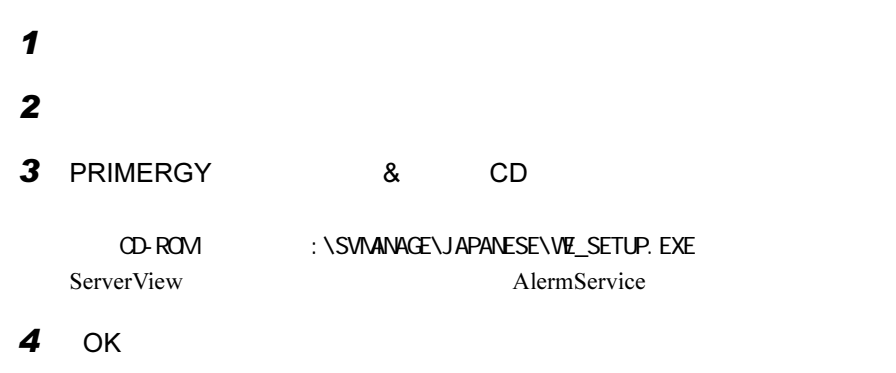

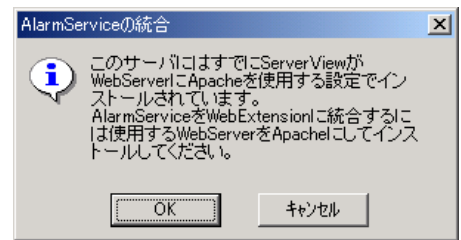

#### $P$  POINT

<span id="page-50-0"></span>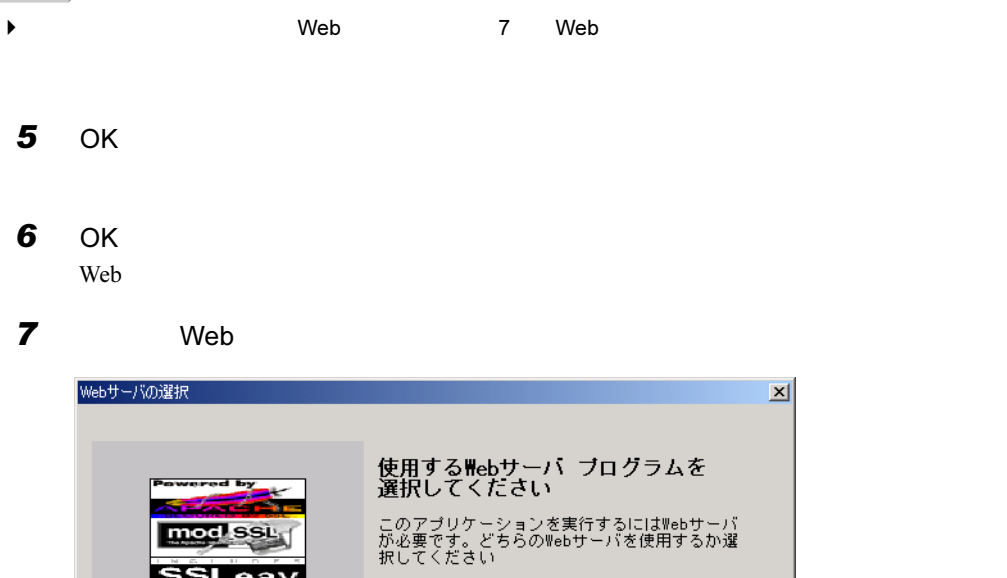

 $open$  SSI

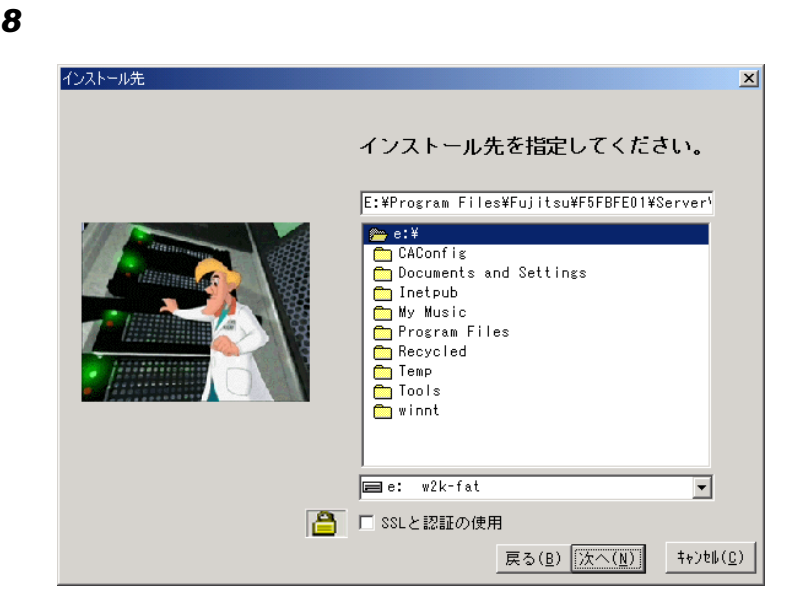

#### $P$  POINT

- ◆ インストーマンストール先には、「インストール先」の「インストール先」の「インストール先」の「インストール先」の「インストール先」の「インストール先」の「インストール先」の「インストール先」の「インストール先」の「インストール先」の「インストール先」の「インストール先」の「インストール」の「インストール」の「インストール」。「インストール先」の「インストール」は「インストール」が「インストール」が「インストール」が「インストール」が「イ 用」チェックボックスが表示されます。ここをチェックすると、Web 接続時に SSL 接続が使用でき
	- $9$  LAN  $IP$ web the set of the IP  $\blacksquare$  $\mathsf{IP}$

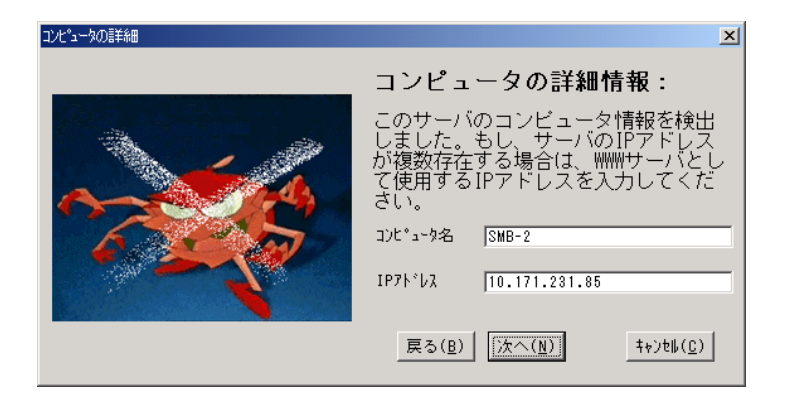

 $10$ 

## 12 Java 2 Runtime Enviroment Standard Edition ServerView WebExtension **Standard Edition** Java 2 Runtime Enviroment Standard Edition  $V1.4.1\_02$  JRE

 $JRE$ 

 $13$ 

WebExtension

ServerView WebExtension

14 OK

### 2.3.7 オプション装置監視エージェントのインストール

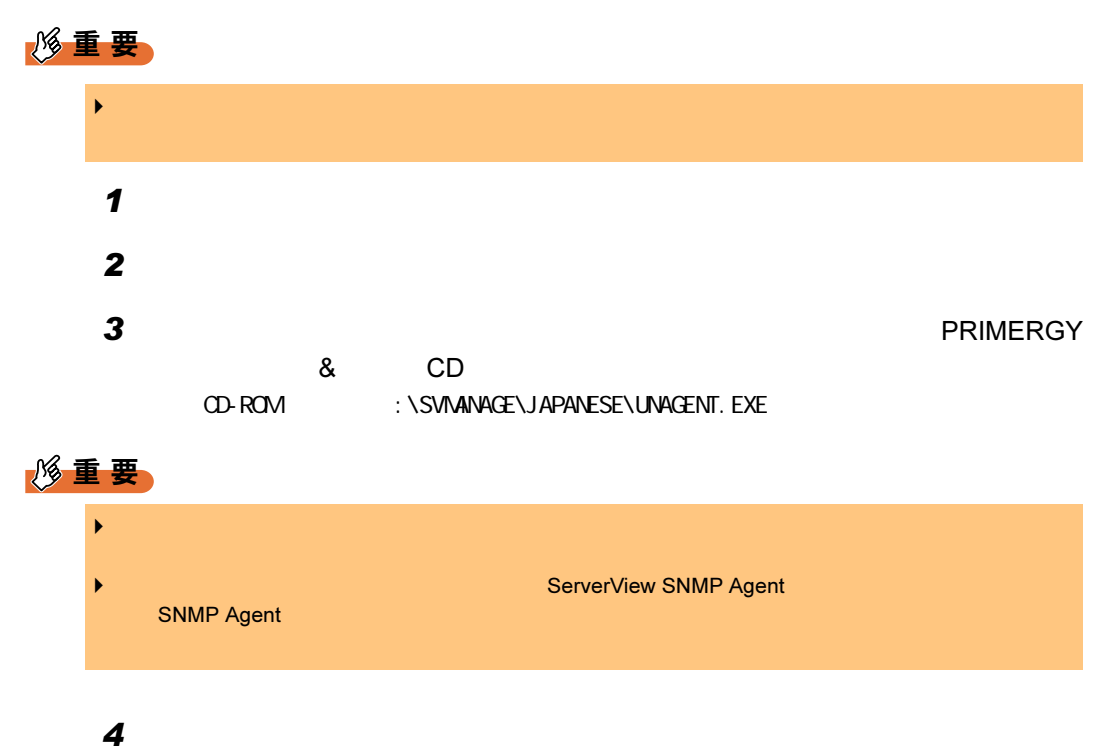

#### $5$ PRIMERGY 8 CD

Agent Installation Actions<br> **Agent Installation actions**  $\mathbf{x}$ **Installation actions:**  $\overline{\blacktriangledown}$  Install ServerView agents Install Mylex dac960 Disk Array Agent Install PCI Hot Plug Agent for SCSI Host Adapter Install NT Cluster Agent Install Token Ring Agent Install PROMISE Fasttrak IDE Disk Array Agent Install DPT Disk Array Agent DEREC  $\Box$   $\underline{0}$ K

CD-ROM : \SVMANAGE\TOOLS\ADDAGENT. EXE

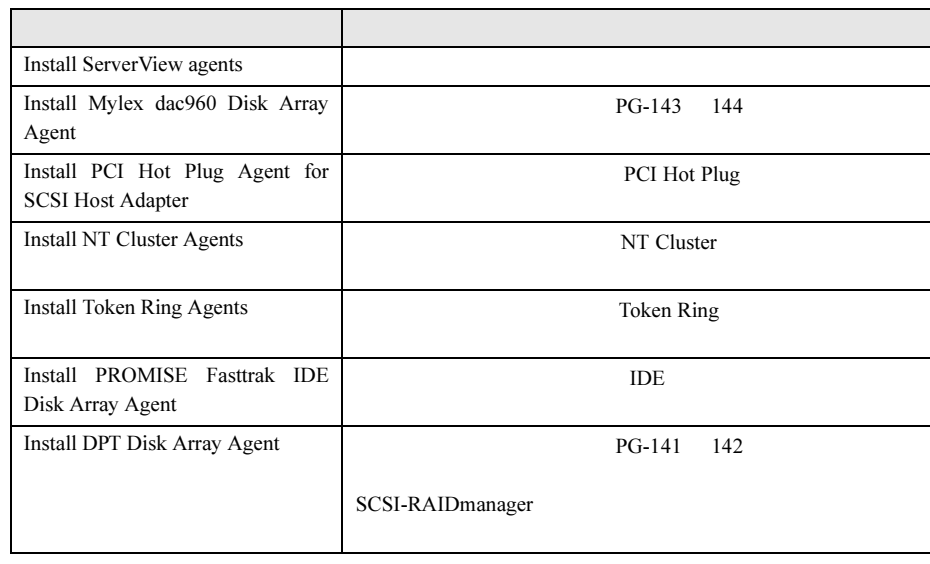

対応するハードウェアが装着済みである場合に限り、追加エージェントをインストールしてくださ

重 要

 $\overline{6}$   $\overline{6}$   $\overline{$ 

# <span id="page-54-0"></span>2.4 インストール後の設定

#### ServerView をインストールしたあとは、ServerView を正しく運用できるように以下

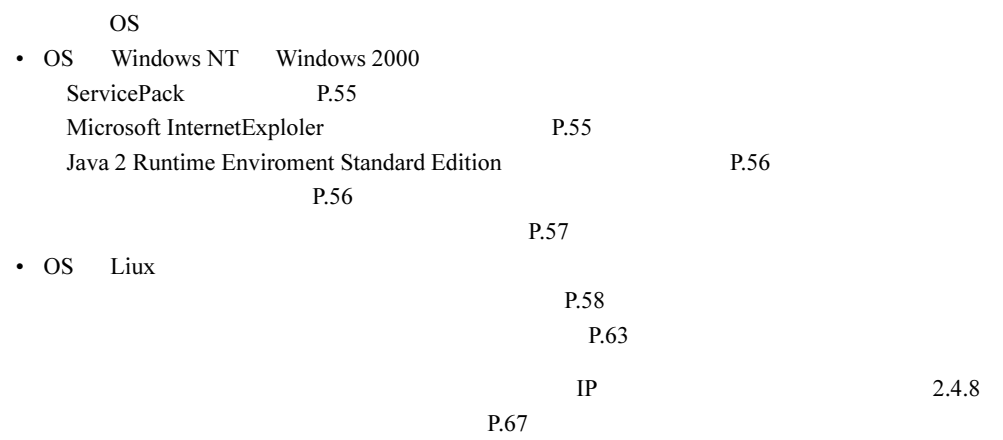

### <span id="page-54-1"></span>2.4.1 Service Pack を適用する

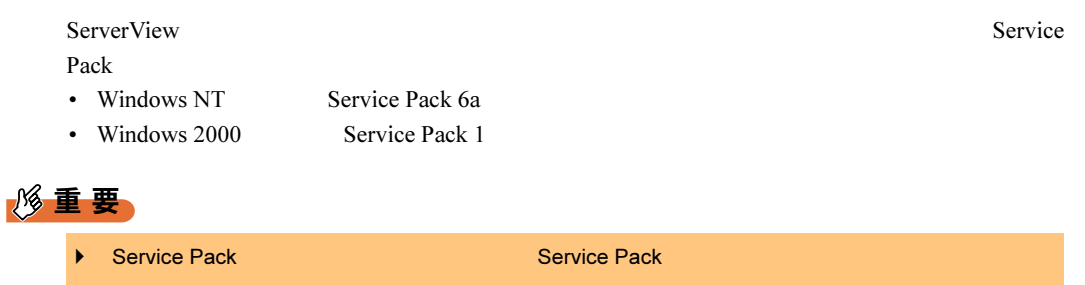

### <span id="page-54-2"></span>2.4.2 Microsoft InternetExploler のインストール

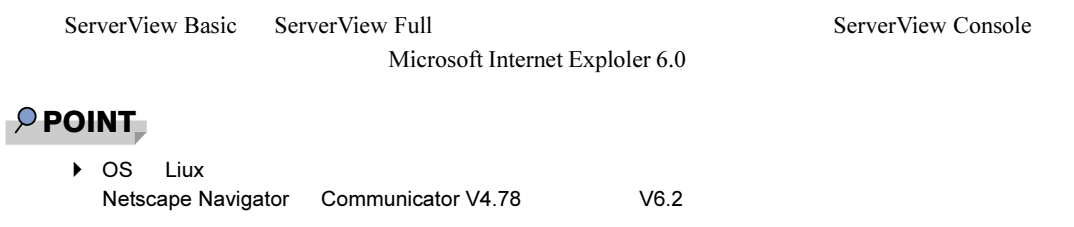

 $2.4$ 

#### <span id="page-55-0"></span>2.4.3 Java 2 Runtime Enviroment Standard Edition のインス トール

<span id="page-55-1"></span>ServerView Basic ServerView Full ServerView Console Java 2 Runtime Enviroment Standard Edition Java 2 Runtime Enviroment Standard Edition PRIMERGY CD にんしゃく にっぽんしょう にっぽんしょう 1 PRIMERGY & CD OS Windows  $CD$ -ROM: : \SVMANAGE\TOOLS\j 2re-1\_4\_1\_02-windows-i586-i.exe OS RedHat Linux 8.0 [CD-ROMドライブ]:¥SVMANAGE¥Linux¥TOOLS¥j2re-1\_4\_1\_02-fcs-linux-i586.rpm Java 2 Runtime Enviroment Standard Edition 2.4.4 管理ユーザの設定 ServerView Basic ServerView Full **Example 2018** ServerView ServerView ServerView Operators ServerView Operators ServerView Operators ServerView Operators ServerView Operators ServerView Operators ServerView Operators Serve **FUJITSU SVUSER FUJITSU SVUSER**  $S$ erverView  $S$ erverView  $S$ **FUJITSU SVUSER** 重 要  $P$  POINT ▶ FUJITSU SVUSER **FUJITSU SVUSER** →<br>サービスボードを取り付けている場合は、サーバのシステム上で「FUJITSU SERVER」  $6.2.4$  P.196 **▶ FUJITSU SVUSER** ਨਾਲ ਬਾਅਦ ਦੀ ਸੰਗਤੀ ਵਿੱਚ ਸੰਗਤੀ ਵਿੱਚ ਸੰਗਤੀ ਵਿੱਚ ਸੰਗਤੀ ਵਿੱਚ ਸੰਗਤੀ ਵਿੱਚ ਸੰਗਤੀ ਵਿੱਚ ਸੰਗਤੀ ਵਿੱਚ ਸੰਗਤੀ ਵਿੱਚ ਸੰਗਤੀ ਵਿੱਚ ਸੰਗਤੀ ਵਿੱਚ ਸੰਗਤੀ ਵਿੱਚ ਸੰਗਤੀ ਵਿੱਚ ਸੰਗਤੀ ਵਿੱਚ ਸੰਗਤੀ ਵਿੱਚ ਸੰਗਤੀ ਵਿੱਚ ਸੰਗਤੀ ਵਿੱਚ ਸੰਗਤੀ ਵਿੱਚ ਸੰਗ SVUSER  $\blacktriangleright$  SVUSER  $\blacktriangleright$ ServerView **The Little ServerView** FUJITSU SVUSER

### <span id="page-56-0"></span>2.4.5 オプション装置の割り込み情報の登録

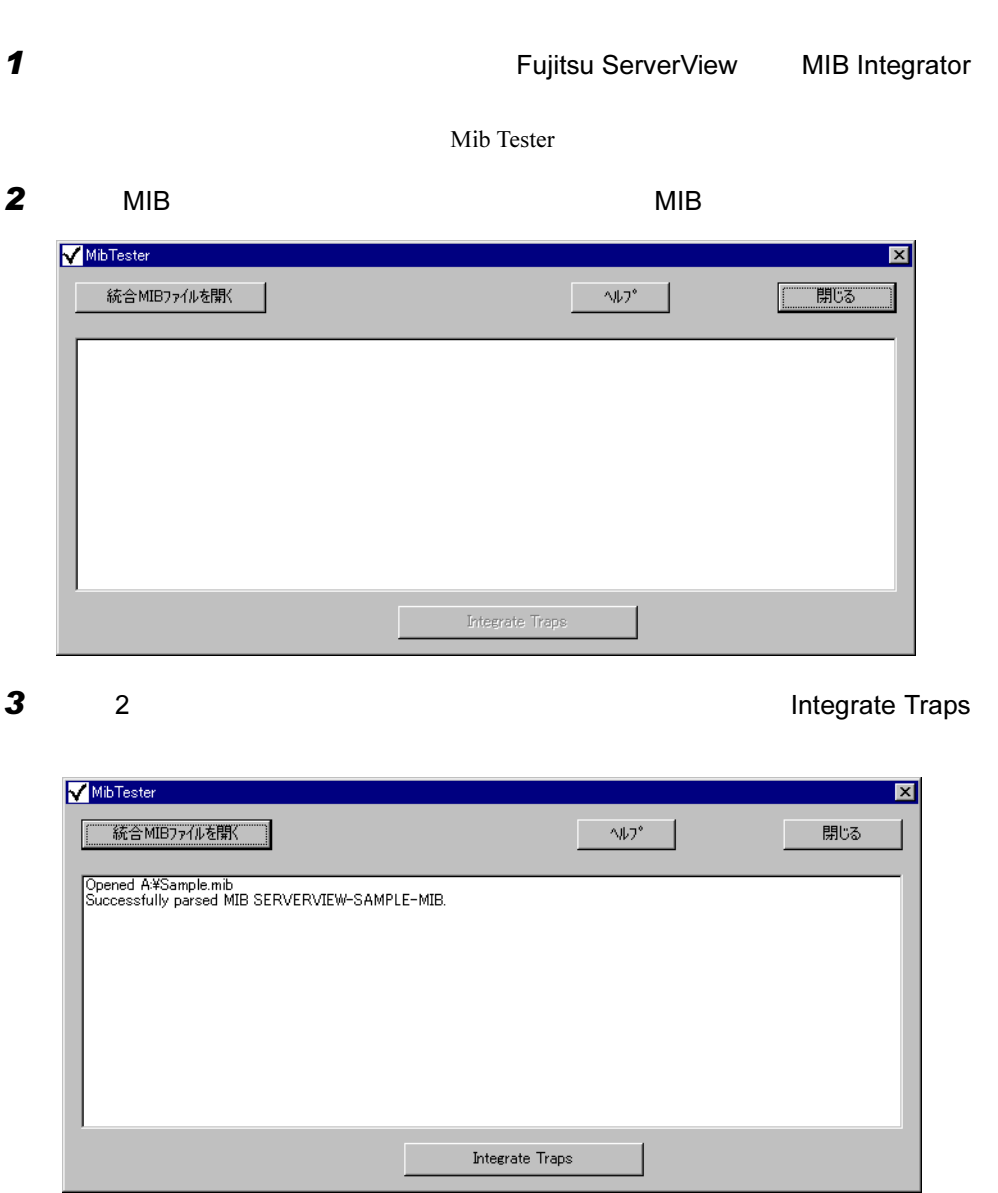

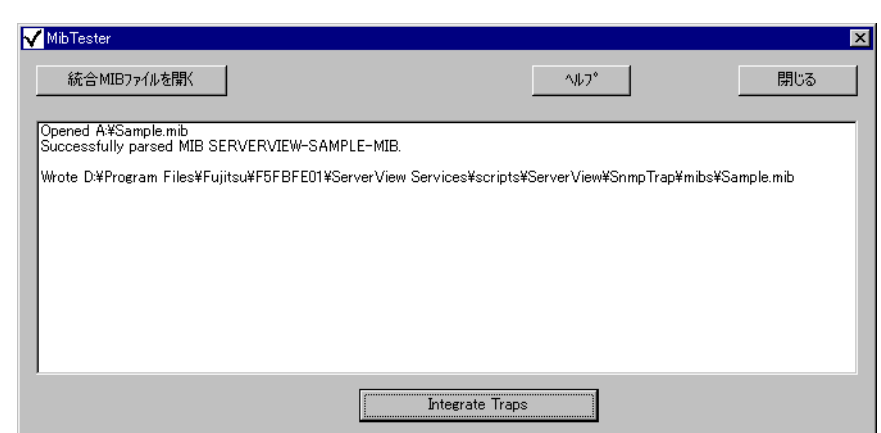

 $\overline{4}$ 

### <span id="page-57-0"></span>2.4.6 [Linux] 各サービスの設定 (通常のサーバ)

#### ■ httpd サービス設定ファイルの編集

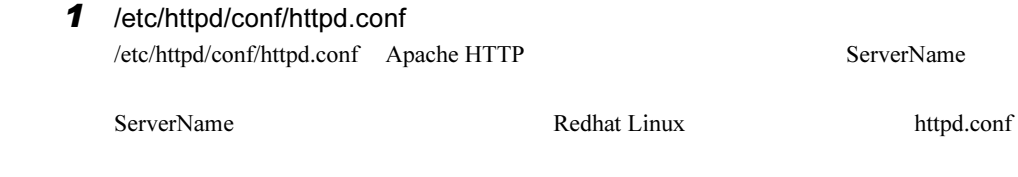

#### 重 要 Red Hat Linux  $8.0$ Red Hat Linux 8.0 httpd.conf AddDefaultCharset Fig. The Theory Theory Theory Theory is the set of the set of the set of the set of the set of the set of the set of the set of the set of the set of the set of the set of the 8859-1" に設定されており、日本語を表示した場合に文字化けが発生します。AddDefaultCharset ディレクティブ値を "off" に変更してください。 HTTP redhat-config-httpd AddDefaultCharset<br>"ISO-8859-1" "off" http://www.frace.com "ISO-8859-1"

 $2$  httpd

 $\hbox{httpd}$ 

# /etc/rc.d/init.d/httpd restart

#### ■ SNMP サービス/ httpd サービスの自動起動設定

setup  $\mathcal{L}$ 

 $\mathcal{L}_{\mathcal{B}}$  setup  $\mathcal{L}_{\mathcal{B}}$ 

 $\mathbf 1$ 

# /usr/sbin/setup setup RedHat

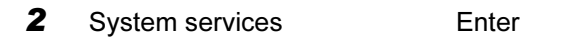

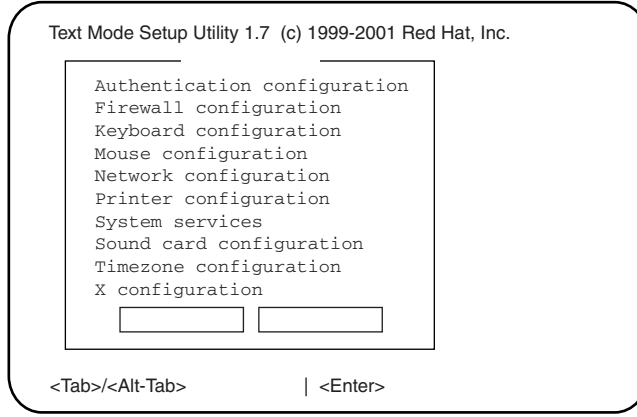

**3** snmpd httpd  $*$ 

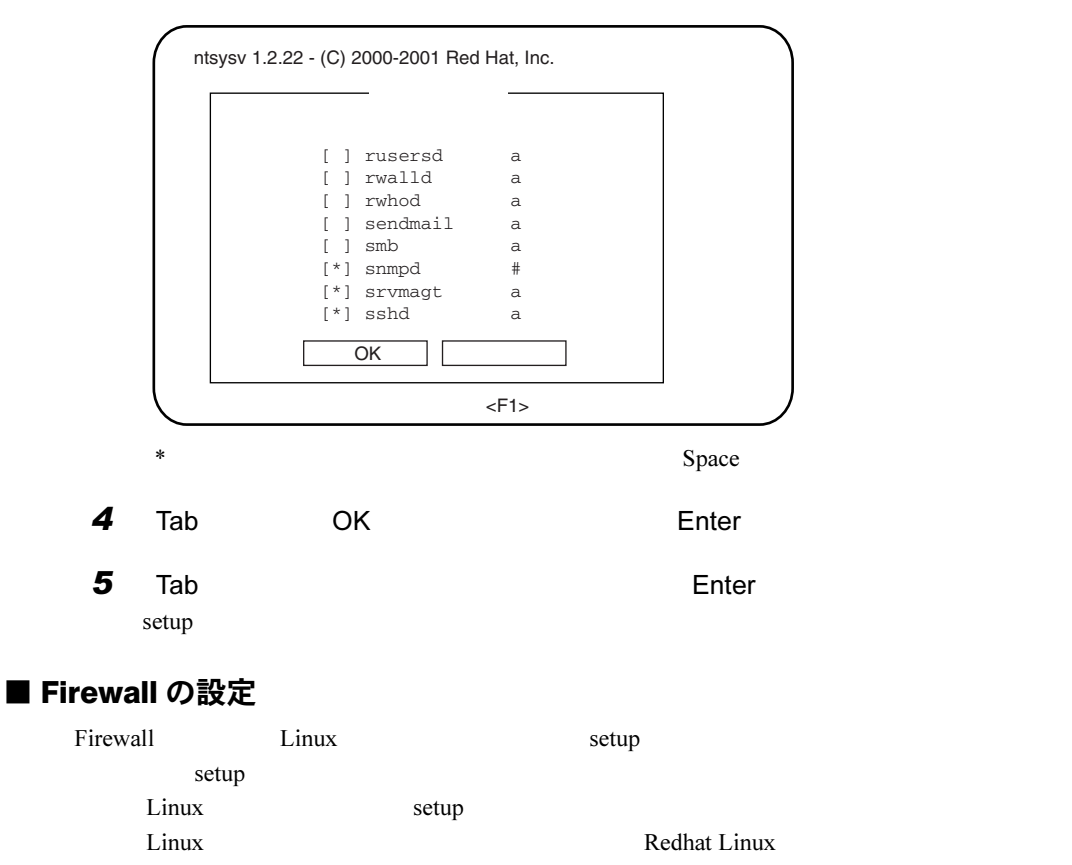

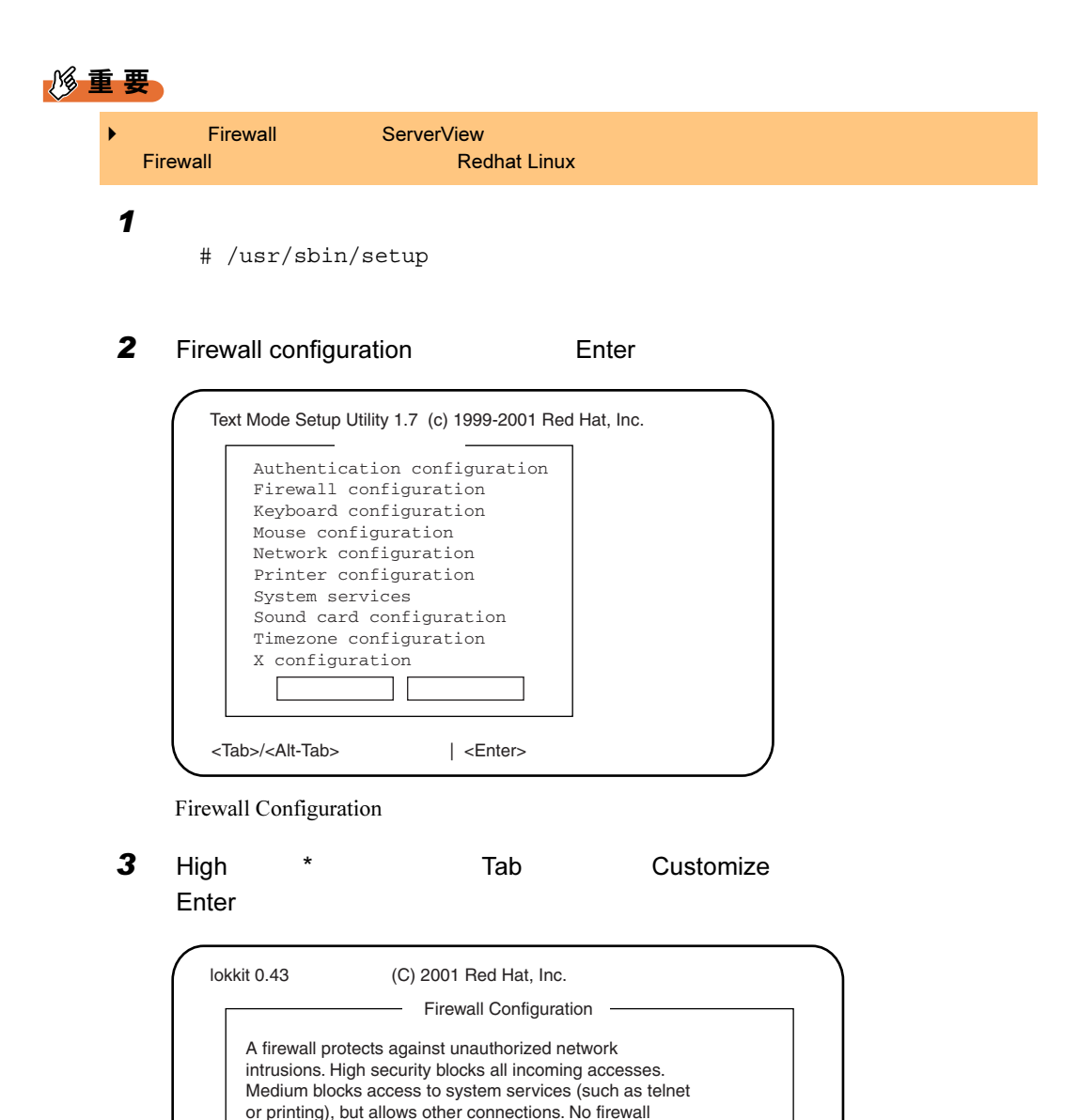

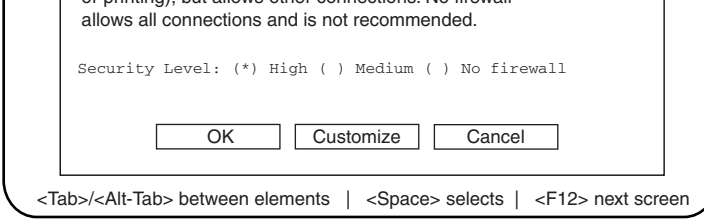

Firewall Configuration - Customize

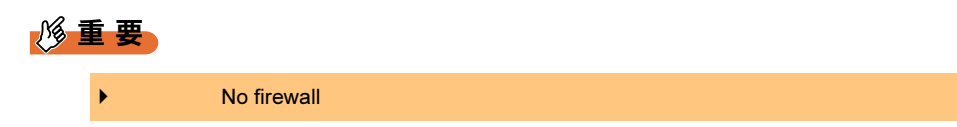

 $4$ 

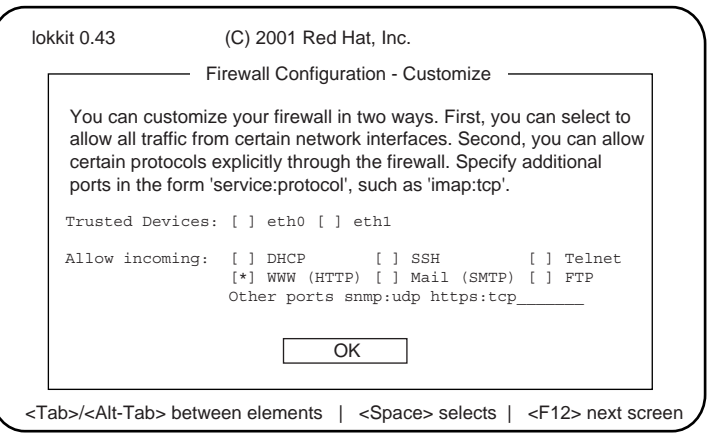

 $\overline{\mathbf{3}}$ 

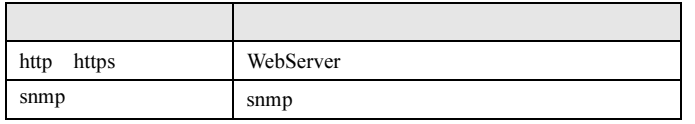

1. WWW HTTP

 $*$ 

- 2. Other ports snmp:udp https:tcp
- 3. Tab OK Enter

#### $\wp$  point

- ◆ Firewall を見られる場合、この Firewall との Firewall との その そうなん **5** Tab  $OK$  Enter
- 6 Enter
- $7$

```
/etc/sysconfig/ipchains
```

```
4# Firewall configuration written by lokkit
  # Manual customization of this file is not recommended
  # Note: ifup-post will punch the current nameservers
  # through the firewall; such entries will *not* be
  # listed here.
  :input ACCEPT
  :forward ACCEPT
  :output ACCEPT
 -A input -s 0/0 -d 0/0 161 -p udp -j ACCEPT
 -A input -s 0/0 161 -d 0/0 -p udp -j ACCEPT
 -A input -S 0/0 -d 0/0 162 -p udp -j ACCEPT
 -A input -s 0/0 162 -d 0/0 -p udp -j ACCEPT
                                              追加
```
#### Red Hat Linux 8.0

/etc/sysconfig/iptables

```
4# Firewall configuration written by lokkit
  # Manual customization of this file is not recommended.
  # Note: ifup-post will punch the current nameservers
  # through the firewall; such entries will *not* be
  # listed here.
  *filter
  :INPUT ACCEPT [0:0]
  :FORWARD ACCEPT [0:0]
  :OUTPUT ACCEPT [0:0]
  -A INPUT -j RH-Lokkit-0-50-INPUT
  -A RH-Lokkit-0-50-INPUT -p udp -m udp --dport 161 -j ACCEPT
  -A RH-Lokkit-0-50-INPUT -p udp -m udp --sport 161 -j ACCEPT
  -A RH-Lokkit-0-50-INPUT -p udp -m udp --dport 162 -j ACCEPT
  -A RH-Lokkit-0-50-INPUT -p udp -m udp --sport 162 -j ACCEPT
```
#### $8$

Red Hat Linux Advances Server 2.1 # /etc/rc.d/init.d/ipchains restart Red Hat Linux 8.0 # /etc/rc.d/init.d/iptables restart

#### ■ ServerView コンソールから ASR 設定やシャットダウン、再起動するため の設定

ASR Automatic Server Reconfiguration  $&$  Restart

### 重 要  $\mathbf 1$ # useradd -G svuser <ユーザ名> # passwd < > useradd G **G** Svuser  $\langle \cdot \rangle$  and  $\langle \cdot \rangle$  and  $\langle \cdot \rangle$  and  $\langle \cdot \rangle$  and  $\langle \cdot \rangle$  and  $\langle \cdot \rangle$  and  $\langle \cdot \rangle$ passwd  $\sim$  $2$ useradd 8 ,passwd 1 man  $2$ # usermod -G svuser < > # usermod -G svuser,< ,...>< > usermod G The Syuser is svuser  $\overline{\mathcal{R}}$ すべきグループは、すべて指定してください。< ユーザ名 > には、管理ユーザにする usermod usermod 8 man vigr コマンドを使用しております。 コマンド コマンド GUI ツール コマンド vigr 8 man RedHat ● ServerView での管理コールに関するコールに関する<br>● ServerView ServerView とんどストールについて、 svuser こうしょう svuser こうしょう

### <span id="page-62-0"></span>2.4.7 [Linux] 各サービスの設定 (ブレードサーバ)

#### ■ SNMP サービスの自動起動設定

setup  $\mathcal{L}$ 

 $\mathcal{L}_{\mathcal{B}}$  setup  $\mathcal{L}_{\mathcal{B}}$ 

 $\mathbf 1$ 

# /usr/sbin/setup setup RedHat

2

#### 2 System services The Enter Authentication configuration Firewall configuration Keyboard configuration Text Mode Setup Utility 1.7 (c) 1999-2001 Red Hat, Inc. ツールを選択�

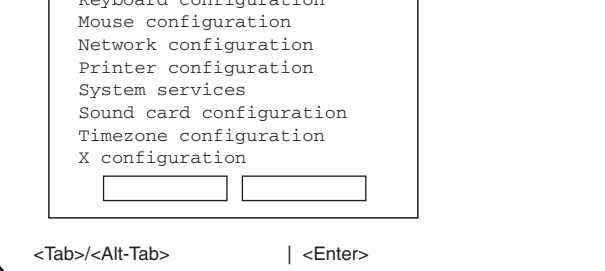

#### 3 snmpd \*

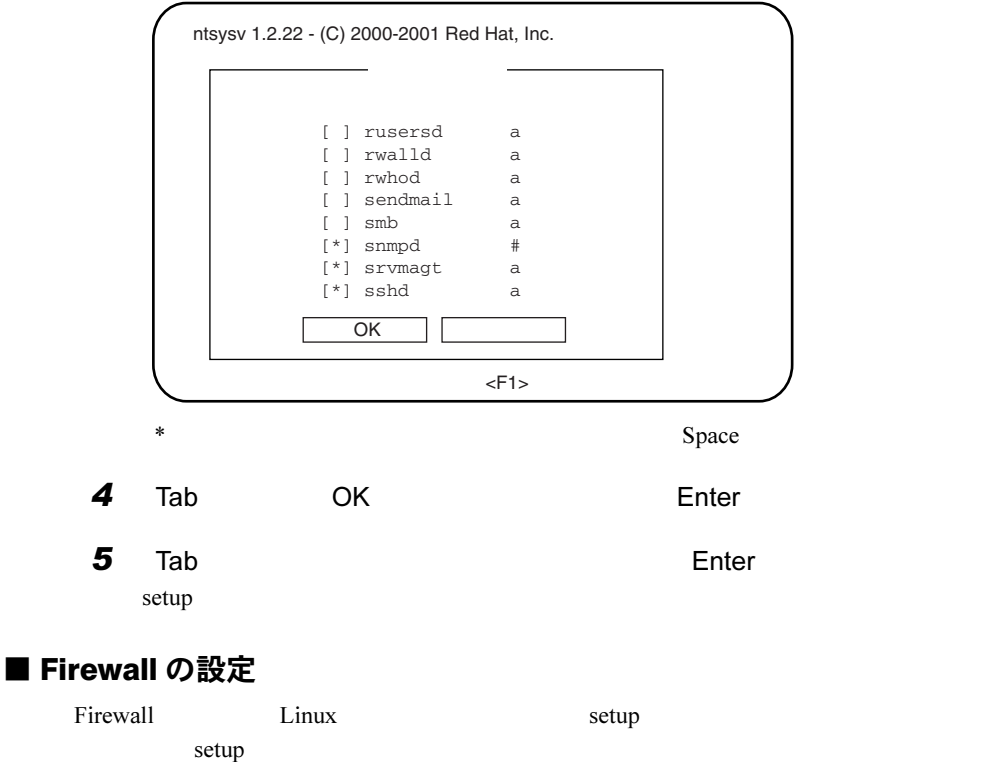

<span id="page-63-0"></span>Linux setup  $\sum_{i=1}^{\infty}$ Linux Redhat Linux Redhat Linux

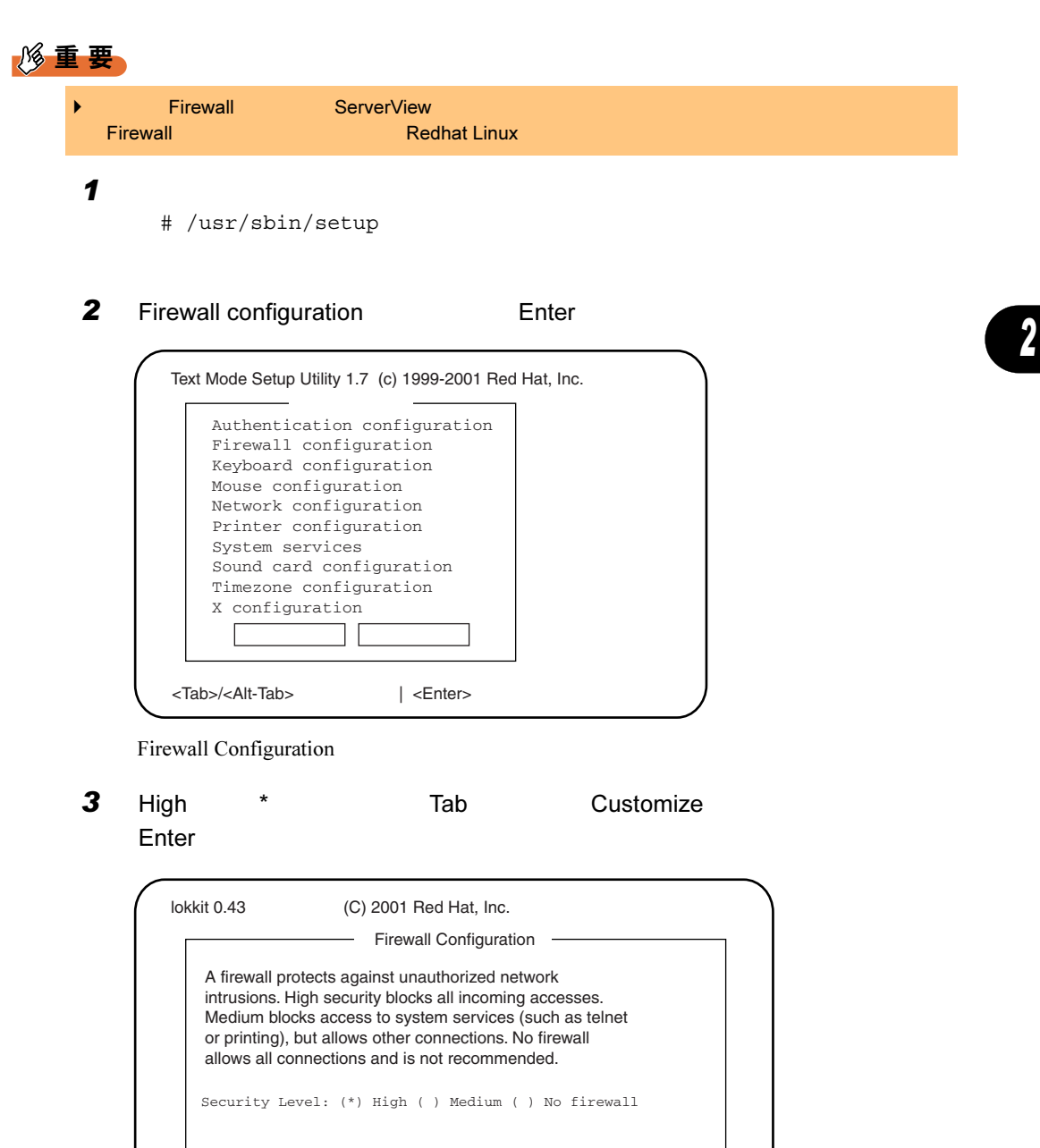

OK Customize <Tab>/<Alt-Tab> between elements | <Space> selects | <F12> next screen Cancel

Firewall Configuration - Customize

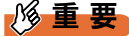

**No firewall** 

 $2.4$ 

Trusted Devices: [ ] eth0 [ ] eth1 Allow incoming: [ ] DHCP [ ] SSH [ ] Telnet [ ] WWW (HTTP) [ ] Mail (SMTP) [ ] FTP Other ports snmp:udp\_\_\_\_\_\_\_\_\_\_\_\_\_\_\_\_\_ lokkit 0.43 (C) 2001 Red Hat, Inc. **OK** - Firewall Configuration - Customize You can customize your firewall in two ways. First, you can select to allow all traffic from certain network interfaces. Second, you can allow certain protocols explicitly through the firewall. Specify additional ports in the form 'service:protocol', such as 'imap:tcp'. <Tab>/<Alt-Tab> between elements | <Space> selects | <F12> next screen

 $4$ 

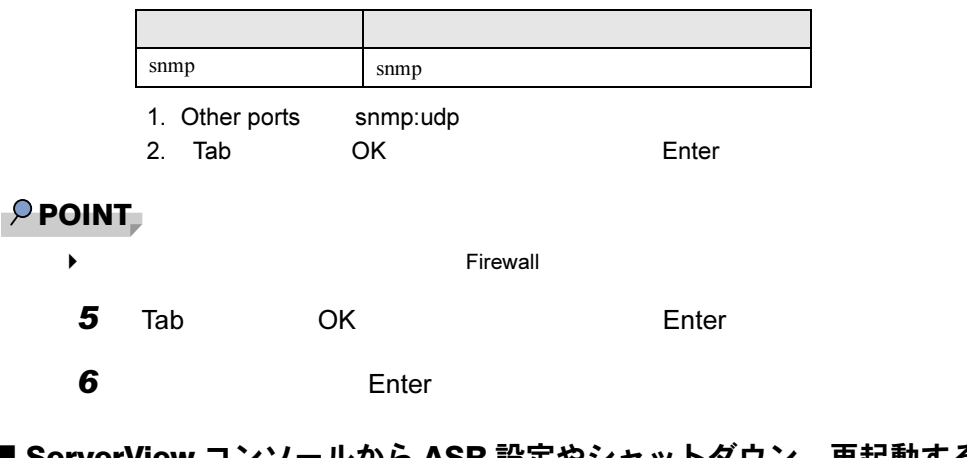

#### ■ ServerView コンソールから ASR 設定やシャットダウン、再起動するため の設定

ASR Automatic Server Reconfiguration & Restart

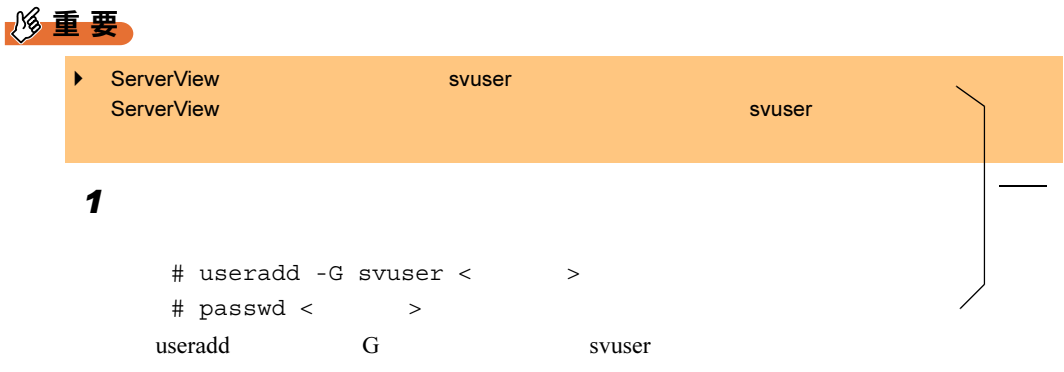

2

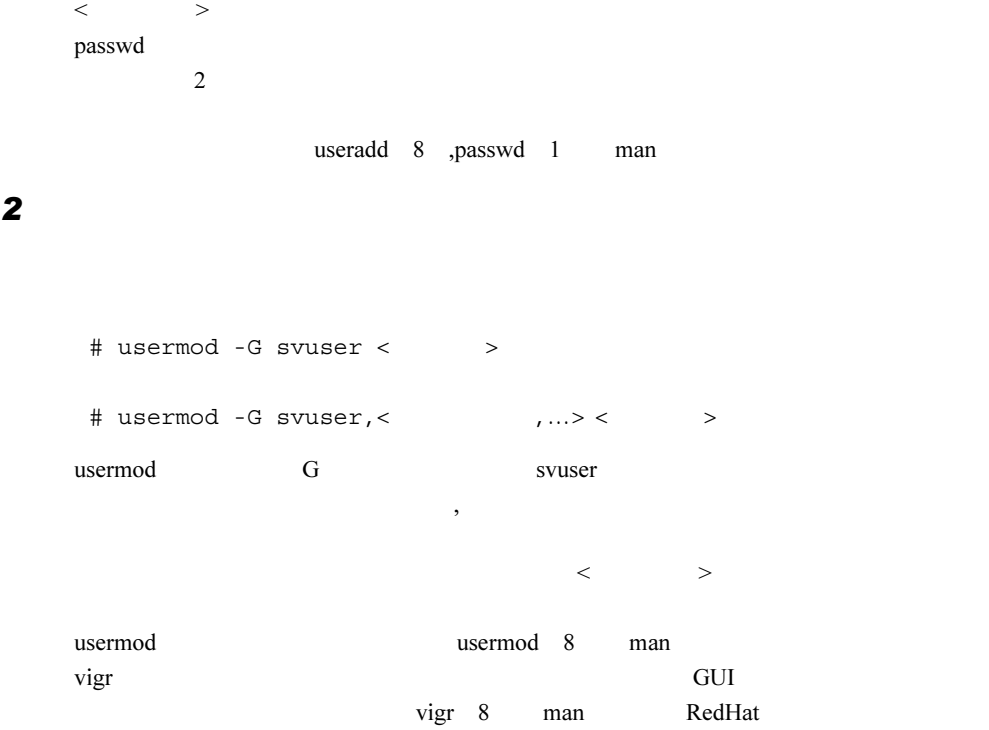

### <span id="page-66-0"></span>2.4.8 インストール後のコンピュータ情報変更

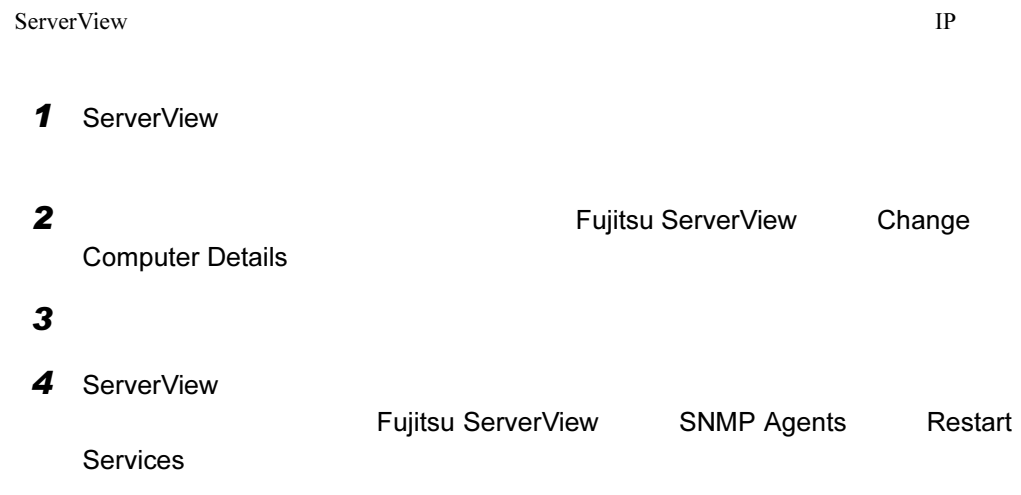

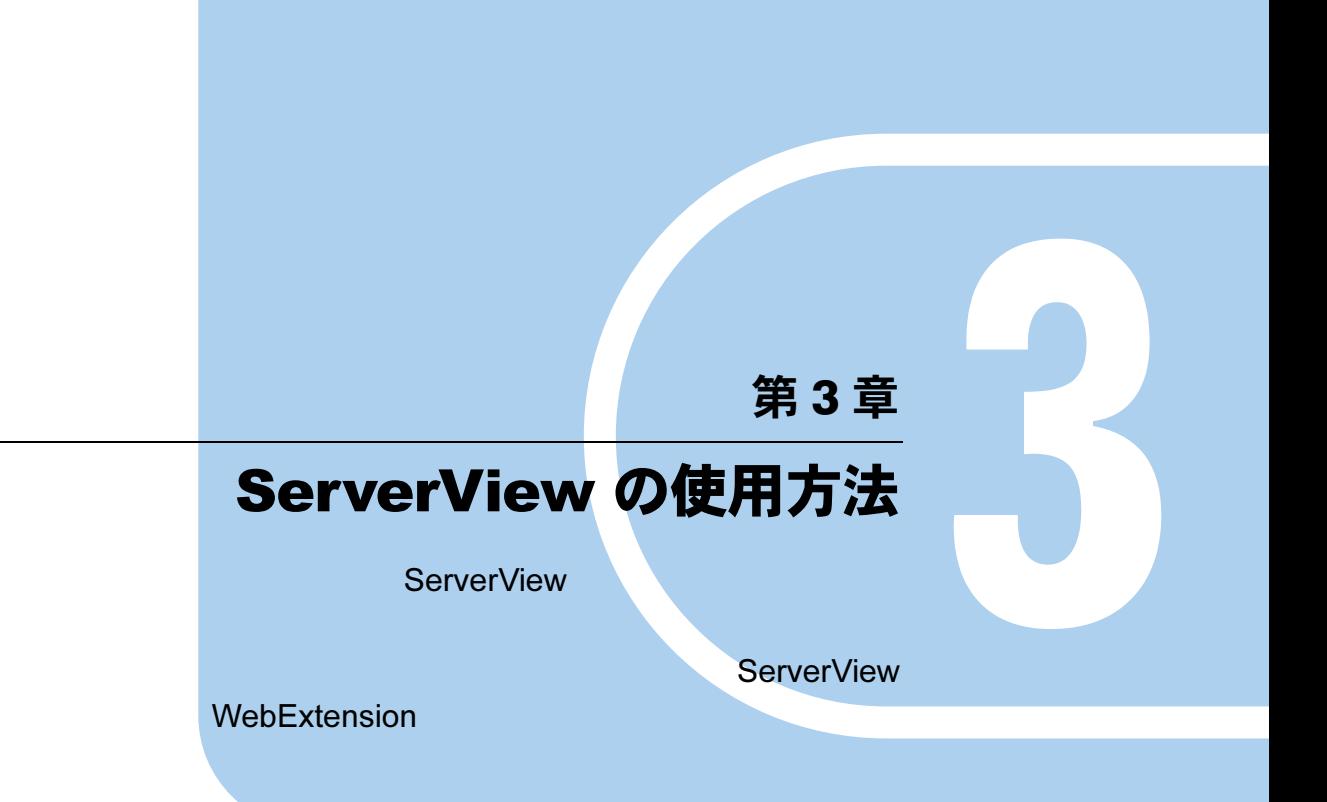

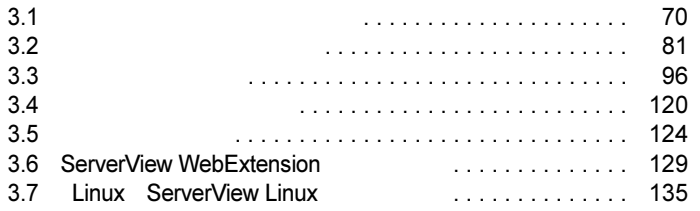

# <span id="page-69-0"></span>3.1 管理コンソールの起動と終了

ServerView Full Basic ServerView Console

#### 3.1.1 管理コンソールの起動

1 The ServerView Tujitsu ServerView Tujitsu ServerView Tujitsu

ServerView

#### $P$  POINT

▶ ServerView **Details ServerView** 8

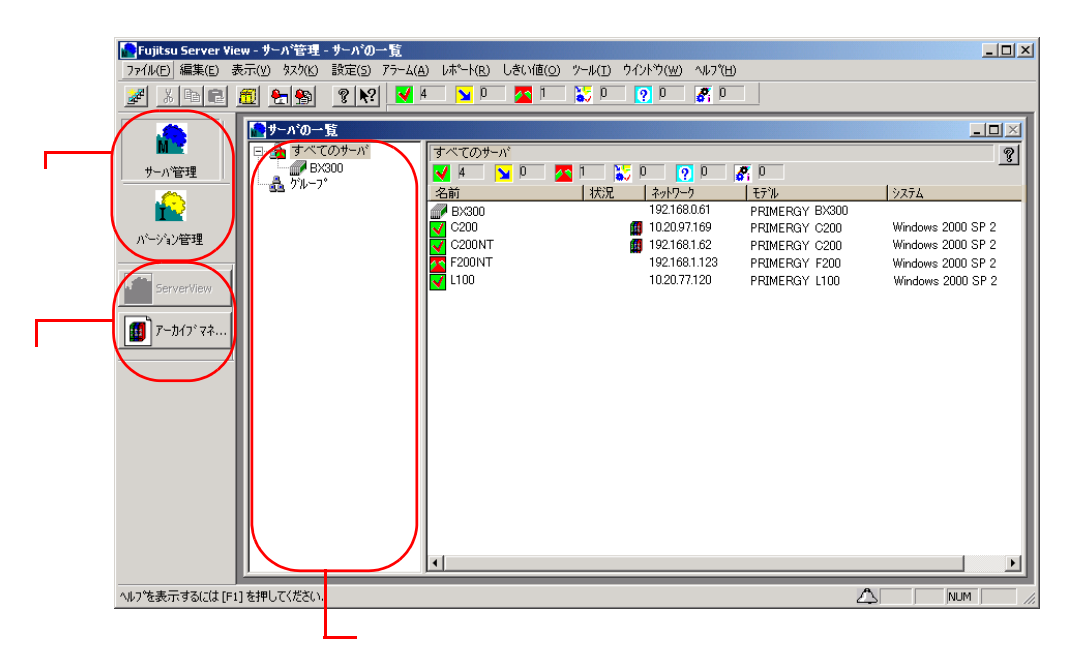

ServerView Basic

ServerView Basic

### 3.1.2 監視対象サーバ (オブジェクト)の追加

#### $P$  POINT

- ▶ ServerView Basic
- 新しいサーバを追加する

ServerView

 $\mathbf 1$ 

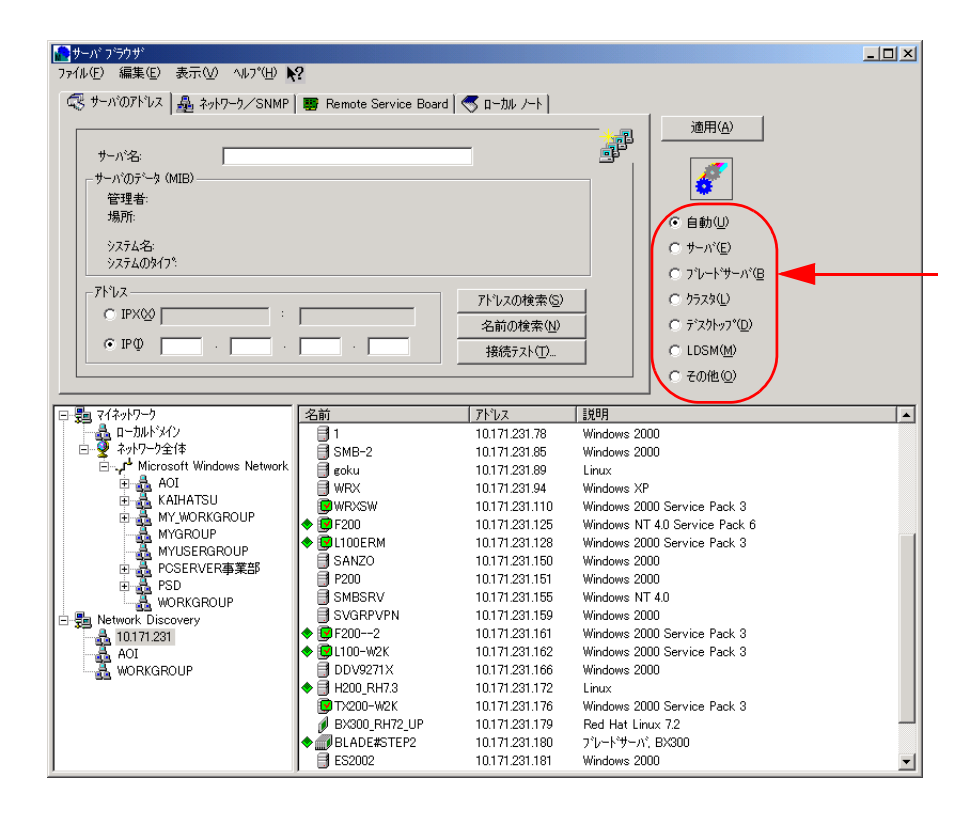

3

ServerView

7ServerView

#### $2$

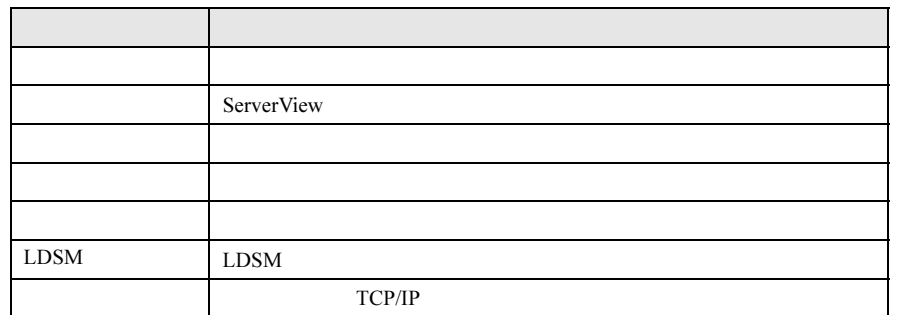

 $3$ 

 $IP$ 

#### $\wp$  point

- $\mathbf{F}$
- $\bullet$
- $\nabla$
- 
- $4$ /SNMP
- 
- IP RSB RSB RSB RSB RSB RSB RSB RSB RSB 2011
- MIB 2000 to 2000 to 2000 to 2000 to 2000 to 2000 to 2000 to 2000 to 2000 to 2000 to 2000 to 2000 to 2000 to 20 MIB  $\blacksquare$ 
	- $5$
- 
- 
- 
- 
- 
- 
- 
-
■ Network Discovery によるサーバの追加 Network Discovery TP 3 Windows NT DNS PING Linux the term of the term of the term of the term of the term of the term of the term of the term of the term ● サブネットを Network Discovery グループに追加する  $\mathbf 1$  $2$  IP 3 検索された IP 配下のコンピュータが一覧表示されます。 ● ドメインを Network Discovery グループに追加する Network Discovery  $\mathbf 1$  $2$ Windows NT Microsoft Windows Network 1 Retwork Discovery Network Discovery  $P$  POINT ◆ Network Discovery Network Discovery  $\blacksquare$  is the contract of the Delete  $\blacktriangleright$  $IP$  $\overline{2}$ DNS WINS  $S>NMP$ SNMP DNS WINS PING ICMP  $SNNP$ SNMP PING ICMP

73

3

ServerView

7ServerView

#### 3 ServerView

- $\blacktriangleright$  $\bullet$  $PING$  $\blacktriangleright$ PING PING **PING**
- ■グループの作成

 $\blacktriangleright$ 

 $\mathbf 1$  $2$ 

### ■ サーバの削除

ServerView  $\mathbf 1$  $2$   $2$ 

### ■ サーバー覧表示をフィルタリングする

 $\mathbf 1$  $2$   $\hspace{1.6cm}$   $\hspace{1.6cm}$ 

#### ● ファイルメニュー

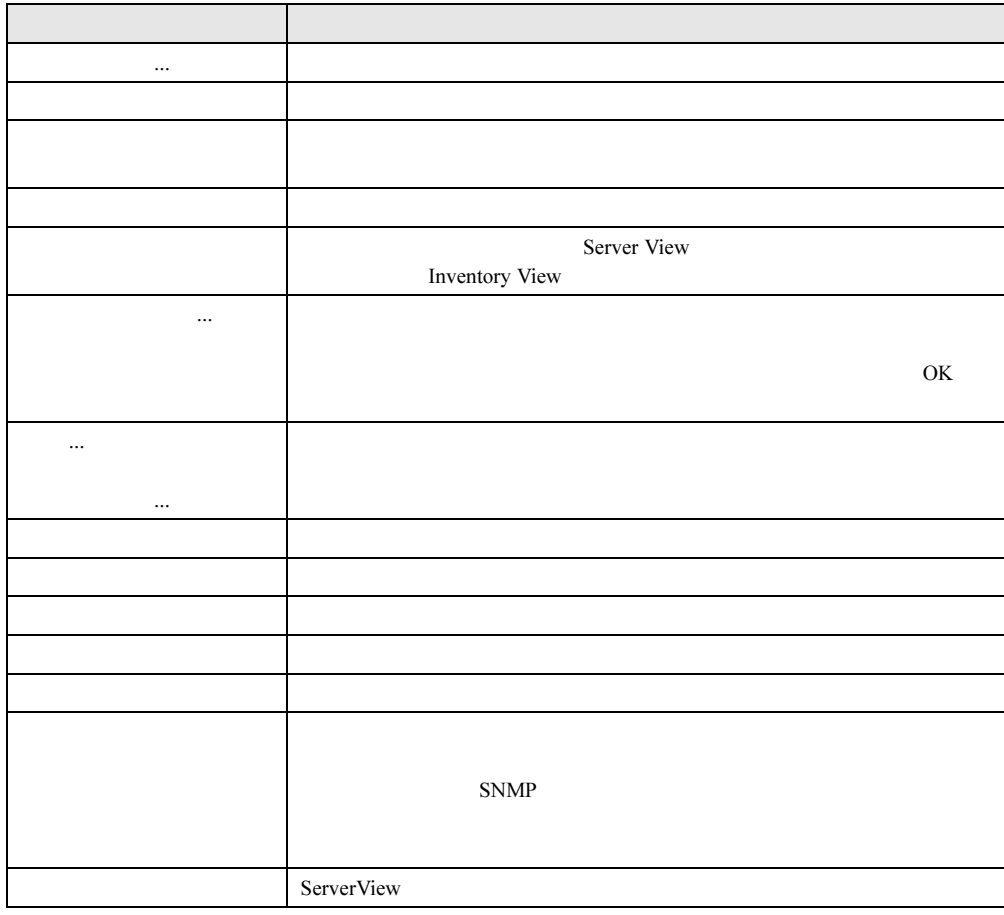

### ●「編集」メニュー

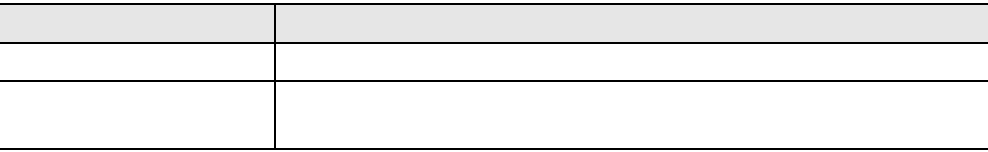

#### ●「表示」メニュー

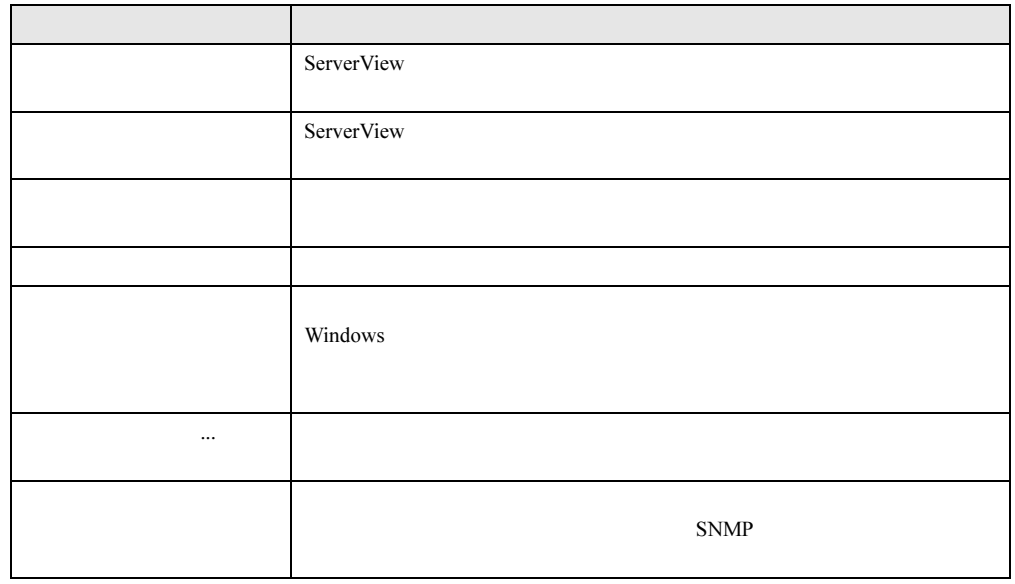

#### ●「タスク」メニュー

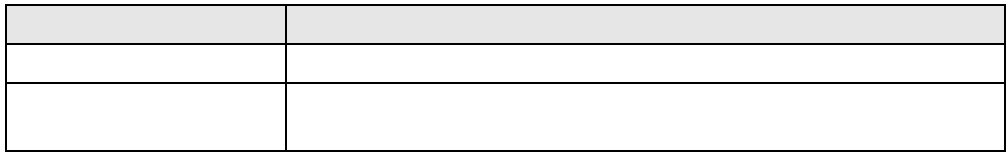

#### ●「設定」メニュー(サーバ管理モード時のみ)

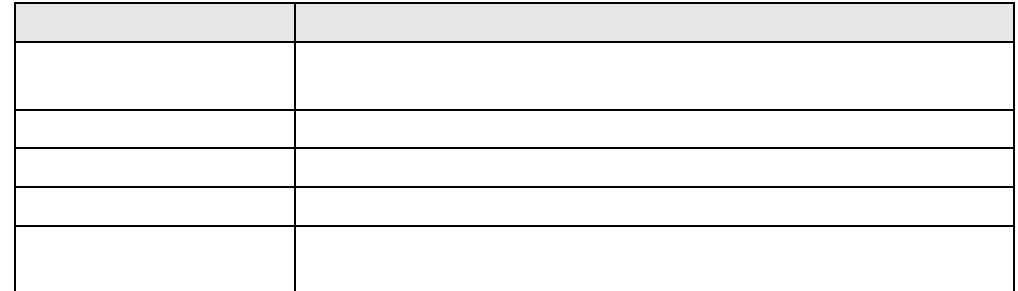

### ●「アラーム」メニュー(サーバ管理モード時のみ)

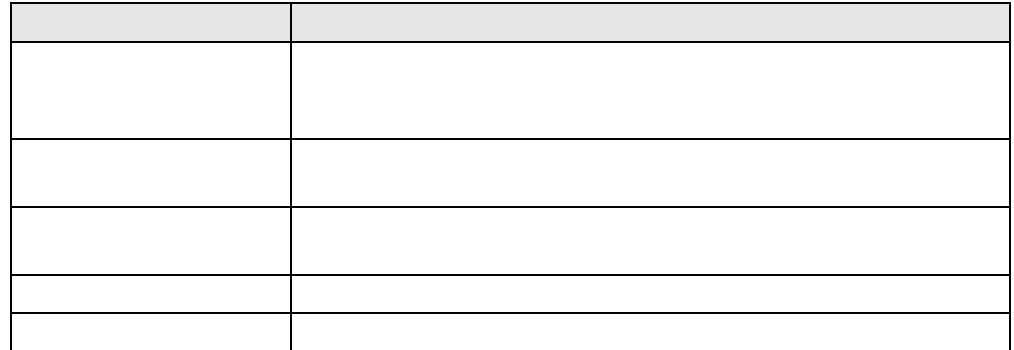

#### ●「レポート」メニュー(サーバ管理モード時のみ)

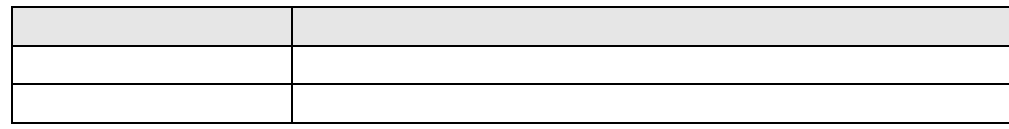

### ●「しきい値」メニュー(サーバ管理モード時のみ)

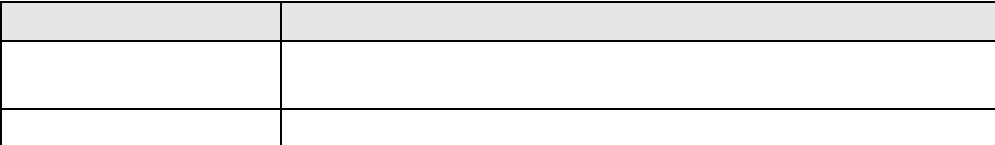

#### ●「ツール」メニュー

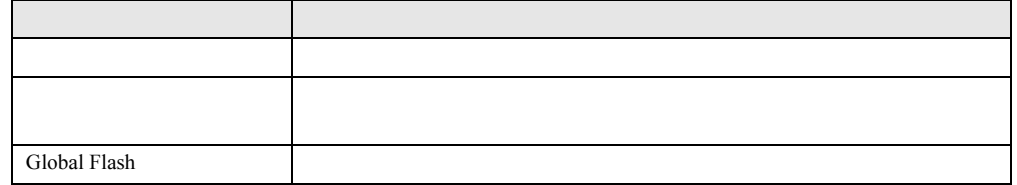

#### ●「ウィンドウ」メニュー

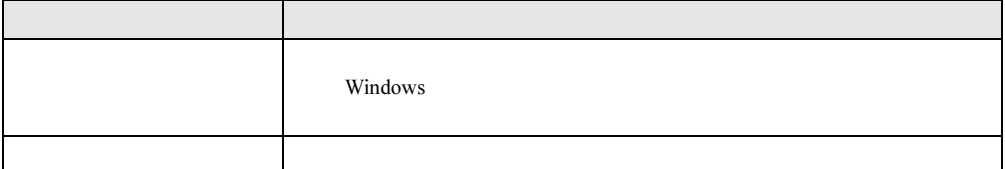

#### ●「ヘルプ」メニュー

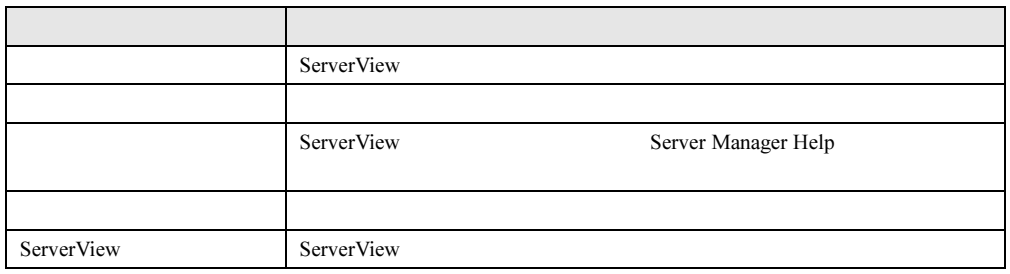

■ ポップアップメニュー

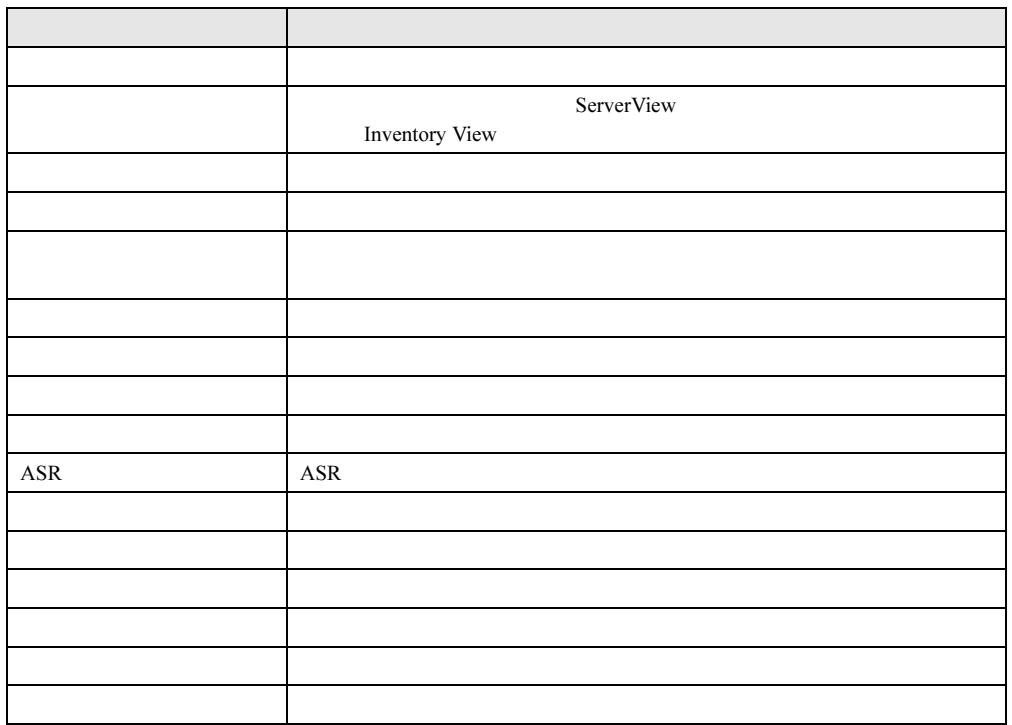

<span id="page-78-0"></span> $\mathbf 1$ 

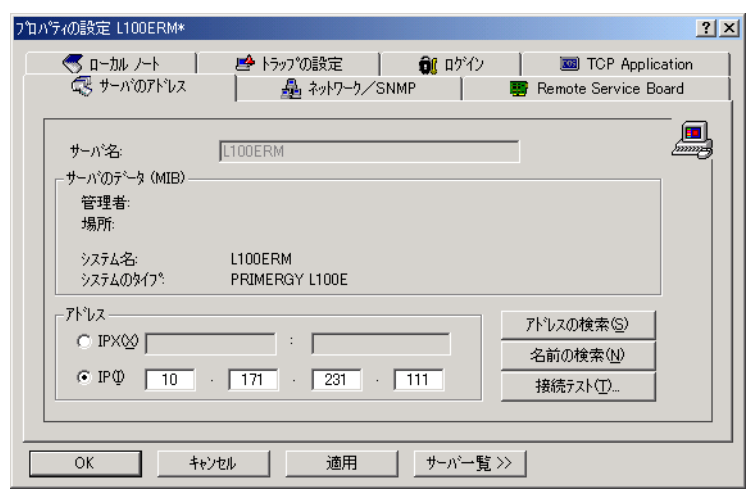

 $\blacktriangleright$ 

 $P$  POINT

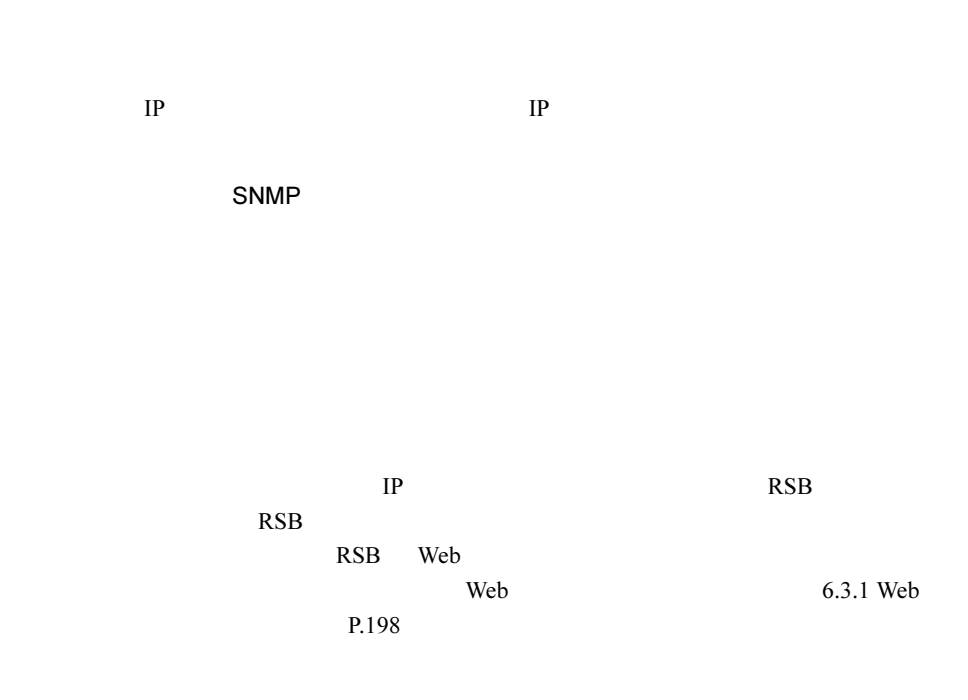

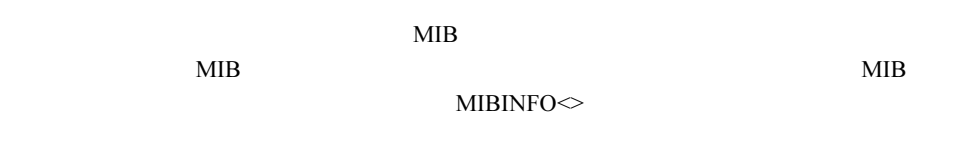

TCP TCP/IP

3 OK

# 3.1.5 管理コンソールの終了

ServerView

 $\mathbf 1$ 

 $2$ 

ServerView

ASR

# 3.2.1 アラーム設定

SNMP

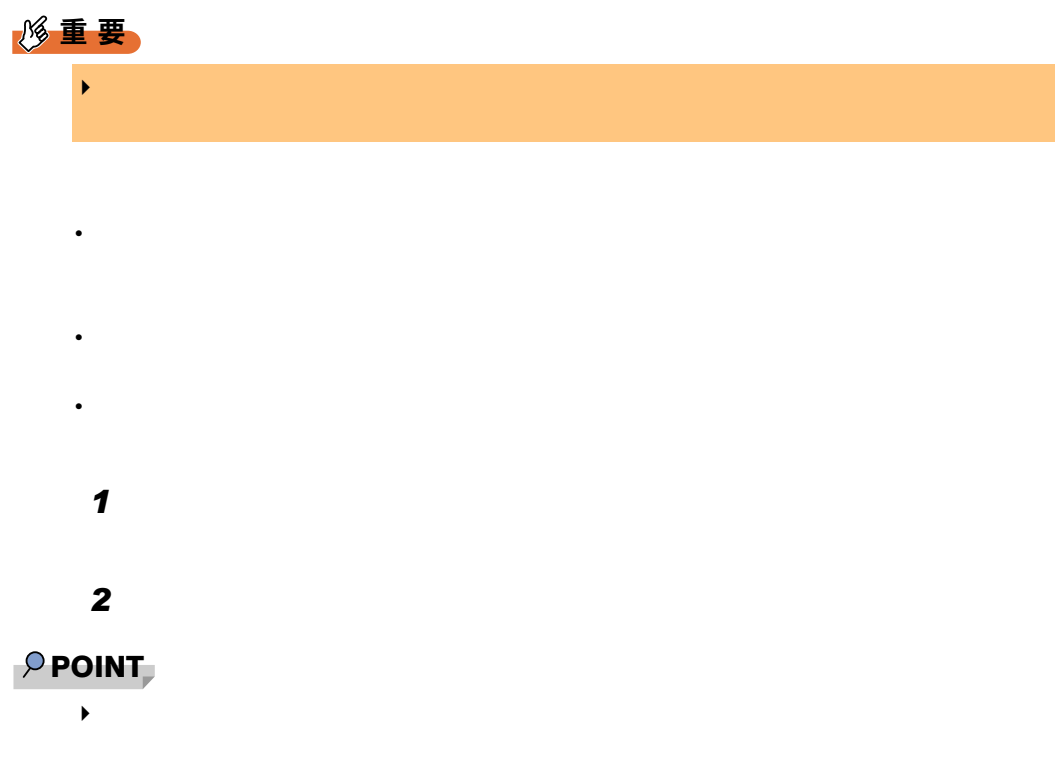

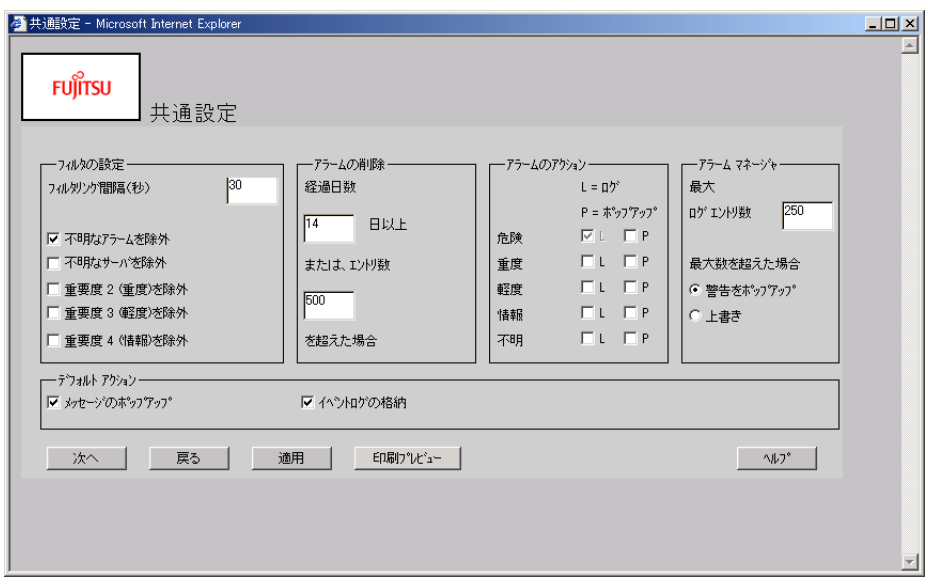

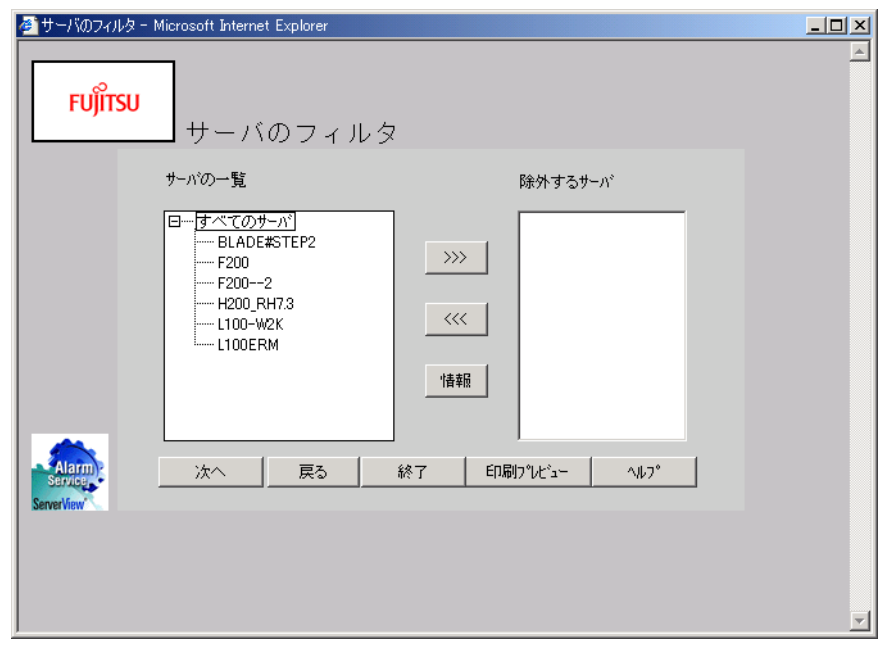

 $\overline{a}$ 

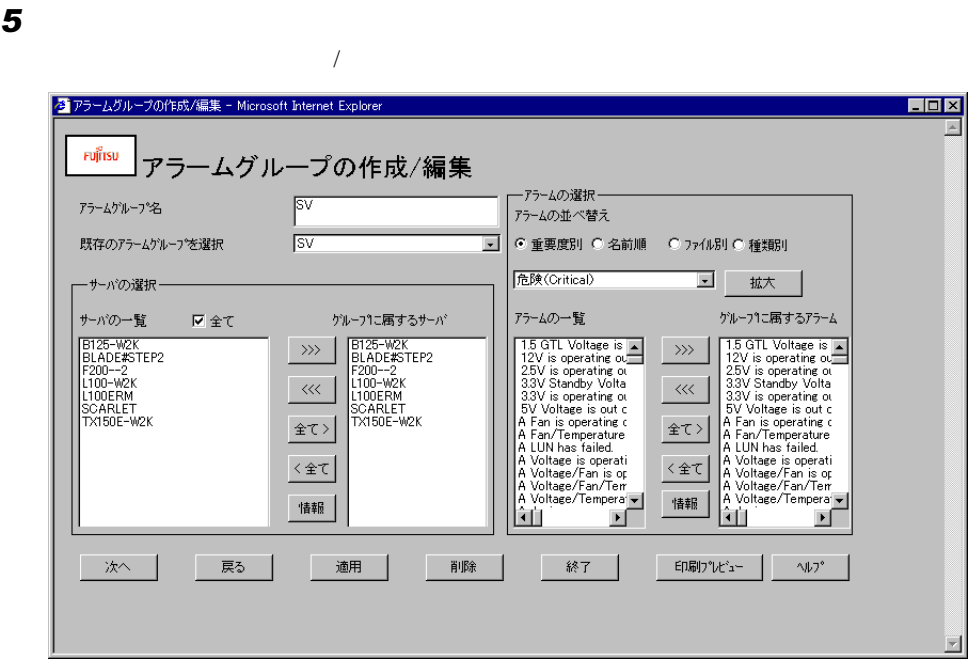

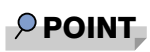

- $\blacktriangleright$  $1.$ 
	- $2.$

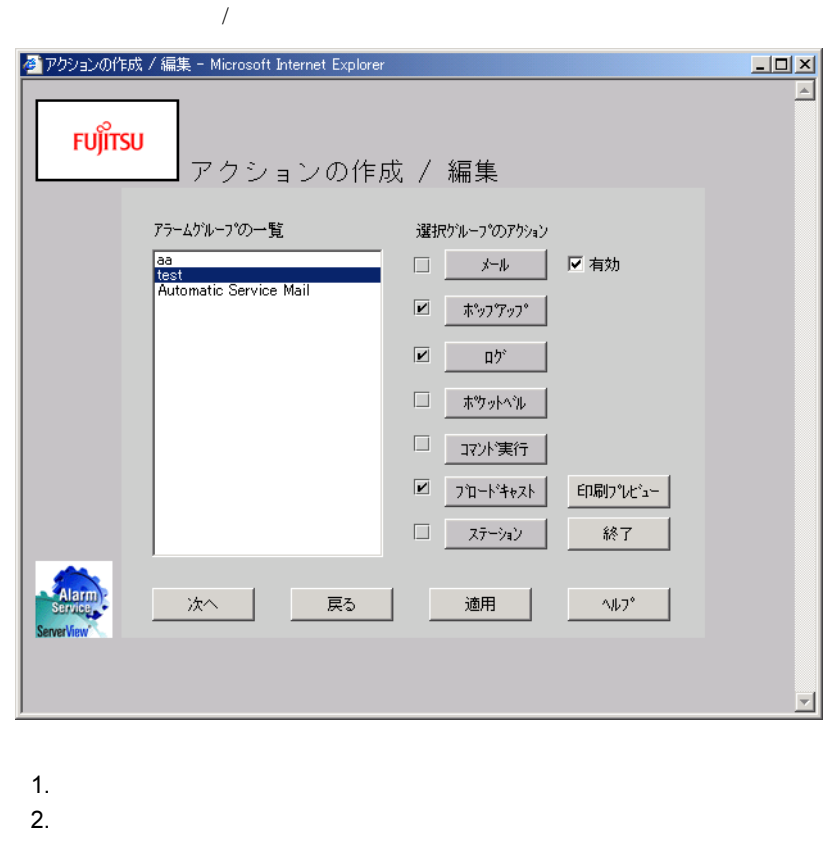

- $3.$  $4.$ 
	- MAPI SMTP Automatic Service Mail

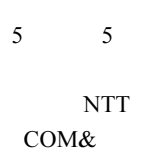

 $\rho$  point

 $\blacktriangleright$ 4/TESTSERVER<br>x/yyyyyyyyyy x 1= 2= 3= ・通常の場合:x/yyyyyyyyy x 1= 危険、2= 重度、3= 軽度、4= 情報 /yyyyyyyyy:サーバ名) サーバ名について ntt DoCoMo <mark>?</mark><br>The Magnus of the Magnus of the Magnus of the Sea of the Magnus of the Magnus of the Magnus of the Magnus of th<br>The Magnus of the Magnus of the Magnus of the Magnus of the Magnus of the Magnus of the Magnus  $12$   $13$ 

 $7$ 

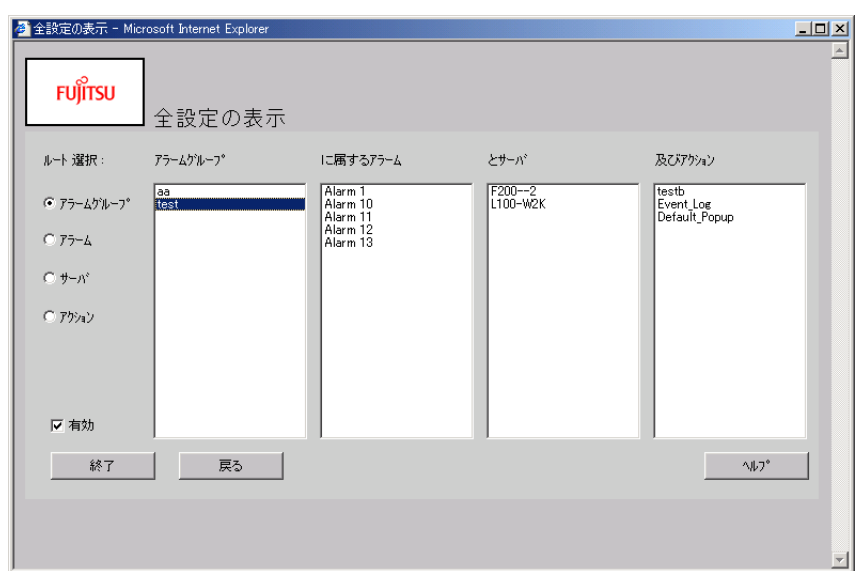

 $\overline{I}$ 

8

 $9$ 

# <span id="page-85-0"></span>3.2.2 しきい値設定

 $\sim 4$ 

### $P$  POINT

 $\blacktriangleright$  $\overline{c}$  $\overline{\mathbf{1}}$  1  $\overline{\mathbf{1}}$  1  $\overline{\mathbf{1}}$  1  $\overline{\mathbf{1}}$ 

### ■ しきい値の設定

 $\mathbf 1$ 

 $2$ 

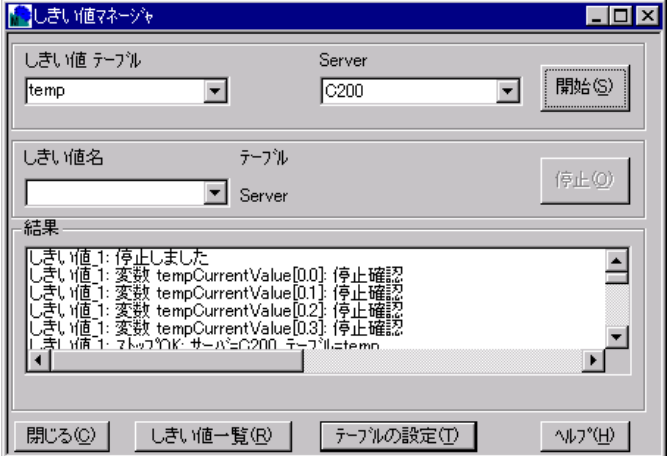

 $3.2$ 

 $1.$ 

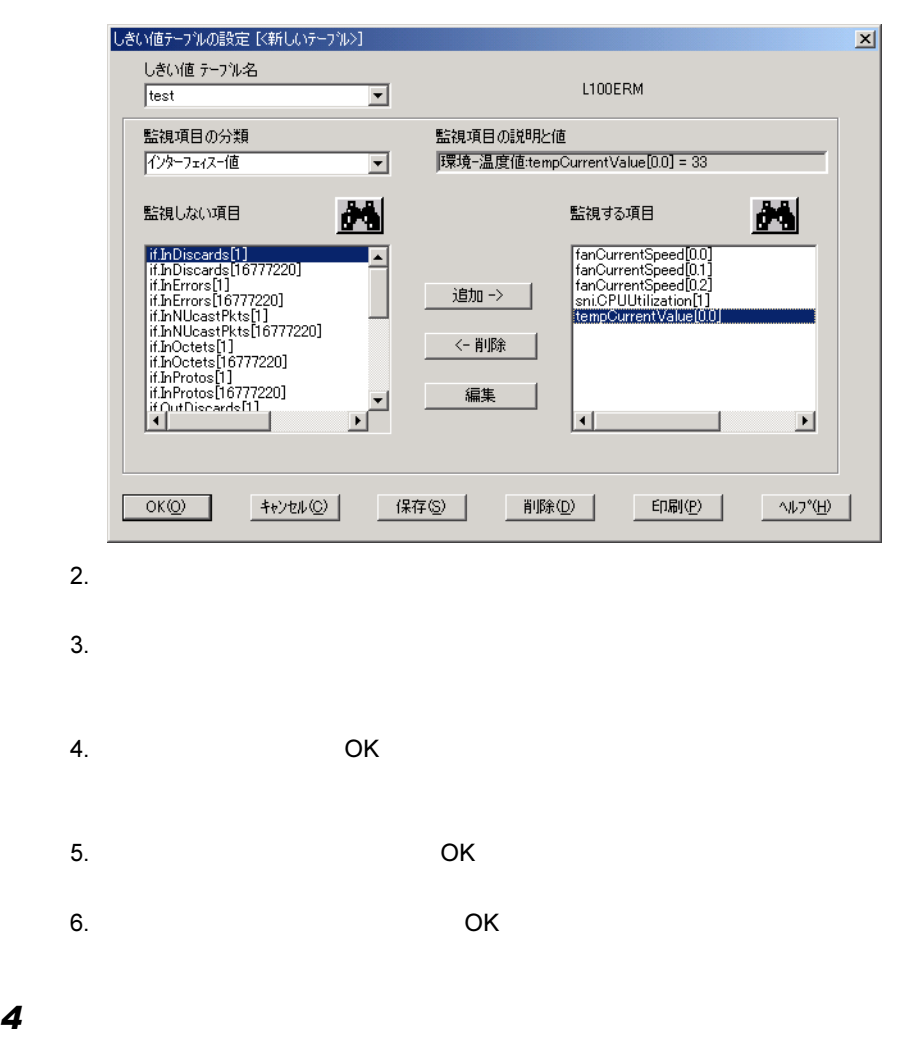

 $5$  OK

 $\bf 6$  ok

### $\wp$  point

しきい値マネージャで設定した範囲を逸脱した場合、以下のしきい値逸脱のトラップが送信されます

→<br>
→<br>
→<br>
→

Threshold exceeded Threshold underflow DELTA-Threshold exceeded DELTA-Threshold underflow

 $\Gamma$ rap  $\Gamma$ 

### ■ しきい値での監視を停止する

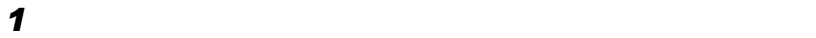

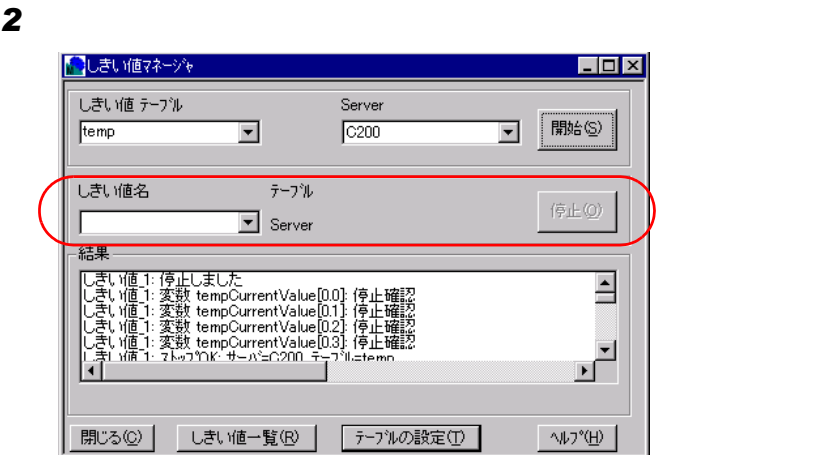

 $3$ 

### ■ しきい値の確認

 $\mathbf 1$  $2$ 

# <span id="page-88-0"></span>3.2.3 レポート設定

### $\wp$  point

 レポートマネージャの設定と、ServerView で監視している各監視項目は直接関係ありません。レポー 2 つの異なるテーブルで同じ変数が選択されることを防ぐために、1 つのサーバで開始できるテーブル  $\begin{array}{c} \rightarrow 2 \\ 1 \end{array}$ 

### ■ レポートの作成

 $\mathbf 1$ 

 $2$   $\blacksquare$ 

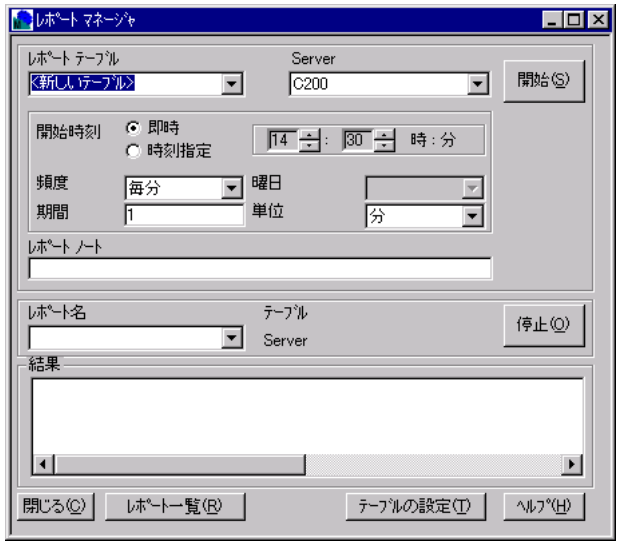

 $3$ 

1.  $\blacksquare$ 

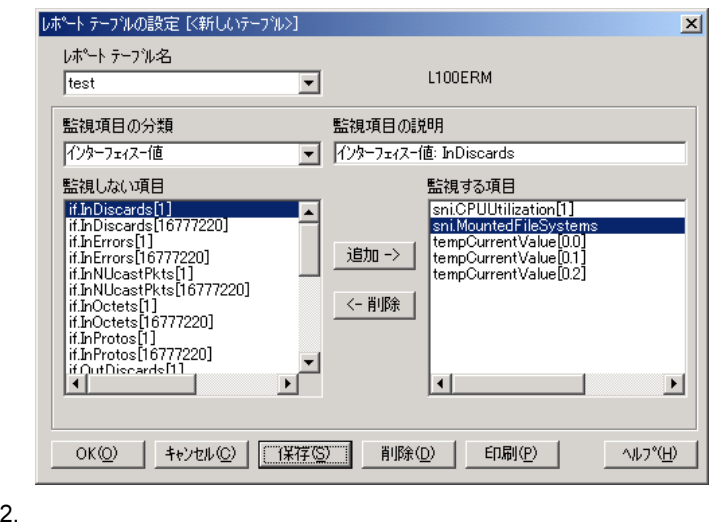

- 
- $3.$

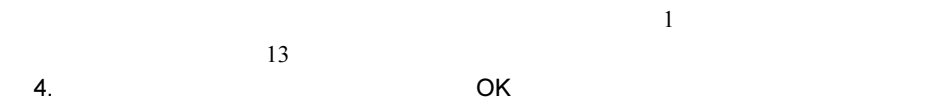

 $\overline{\text{OK}}$ 

- 4  $\blacksquare$  $5$
- $6$
- $7$  OK
- $8$

■ レポートを停止する

 $\mathbf 1$ 

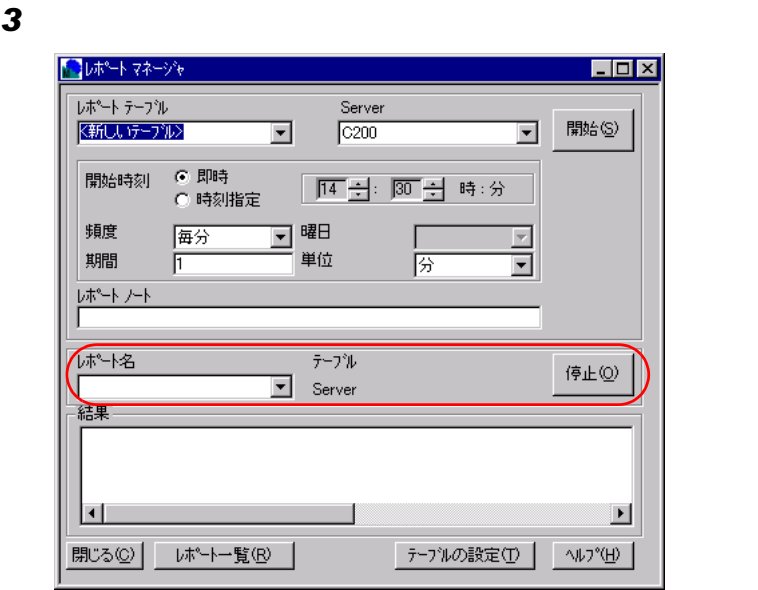

 $\blacksquare$ 

# <span id="page-91-0"></span>3.2.4 異常発生時の対処(ASR)

- ファンをチェックする時刻の指定、およびファンが故障したときの対応 • <sub>a</sub>
- $\bullet$

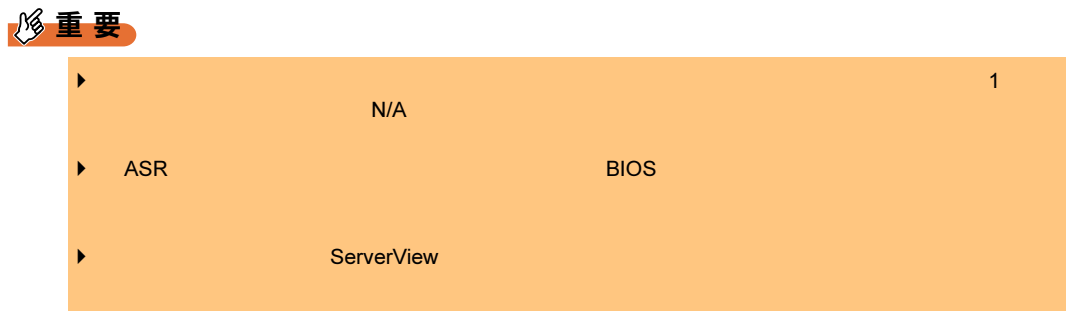

 $1$  ASR

ASR

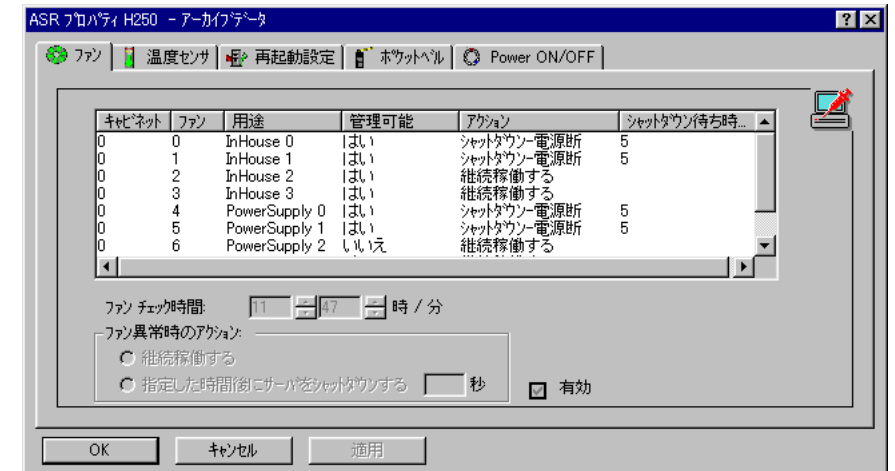

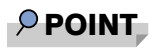

 $\blacktriangleright$ 

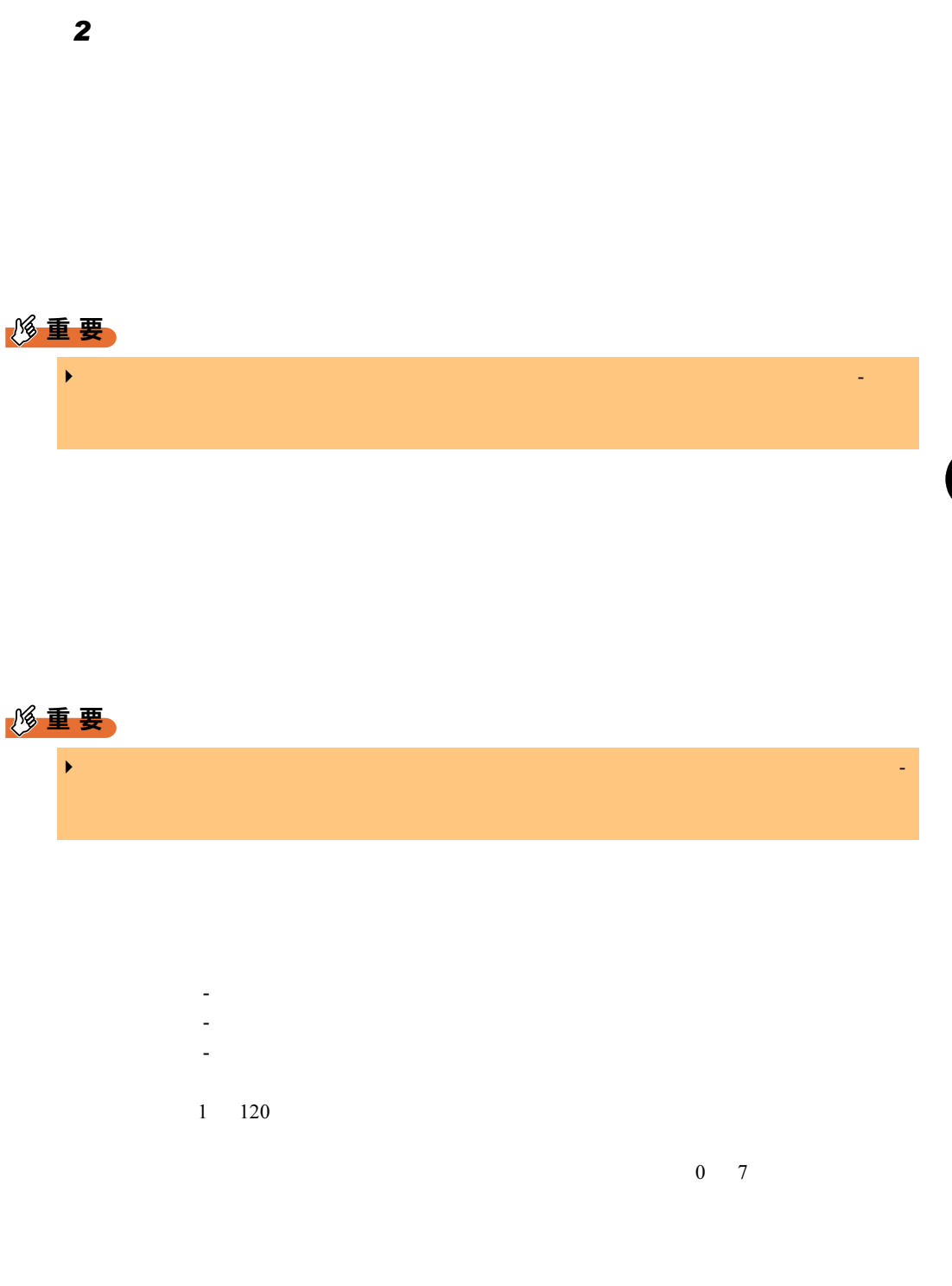

- 診断システムを開始する

- 再起動を中止し、電源を切断をする

 $3.2$ 

7ServerView

3

5

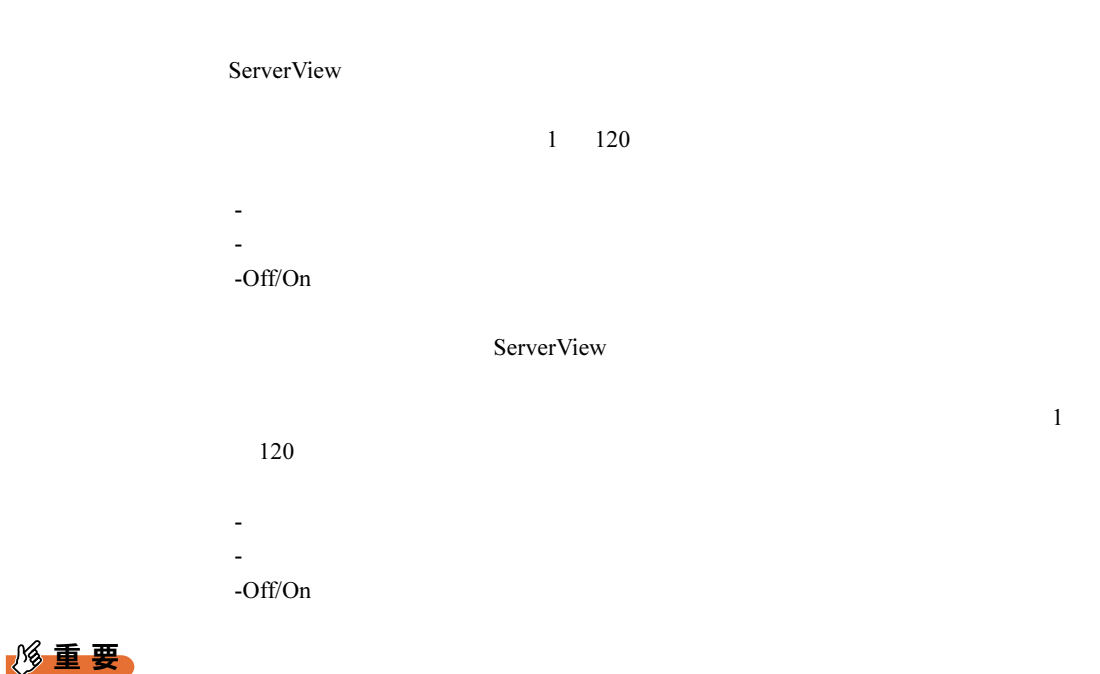

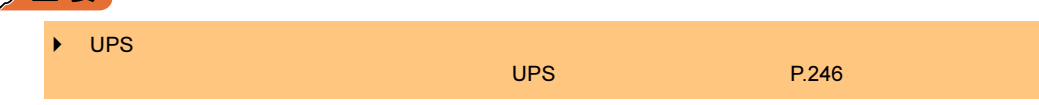

Power ON/OFF

### 修重要

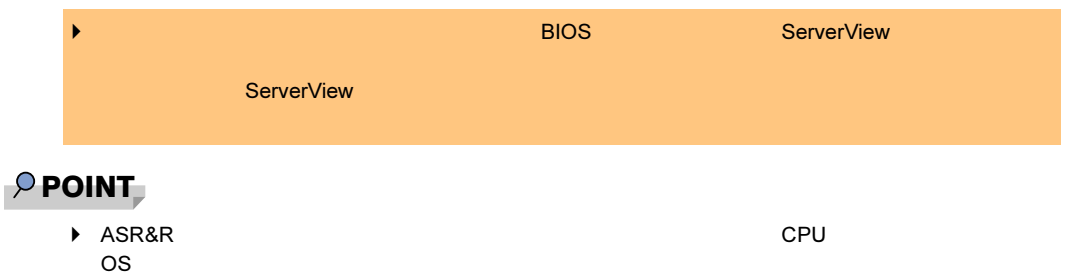

### <span id="page-94-0"></span>3.2.5 設定値を他のサーバへコピーする

ServerView

 $\mathbf 1$ 

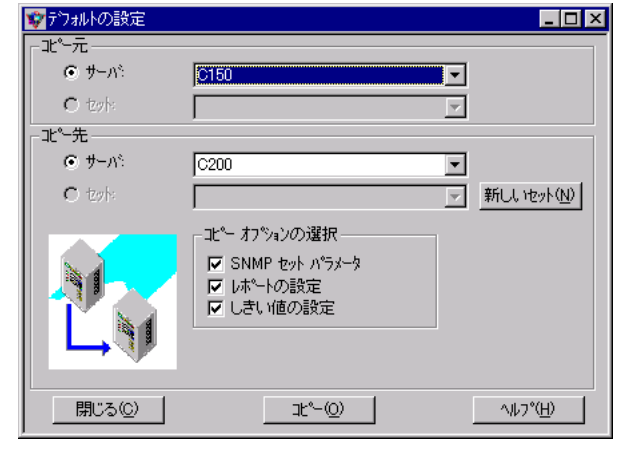

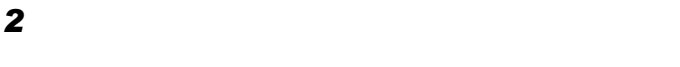

 $3$ 

 $4$ 

■設定値をファイルへ書き込む、またはファイルから設定値を読み込む

• 「コピー元」に「セット」を指定し、読み込むファイルを指定します。 • コピー先」に「セット」と「セット」を指定し、書き込み先ファイルを指定し、書き込み先ファイルを指定し、書き込み先ファイルを指定し、書き込み先ファイルを指定し、書き込み先ファイルを指定します。 8

ServerView

7ServerView

# 3.3 サーバの状況確認

### 3.3.1 現在のサーバ状況の確認

### ■ サーバの状態表示

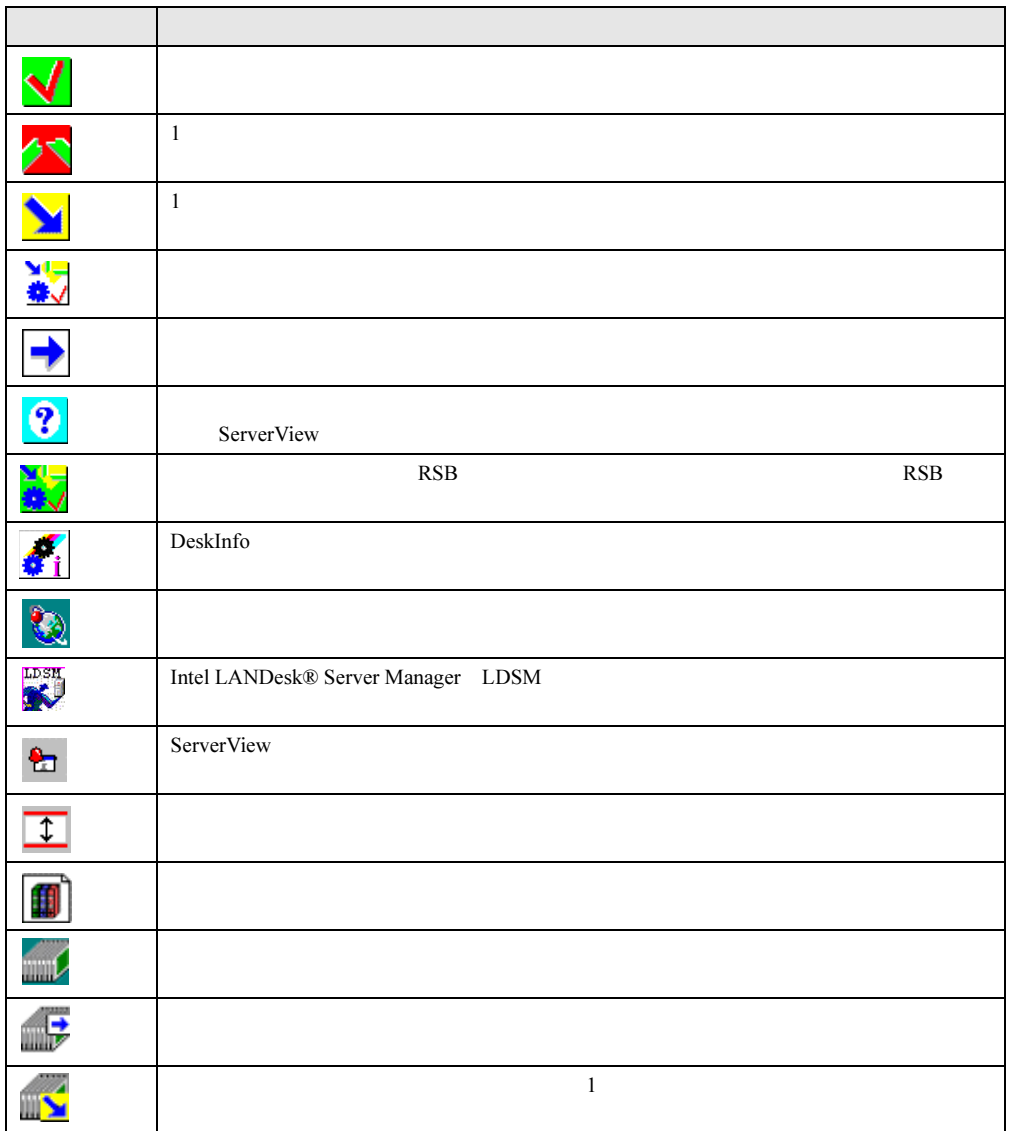

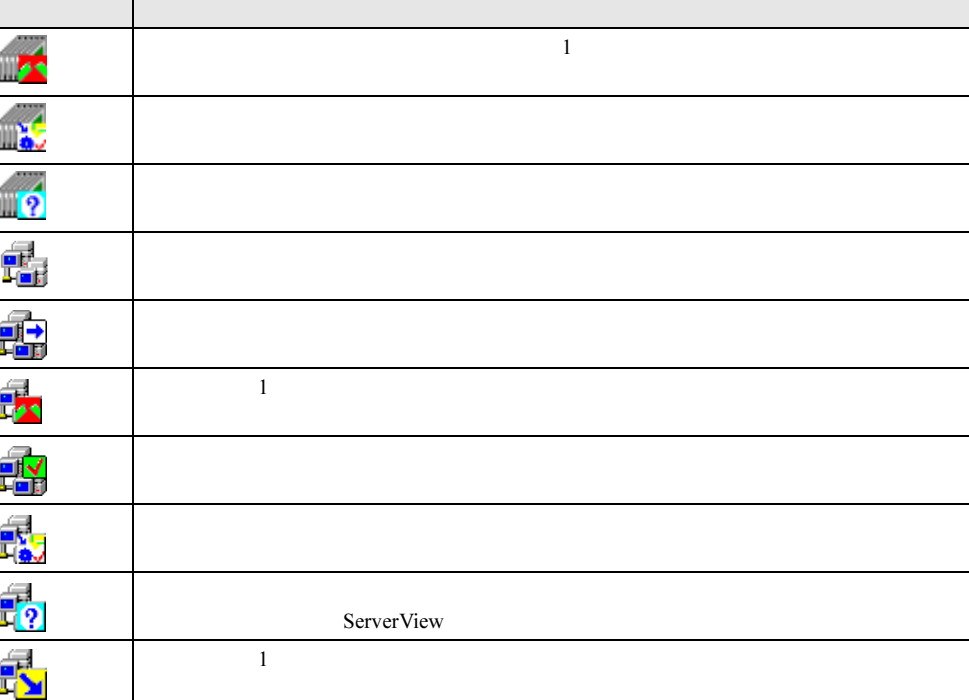

### ■ サーバの接続確認

ServerView

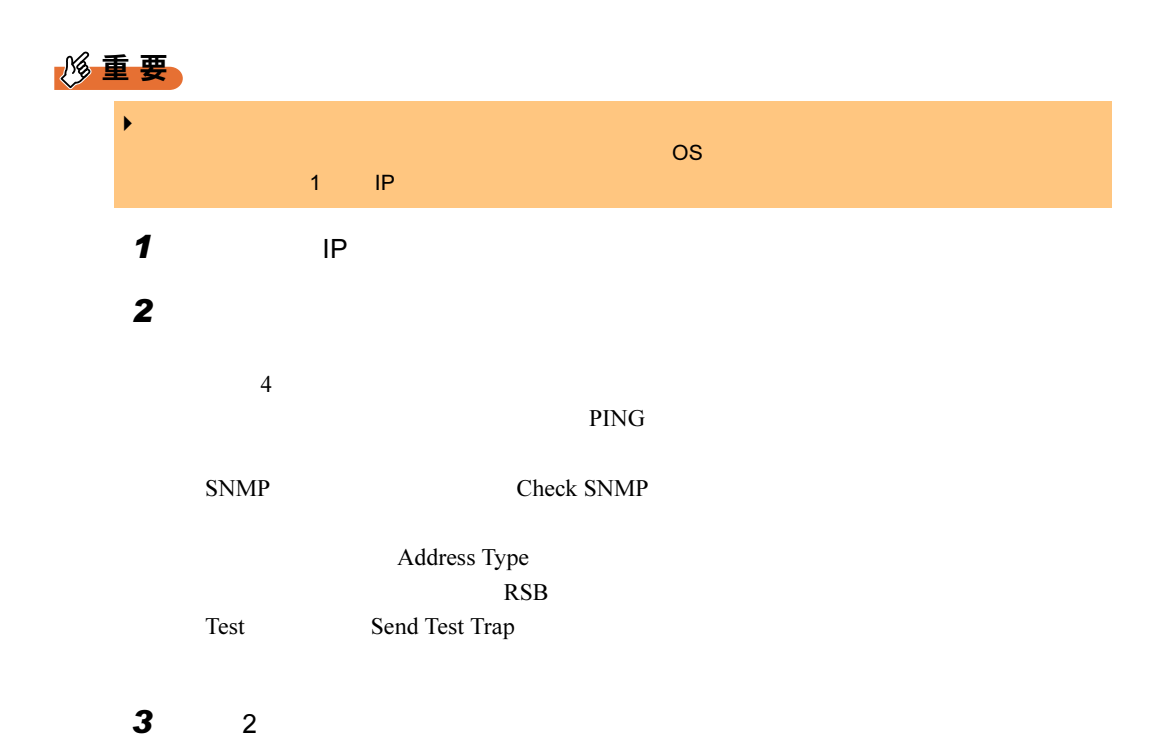

■ サーバの再検出/すべてのサーバの再検出

● サーバの再検出  $\mathbf 1$ 

● すべてのサーバの再検出

 $\mathbf 1$ 

### 3.3.2 アラームの受領/参照/編集

ServerView

■ アラームの受領

ServerView

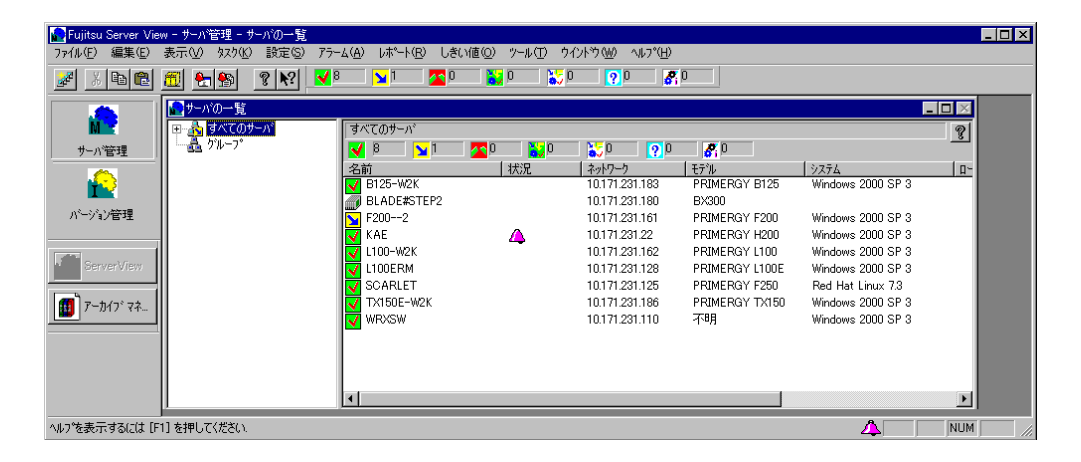

 $\mathbf 1$ 

■ 受信したすべてのアラームを表示する-[アラームモニタ]

 $\mathbf 1$ 

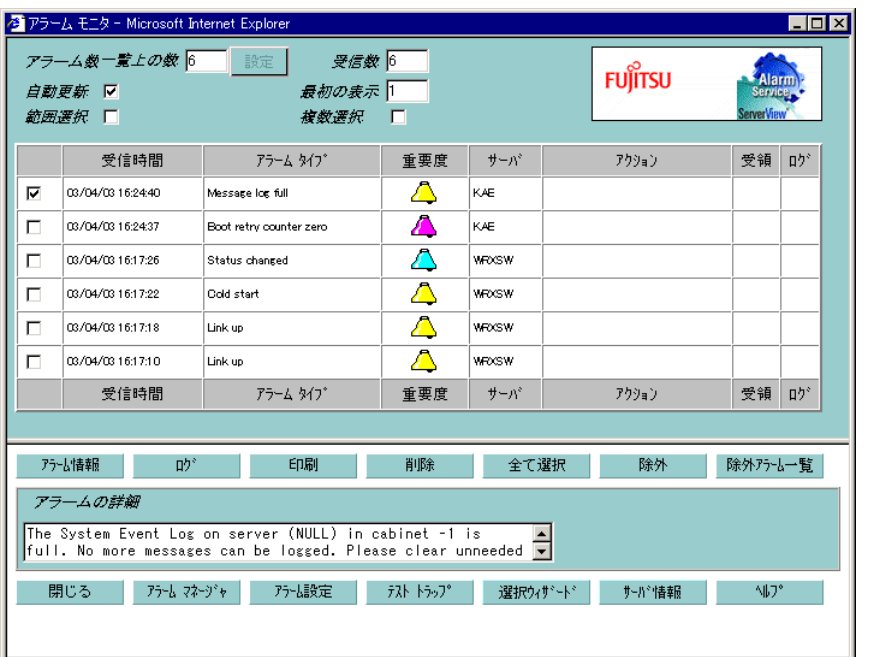

 $\bullet$ 

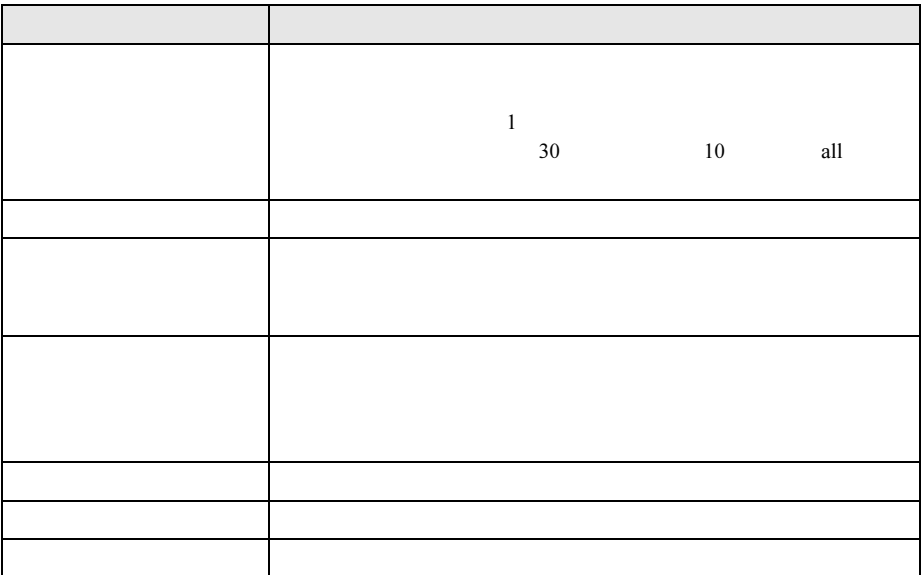

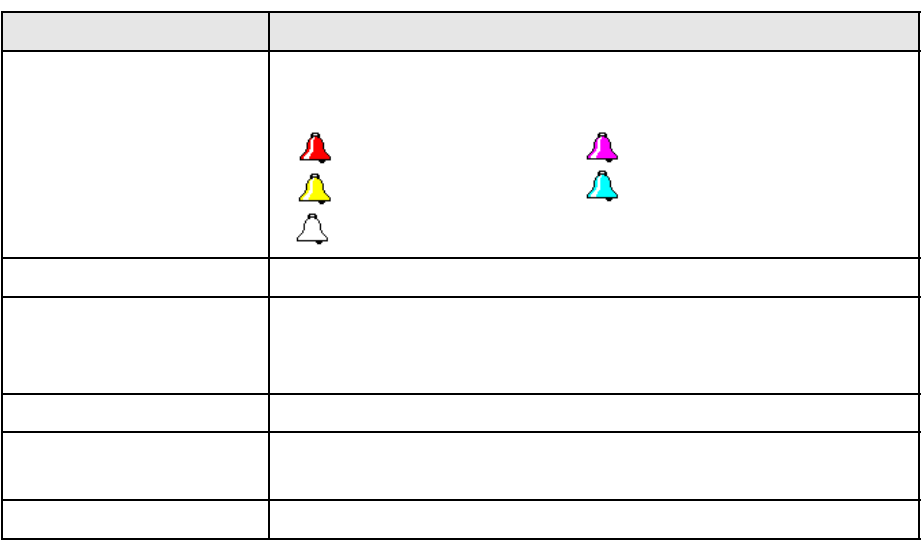

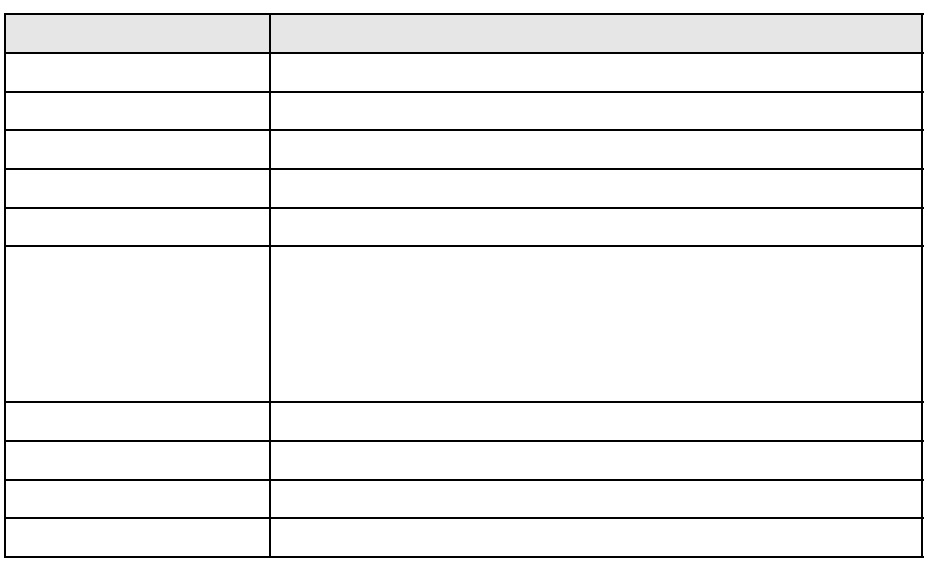

 $3$ 

4  $\overline{a}$ 

# ■ アラームの編集/管理- [アラームマネージャ]

 $\mathbf 1$ 

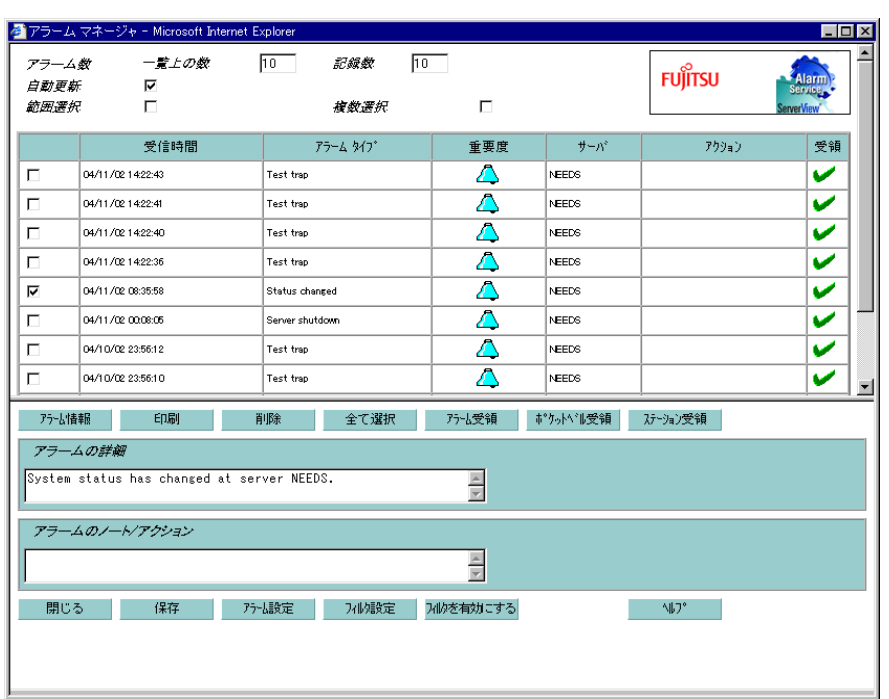

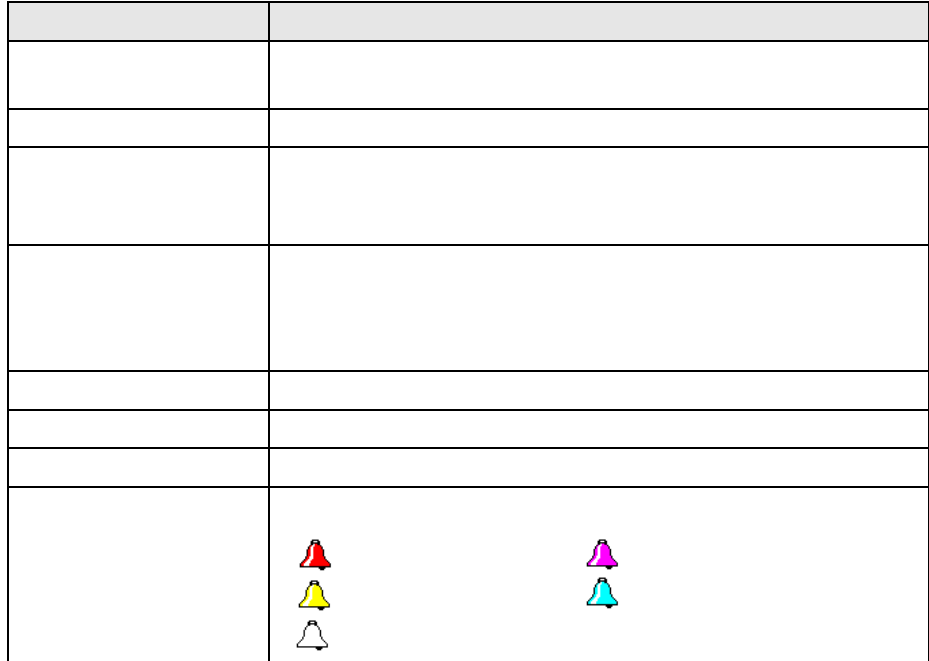

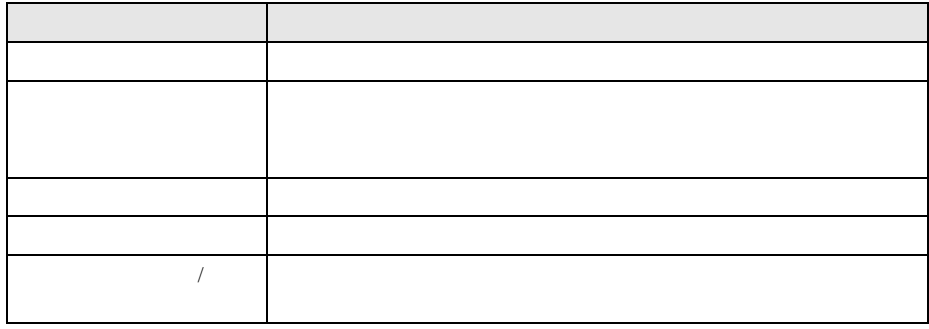

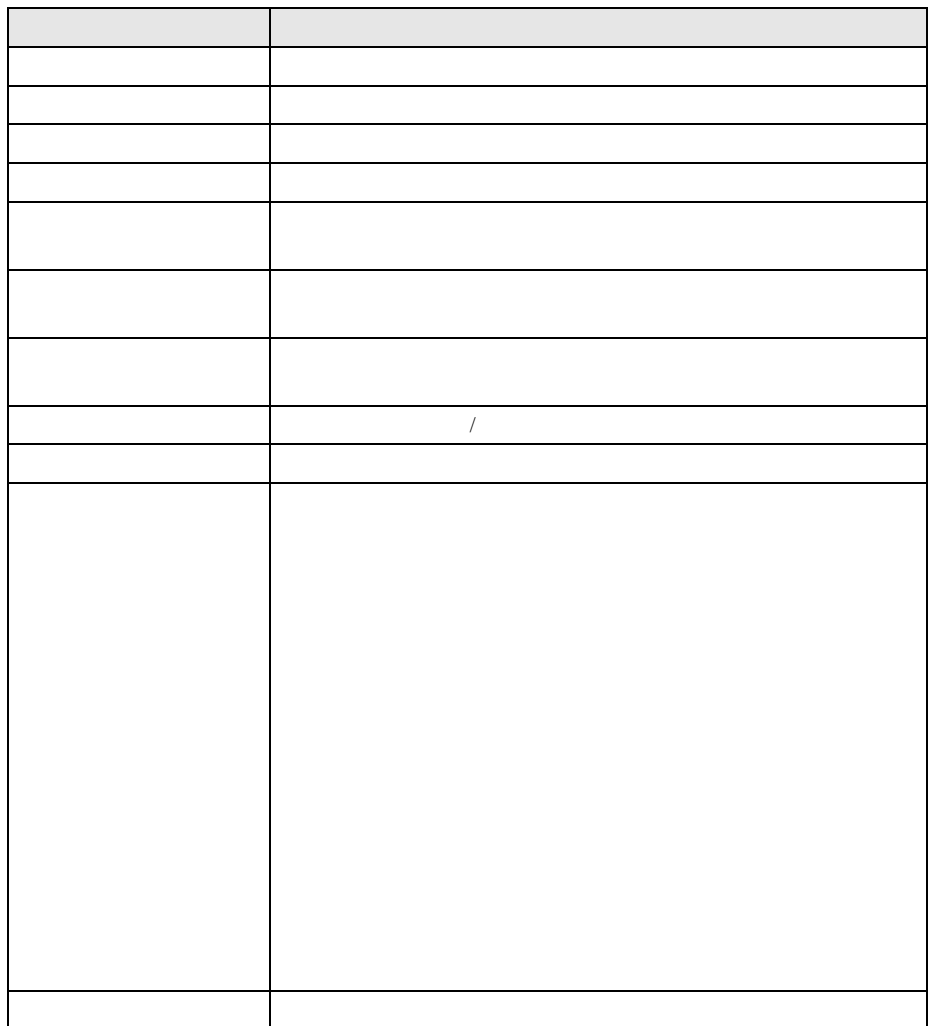

 $3$ 

4  $\overline{a}$ 

### $\mathbf 1$

# $P$ POINT  $\blacktriangleright$  3.3.4  $\blacktriangleright$  P.117 2 ServerView ServerView

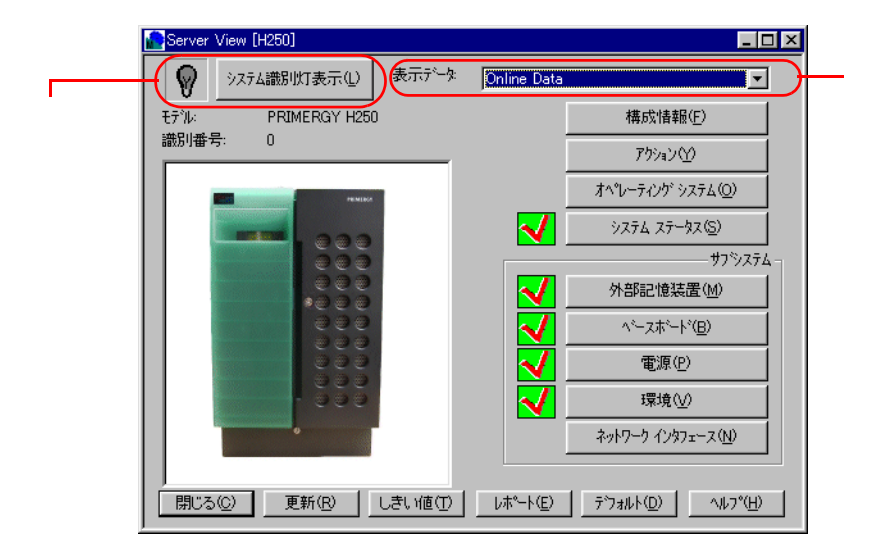

 $| \nabla \cdot \nabla \cdot \nab$ 

### $P$  POINT

▶ ServerView

 $\blacktriangleright$  RSB  $\blacktriangleright$  RSB

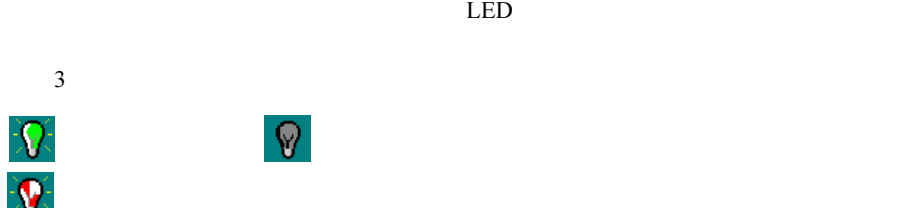

Online Data Archive Data-

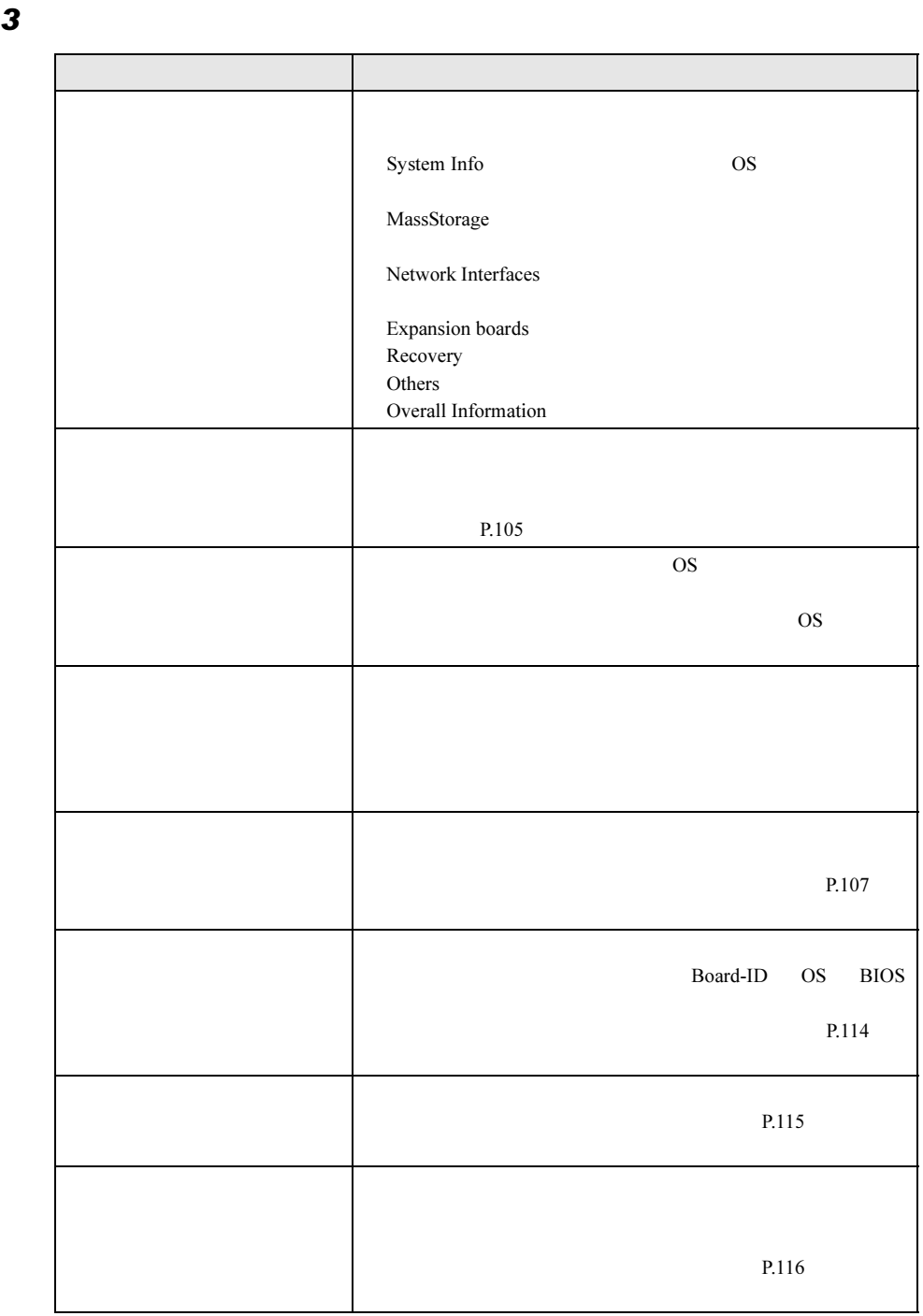

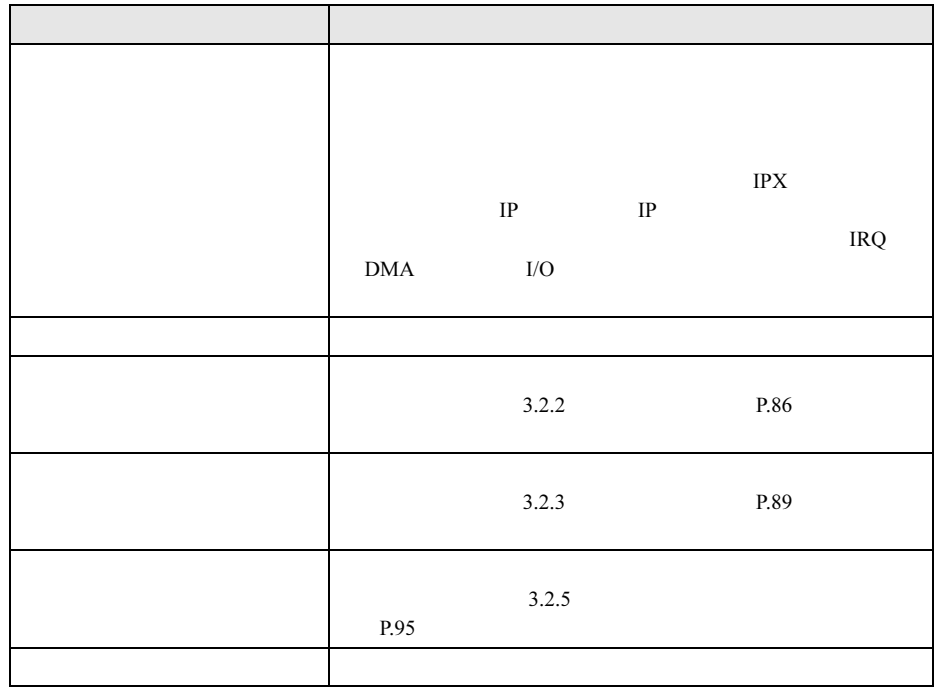

4  $\blacksquare$ 

ServerView

### <span id="page-104-0"></span>■ アクション

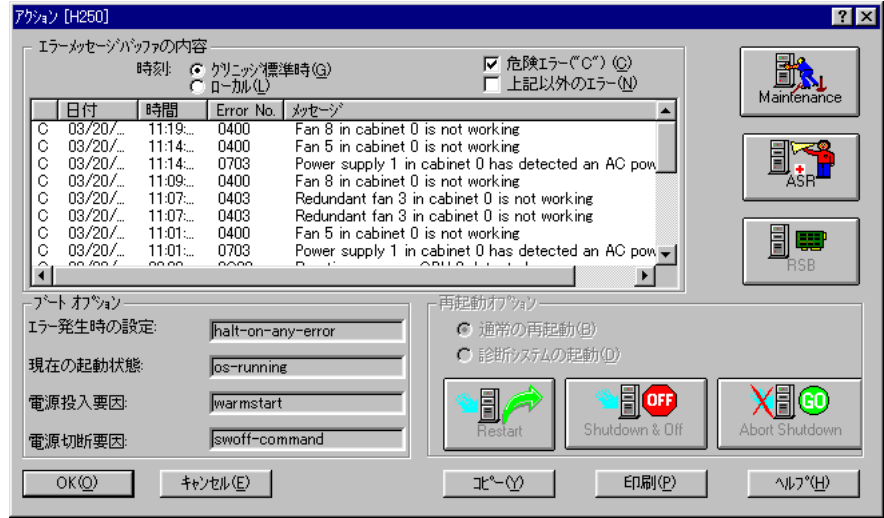

### $\rho$  point

RSB]ボタンは、RSB が利用でき、かつ Server Control agent でサポートされている場合のみ有効に

5

3

 $3.3$ 

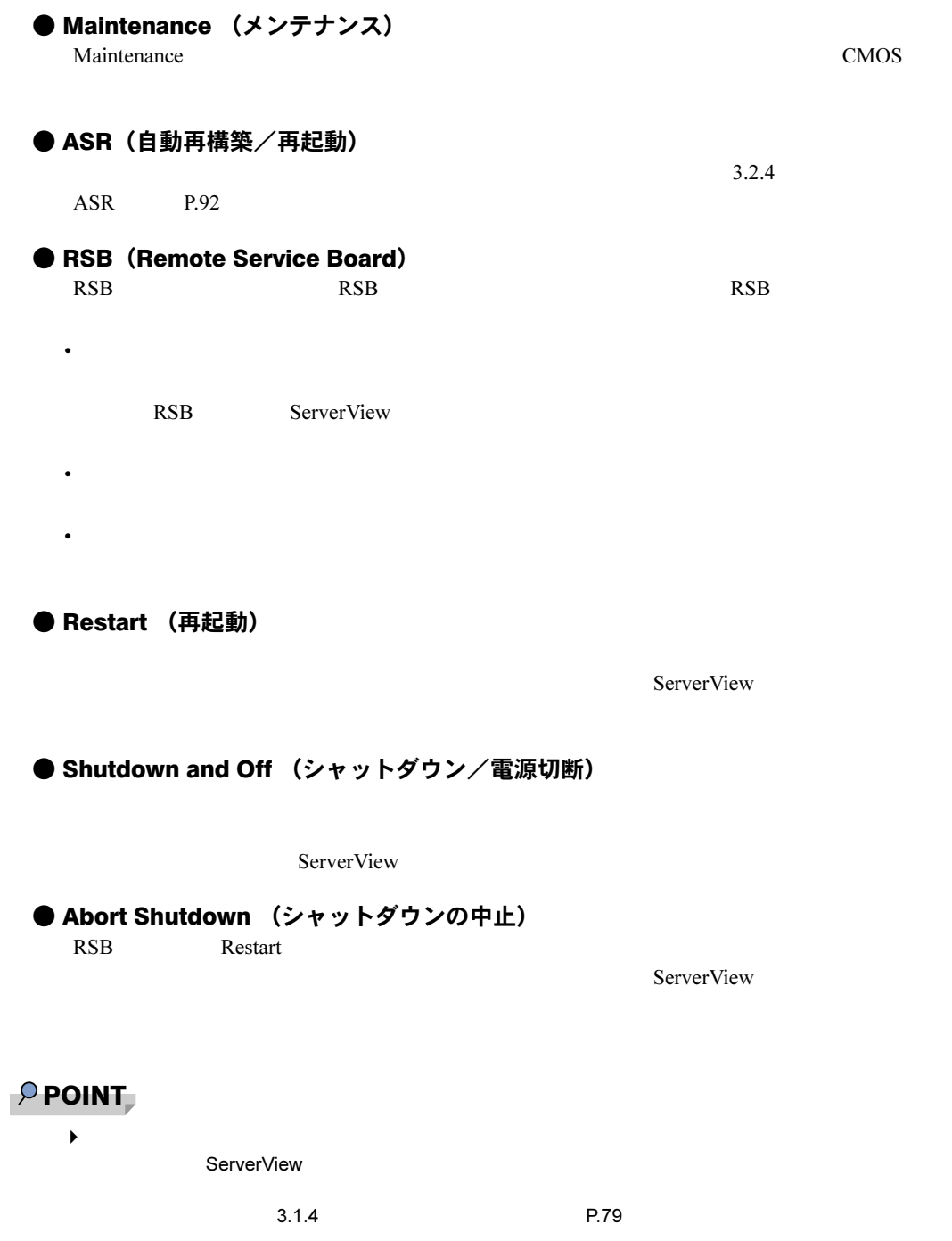

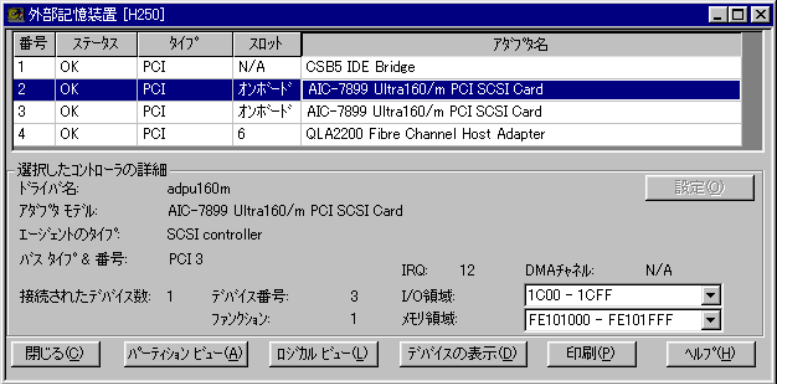

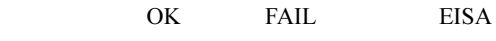

- PCI ISA
- HD EISA MIB

• **• Particular international international international international international international international international international international international international international international internatio** 

• コントローラリスト

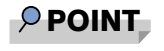

 $\bullet$ 

● パーティションビュー

• コントローラ

• **Figure** 

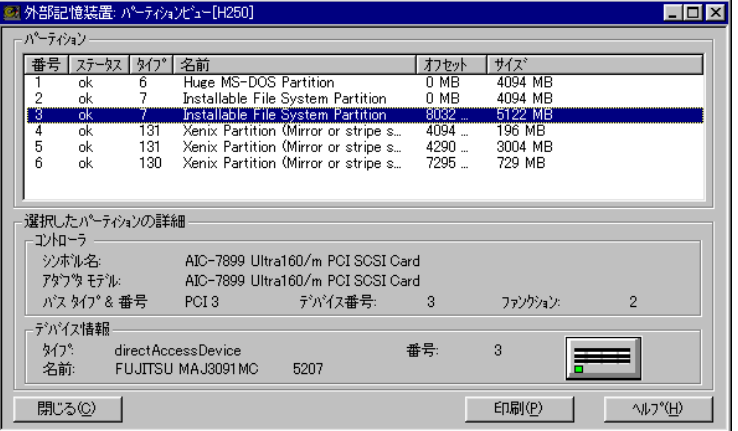

● ロジカルビュー

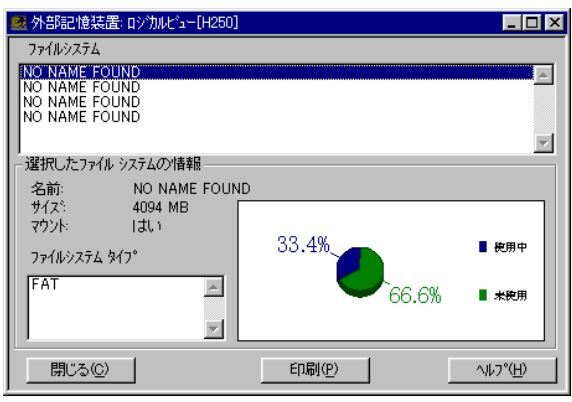

 $\boldsymbol{\mathsf{Used}}$ 

● デバイスの表示

• <sub>Pro</sub> <sub>Pro</sub> Pro Pro Pro

• **• Production of the Strategic Strategic Strategic Strategic Strategic Strategic Strategic Strategic** 

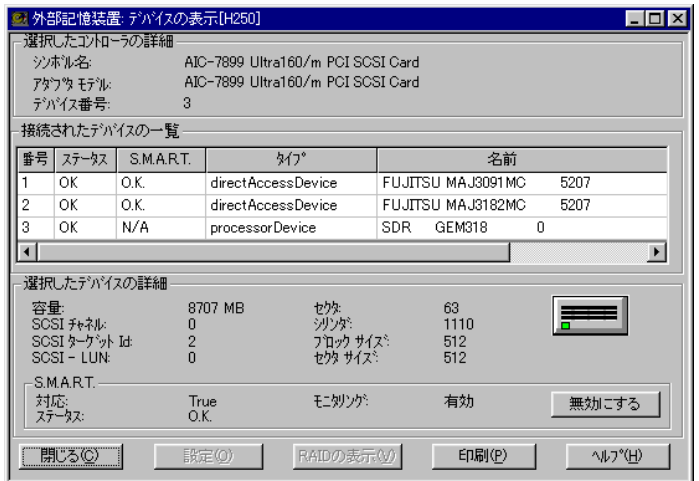

 $\mathbf 1$ 

• **• Particular international international international international international international international international international international international international international international internatio** 

• **\***  $\mathcal{L} = \{x_i\}_{i=1}^K$
• 選択したデバイスの詳細

3

5

7ServerView

#### ● 物理的なデバイスの表示  $\rm ID$

SCSI TERM THE SCSI TERM THE SCSI TERM THAT THE SCSI TERM THAT THE SCSI TERM THAT THE SCSI TERM THAT THE SCIENCE The SCSI Fast SCSI Wide SCSI Property Fast SCSI Wide SCSI

 $SMART$ 

#### ● ブリッジコントローラの詳細  $SCSI$

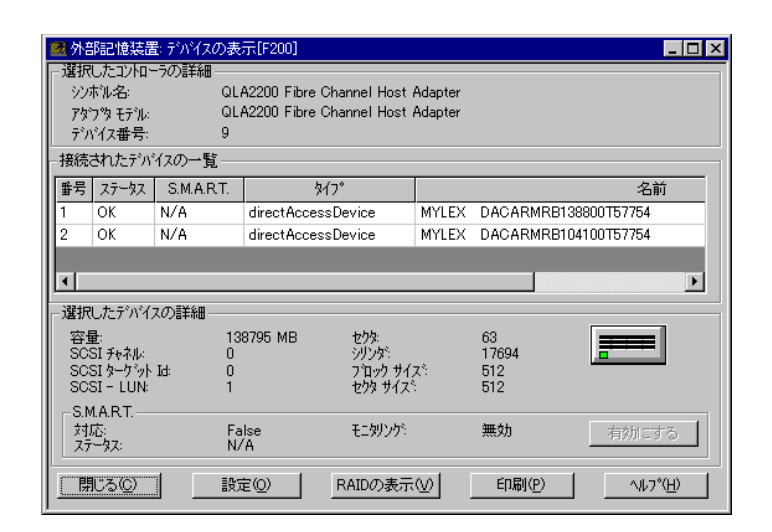

RAID  $\blacksquare$ 

 $ID$ 

## ■ 外部記憶装置 - MultiPath の場合

MultiPath がインストールされている場合、[外部記憶装置]をクリックすると、MultiPath に関

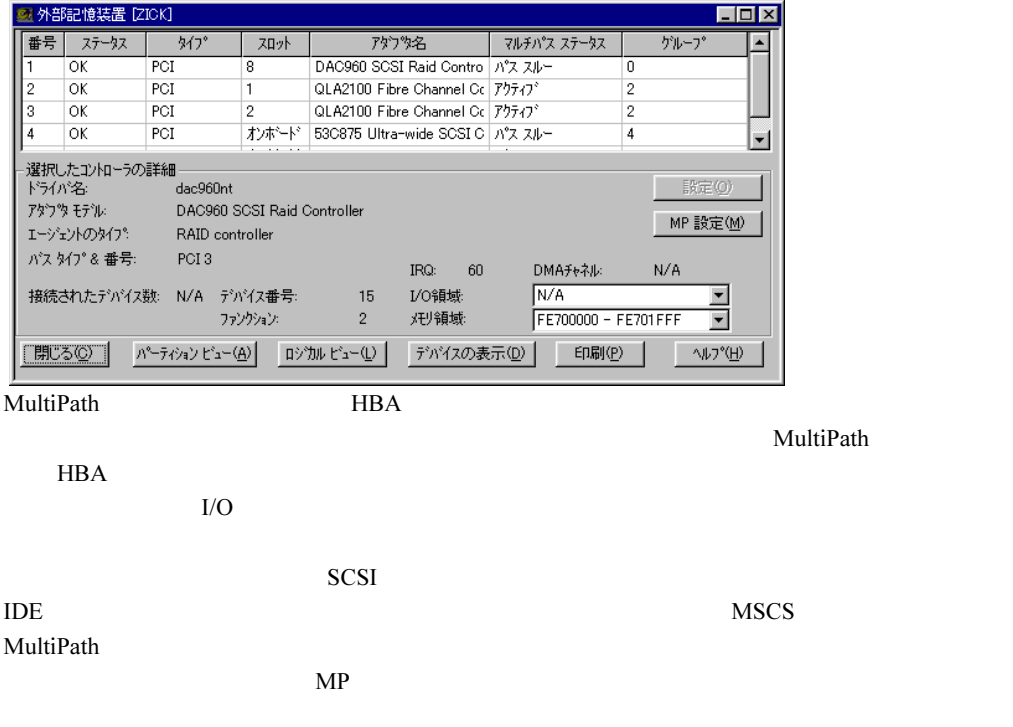

### ● マルチパスステータス

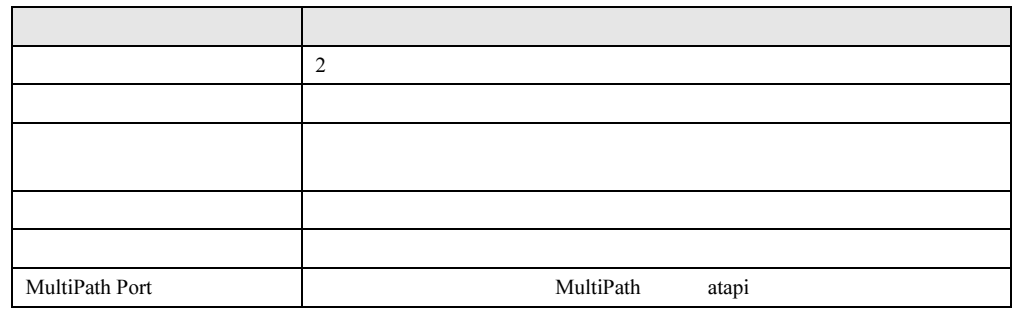

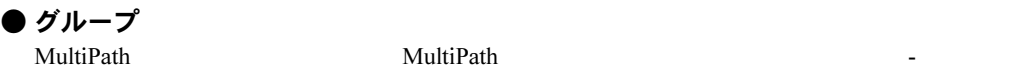

 $4$ 

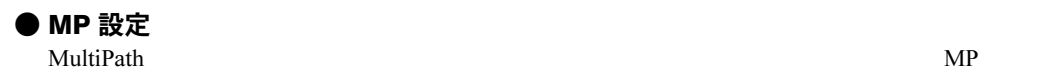

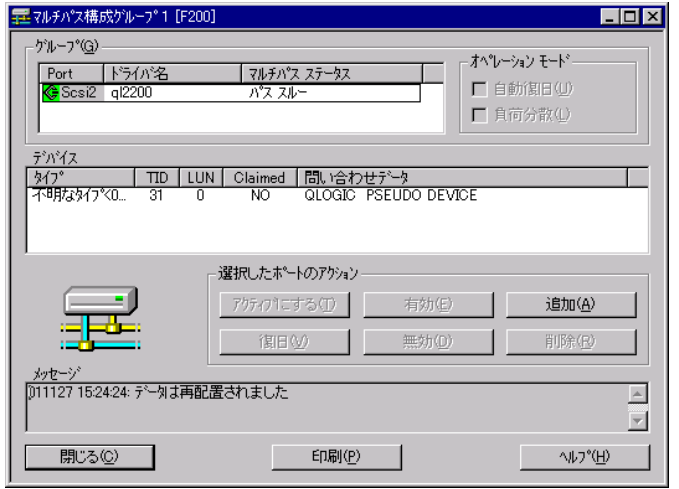

### ■ 外部記憶装置 - DuplexWrite の場合

。<br>※ Al #R=mi#3±聖(Ecool)

DuplexWrite DuplexWrite  $\blacksquare$ 

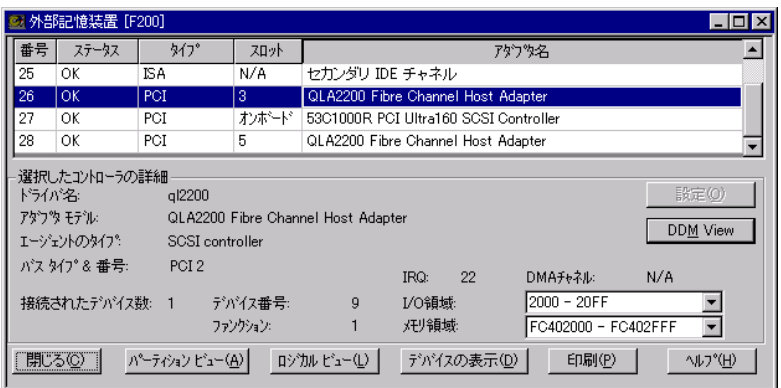

DuplexWrite

DuplexWrite 2

DuplexWrite

RAID **RAID** 

DuplexWrite

- Write Duplex Disk
- $DW$

## ● Write ステータス

Write 2000 and 2000 and 2000 and 2000 and 2000 and 2000 and 2000 and 2000 and 2000 and 2000 and 2000 and 2000 and 2000 and 2000 and 2000 and 2000 and 2000 and 2000 and 2000 and 2000 and 2000 and 2000 and 2000 and 2000 and

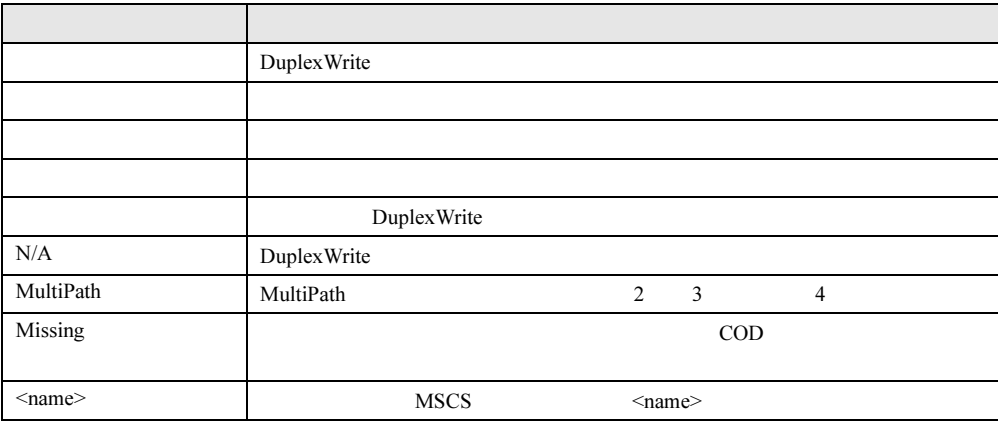

#### ● Duplex Disk

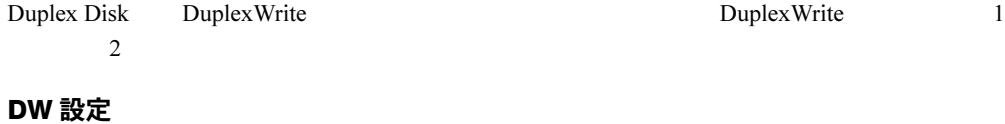

Duplex Write Device View Device View DW

DW DuplexWrite N/A MultiPath <cluster node name> DuplexWrite

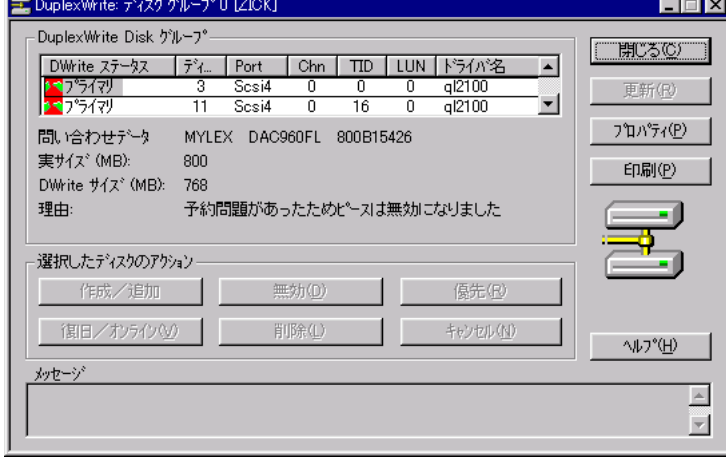

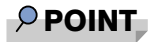

ServerView Archive **and Archive ServerView** Archive Archive Archive Archive Archive Archive Archive Archive Archive

Data **Example Example Example Example Example** DuplexWrite Output For the DuplexWrite of the Second Second Second<br>Prima Research Second Second Second Second Second Second Second Second Second Second Second Second Second Se

## ■ ベースボードの状態確認

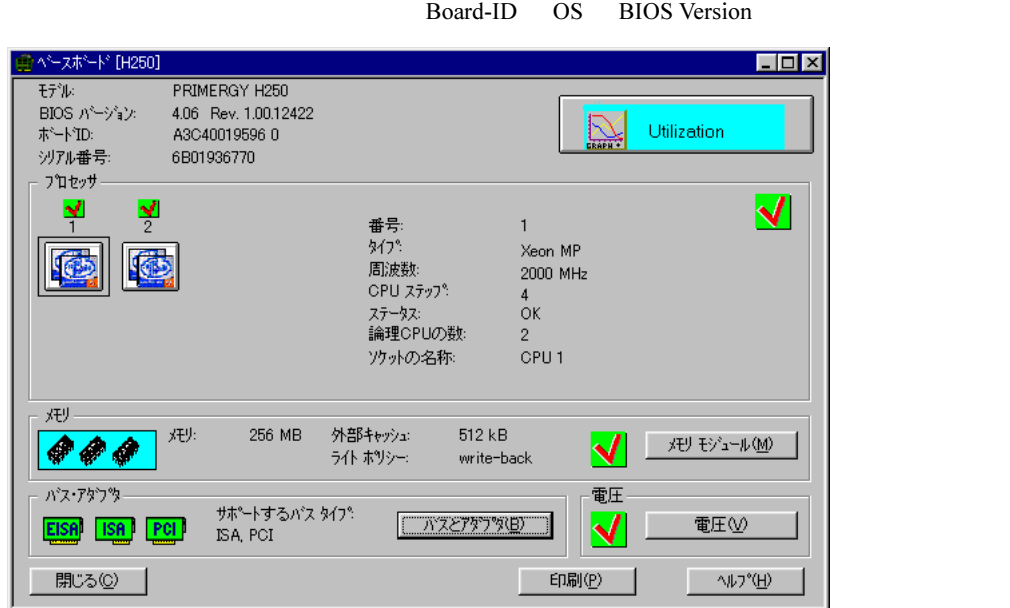

● Utilization

● メモリモジュール

● 電圧

#### ● バスとアダプタ

EISA PCI

#### ■ 電源の状態確認

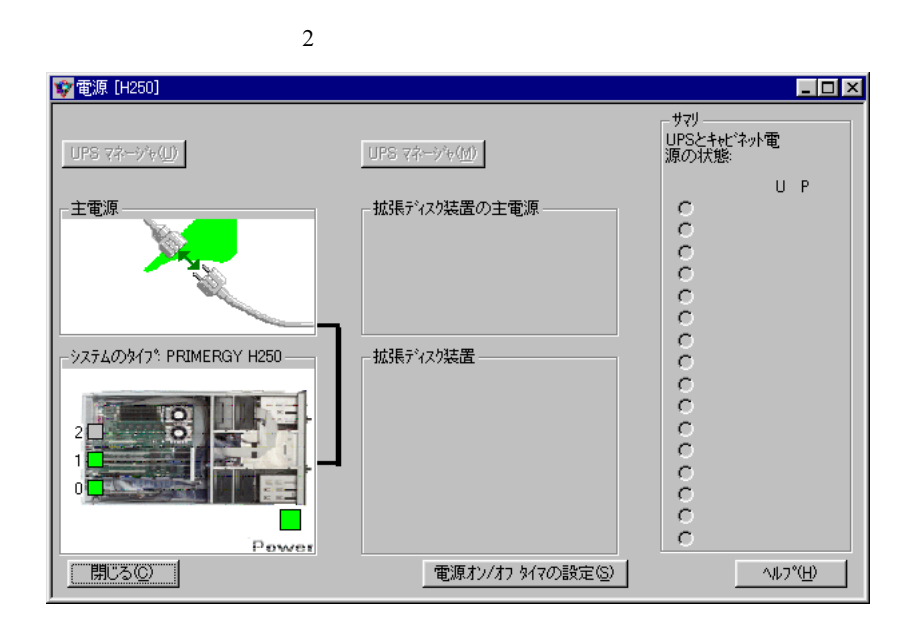

● 主電源

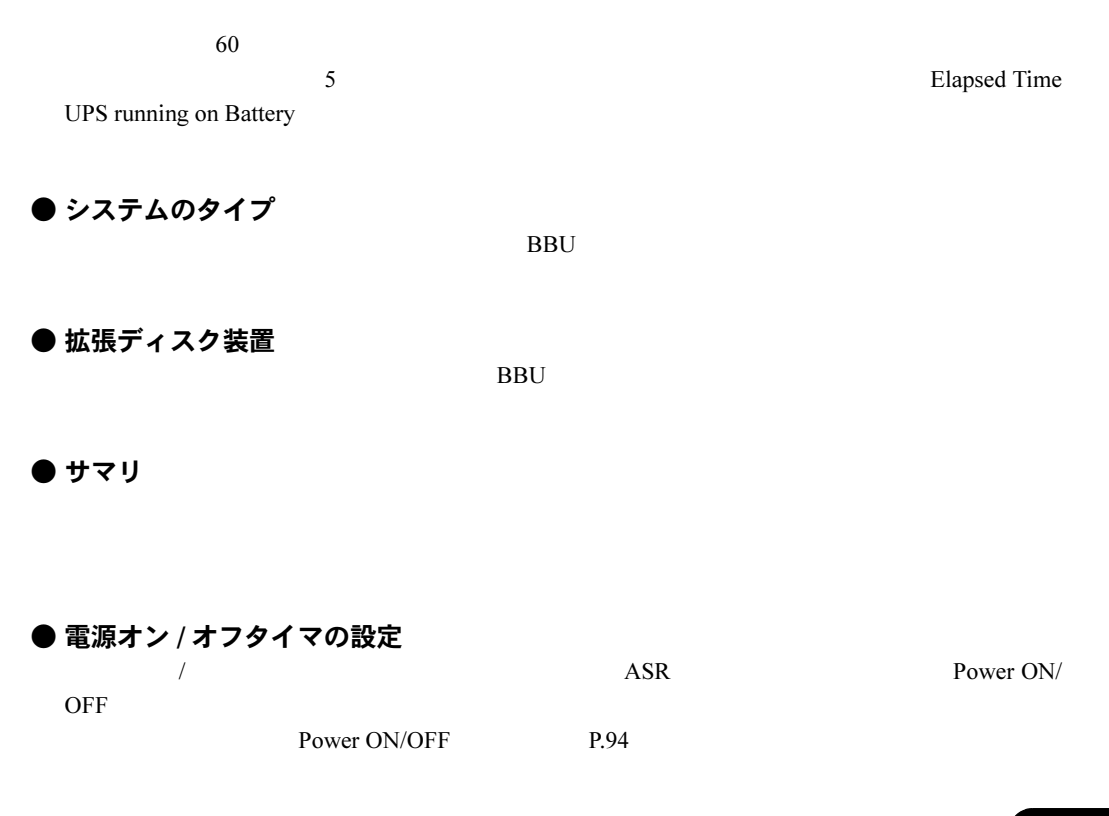

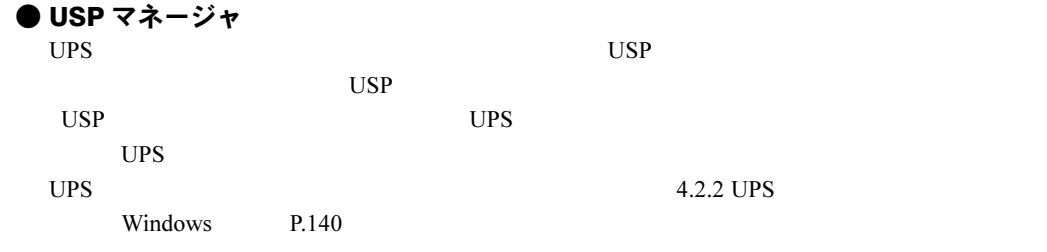

#### ■ 環境の状態確認

## $P$  POINT

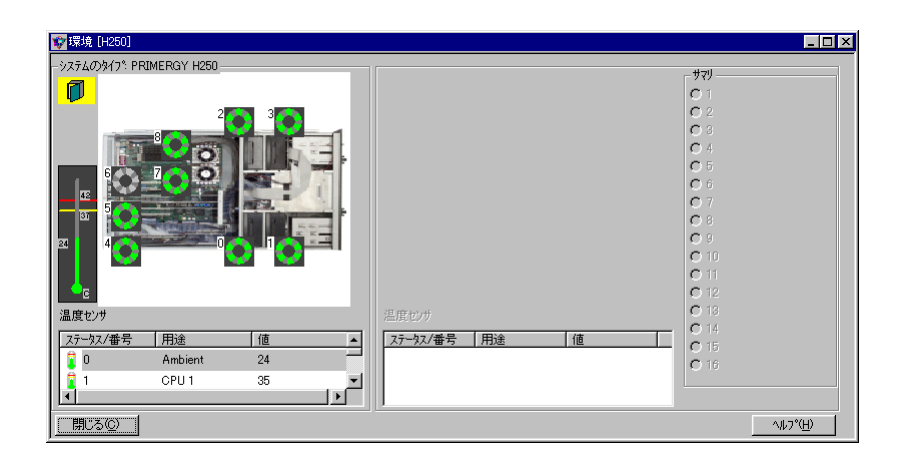

すべてのサーバタイプが、ドアまたはサーバのケースが開いているかどうかの情報を返信しませんの

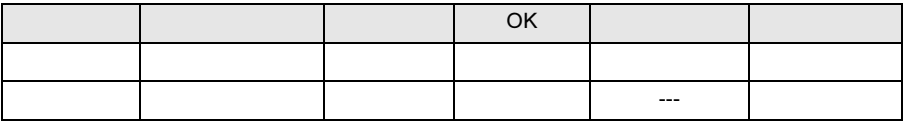

# 3.3.4 ブレードサーバの状態確認

# $1$

 $2$   $2$ 

Blade ServerView

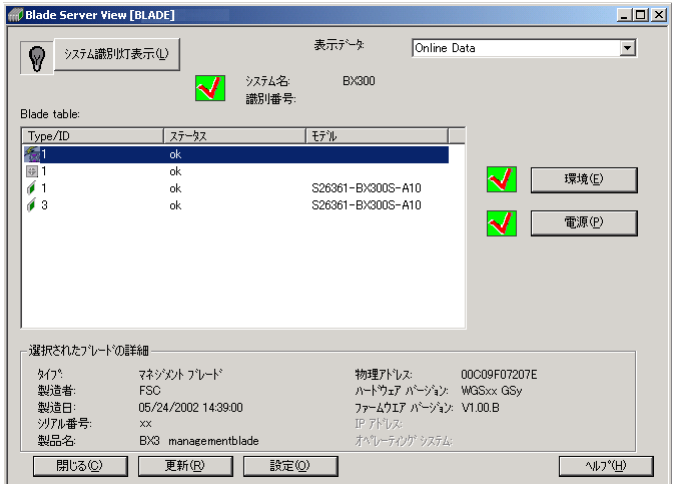

 $LED$  3

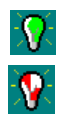

 $|Q|$ 

 $3$ 

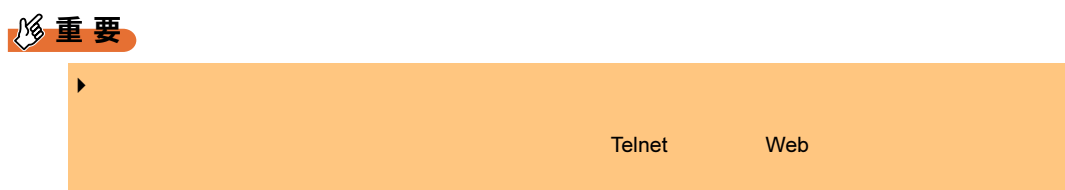

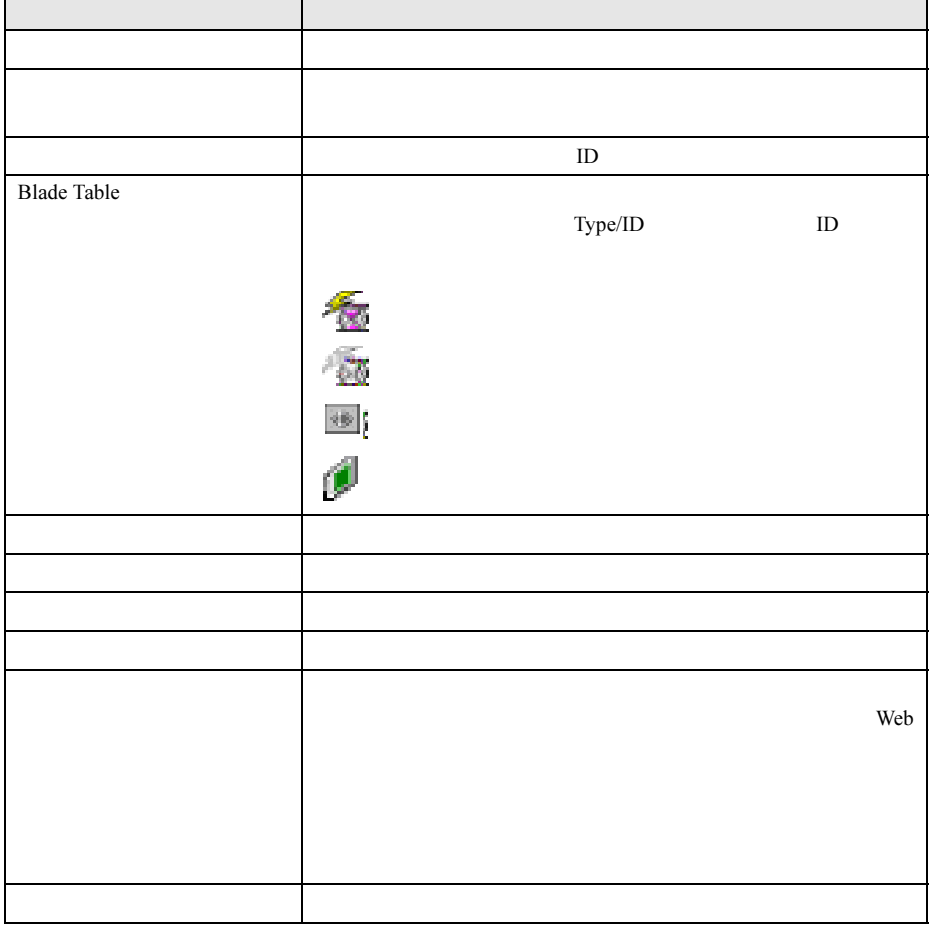

4  $\blacksquare$ 

 $\mathbf 1$ 

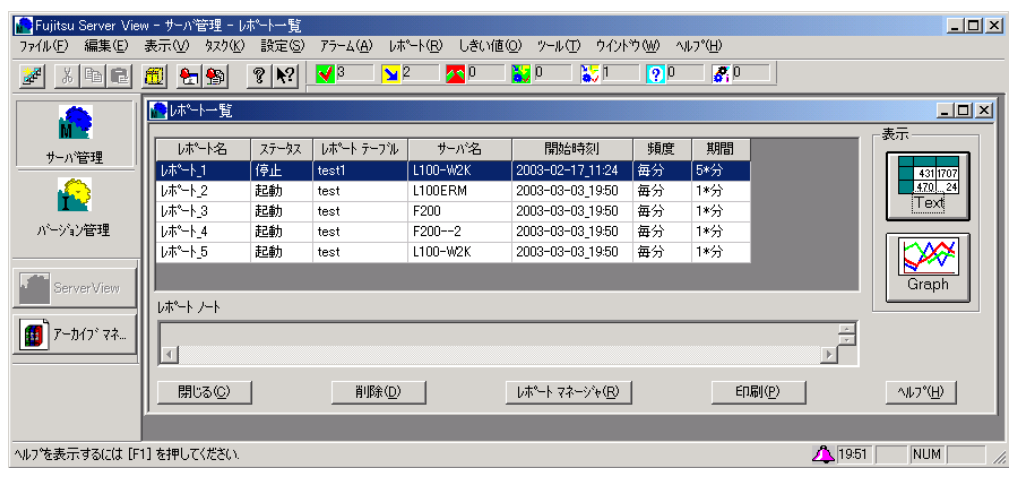

 $2$ 

- 1. これは、 Text Text 1. Graph<br>Graph
	- Graph **Graph**

### $3$

#### $\wp$  point

- レポートは、ASCII 形式で作成されます。作成されたテキストファイルは、"repnnn.txt" という名前で、 "\ServerView\_installdir\Reports\server\_name" →<br>
Excel Excel Excel Excel 1. Excel
	-

2. Excel of the American of the American of the American of the American of the American of the American of the American of the American of the American of the American of the American of the American of the American of th

# 3.4 アーカイブマネージャ

### $P$  POINT

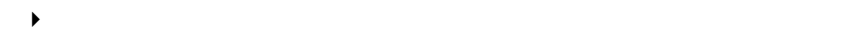

## 3.4.1 アーカイブマネージャの起動

 $\mathbf 7$ 

### $P$  POINT

▶ ServerView 
→ ServerView Fujitsu ArchiveManager

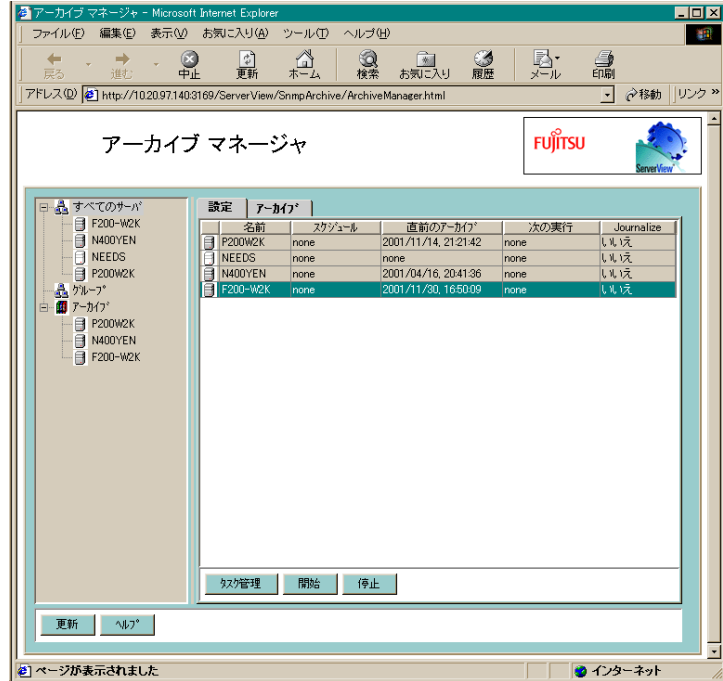

 $\rho$  point

 $\blacktriangleright$ 

 $\blacksquare$ 

# 3.4.2 アーカイブデータを作成する

### $\mathbf 1$

 $2 \leq$ 

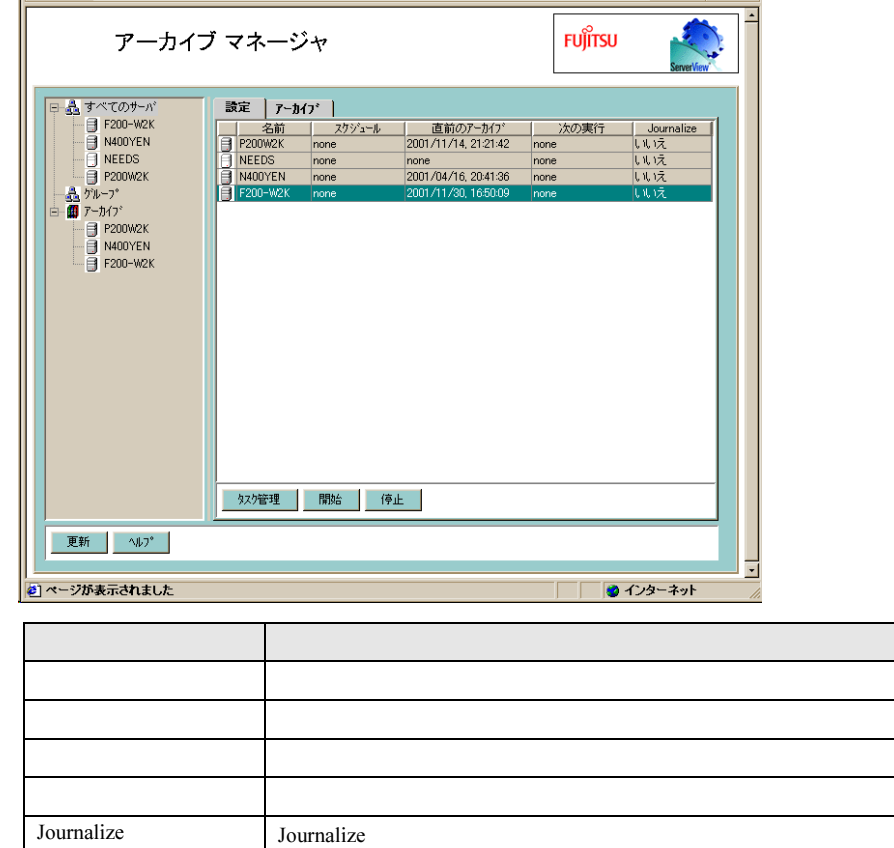

5

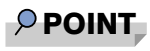

- $\blacktriangleright$
- $\blacktriangleright$

## 3.4.3 アーカイブデータの表示/比較/削除

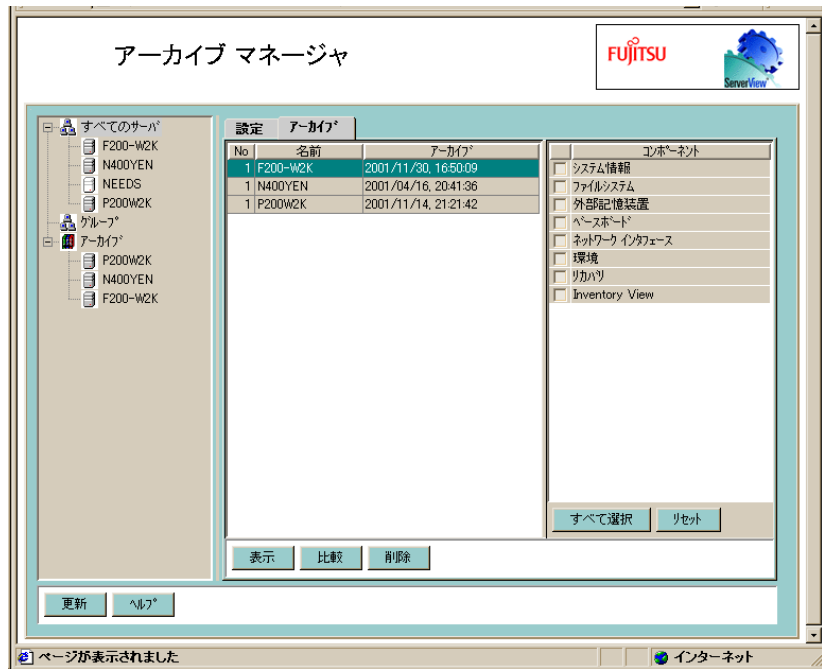

■ アーカイブデータの表示

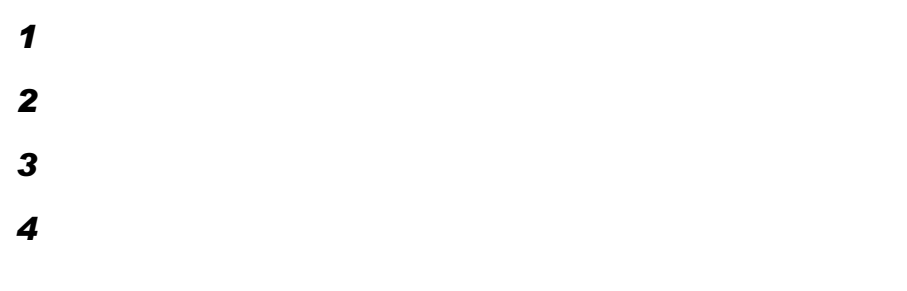

### ■ アーカイブデータの比較

 $\mathbf 1$ 2  $\overline{2}$  2  $\overline{2}$  $3$ 

2

■ アーカイブデータの削除

 $\mathbf 1$ 

# 3.5 バージョン管理

Inventory View ServerView

## 3.5.1 Inventory View

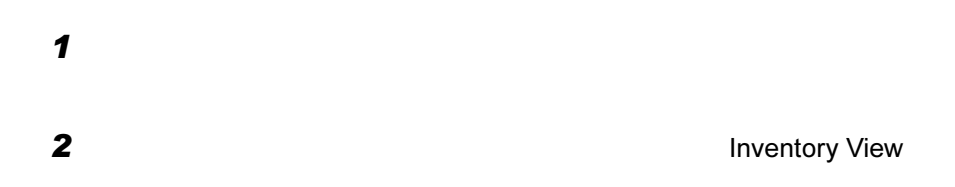

#### $P$  POINT

▶ Inventory View

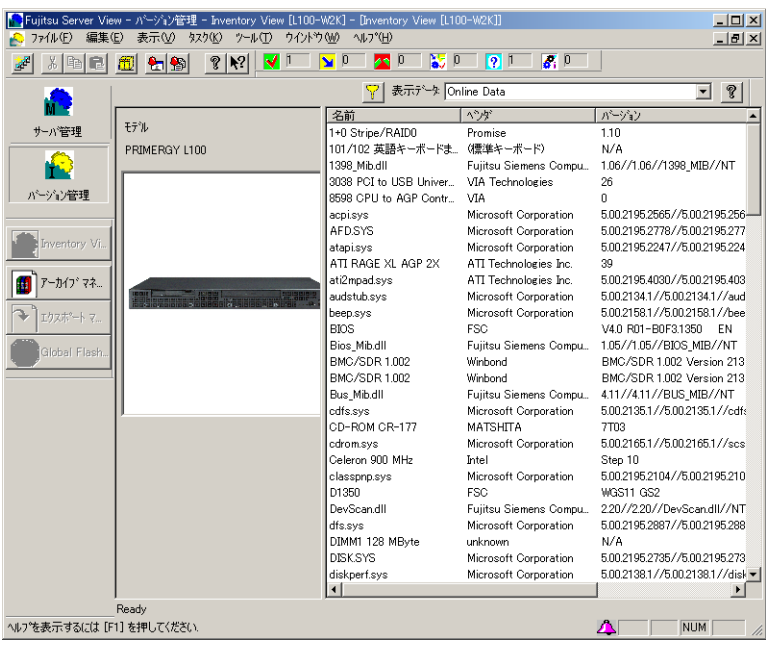

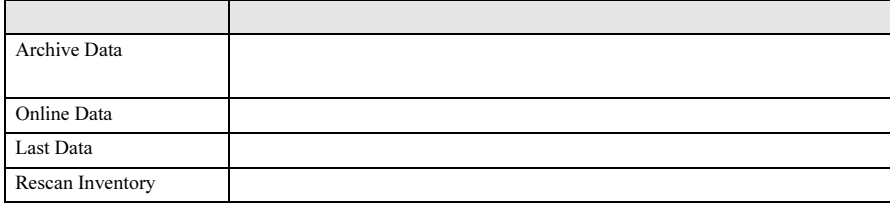

### $3$

4  $\times$ 

# <span id="page-124-0"></span>3.5.2 エクスポートマネージャ

ServerView

 $\mathbf 1$  $2$   $\overline{z}$ 

#### $3$

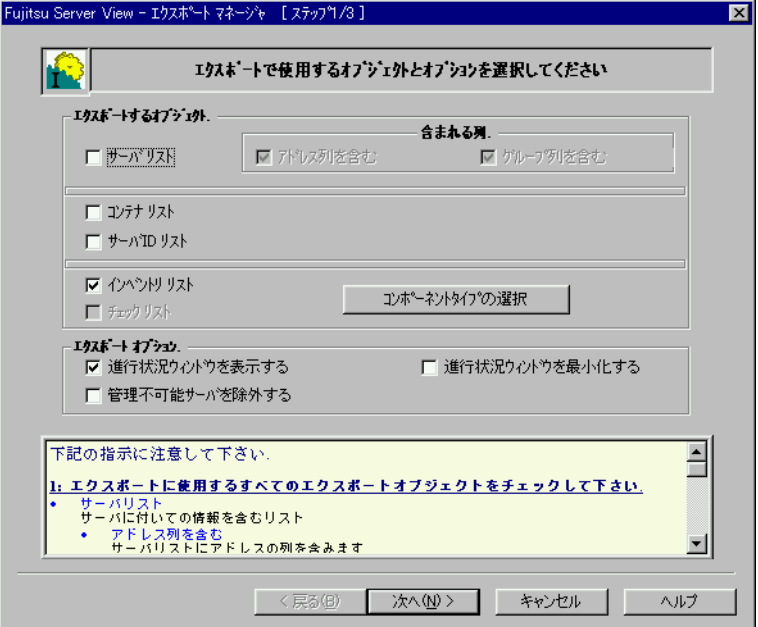

## $\wp$  point

 $\blacktriangleright$ 

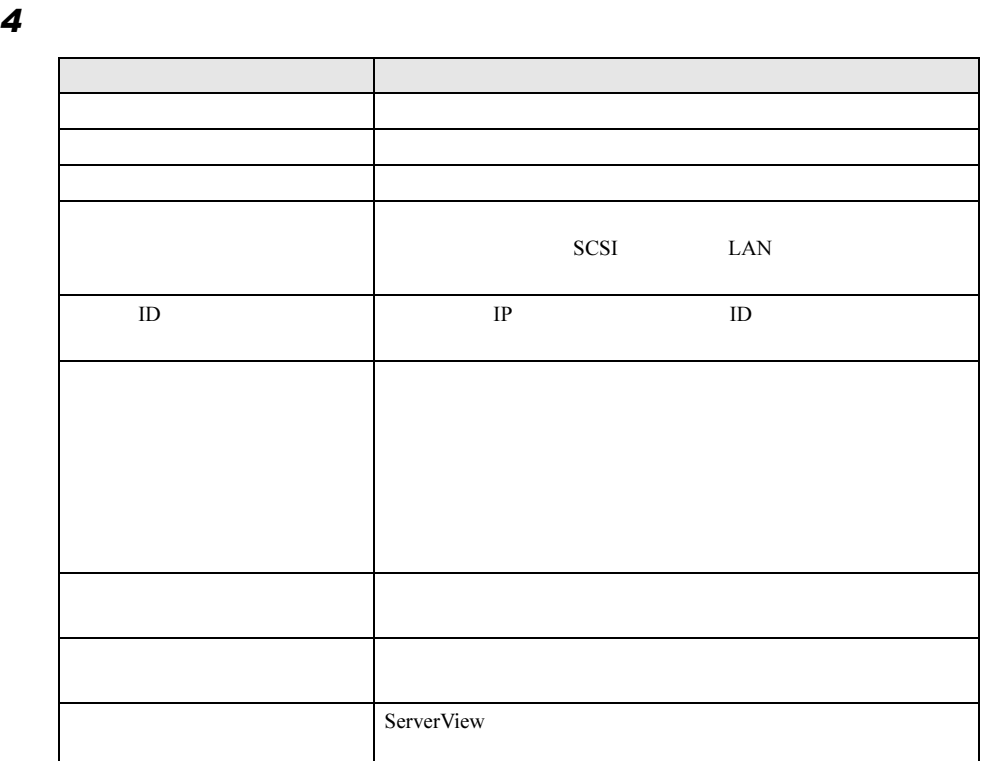

 $5$ 

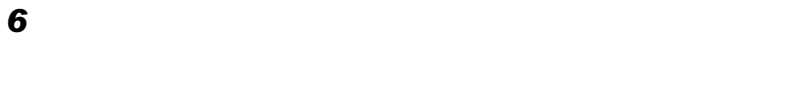

 $7$ 

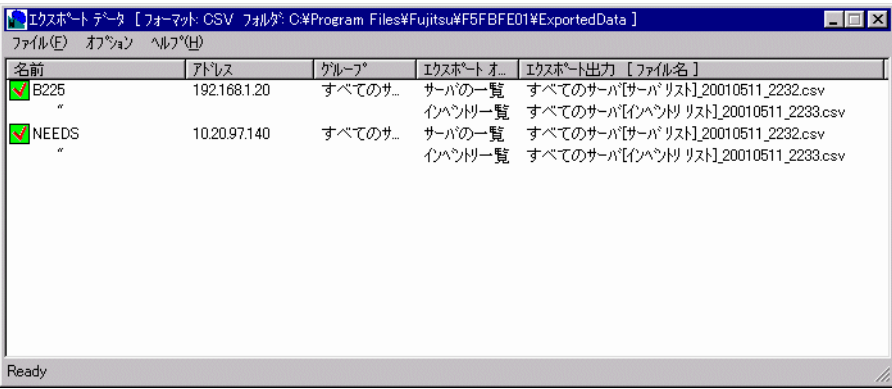

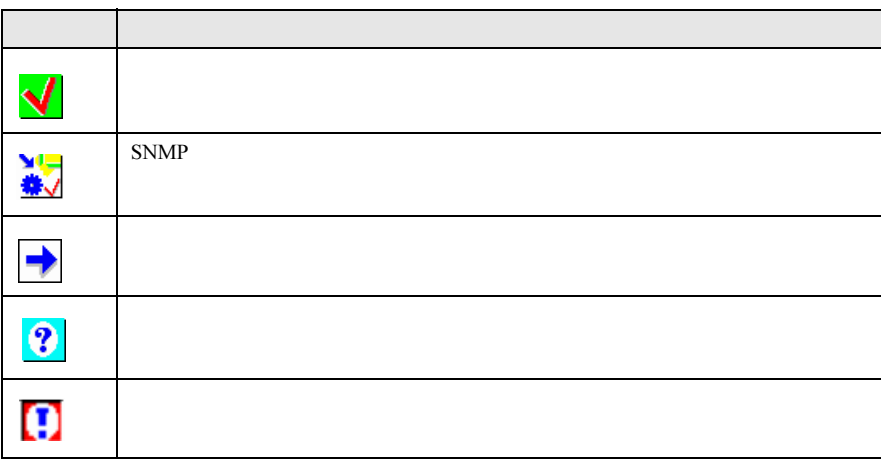

 $\blacktriangleright$ 

 $P$  POINT

# 3.5.3 エクスポートデータを閲覧する

 $\blacktriangleright$ 

- 以下で定義されたアプリケーションで開く

- ファイル拡張子に関連付けられたアプリケーションで開く

 $\mathbf 1$ 

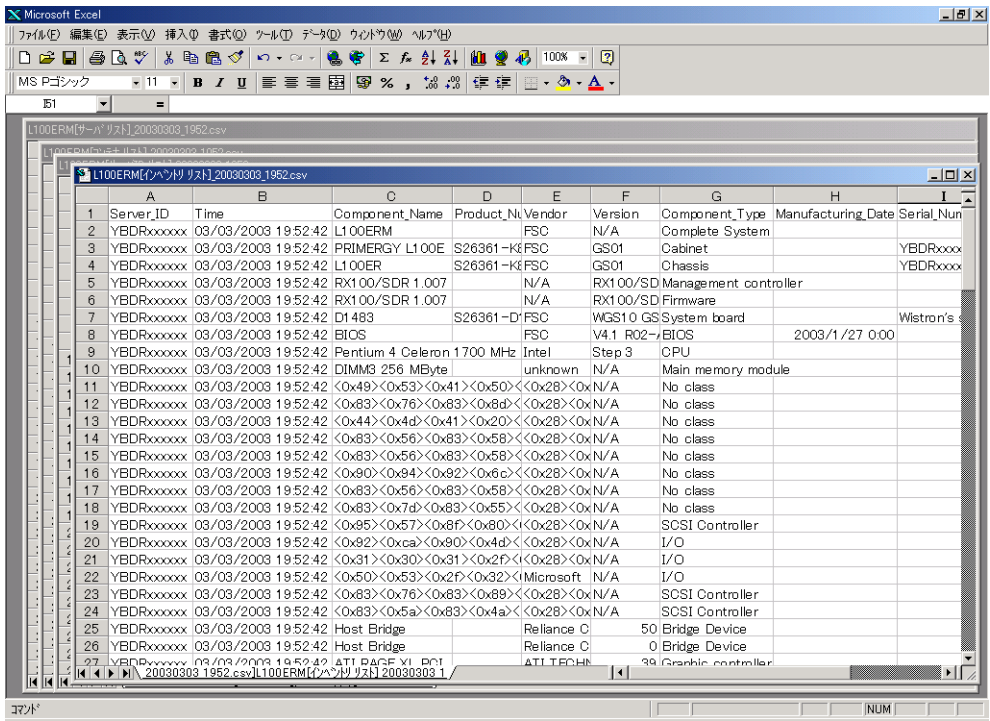

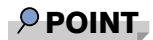

# <span id="page-128-0"></span>3.6 ServerView WebExtension の使用 方法

ServerView WebExtension をインストール済みの場合、Web ブラウザでサーバを監

## 3.6.1 ServerView WebExtension の起動

**TTAGE** 

® 2002, Fujitsu<br>Siemens Computer: る<br>お<mark>の</mark>ページが表示されました ここをクリックして <u>*ଆର*…</u><br>⊡ss∟ ଟ୍ଟ

#### $P$  POINT

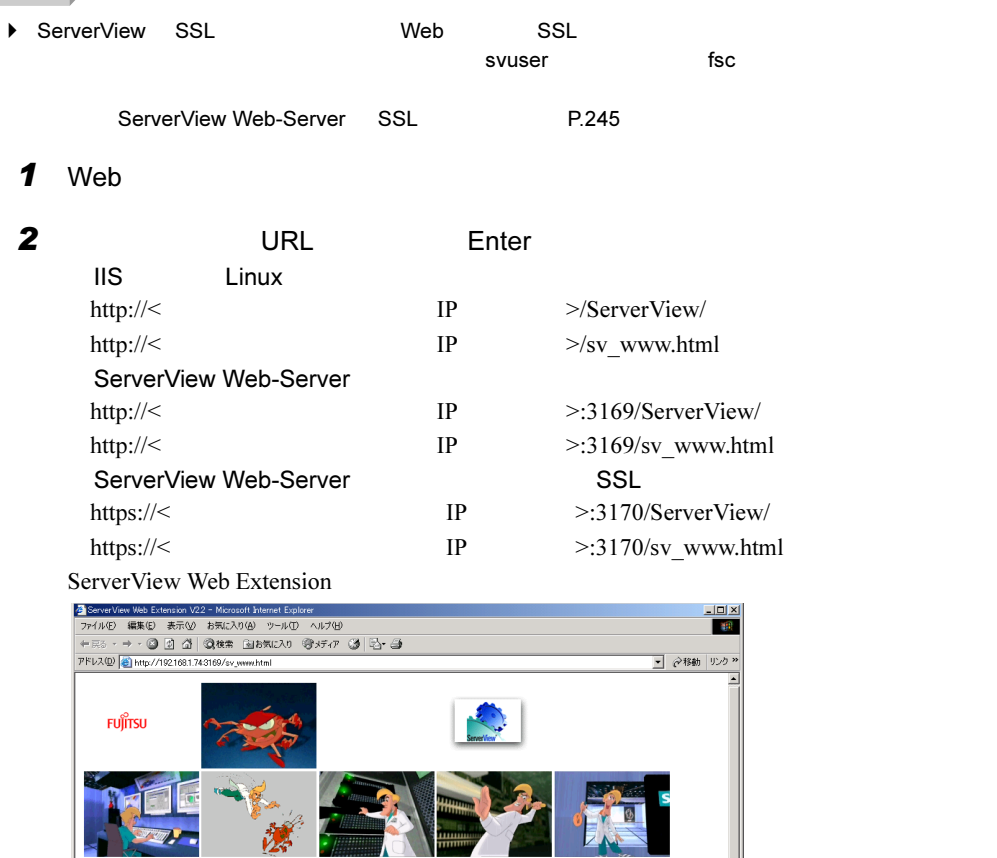

ServerView<br>Web Extension<br>Version 2.2

● インターネット

 $3$ 

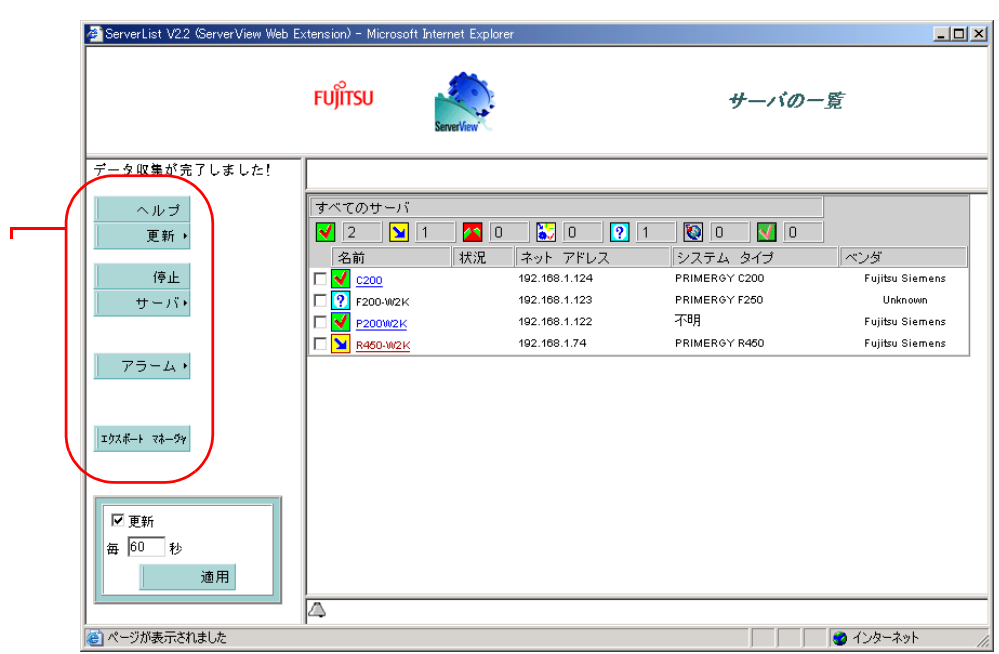

### ■ サーバの状態表示 [ServerView WebExtension]

ServerView WebExtension

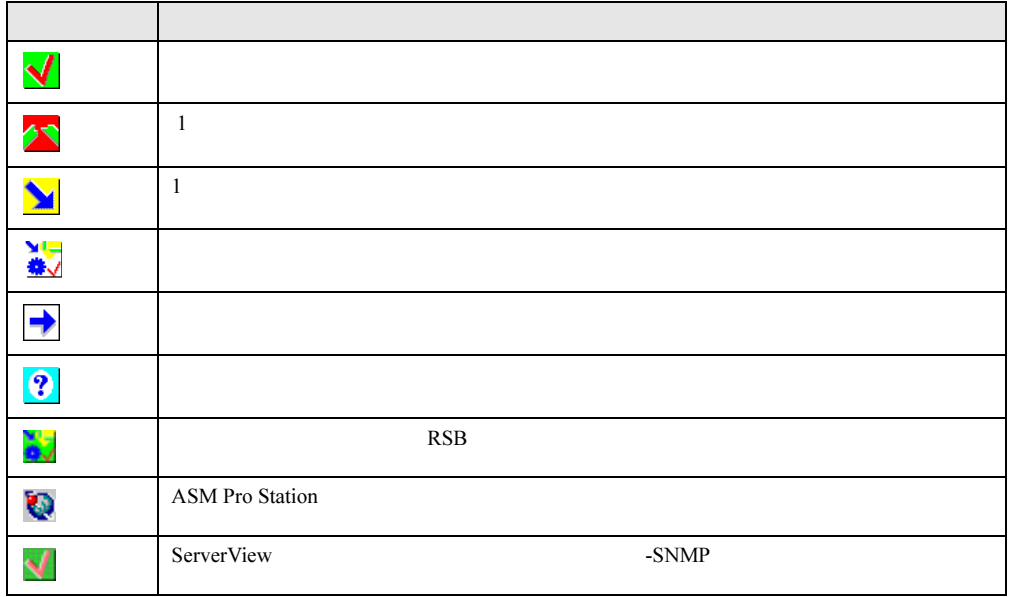

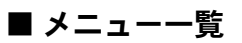

ServerView WebExtension

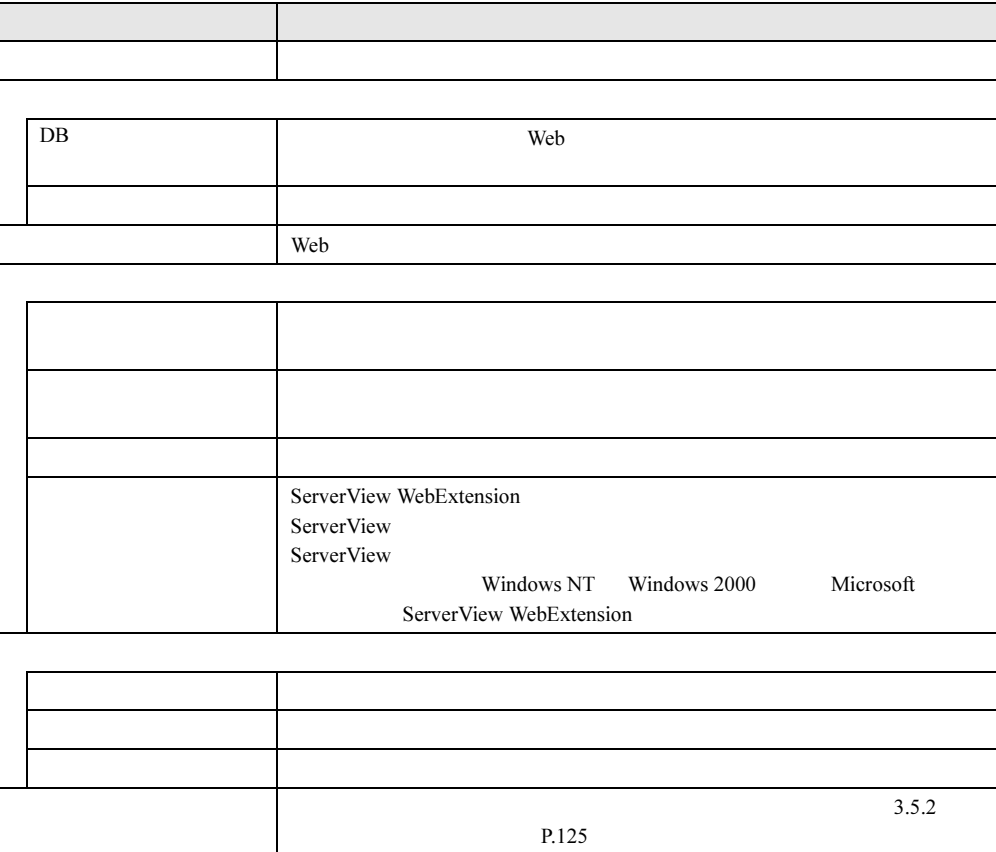

# 3.6.2 監視対象サーバの追加

#### $\mathbf{\overline{1}}$

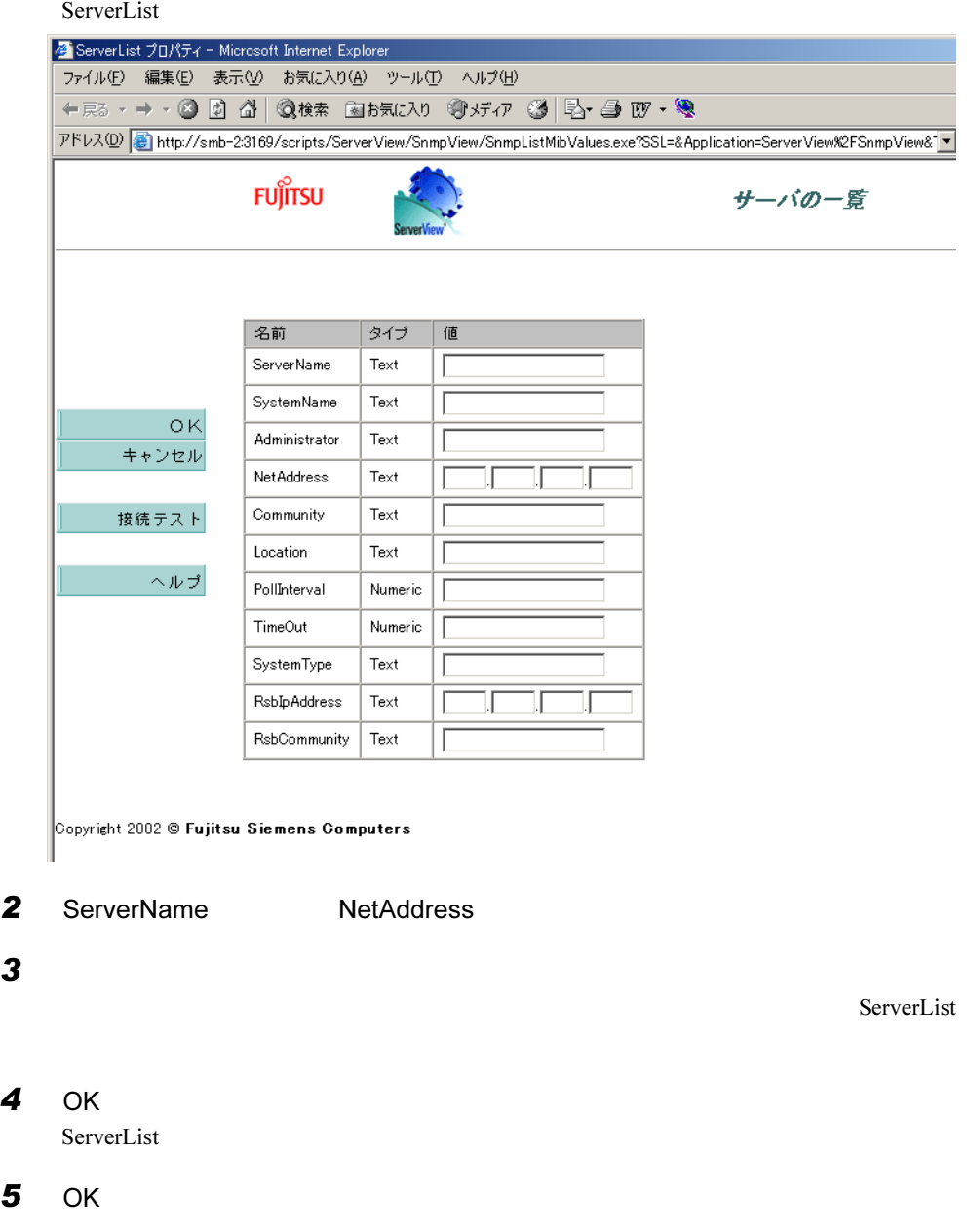

# 3.6.3 ハードウェアの監視

#### $\mathbf 1$

ServerView

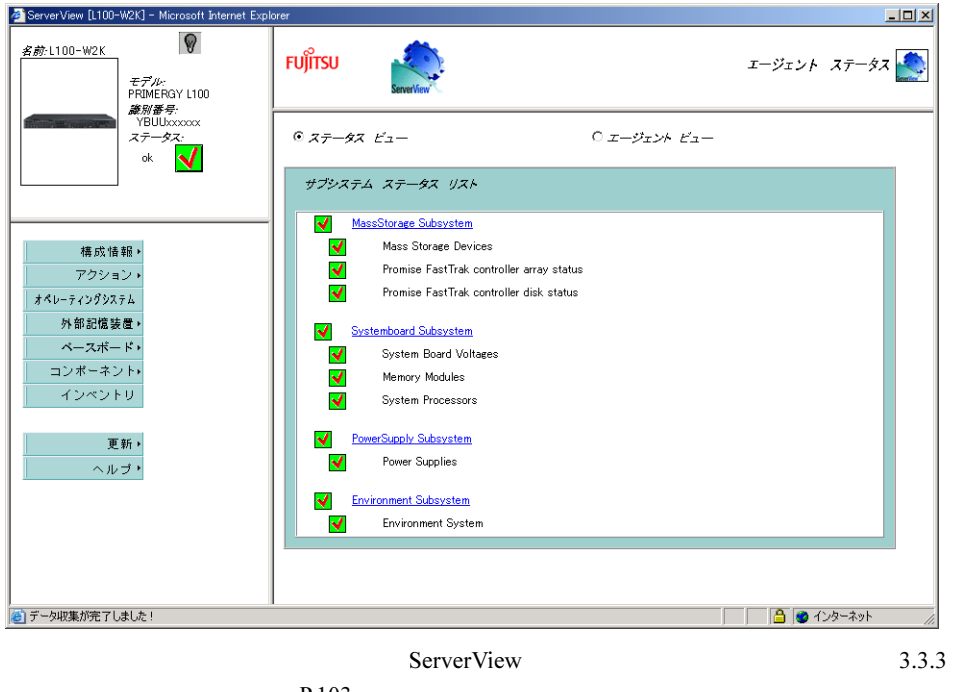

 $P.103$ 

 $\bullet$ 

## 3.6.4 アラームサービスの使用

■ アラームの受領

ServerView

 $\mathbf 1$ 

 $P$  POINT

8

ServerView

7ServerView

### ■ アラームの設定/表示/編集

 $1$ 

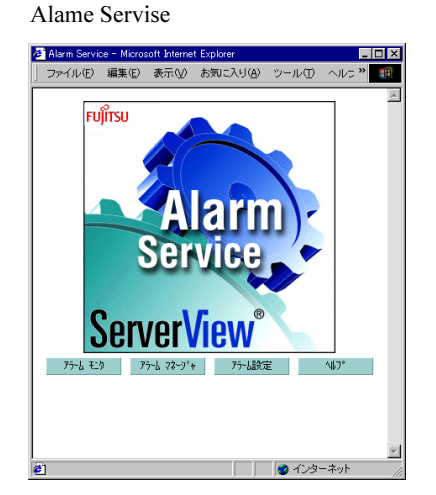

#### ● アラームの設定を行う

 $\mathbf 1$ 

 $3.2.1$  P.81

#### ● 受信したすべてのアラームを表示する

 $\mathbf 1$ 

 $P.99$ 

#### ● アラームの編集/管理を行う

 $1$ 

 $P.101$ 

# 3.7 [Linux] ServerView Linux の使用方 法

ServerView Linux  $S$ erverView Linux  $S$ erverView WebExtension AlarmService

#### ■ ServerView Linux エージェントの状態表示

Server View Linux 2

# /etc/rc.d/init.d/srvmagt status Running agents: sc bus hd mylex unix ether bios secur status inv vv # /etc/rc.d/init.d/eecd status eecd (pid 2085 2084 2059 1980 1979 1978 1977 1976 1975 1974 1973 1972 1971 1967 1965 1964 1963 1962) is running...

#### ■ ServerView Linux エージェントの起動と停止

ServerView Linux <sub>2</sub> Server View Linux <sub>2</sub>

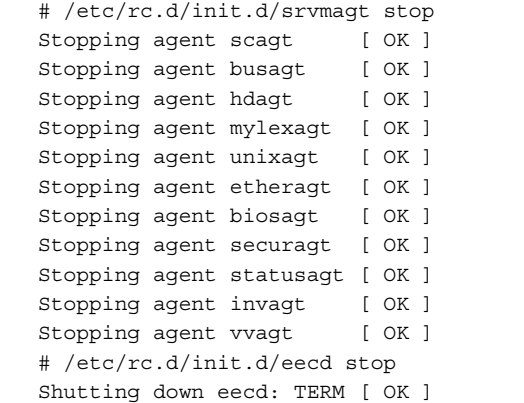

#### 重 要

▶ ServerView Linux # /etc/rc.d/init.d/eecd start # /etc/rc.d/init.d/srvmagt start /etc/rc.d/init.d/srvmagt # 2007 SNMP + 2007 SNMP + 2007 SNMP + 2007 SNMP + 2007 SNMP + 2007 SNMP + 2007 SNMP + 2007 SNMP + 2007 SNMP + 2007 SNMP + 2007 SNMP + 2007 SNMP + 2007 SNMP + 2007 SNMP + 2007 SNMP + 2007 SNMP + 200 SNMP サービスが行われていた。 # /etc/rc.d/init.d/snmpd status # /etc/rc.d/init.d/snmpd start

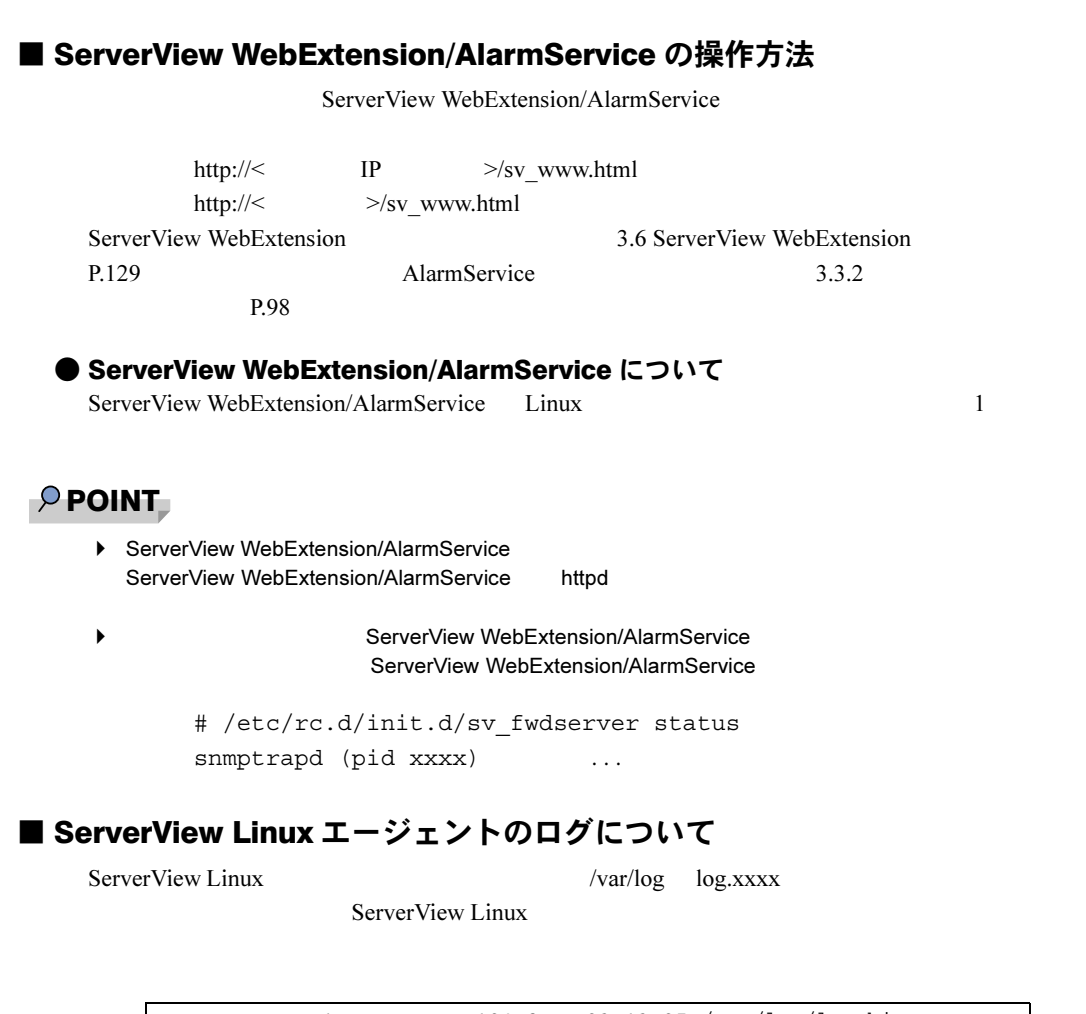

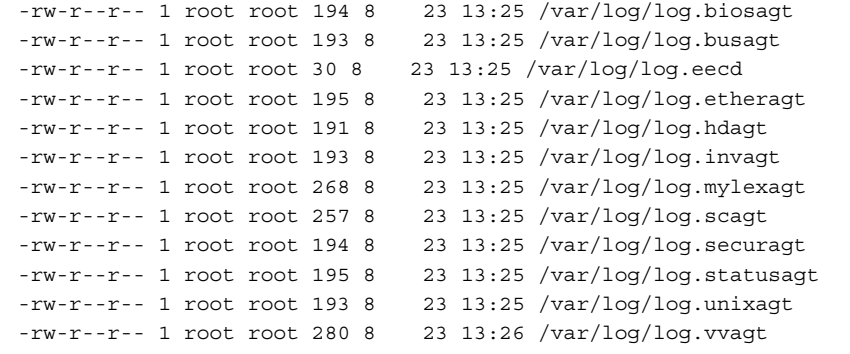

# 第 *4* 章

# 他のソフトウェアとの連携

では、他のソフトウェアとの連携について

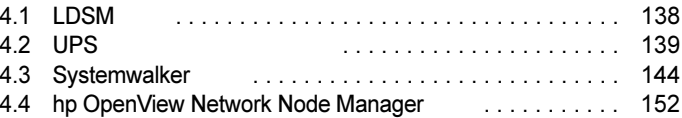

# <span id="page-137-0"></span>4.1 LDSM 連携

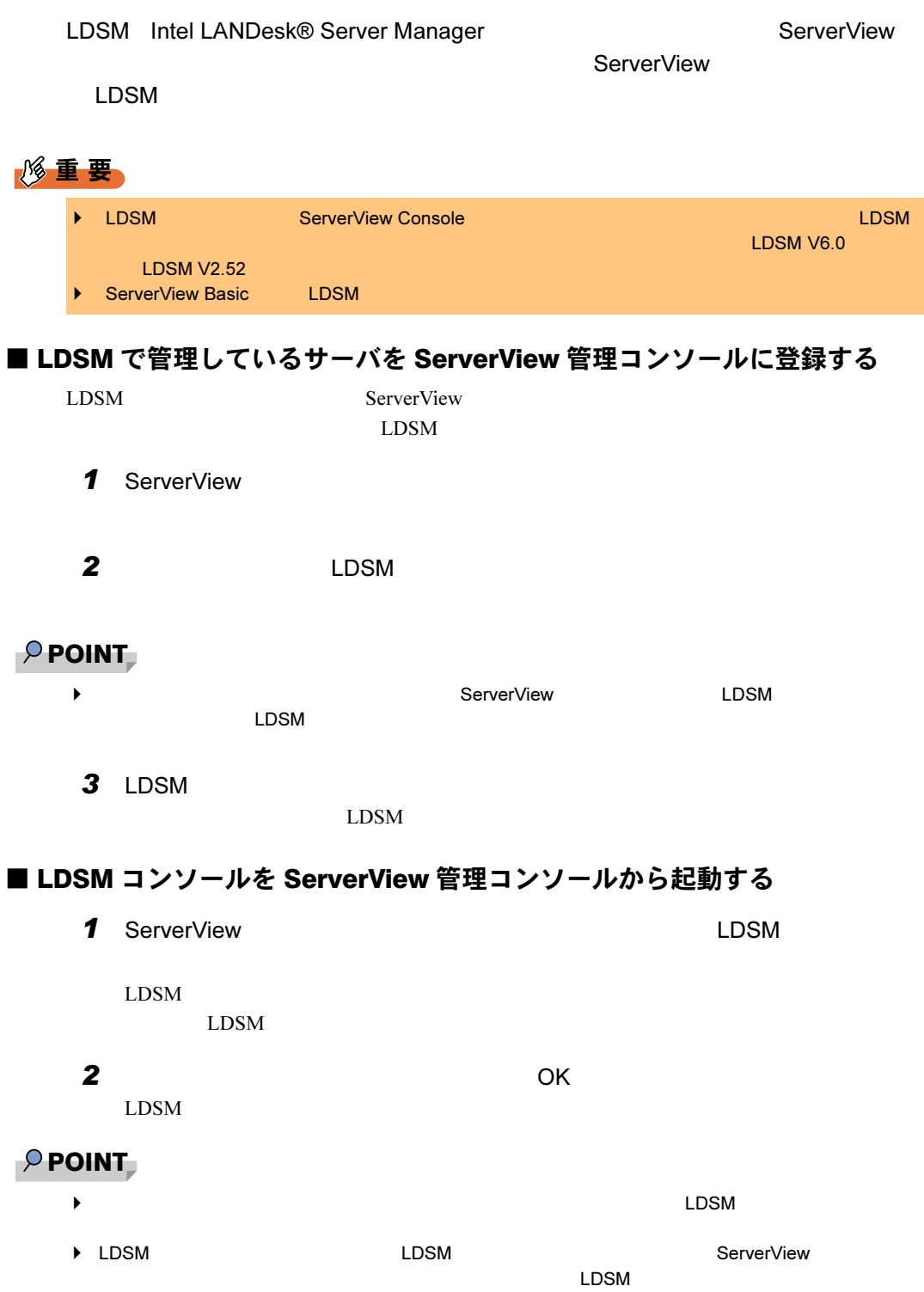

4

# <span id="page-138-0"></span>4.2 UPS 管理ソフトウェア連携

4.2.1 UPS 管理ソフトウェア連携の概要 ■ UPS 管理ソフトウェア連携で実現できる機能 ● ServerView 管理コンソールのステータスアイコン変化 UPS Extended a later of the server view extended a server view extended a server View  $\sim$ ● バックアップ残り時間を表示 ServerView ● UPS 管理ソフトウェア(クライアントプログラム)起動 ServerView **Example 2012 12:20 ServerView** UPS example to the UPS example to the UPS example to the UPS of the UPS ■ 連携できる UPS 管理ソフトウェア ● NetpowerView F V4.8 以降(Windows 版)

UPS **Example 2** UPS UPS ServerView

● NetpowerView F V5.0 以降 (Linux 版)

NetpowerProtect

# 4.2.2 UPS 管理ソフトウェア連携の設定 (Windows)

<span id="page-139-0"></span>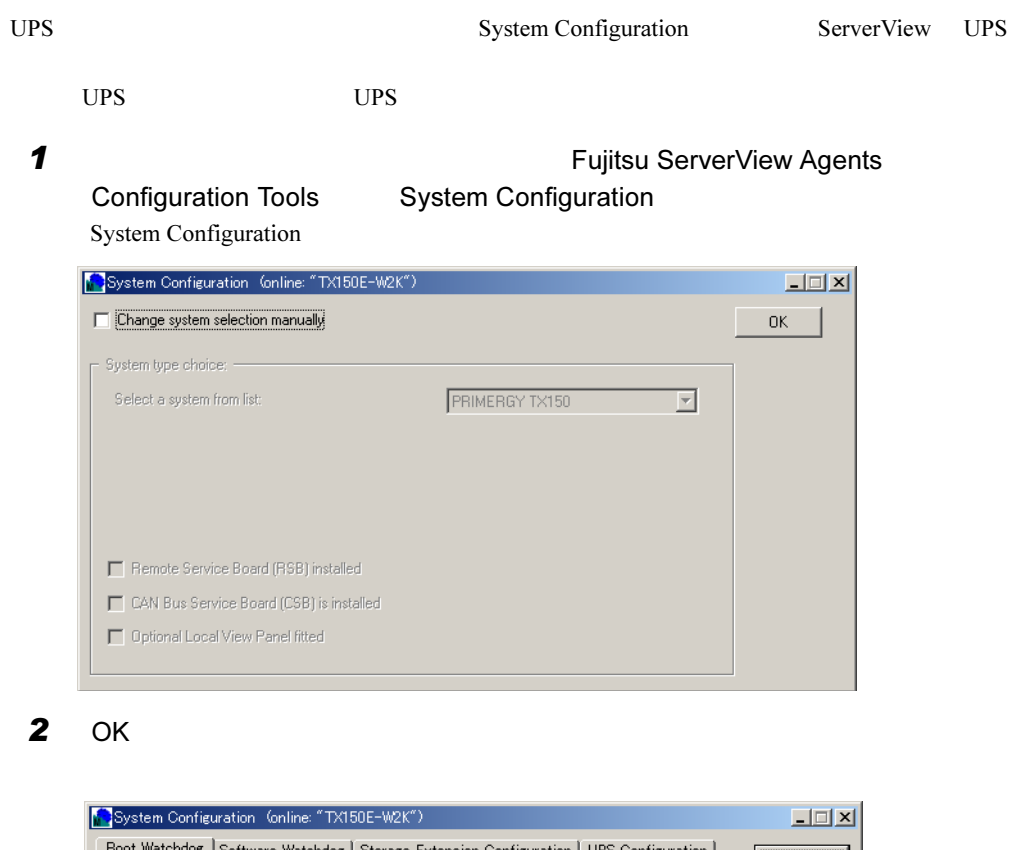

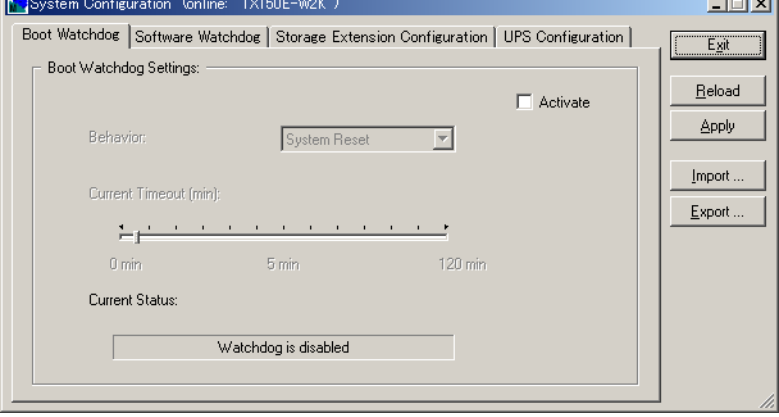

### 3 UPS Configuration

UPS Configuration

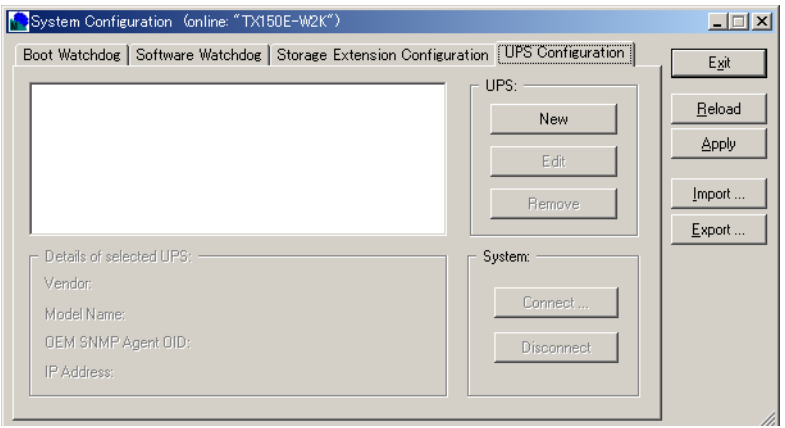

#### $4$  New

UPS Parameter

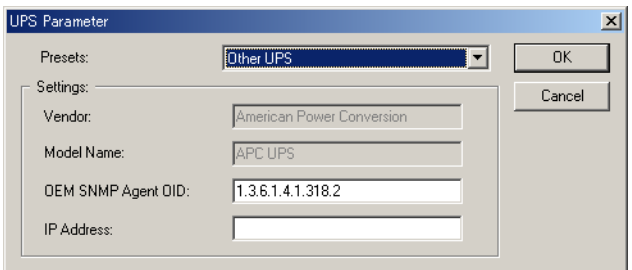

5 Presets Fuji UPS IP address IP address USP UPS **UPS IP** 

OEM SNMP Agent OID

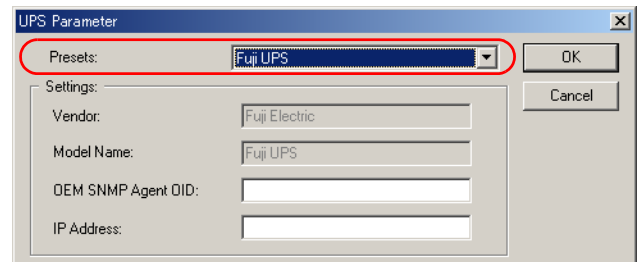

#### $6$  OK

Connect cabinet to UPS

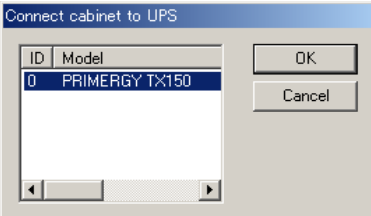

### $7$  OK

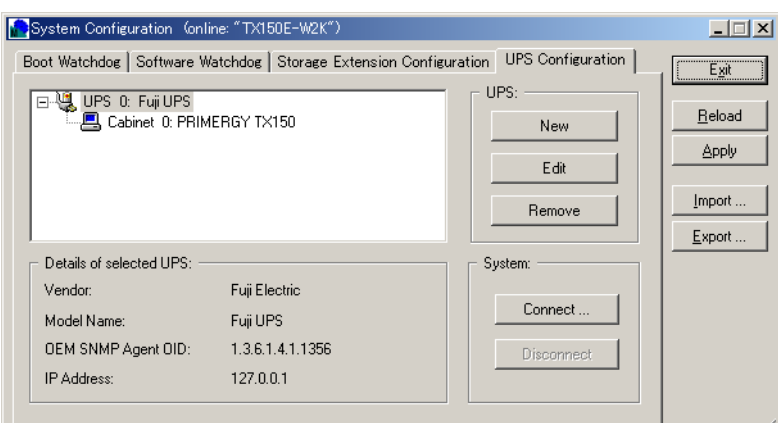

#### 8 Exit

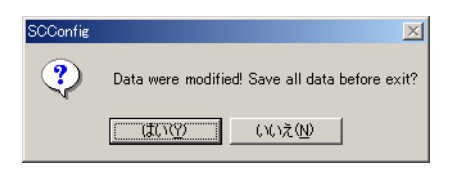

#### 9

 $UPS$ 

### $P$  POINT

■ UPS extending the ServerView extending to the ServerView extending to the ServerView extending to the Server of the ServerView extending to the Server of the Server of the Server of the Server of the Server of the Serve

- 
- 1.  $\blacksquare$ 2. カーバをダブルクリックして、 ServerView
	-
- $3.$ 4. UPS
- 

## 4.2.3 UPS 管理ソフトウェア連携の設定 (Linux)

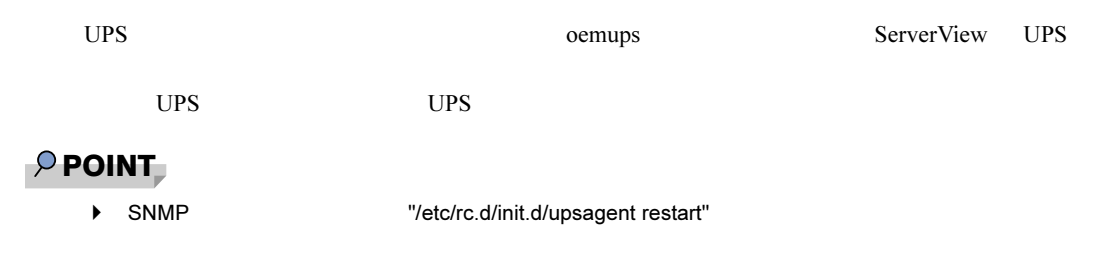

 $\mathbf 1$ # oemups -a Configuring UPS for ServerView Please enter some information about the UPS: 2 UPS Vendor Name Fuji Electric UPS Vendor Name [American Power Conversion] Fuji Electric 3 UPS Type Fuji UPS UPS Type [APC UPS] Fuji UPS 4 UPS Max Discharge Time SNMP OID Enter UPS Max Discharge Time [0] SNMP OID [none] 5 SNMP IP address UPS UPS  $IP$   $IP$ SNMP IP address [none] 127.0.0.1 6 IDs of the cabinets... **6** IDs of the cabinets... IDs of the cabinets this UPS is connected to [ 0 ]  $\overline{7}$   $\overline{7}$  Enter  $\overline{7}$ Is the following information correct? UPS Vendor Name: Fuji Electric UPS Type: Fuji UPS UPS Max Discharge Time: 0 SNMP OID: SNMP IP Address: 127.0.0.1 Cabinet IDs: 0 Configure these values  $(y/n)$  [y]? y  $8$ 

Configuration completed

# <span id="page-143-0"></span>4.3 Systemwalker 連携

Systemwalker ServerView ServerWiew Systemwalker Systemwalker ServerView

## 4.3.1 Systemwalker と ServerView 連携による管理

#### ■ Systemwalker CentricMGR との連携

Systemwalker CentricMGR

**THE SERVER SERVIEW SNMP** 

ServerView  $\blacksquare$ 

 $ServerView$ 

修重要  $\blacktriangleright$ SystemWalker監視画面 **SystemWalker** 部門サーバ WAN エンタープライズ環境での運用管理 **SystemWalker** 運用管理サーバ **ServerView** コンソール SystemWalker 部門サーバ ServerView / WAN ServerView
# ■ Systemwalker Desktop Monitor との連携 Systemwalker Desktop Monitor LAN  $LAN$ ServerView ServerView ServerView Desktop Monitor PRIMERGY **SystemWalker** Desktop Monitor ServerView コンソール

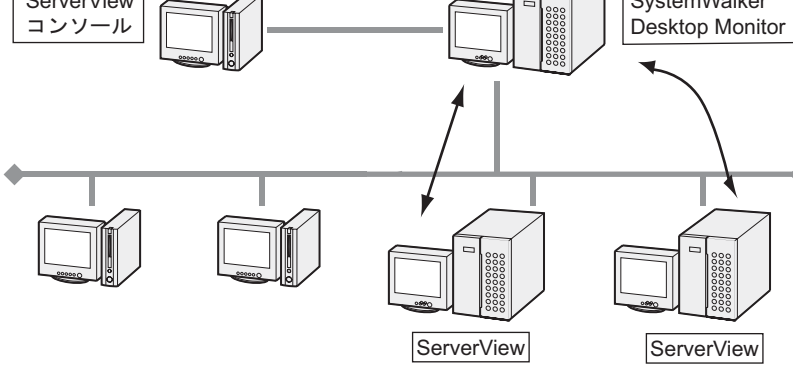

# 4.3.2 Systemwalker との連携による機能

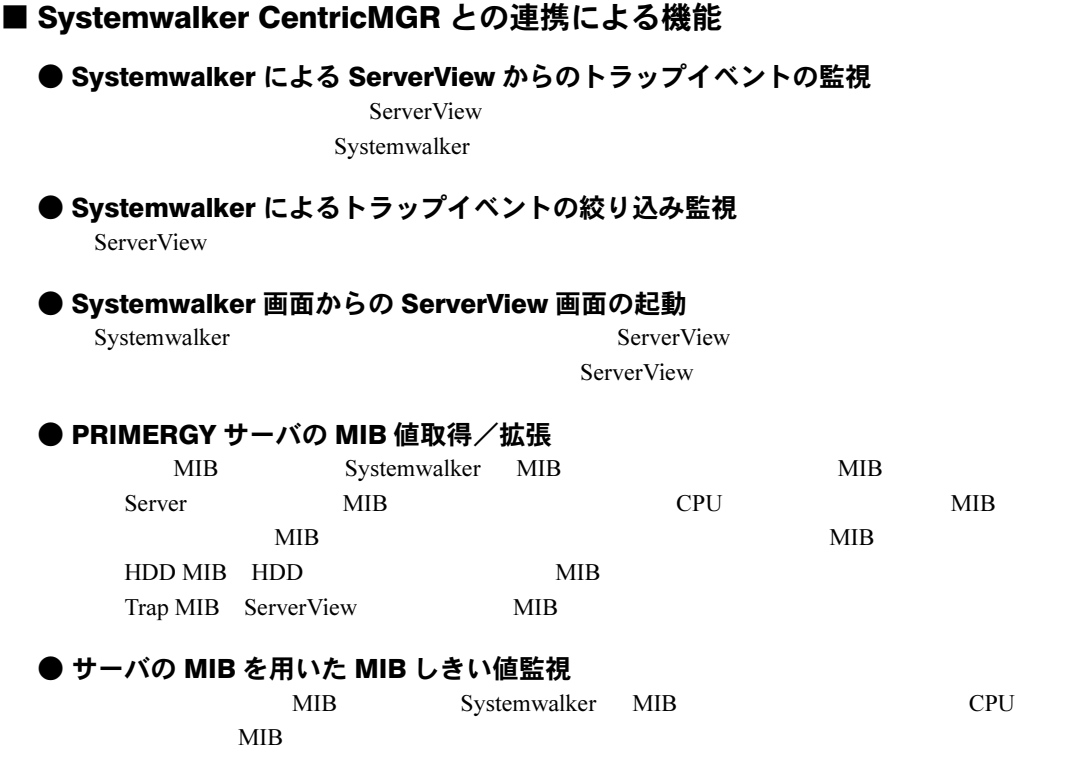

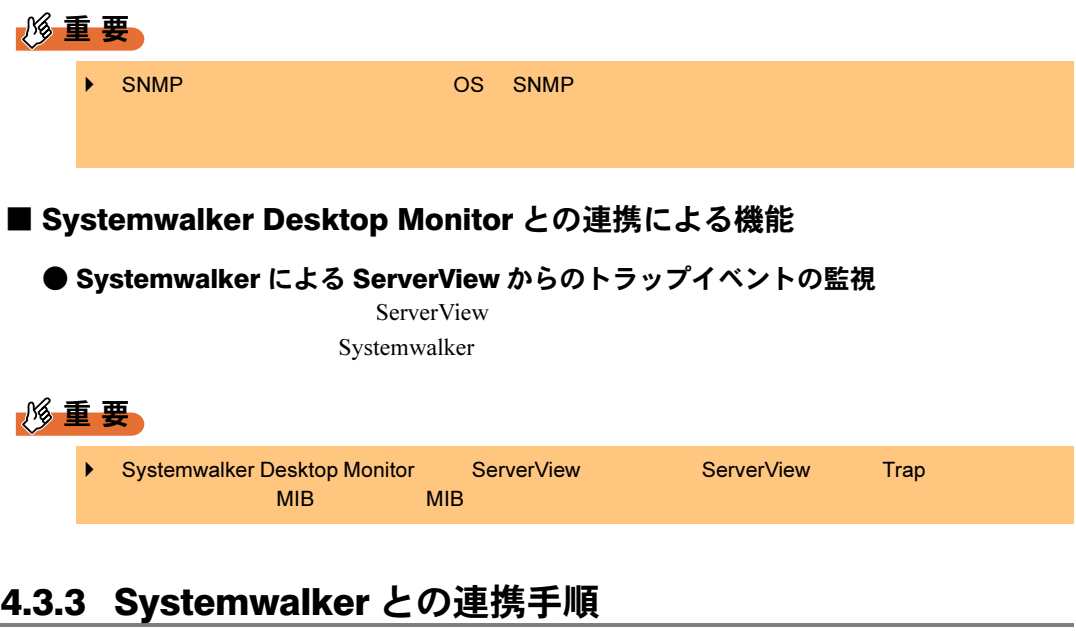

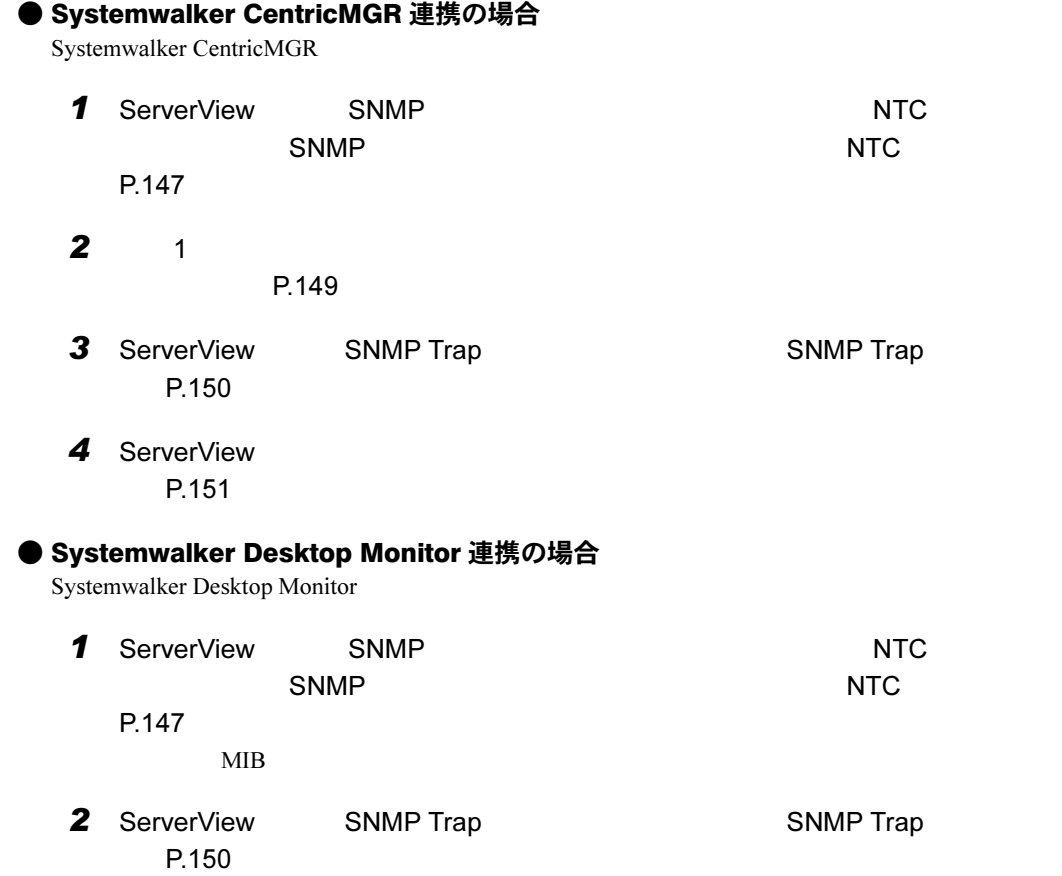

<span id="page-146-0"></span>■ SNMP トラップのメッセージテキスト変換 (NTC) 定義 ServerView SNMP トラップを、 Systemwalker  $P$  POINT ◆ マッセージには、ServerView からのメッセージには、ServerView からのメッセージには、メッセージには、メッセージには、メッセージには、メッセージには、メッセージには、メッセージには、メッセージには、メッセージには、メッセージには、メッセージには、メッセージには、メッセージには、メッセージには、メッセージには、メッセージには、メッセージには、メッセージには、メッセージには、メッセージには、メッセージには、メッセージには ServerView<br>SNMP ServerView AP: MpAplLink: ERROR: 106: [ServerView]: SMART predicts failure on disk ..... 1 **1** Systemwalker 1.  $\blacksquare$ CD-ROM : \SVMANAGE\Tools\Systemwalker\F5FBSW01.exe トラップ変換ファイルの登録  $\mathbf{X}$ トラップ変換ファイルの登録方法を選択してください ● デフォルトのトラップ変換ファイルをすべて登録する ○ 指定したトラップ変換ファイルを登録する  $\overline{\sigma}$ k キャンセル 2.  $\sim$ 3. OK  $P$  POINT  $▶$ 

2 Systemwalker CentricMGR 2 Systemwalker CentricMGR  $MIB$ Systemwalker Desktop Monitor 2009 12:00 12:00 12:00 13:00 13:00 13:00 13:00 13:00 13:00 13:00 13:00 13:00 13:00 13:00 13:00 13:00 13:00 13:00 13:00 13:00 13:00 13:00 13:00 13:00 13:00 13:00 13:00 13:00 13:00 13:00 13:00 13 1.  $MIB$ 

 $P.243$ 

#### 2. MIB

MIB 2000 SVMANAGE¥Tools¥Systemwalker¥mib

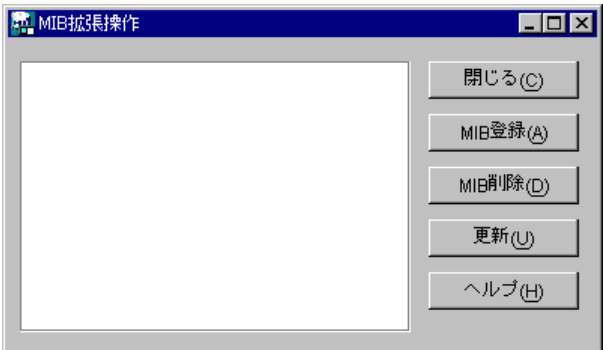

### 3 Systemwalker

1.  $\blacksquare$ 

2. COK OK

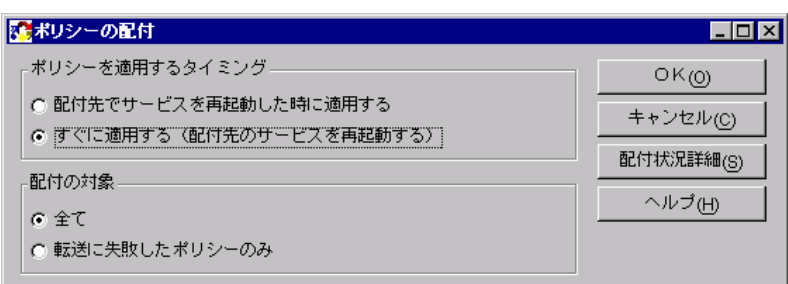

 $\overline{\mathcal{N}}$ 

( ) MpCNappl

 $\mathcal{D}$ 

#### MpCNappl

#### MpCNappl

 $(0x3e5)$ 

# ■ イベントフィルタリング定義

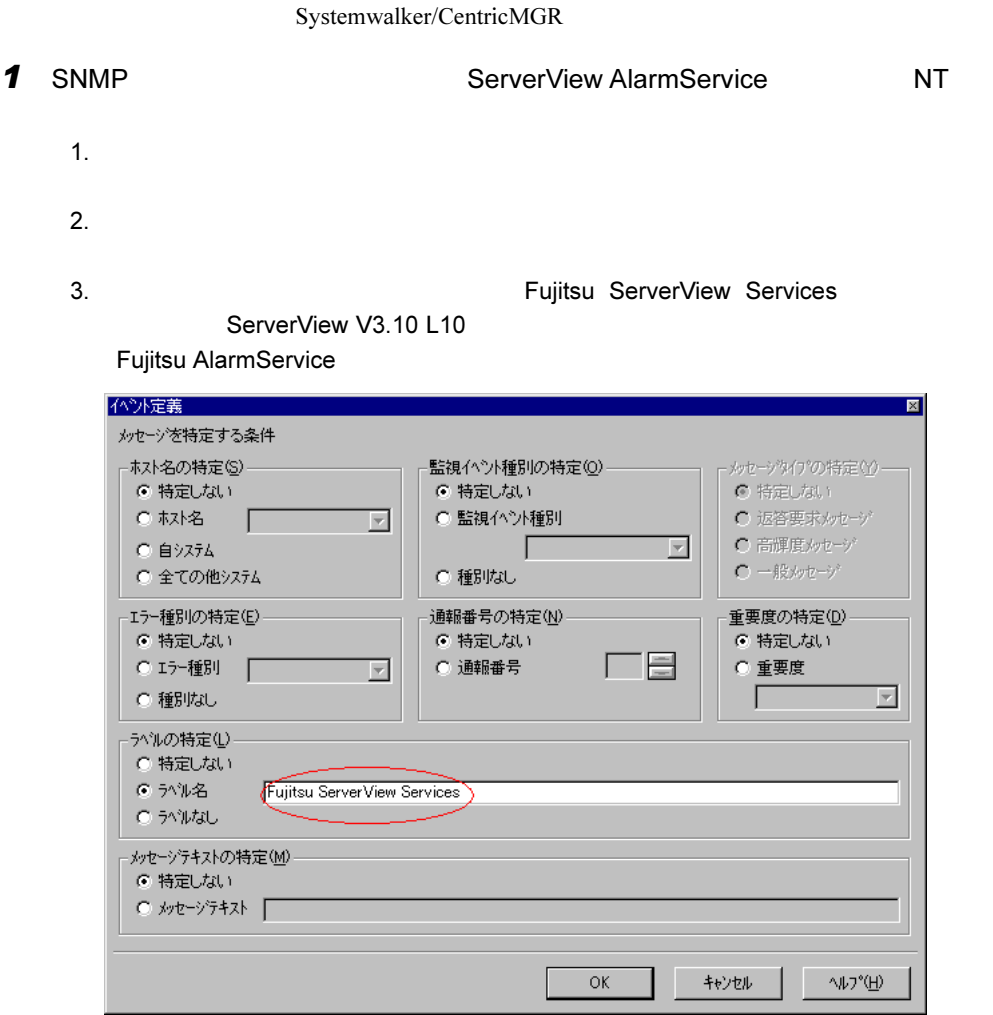

- $2$ 
	-
- $2.$ アゲッシ定義 図 |イベントロゲ出力 | アフツケーション起動 | リモートコマンド | SNMPトラッフ® | | メッセーン監視 | ホツットヘル | メール | ホッフアップシャージ | 音声通知 | ー上位システムに送信(S) 中格納(L)  $C$  Utati  $C \nexists \delta$ G Utali C する - 監視イベント種別  $(F)$ ◎ 自動設定 ( 外種別: C 種別指定 m

1.  $\blacksquare$ 

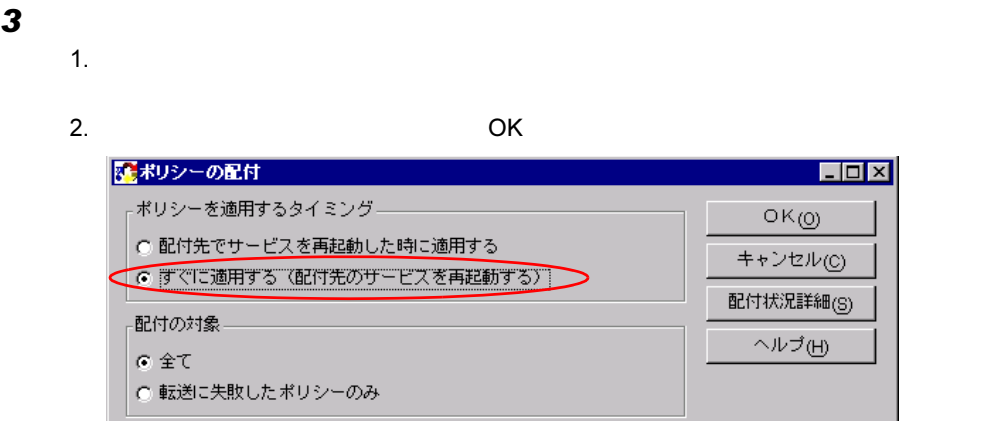

# ■ SNMP Trap 受信設定

 $\mathbf 1$ 

MPMSTS ON

Systemwalker CentricMGR V5.0L30

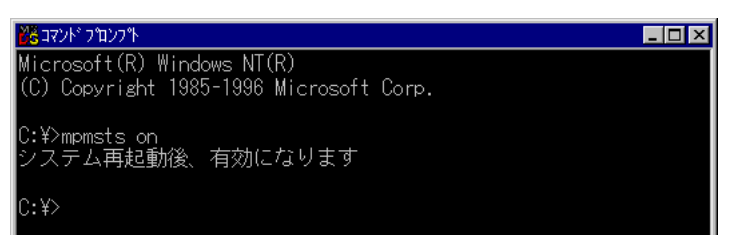

Systemwalker CentricMGR V10.0L10 Systemwalker Desktop Monitor

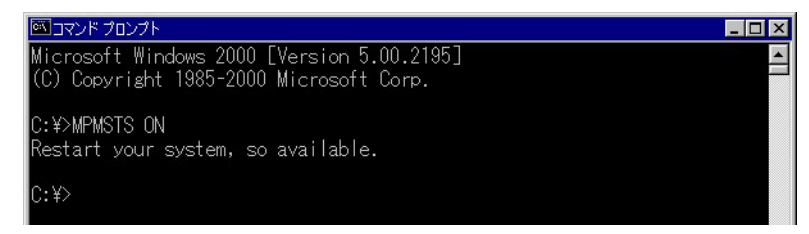

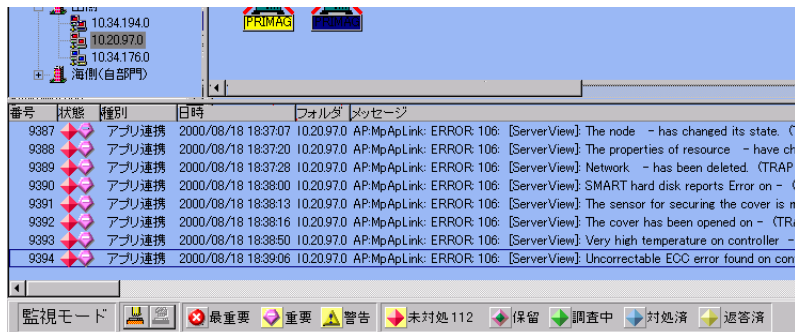

# ■ 操作メニューへの登録

Systemwalker **Serverview Serverview** 

 $\mathbf 1$ 

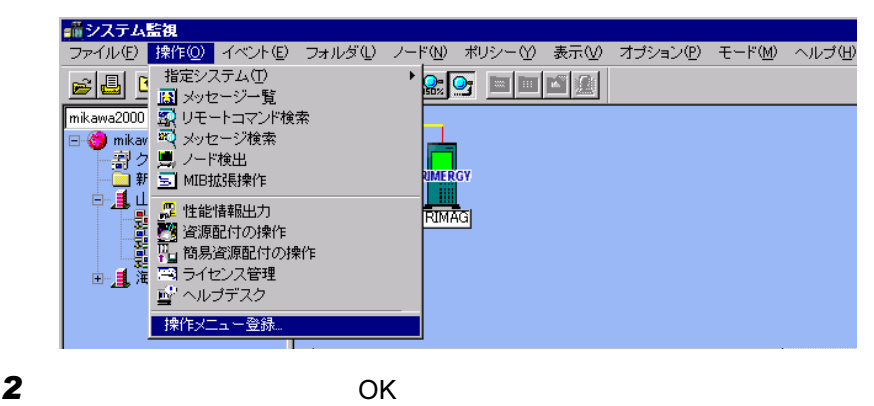

FUJITSU ServerView "C:¥Program Files¥Fujitsu¥F5fbfe01¥SNISVIEW.exe"  $\mathbf{u}$ 

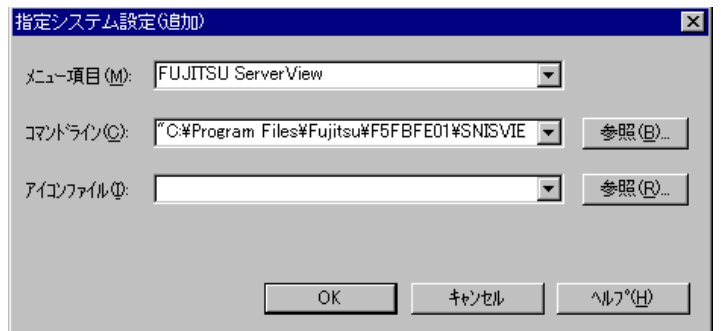

 $3$ 

#### Fujitsu ServerView

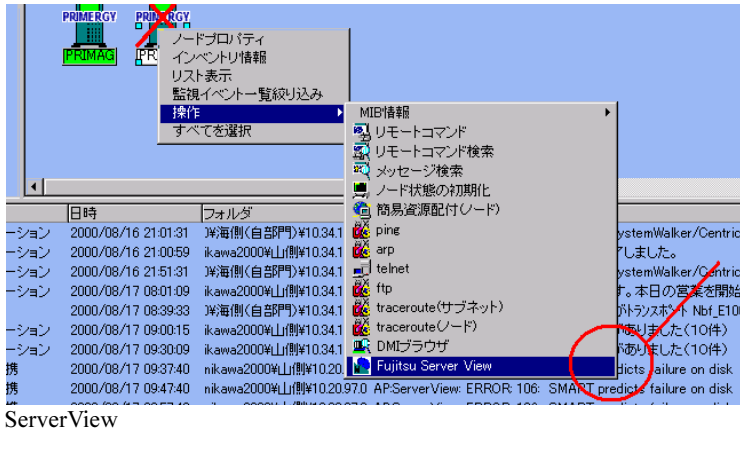

# 4.4 hp OpenView Network Node Manager 連携

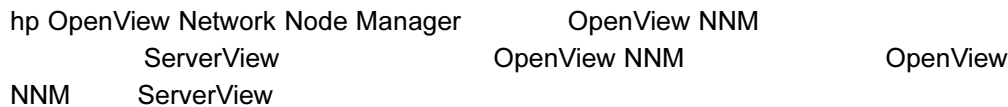

### 4.4.1 概要

#### ■ OpenView NNM 連携で実現できる機能

● OpenView NNM による ServerView からのトラップイベントの監視 ServerView <sub>20</sub>

OpenView NNM

#### ● 「OpenView NNM」画面からの「ServerView」画面の起動

OpenView NNM ServerView

ServerView

### ■ 連携できる OpenView NNM のバージョン

OpenView NNM hp OpenView Network Node Manager 6.2

# 4.4.2 OpenView NNM との連携手順

OpenView NNM

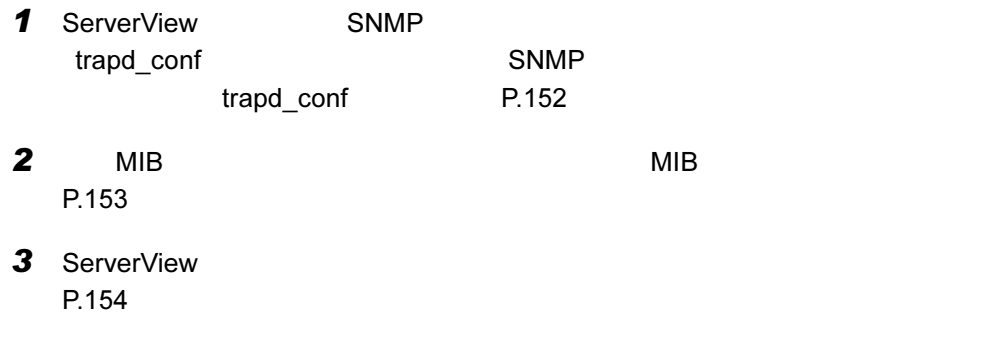

# <span id="page-151-0"></span>■ SNMP トラップのメッセージテキスト変換ファイル (trapd\_conf) 登録

ServerView SNMP トラップを、おりました。

trapd\_conf

OpenView NNM

SVMANAGE\TOOLS\OVNNWF5FBOVO1.bat

 $1$ 

#### SVIVANAGE\TOOLS\OVNNM

#### **ServerView**

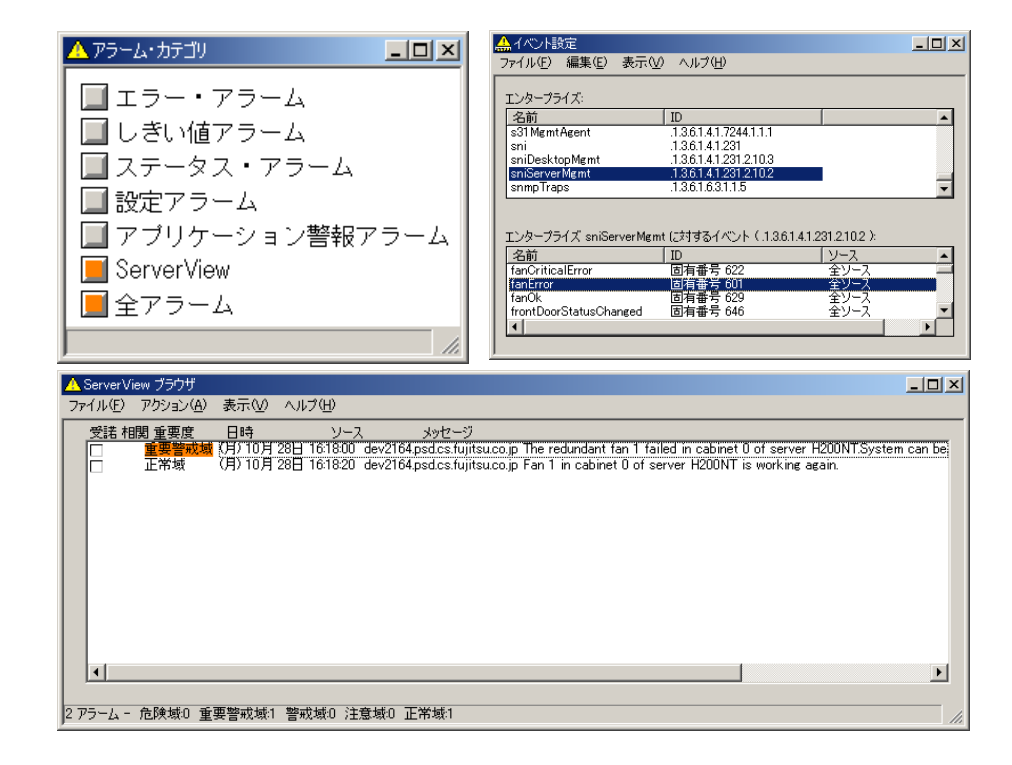

<span id="page-152-0"></span>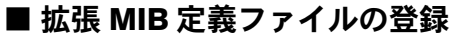

OID MIB 2008

 $1$  MIB SVMANAGE\TOOLS\OVNNWF5FBOVO2.bat

SVIVANAGE\TOOLS\OVNNM

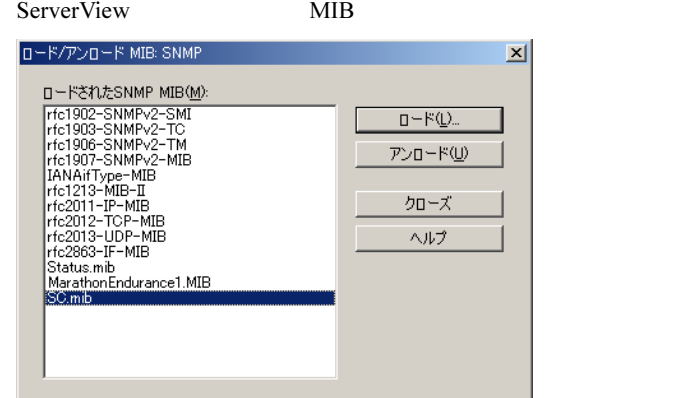

#### <span id="page-153-0"></span>■ 操作メニュー登録

OpenView NNM ServerView ServerView ServerView ServerView ServerView 2014

## $\mathbf 1$

#### SVMANAGE¥TOOLS¥OVNNM¥ServerView

OpenView NNM インストールフォルダ ¥registration¥Japanese\_Japan.932

2 ServerView

#### ServerView

ServerView

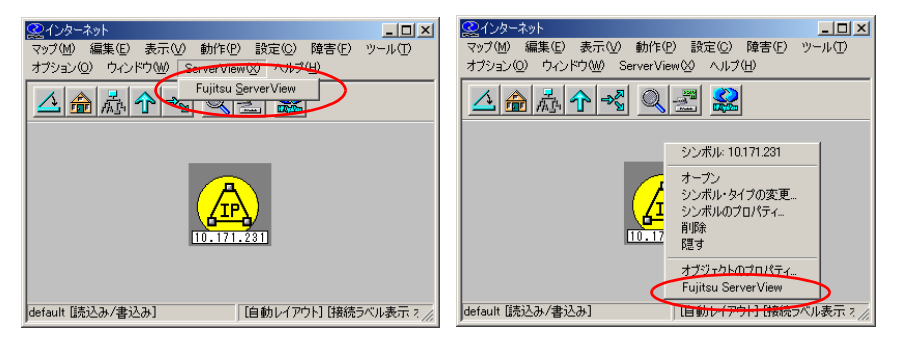

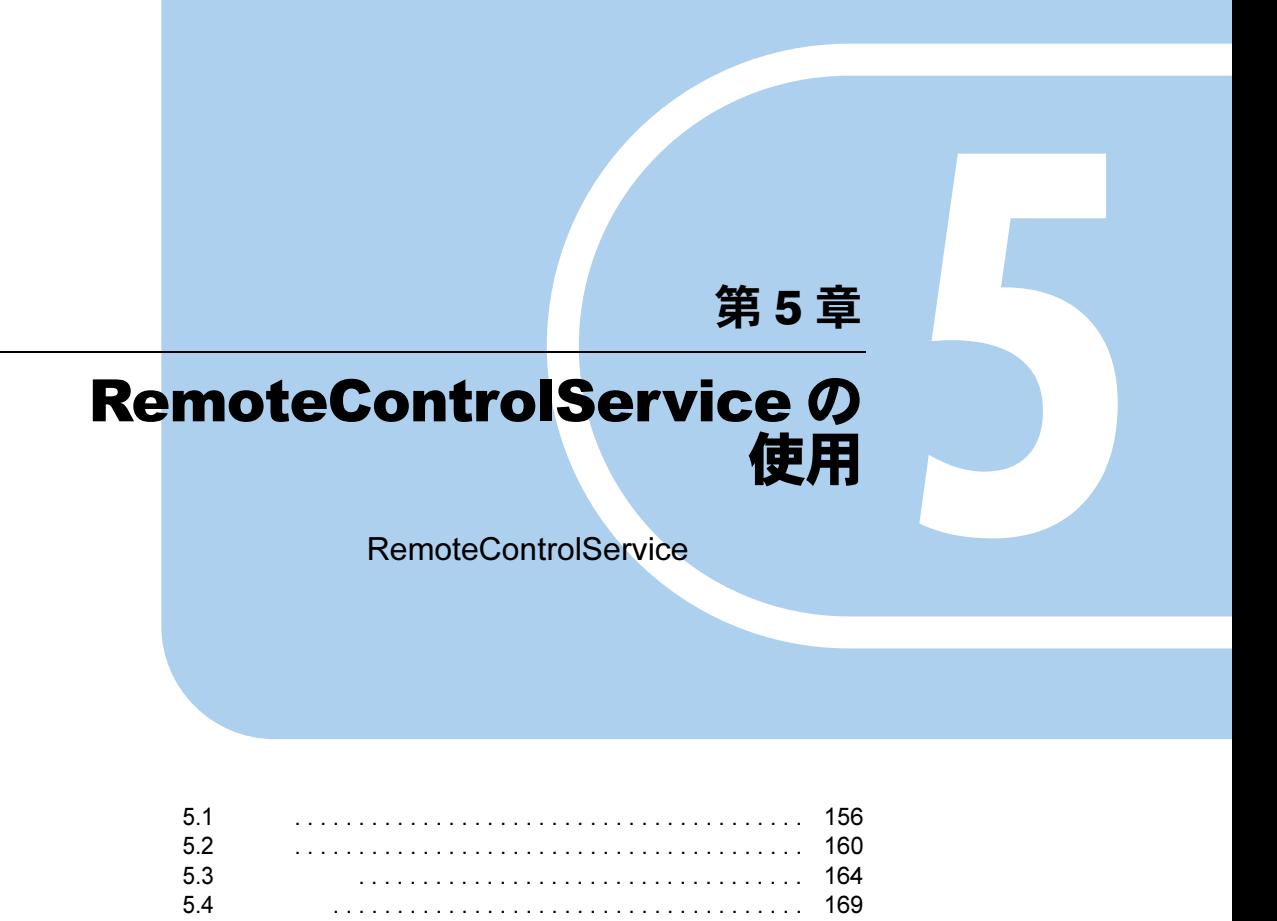

# <span id="page-155-0"></span>5.1 概要

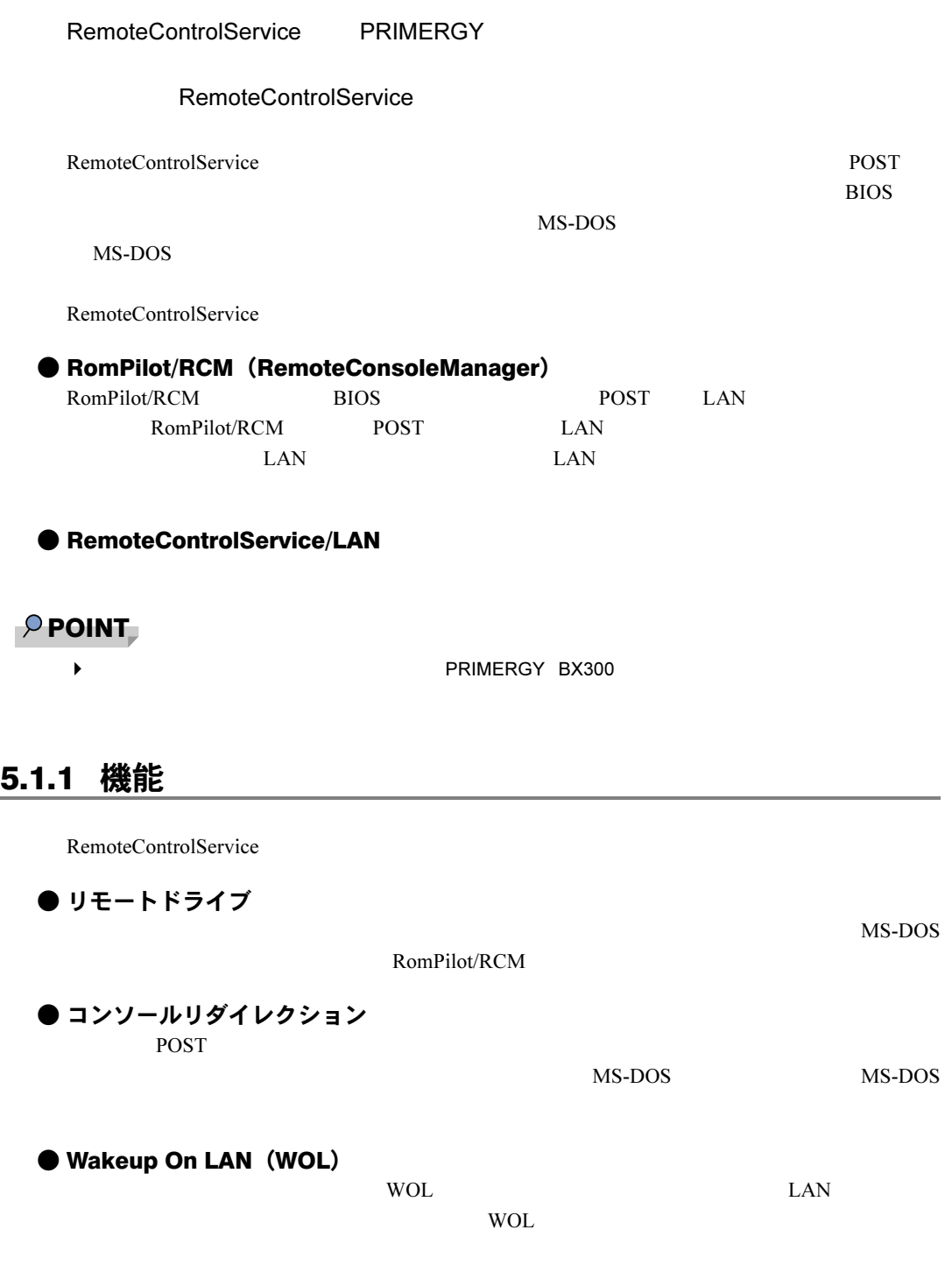

#### ● リモートサービスボード/リモートサービスコントローラのサポート the UAN WAN WAN WAN WAN WAN EXAMPLE SERVICE SERVICE SERVICE SERVICE SERVICE SERVICE SERVICE SERVICE SERVICE SE

 $LAN$  WAN WAN

# 5.1.2 システム要件

#### ■ サーバ

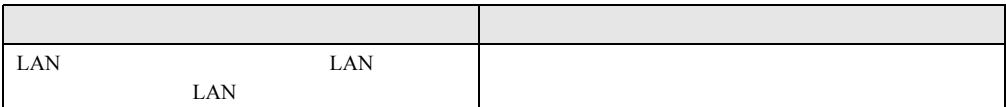

#### ■ 管理端末

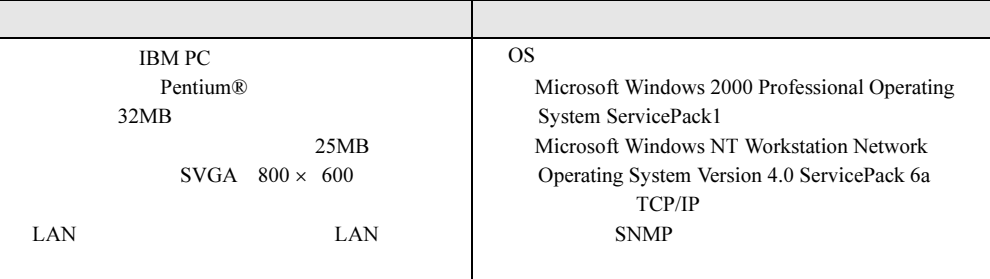

# 5.1.3 留意事項

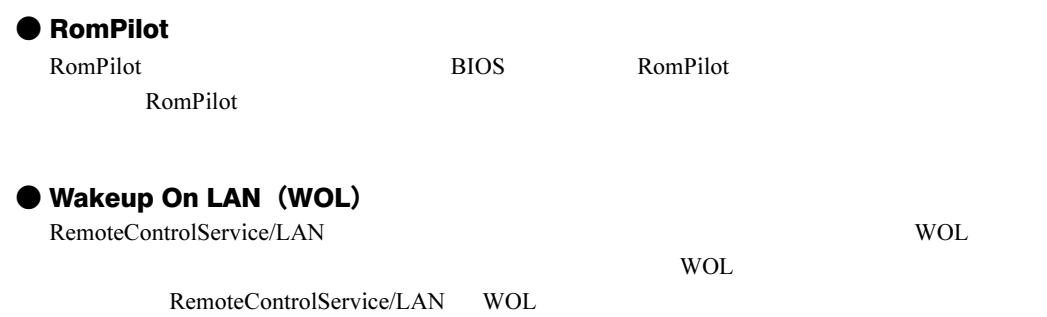

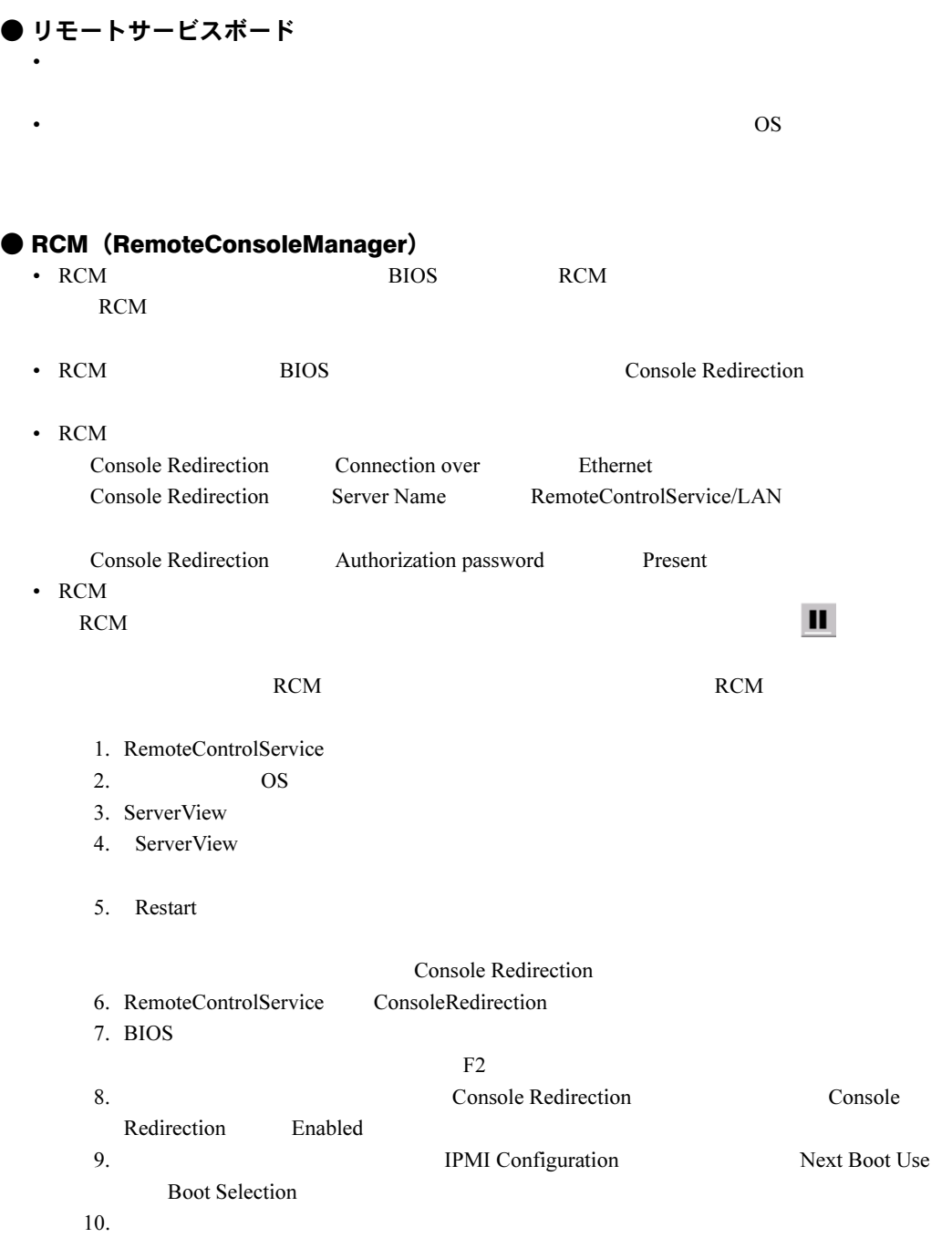

# $\begin{array}{c} \bullet \text{ IPMI} \\ \bullet \text{ IPN} \end{array}$

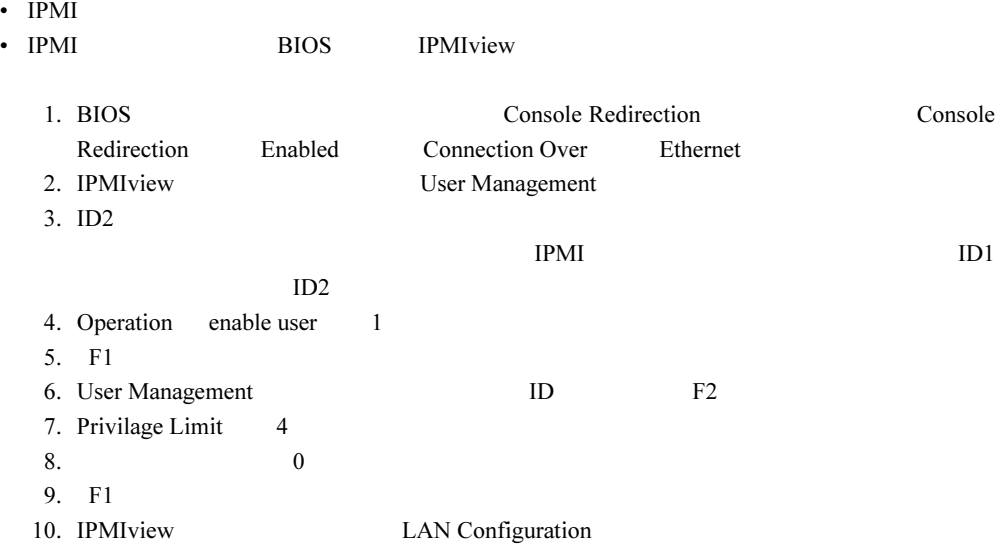

11. LAN Channel

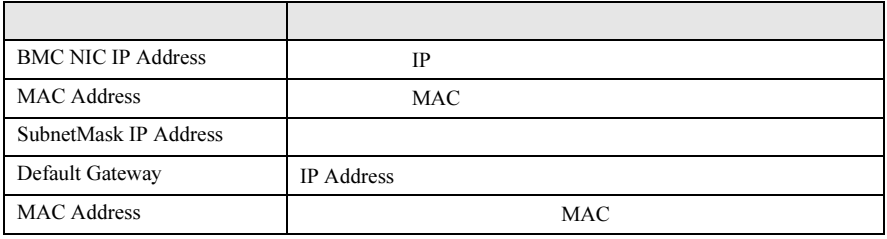

• IPMI

Service processor not reachable

 $2 \quad 3$ 

C:\s
$$
\text{sup } -s < IP > < MAC > C:\s $\text{sup } -s 192.168.1.10 01-23-45-67-89-ab$ \n  
\n**IPMI BIOS OS**
$$

# <span id="page-159-0"></span>5.2 準備

RemoteControlService RomPilot RemoteControlService/LAN

# <span id="page-159-1"></span>5.2.1 RomPilot の設定

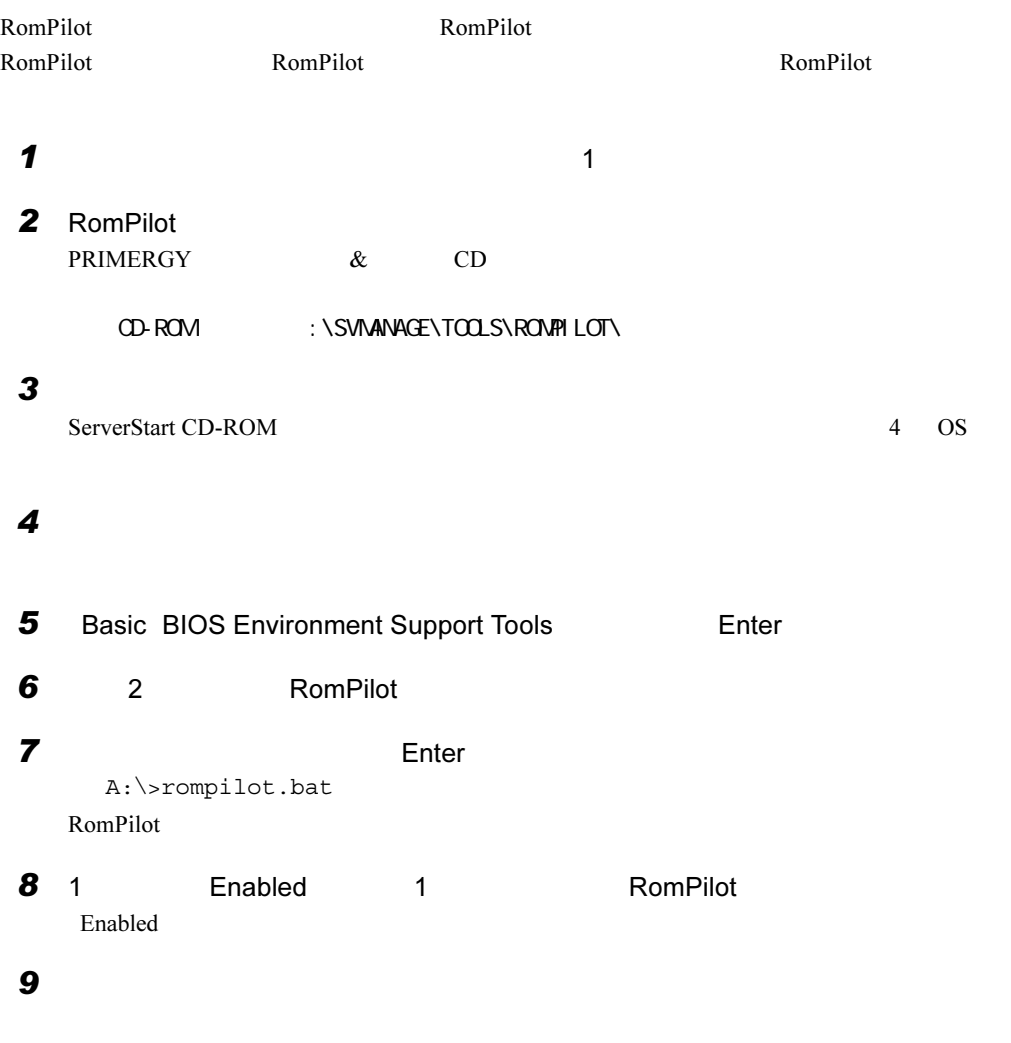

#### RomPilot

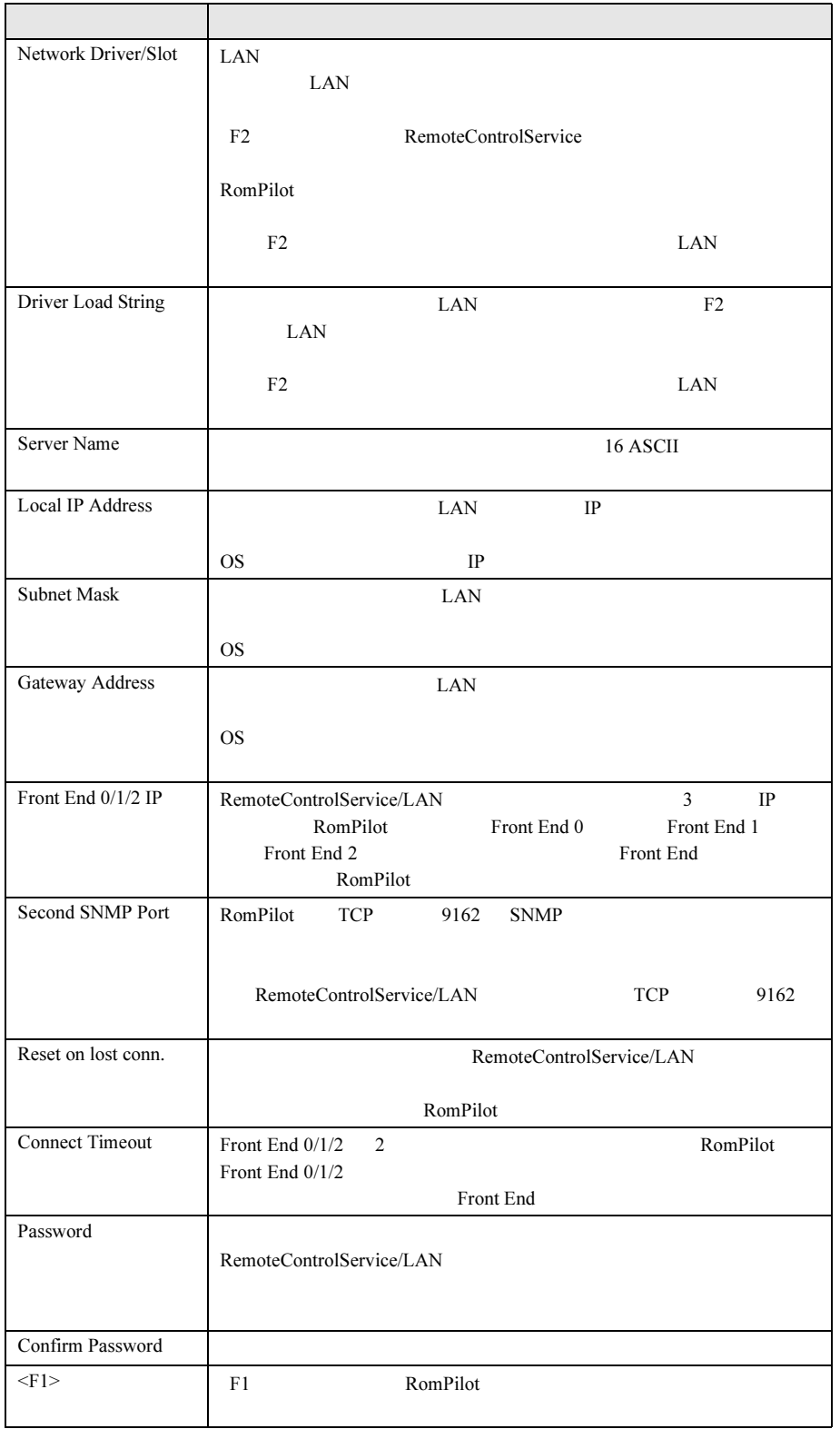

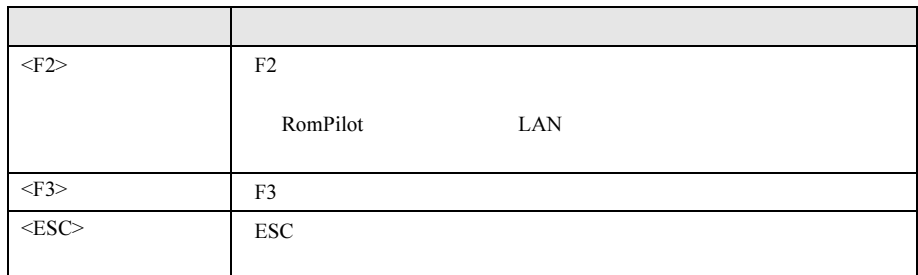

# $\rho$  point

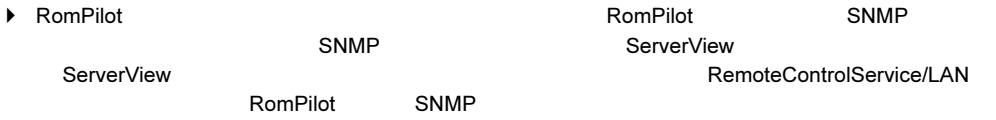

### $10 F3$

# $P$  POINT

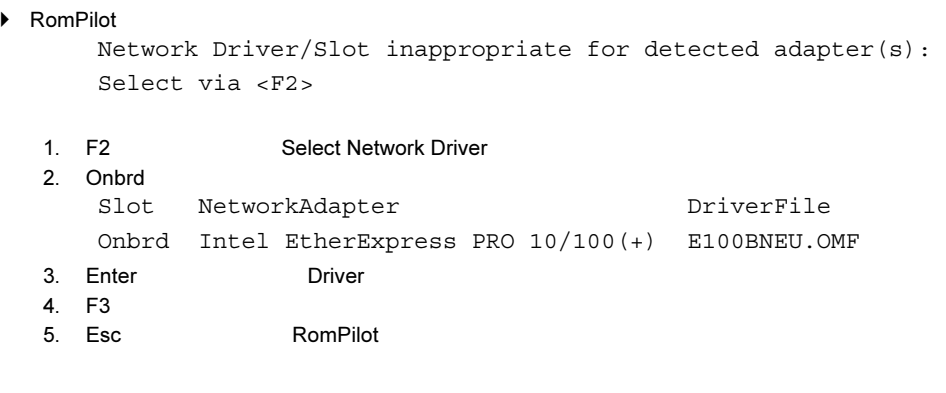

11 Esc RomPilot

# 5.2.2 RemoteControlService/LAN のインストール/アンイン ストール

RemoteControlService/LAN

$$
\begin{array}{c}\n \blacksquare \ \textit{1} \ \textit{1} \\
\blacksquare \ \textit{2}\n \end{array}
$$

3 PRIMERGY & CD CD-ROM : \SVMANAGE\JAPANESE\RCS\SETUP.EXE RemoteControlService/LAN

# ■ アンインストール

1 The Tujitsu RemoteControlService Uninstall Fujitsu RemoteControlService Select Uninstall Method

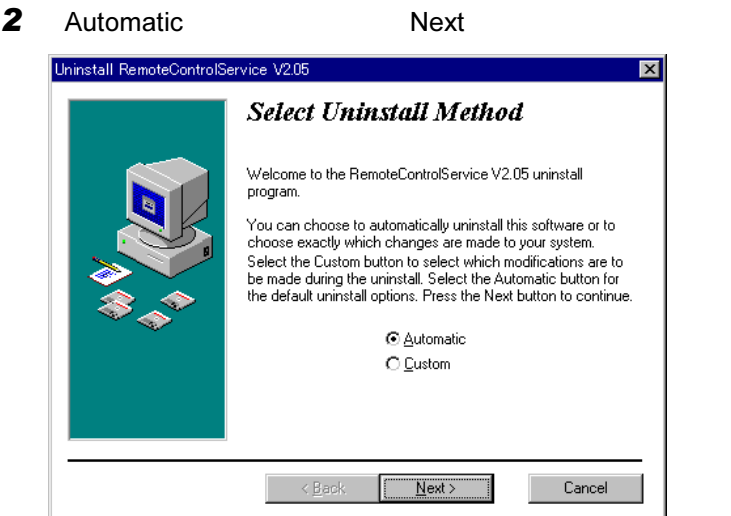

Perform Rollback

3 No Next

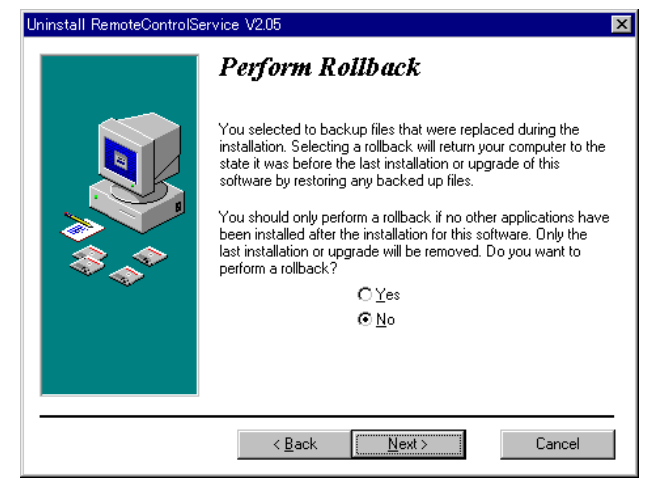

Perform Uninstall

4 Finish

RemoteControlService/LAN

# <span id="page-163-0"></span>5.3 起動と終了

RemoteControlService/LAN

# 5.3.1 起動

1 The Superson of Tujitsu RemoteControlService Fujitsu RemoteControlService LAN RemoteControlService/LAN

## $P$  POINT

▶ RemoteControlService/LAN

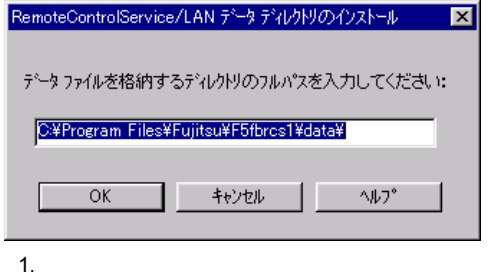

RemoteControlService/LAN

2. OK

RemoteControlService/LAN

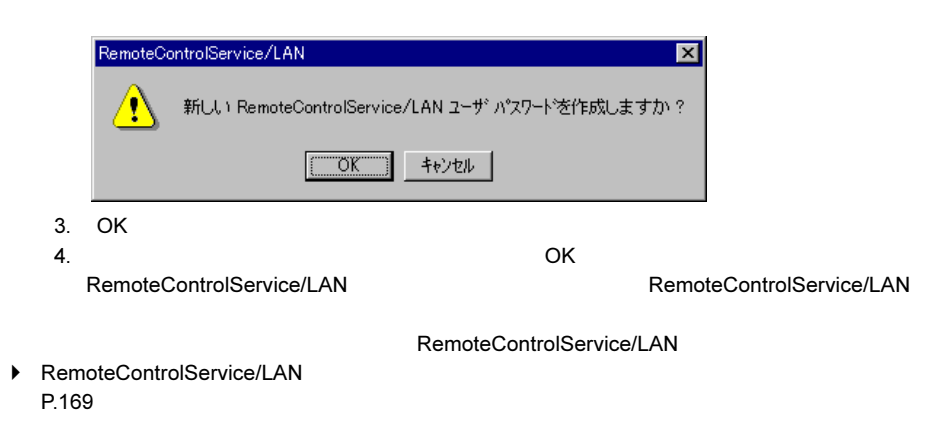

# $\varphi$  point

▶ RemoteControlService/LAN

つK<br>ついた。 OK

RemoteControlService

# 5.3.2 メニュー一覧

RemoteControlService/LAN

- *the distribution*
- サーバのプロパティとデフォルト値の定義
- RemoteControlService/LAN
- サーバのリブートとリセットのオプション定義

# ●「ファイル」メニュー

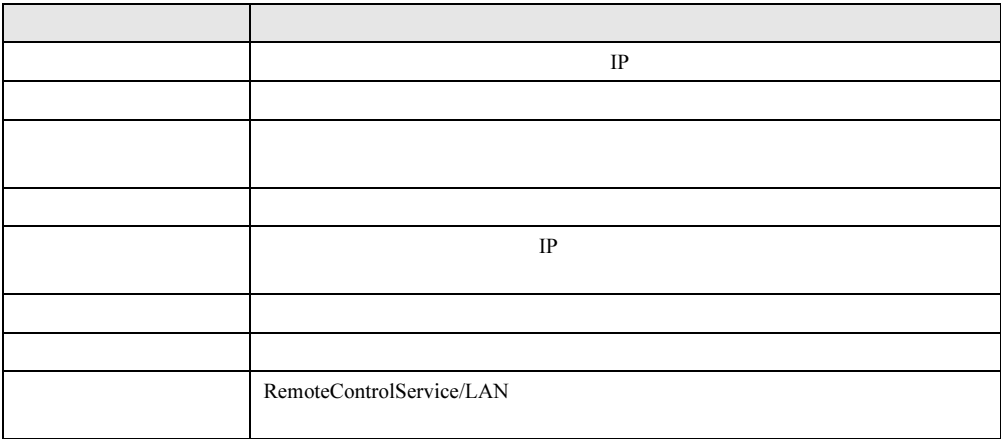

●「表示」メニュー

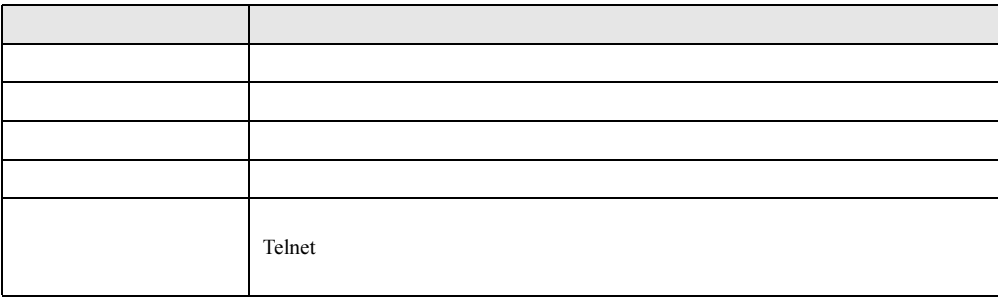

# ●「リセット/リブート」メニュー

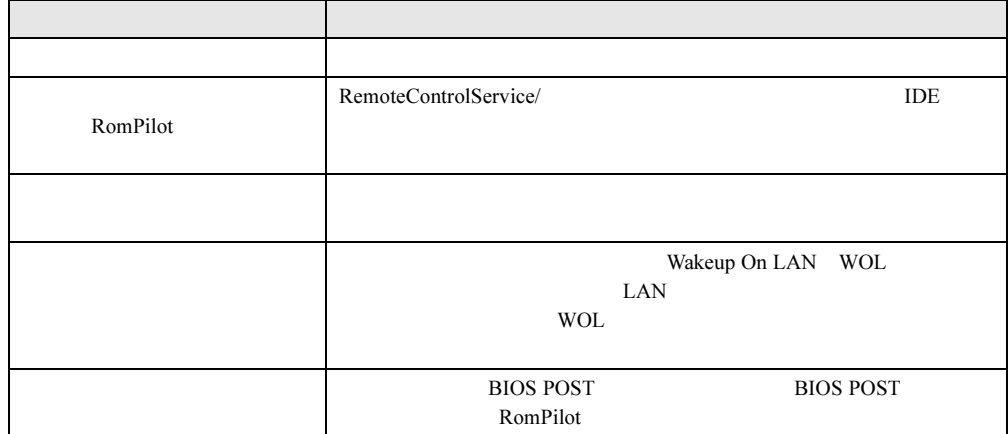

# ●「ウィンドウ」メニュー

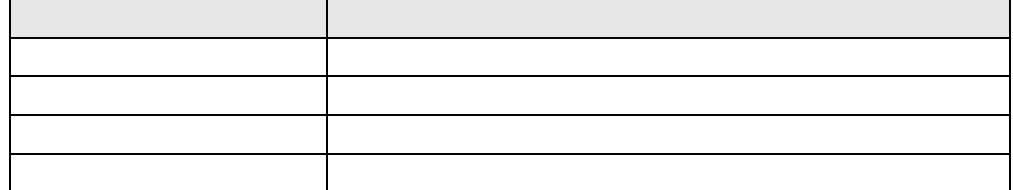

### ●「ヘルプ」メニュー

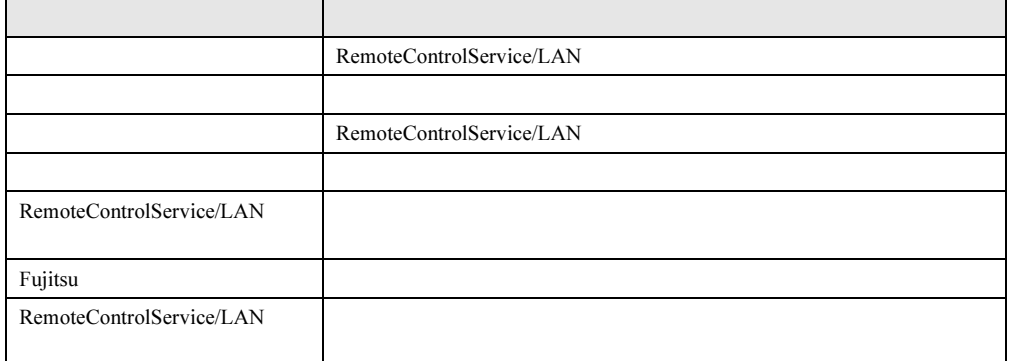

■ ポップアップメニュー

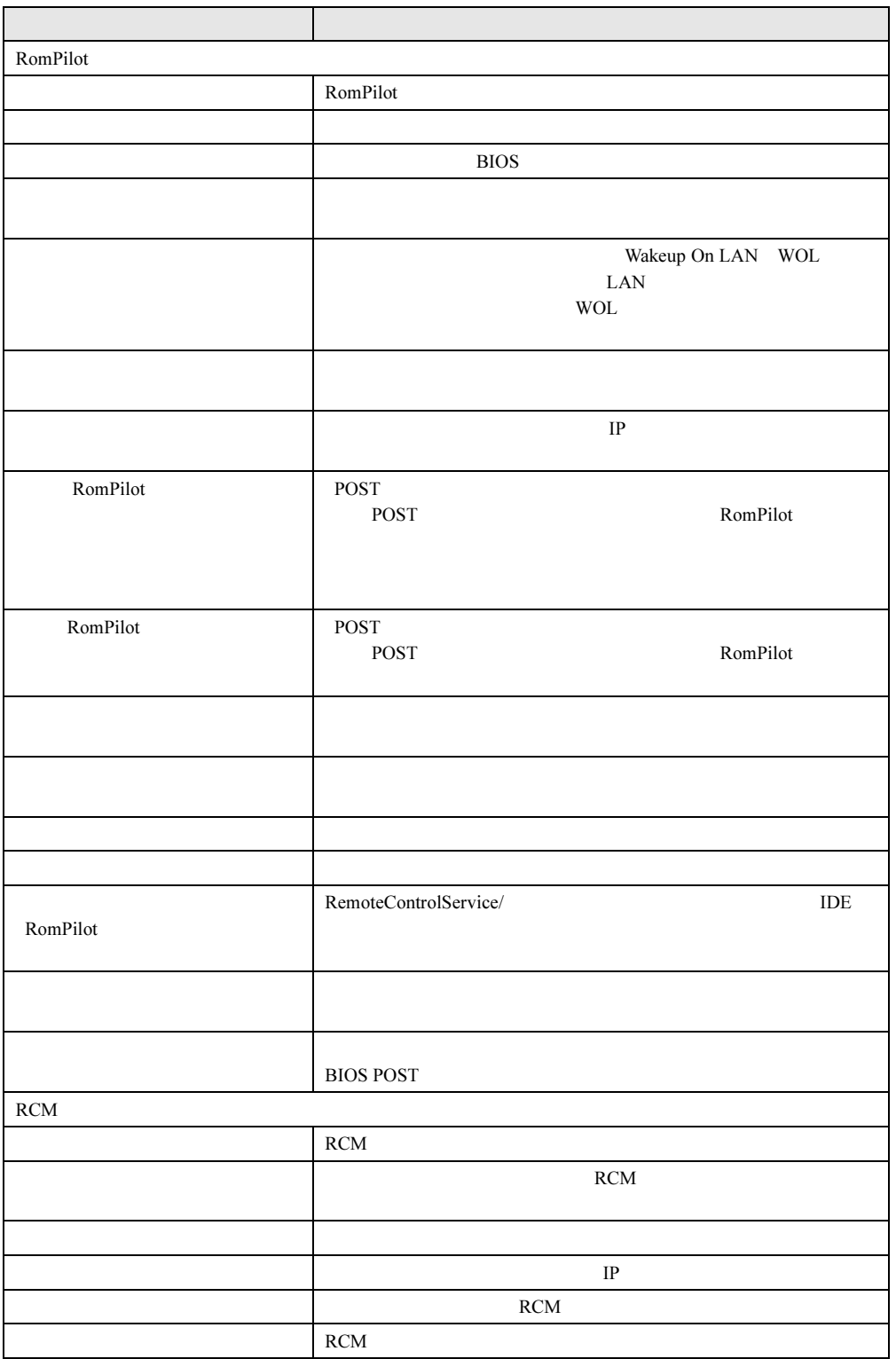

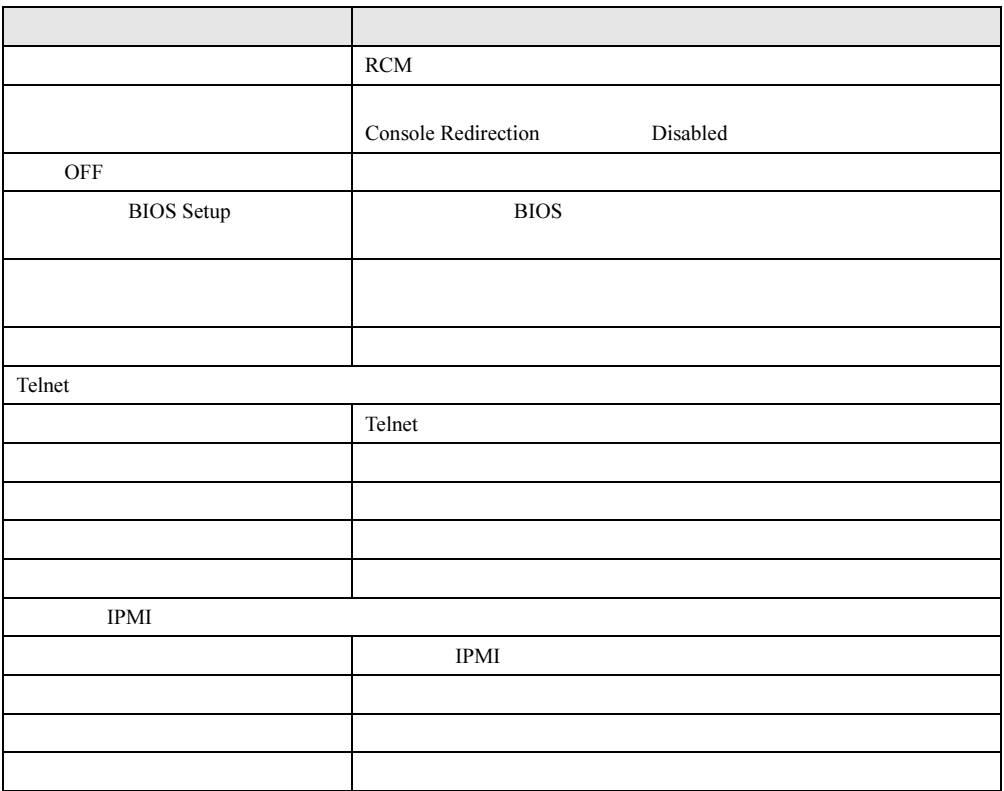

# 5.3.3 終了

## *1* 1

RemoteControlService/LAN

<u> 1980 - Johann Barbara, martx</u>

# <span id="page-168-0"></span>5.4 使用方法

RemoteControlService/LAN

# 5.4.1 パスワード管理

<span id="page-168-1"></span>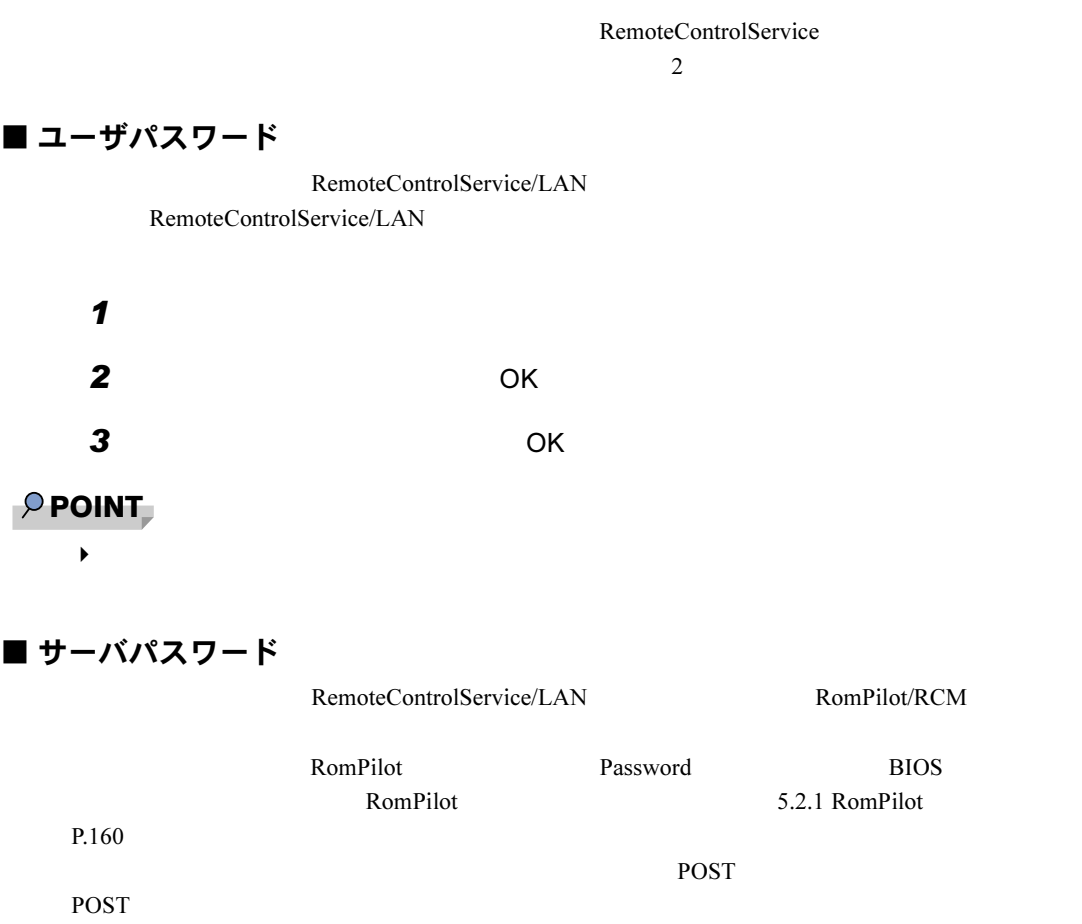

● パスワードプロンプトの無効化

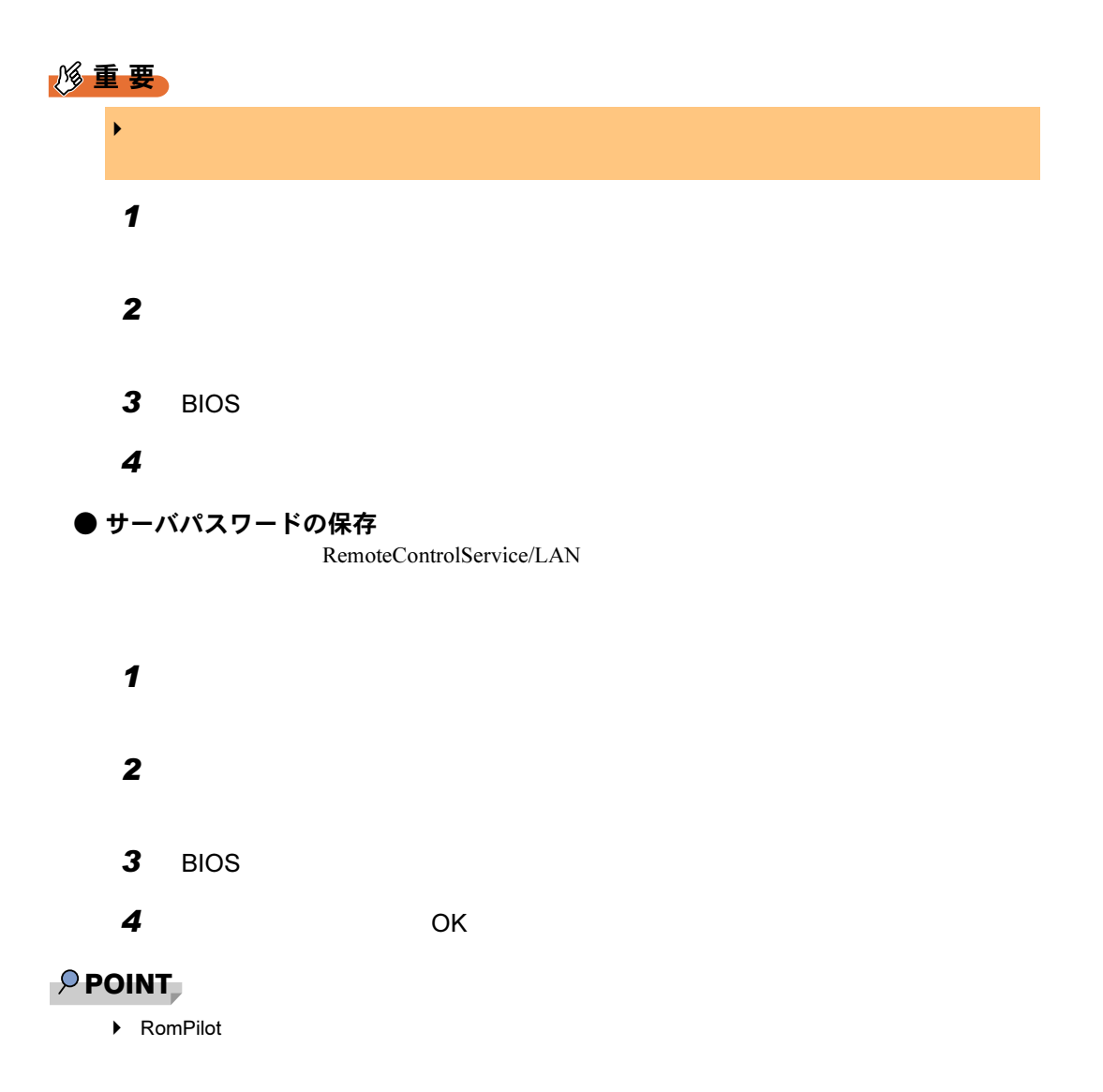

# 5.4.2 リモートサーバ管理

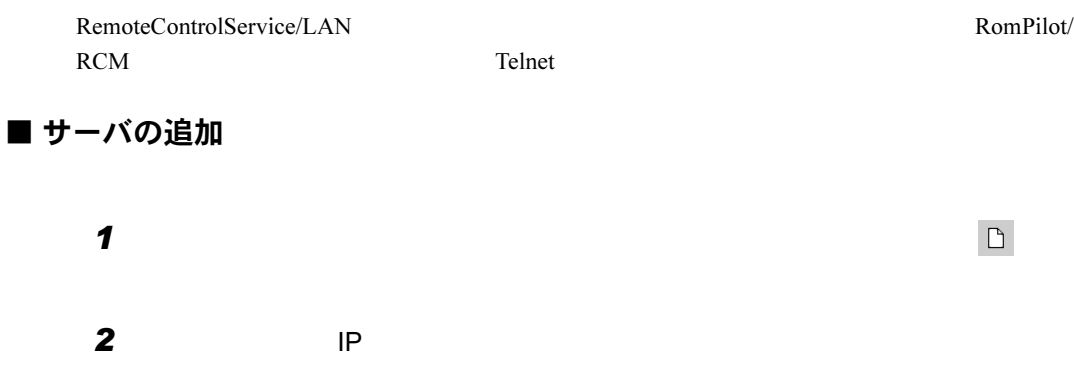

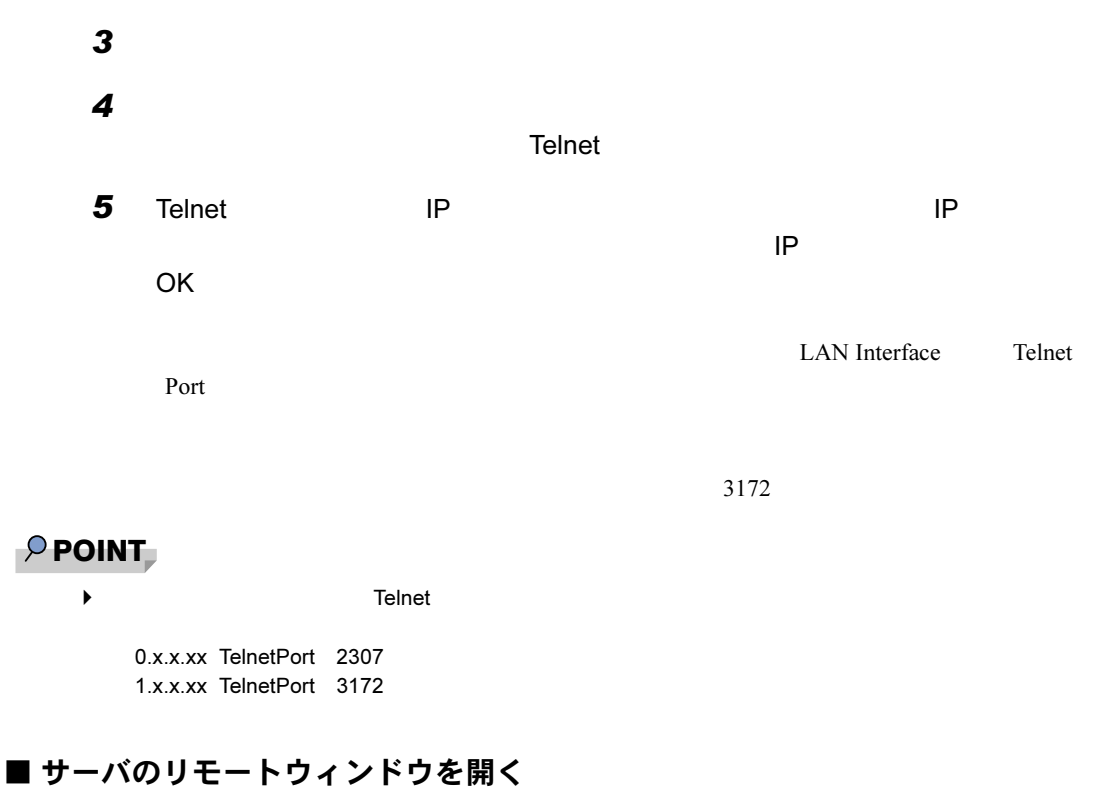

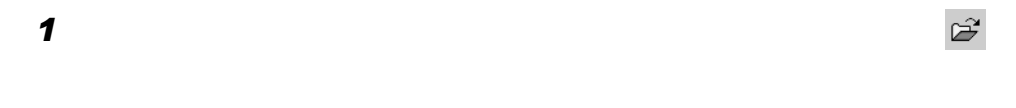

2  $\mathbf{\hat{z}}$ 

#### $P$  POINT

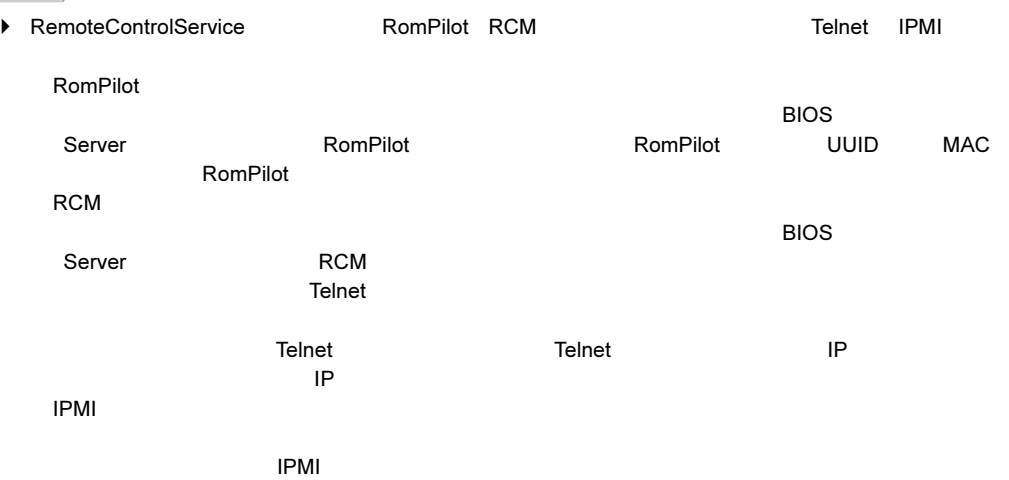

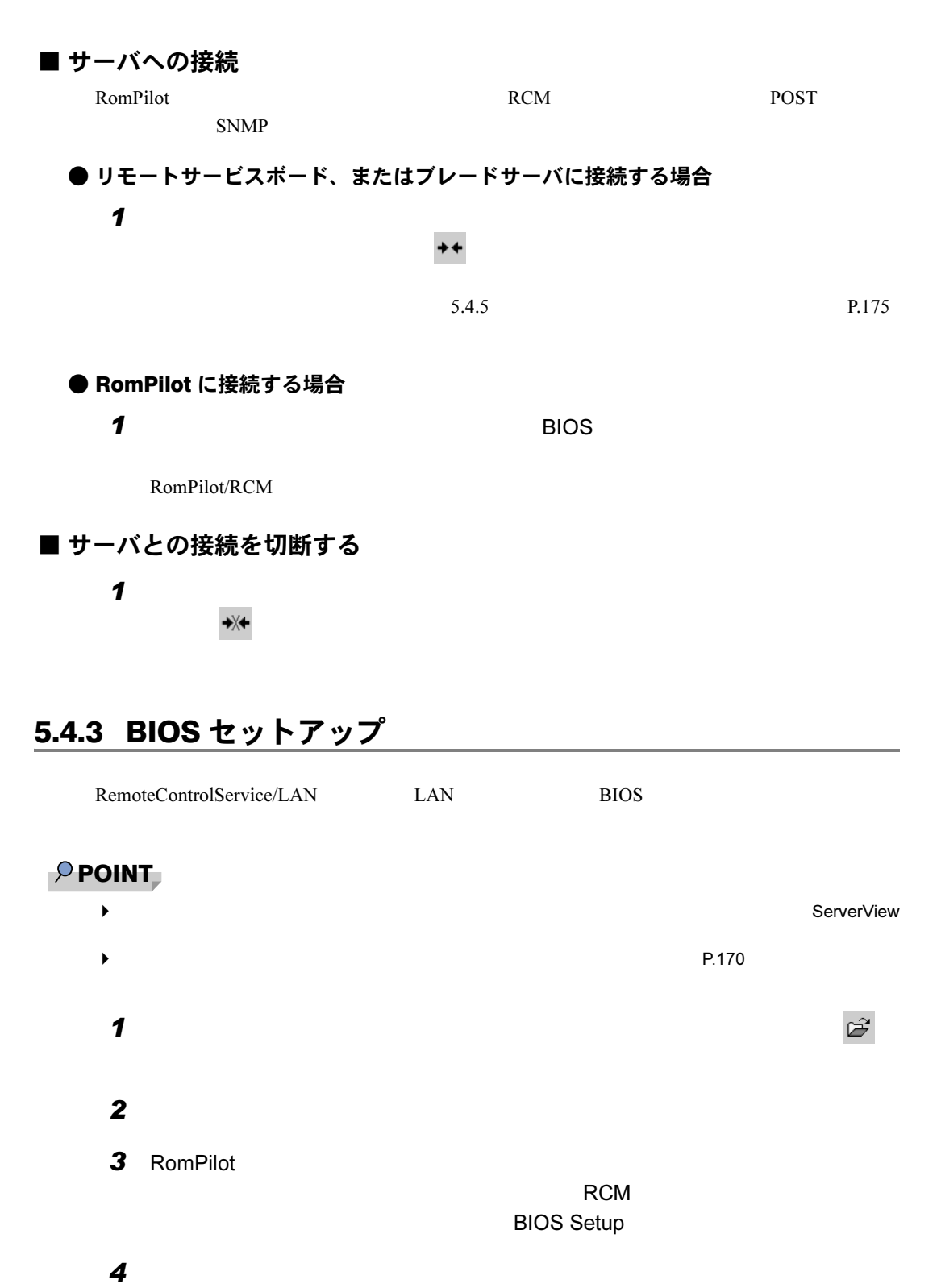

 $F2$ 

POST BIOS

# 5.4.4 サーバのブート操作

RemoteControlService/LAN

## ■ サーバの電源投入

#### $P$  POINT

▶ RemoteControlService/LAN

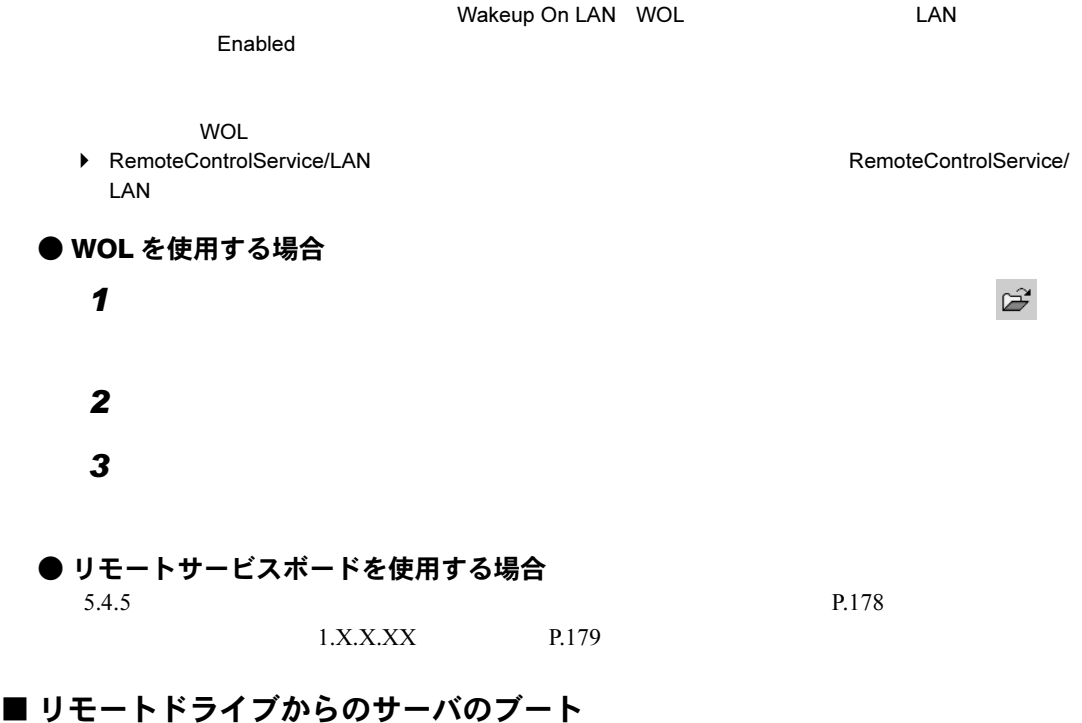

RemoteControlService/LAN RomPilot/RCM

7RemoteControlService

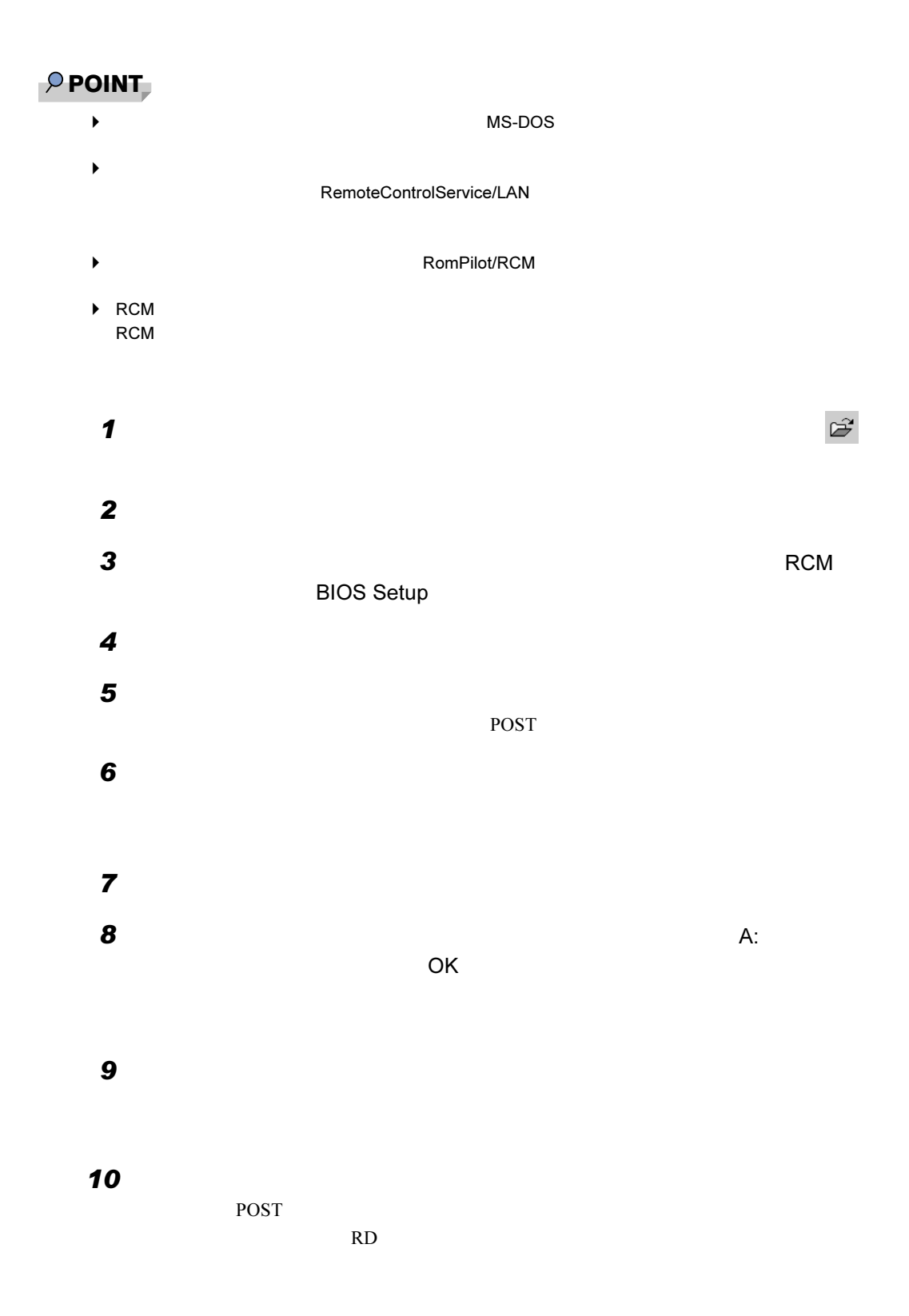

# <span id="page-174-0"></span>5.4.5 リモートサービスボードのサポート

RemoteControlService/LAN

# ■ リモートサービスボードへの接続

RemoteControlService/LAN Telnet

**ServerView** 

 $\text{Telnet}$ 

 $P$  POINT

PRIMERGY T850 の場合は、リモートサービスボードの Web インターフェースからコンソールリダイ

RemoteControlService/LAN

 $\mathbf 1$ 

 $2$  Telnet Telnet Telnet **Telnet**  $IP$  IP  $IP$ 

 $\text{Telnet}$ 

 $\Gamma$  extending the tell  $\Gamma$  and  $\Gamma$  tell  $\Gamma$ 

# $\rho$  point

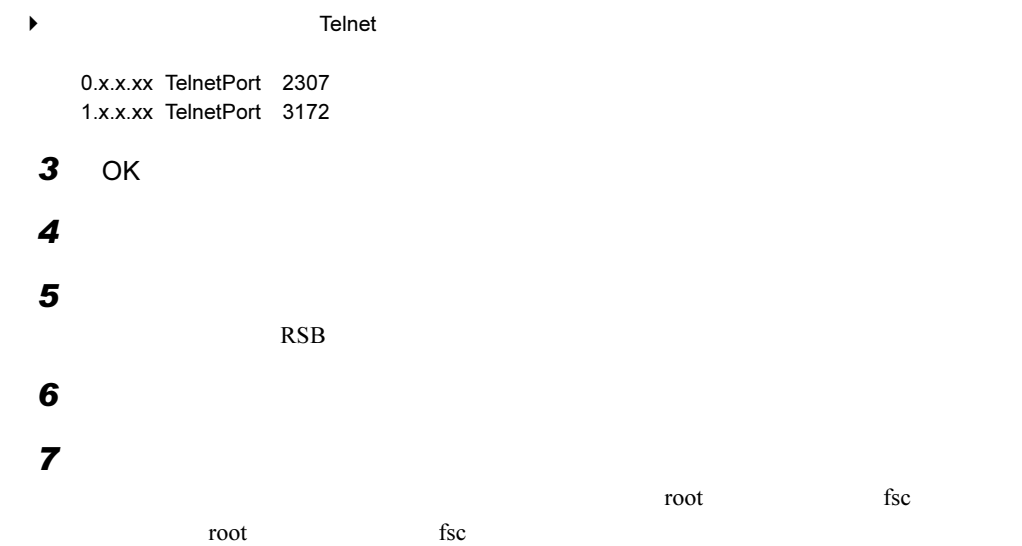

 $8$  Ctrl + D

## ■ リモートマネージャメインメニュー(サーバ)

#### $P$  POINT

0.X.X.XX <u>0.X.X.XX and the vector</u>

メール・ショップ しゅうしょう しゅうしゅう Console Redirection Console History Remote Maintenance Enclosure Information PRIMERGY T850 View T-850 VPDs Vital Product Data PRIMERGY T850 Vital Product Data PRIMERGY T850 Change password Firmware Update

リモートマネージャーの項目は、ファームウェアのバージョンによって異なります。ファームウェア

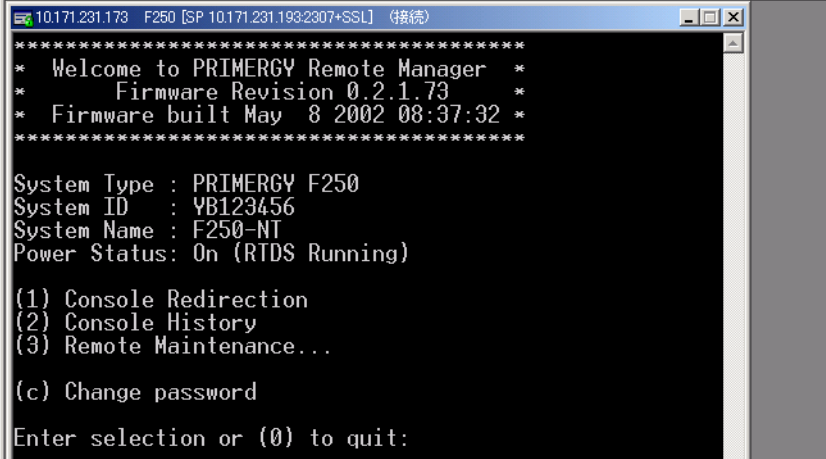

 $0.2.1.73$ 

<mark>ネット・ストール あります あります あります あります あります あります</mark>

位メニュー項目に移動します。ユーザに使用が許可されていない機能には(-)が表示され、

1.X.X.XX

 $1.X.X.X$ 

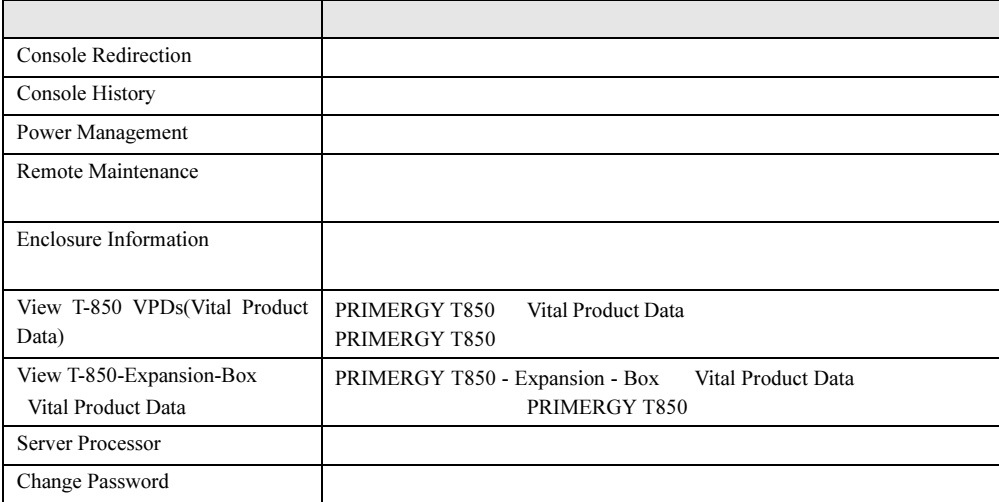

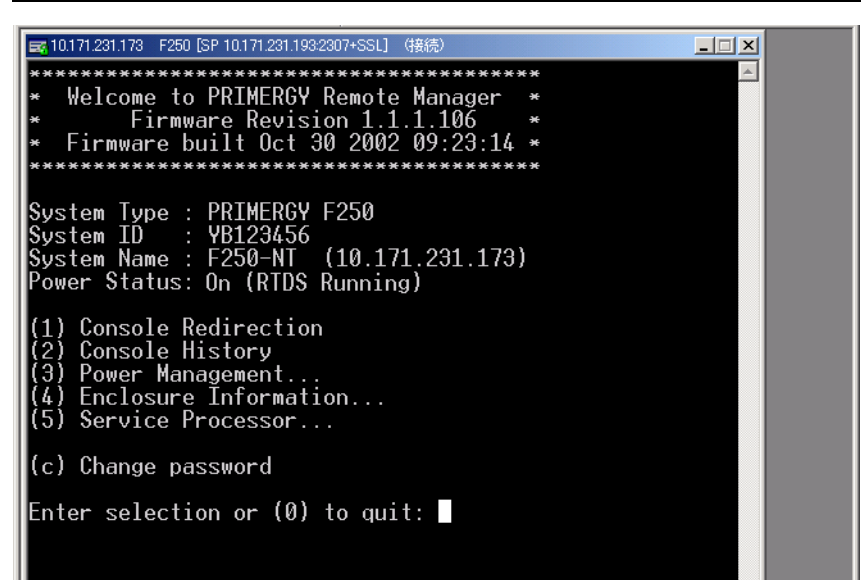

 $1.1.1.106$ 

ネット・ストール ストール ストール ストール ストール

位メニュー項目に移動します。ユーザに使用が許可されていない機能には(-)が表示され、

 $\overline{0}$ 

 $0$ 

**RemoteControlService** 7RemoteControlService

#### ● コンソールリダイレクション

- POST
- BIOS
- OS

 $\sim$  3  $\sim$  2  $\sim$  2  $\sim$ 

#### ● 保存したコンソールの内容の表示

2 Console History

Remote Manager

#### ● サーバの保守

Remote Maintenance

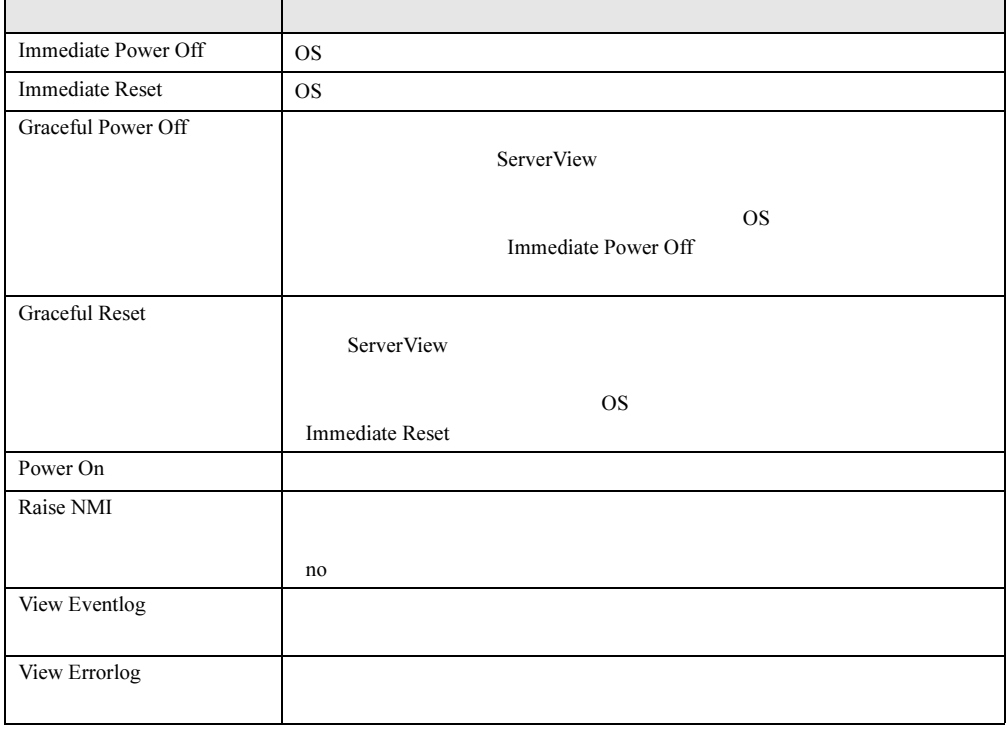

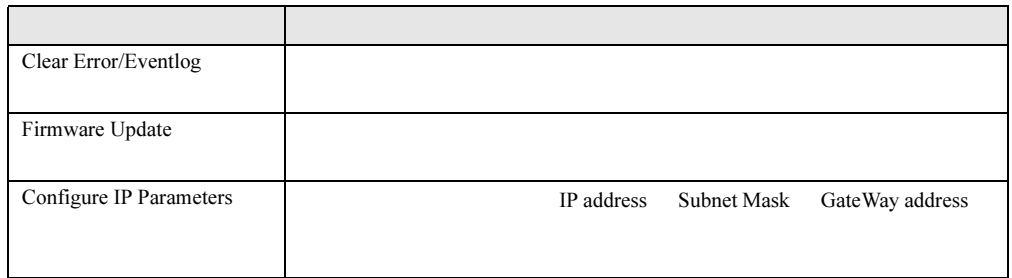

#### ● サーバの情報表示

Enclosure Information

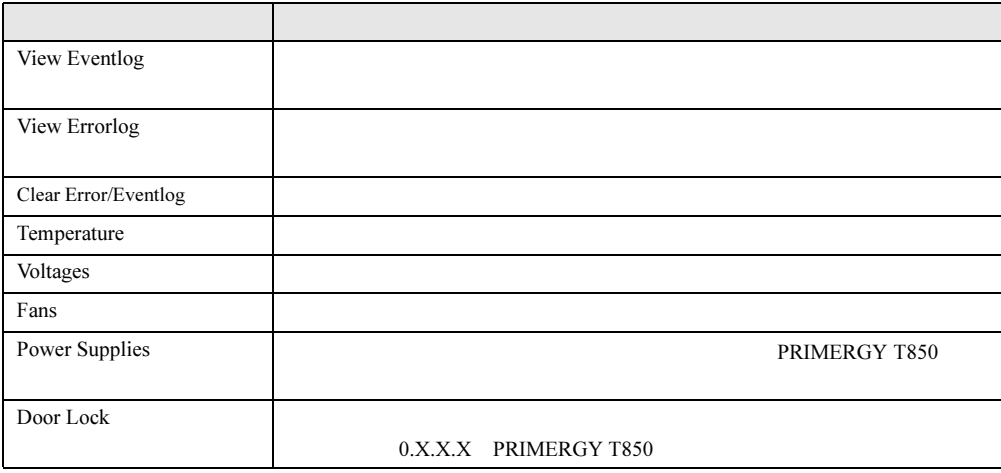

## <span id="page-178-0"></span>**●電源の管理(バージョン 1.X.X.XX のみ)**

1.X.X.X Power Management

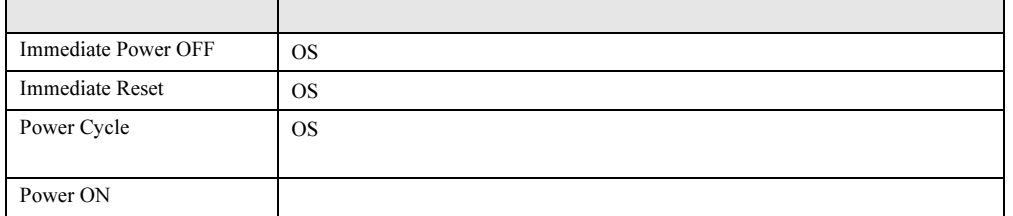

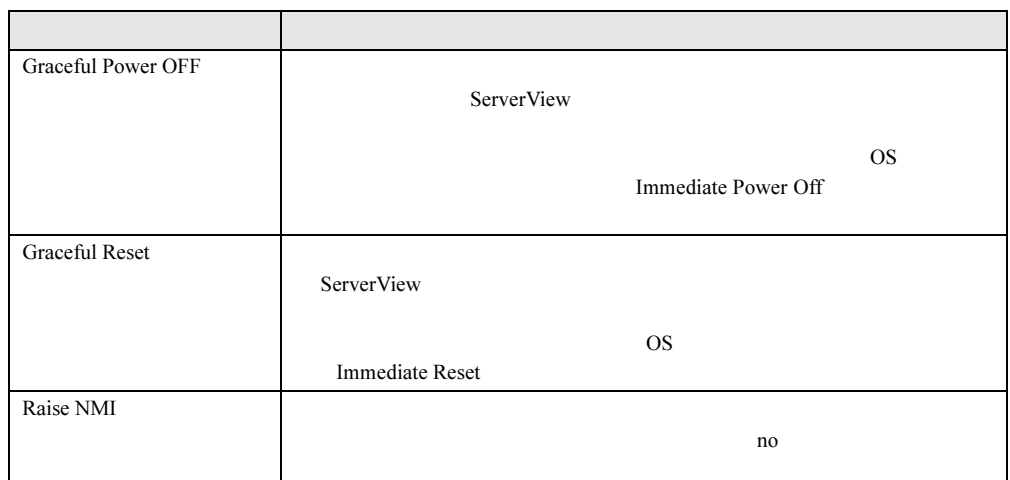

#### **● リモートサービスボードに対する操作(バージョン 1.X.X.XX のみ)** 1.X.X.X Server Processor

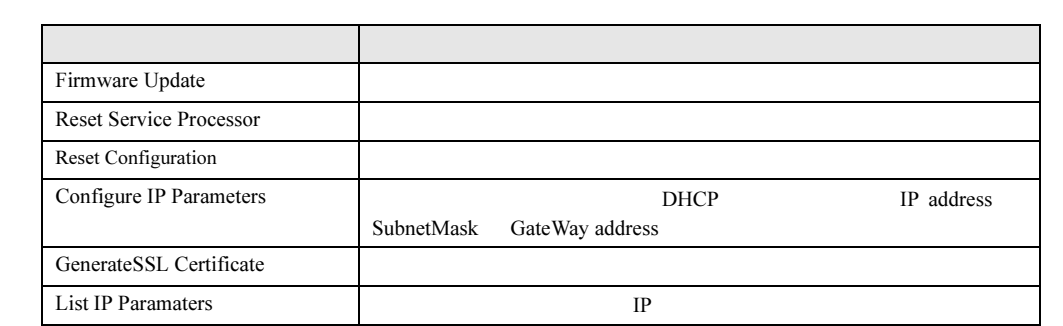

# ■ リモートマネージャメインメニュー (拡張ディスク装置)

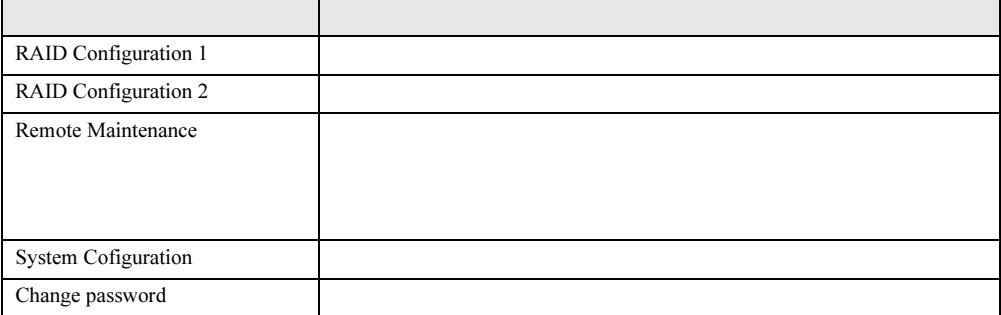
● 拡張ディスク装置の保守

#### Remote Maintenance

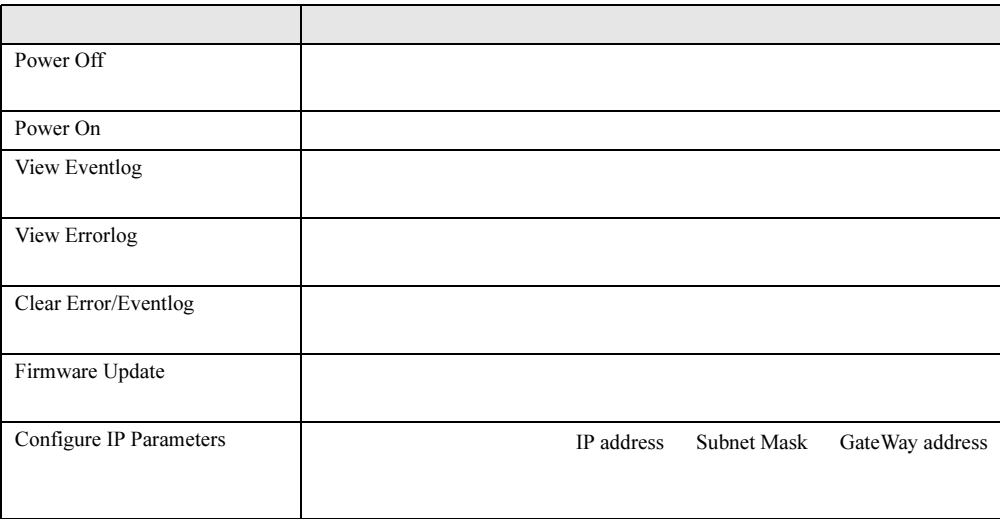

### ● 拡張ディスク装置システム構成の確認

**System Configuration** 

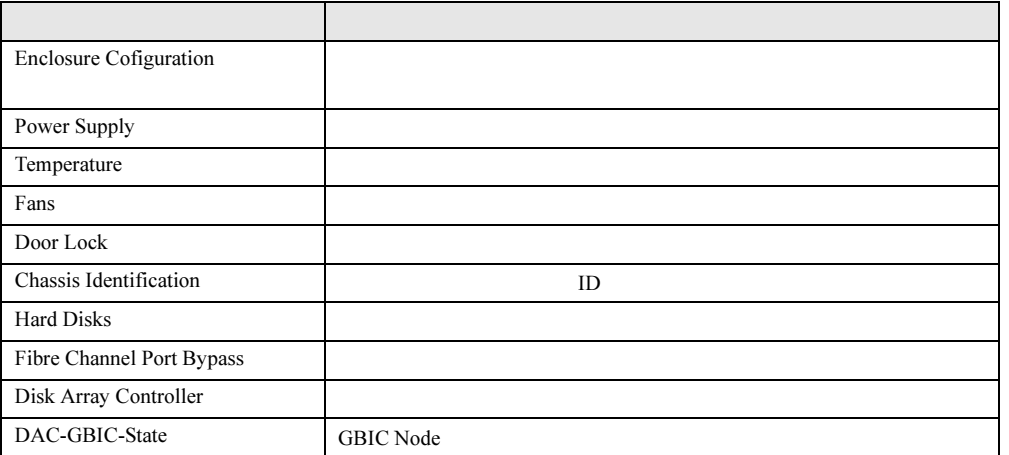

# 5.4.6 IPMI のサポート

RemoteControlService/LAN IPMI

IPMI IPMI RemoteControlService/LAN

## ■ IPMI への接続

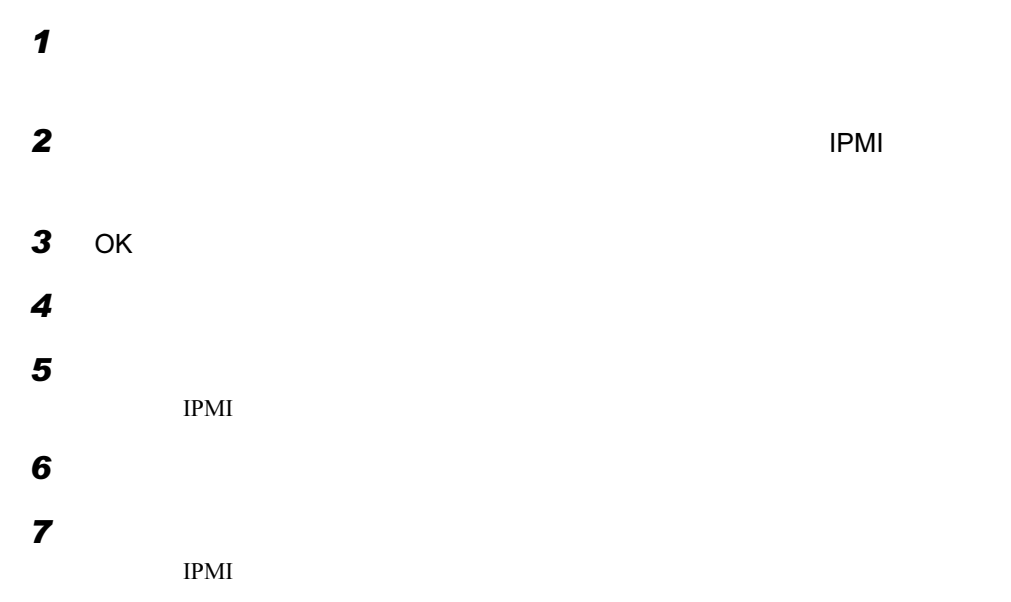

# ■ リモート IPMI マネージャメインメニュー

IPMI  $\blacksquare$ 

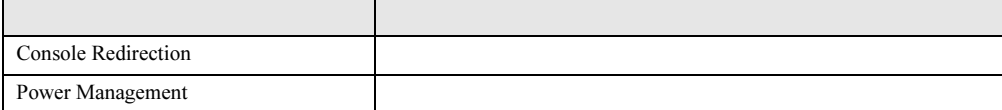

# ● コンソールリダイレクション

 $IPMI$ 

- POST
- BIOS
- OS

 $\sim$  2  $\sim$  2  $\sim$  2

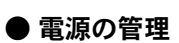

### Power Management

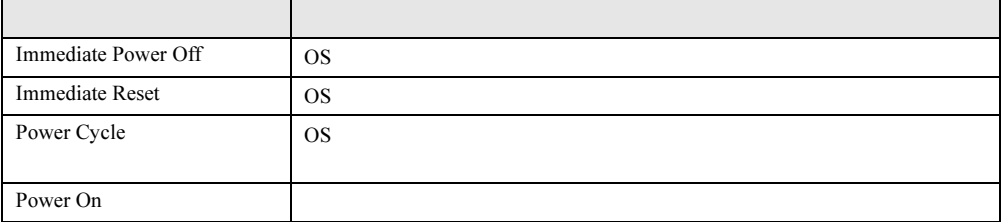

**RemoteControlService** 7RemoteControlService

#### 5 RemoteControlService

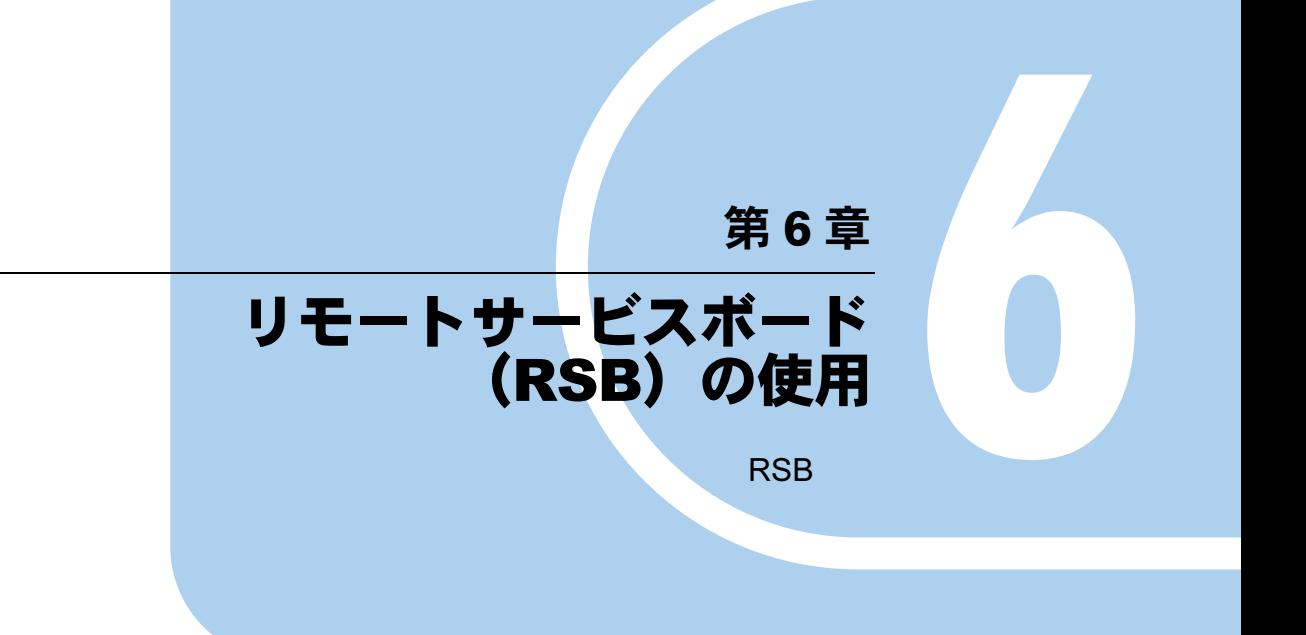

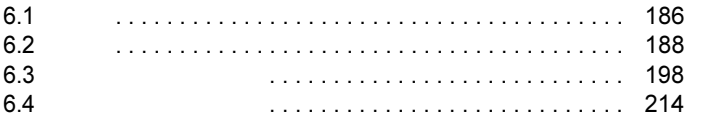

# <span id="page-185-0"></span>6.1 概要

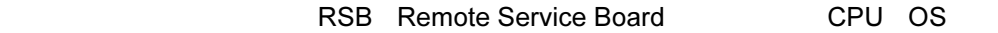

## 6.1.1 機能

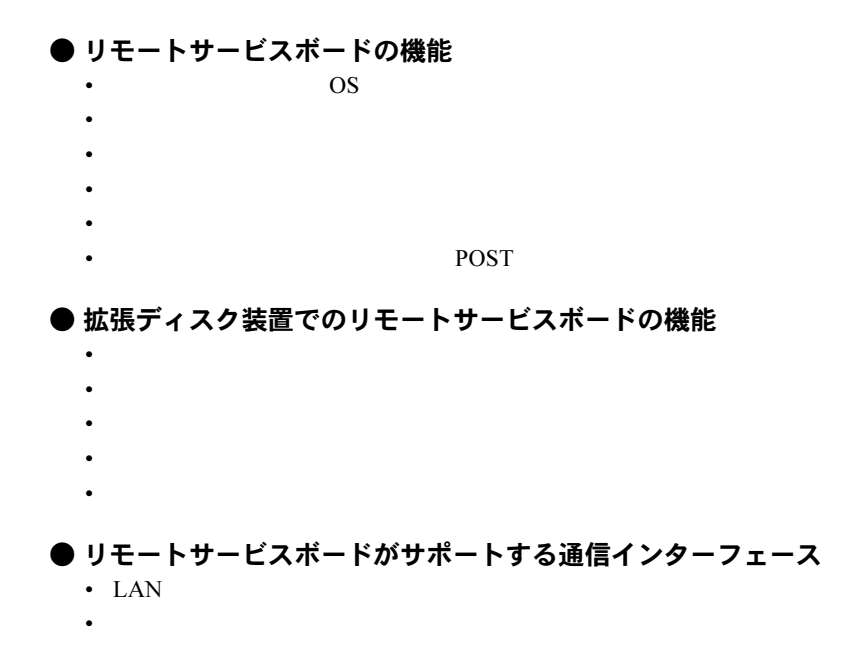

## 6.1.2 留意事項

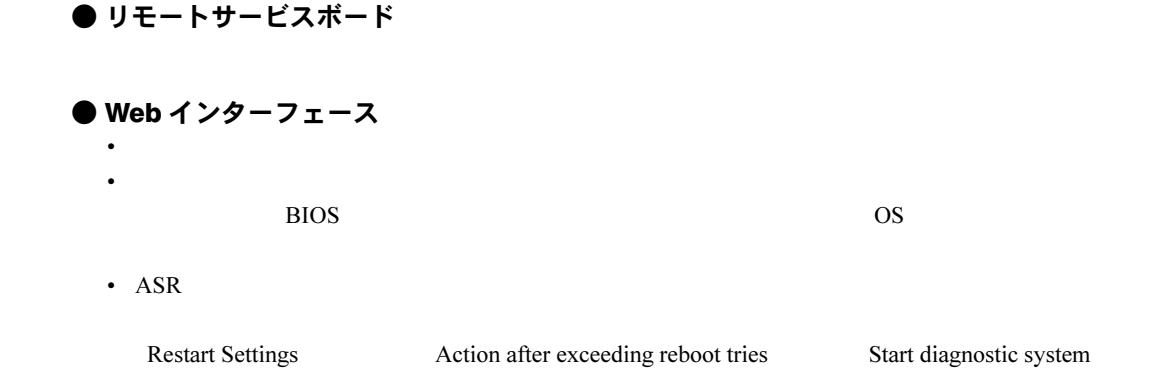

• OS Overview  $\bullet$  -  $\bullet$  -  $\bullet$ Overview **Overview** Overview Power ON/OFF Restart Restart Alarm Handler Create • サーバでサポートされていない機能に関する情報の表示および設定は、正しく動作しない Serial Line Configuration Connection Type dial-in/out Connection Type dial-in/out with extension 0.X.X.XX LAN LAN LAN Interface Configuration HTTP Port HTTP Use SSL Telnet Redirection Source 1.X.X.XX Web JavaScript Web  $\hspace{1cm}$  Web  $\hspace{1cm}$ InternetExplorer 6.0 InternetExplorer 5.5 「ツール」-「インターネットオプション」-「セキュリティ」タブ画面で、対象となるサー Netscape 7.0 - The state of the state of the state of the state of the state of the state of the state of the state of the state of the state of the state of the state of the state of the state of the state of the state of the state of - Navigator Netscape 6.2 Netscape 6.0 Netscape 4.78 - The Second Second Second Second Second Second Second Second Second Second Second Second Second Second Second Second Second Second Second Second Second Second Second Second Second Second Second Second Second Second Second

OverView

6

# <span id="page-187-0"></span>6.2 準備

# 6.2.1 Remote Service Board Utility フロッピーディスクの作 成

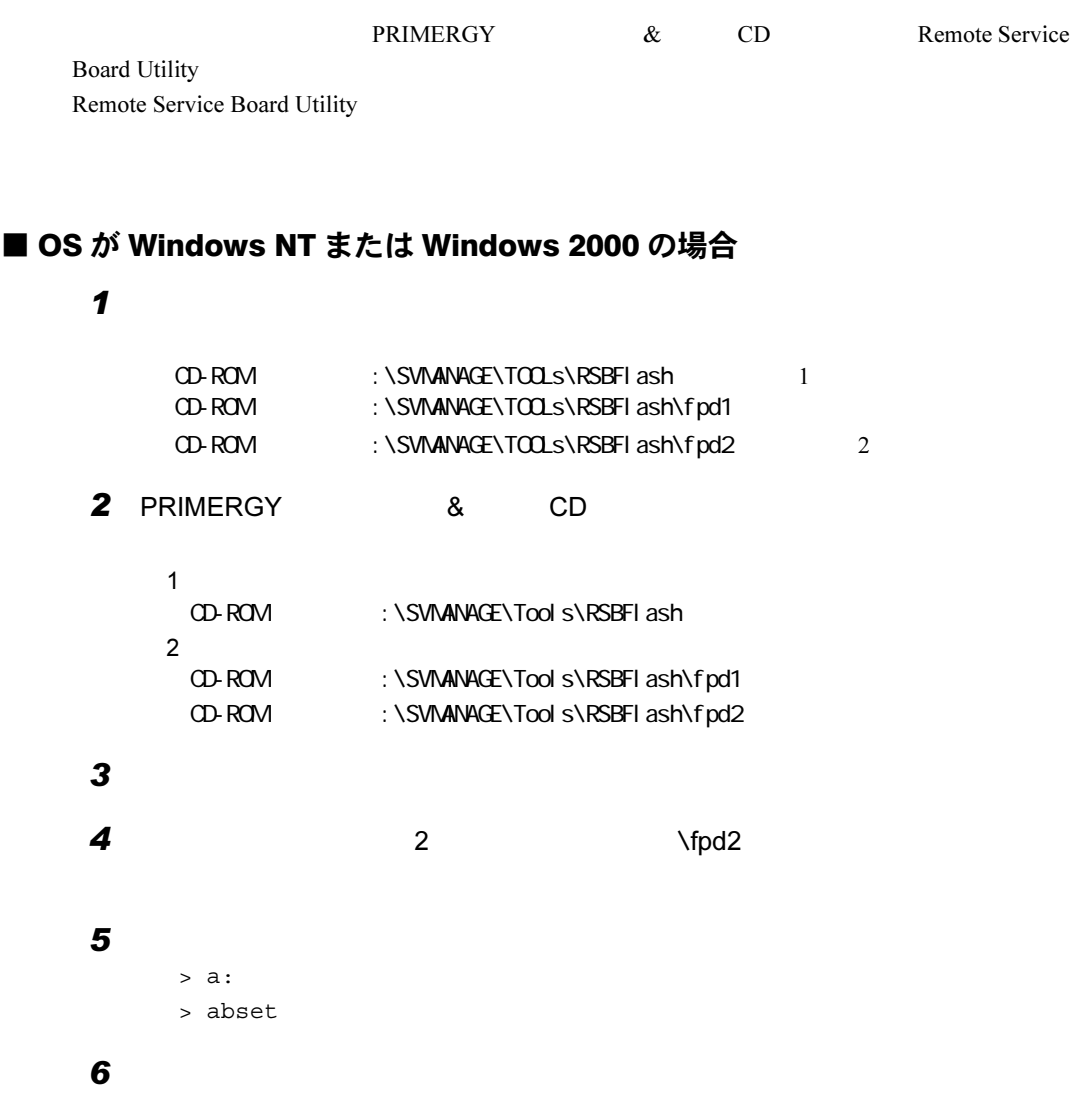

 $\mathbf 1$ 

```
#cd/mnt/cdrom/SVMANAGE/Linux/TOOLS/RSBFlash/ 1
      #cd/mnt/cdrom/SVMANAGE/Linux/TOOLS/RSBFlash/fpd1/
      #cd/mnt/cdrom/SVMANAGE/Linux/TOOLS/RSBFlash/fpd2/ 2
   23# fdformat /dev/fd0h1440
       # mkfs -t msdos /dev/fd0h1440
   4# mount -t vfat /dev/fd0 /mnt/floppy/
   5 PRIMERGY 8 CD
     CD-ROM
       # mount /mnt/cdrom/
P POINT
   \blacktriangleright6 CD-ROM
       # cd /mnt/cdrom/SVMANAGE/Linux/TOOLS/RSBFlash/
       # cd /mnt/cdrom/SVMANAGE/Linux/TOOLS/RSBFlash/fpd1/
       # cd /mnt/cdrom/SVMANAGE/Linux/TOOLS/RSBFlash/fpd2/
   7# cp -a *.* /mnt/floppy/
   8 2 \frac{1}{2} \frac{1}{2} \frac{1}{2} \frac{1}{2}9# cd /mnt/floppy/
       # chmod +w core.bin
```
 $\mathfrak{h}$ 

# $10$

# cd # umount /mnt/floppy/

### $11$  CD-ROM CD-ROM

# umount /mnt/cdrom/

 $12$ 

# 6.2.2 ドライバのインストール

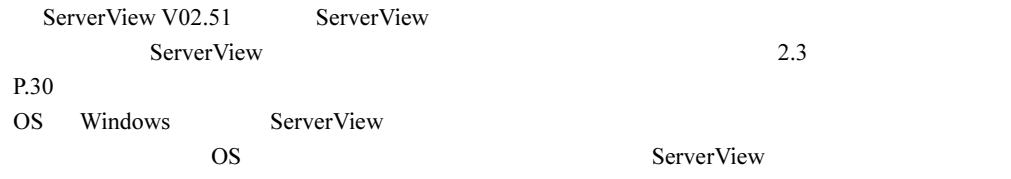

# <span id="page-189-1"></span>■ リモートサービスボードの確認

ServerView

1 The Tujitsu ServerView FujitsuServerView **busisms** ServerView

 $2$ 

3 ServerView ServerView

# $\overline{\mathcal{A}}$

 $5$  RSB  $^{\text{BSB}}$ [P.190](#page-189-0)

## <span id="page-189-0"></span>■ リモートサービスボードの再認識処理

 $1 \circ s$ 

2  $\blacksquare$ 

 $P.191$ 

<span id="page-190-0"></span>■ ドライバの再インストール  $\mathbf 1$ 2  $\mathbf{r}$ 3 **3** PRIMERGY  $\&$  CD  $\&$  CD CD-ROM \SVMANAGE\Japanese\Unagent.exe 4  $\overline{a}$ 5 PRIMERGY 8 CD CD-ROM \SVMANAGE\Tools\Addagent.exe  $\bf6$  $7$  P.190

# 6.2.3 通信インターフェースの設定

## <span id="page-190-1"></span>■ LAN インターフェースの設定

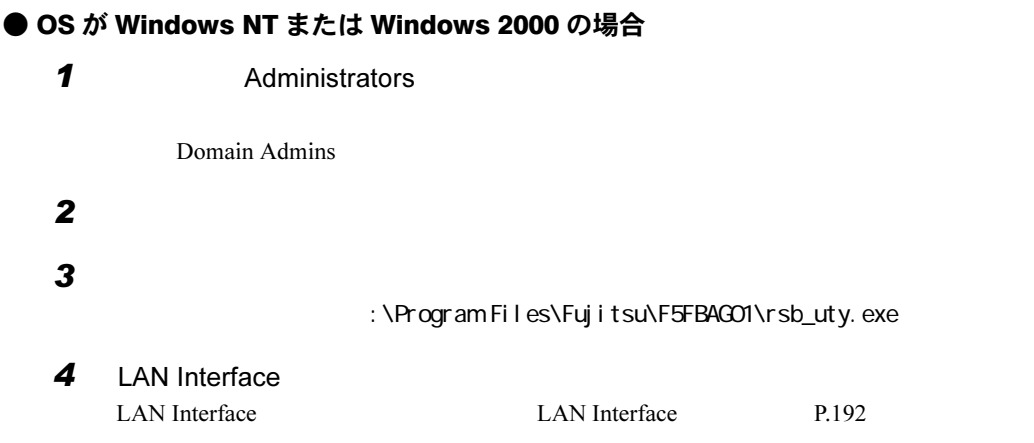

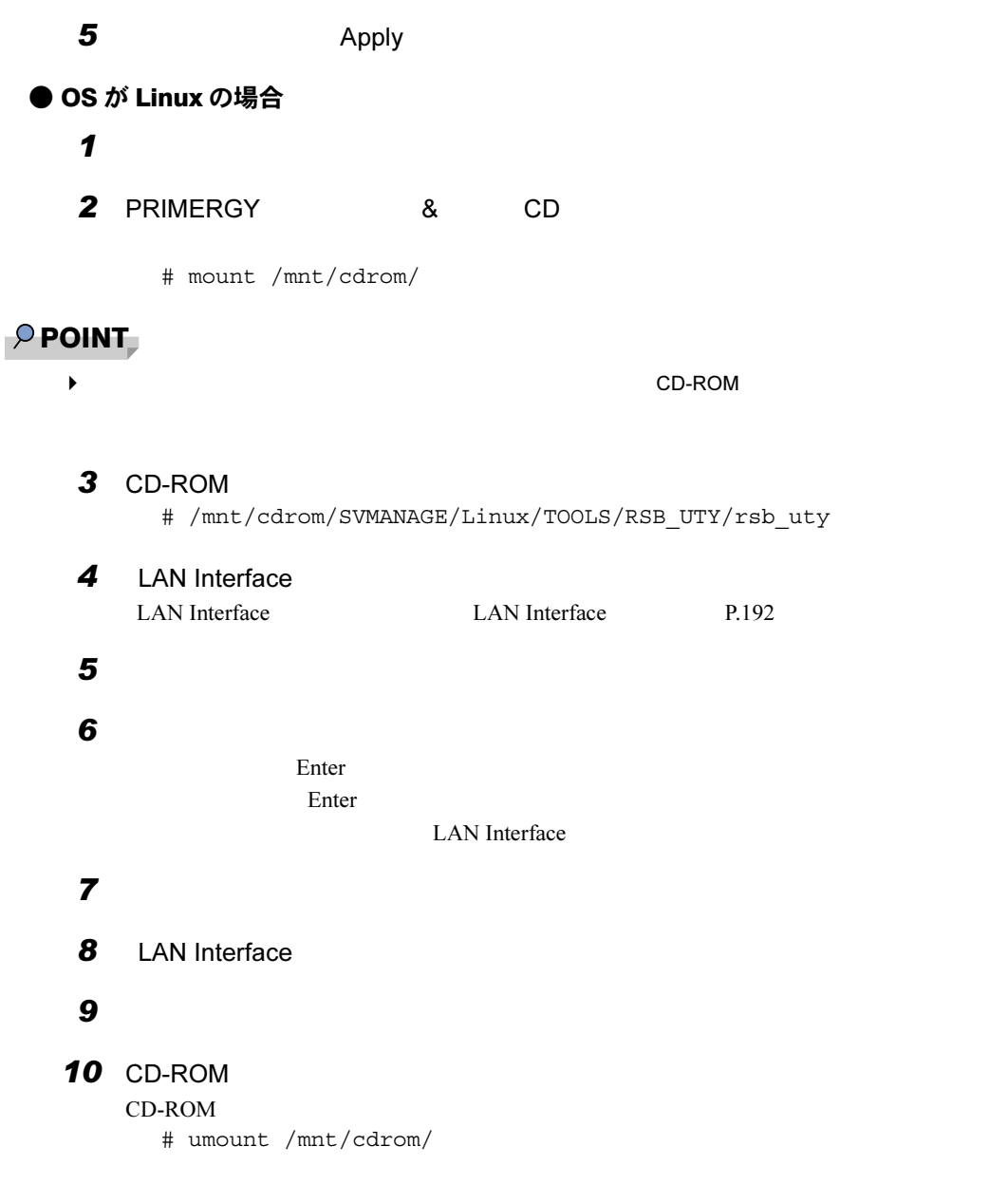

<span id="page-191-0"></span>● [LAN Interface] タブ

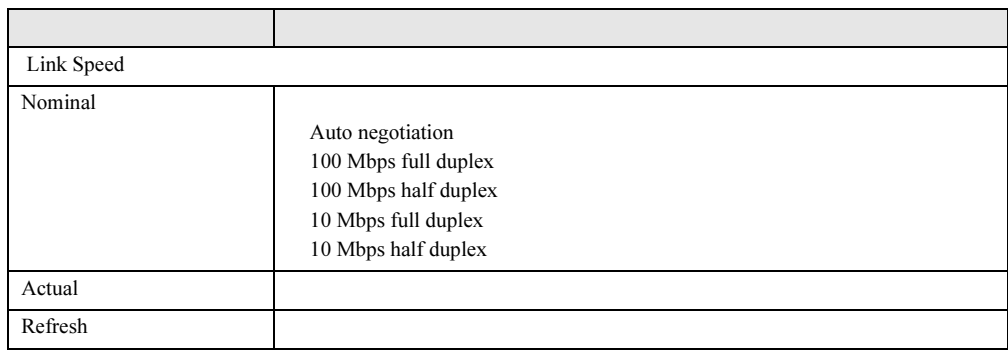

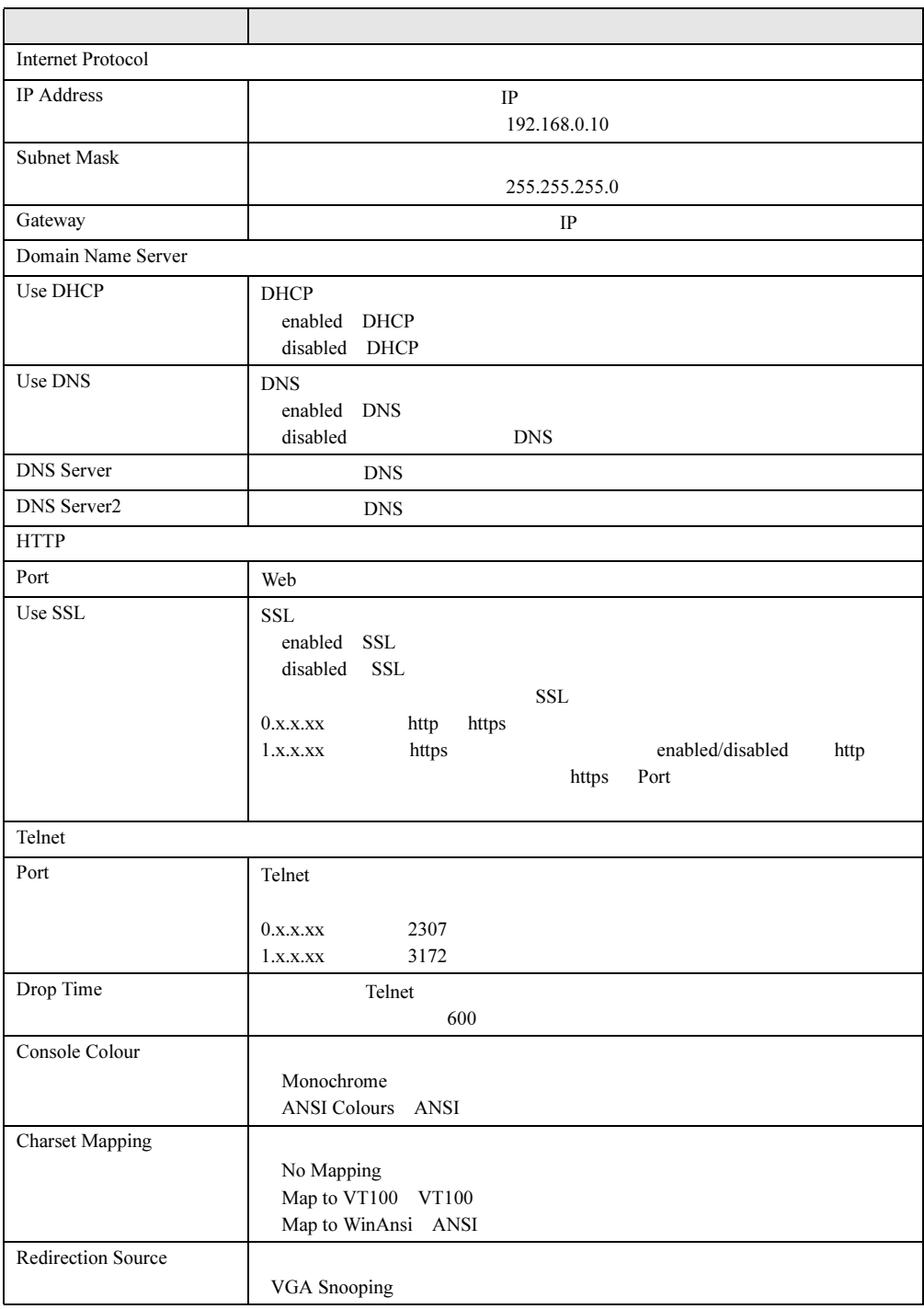

<span id="page-193-0"></span>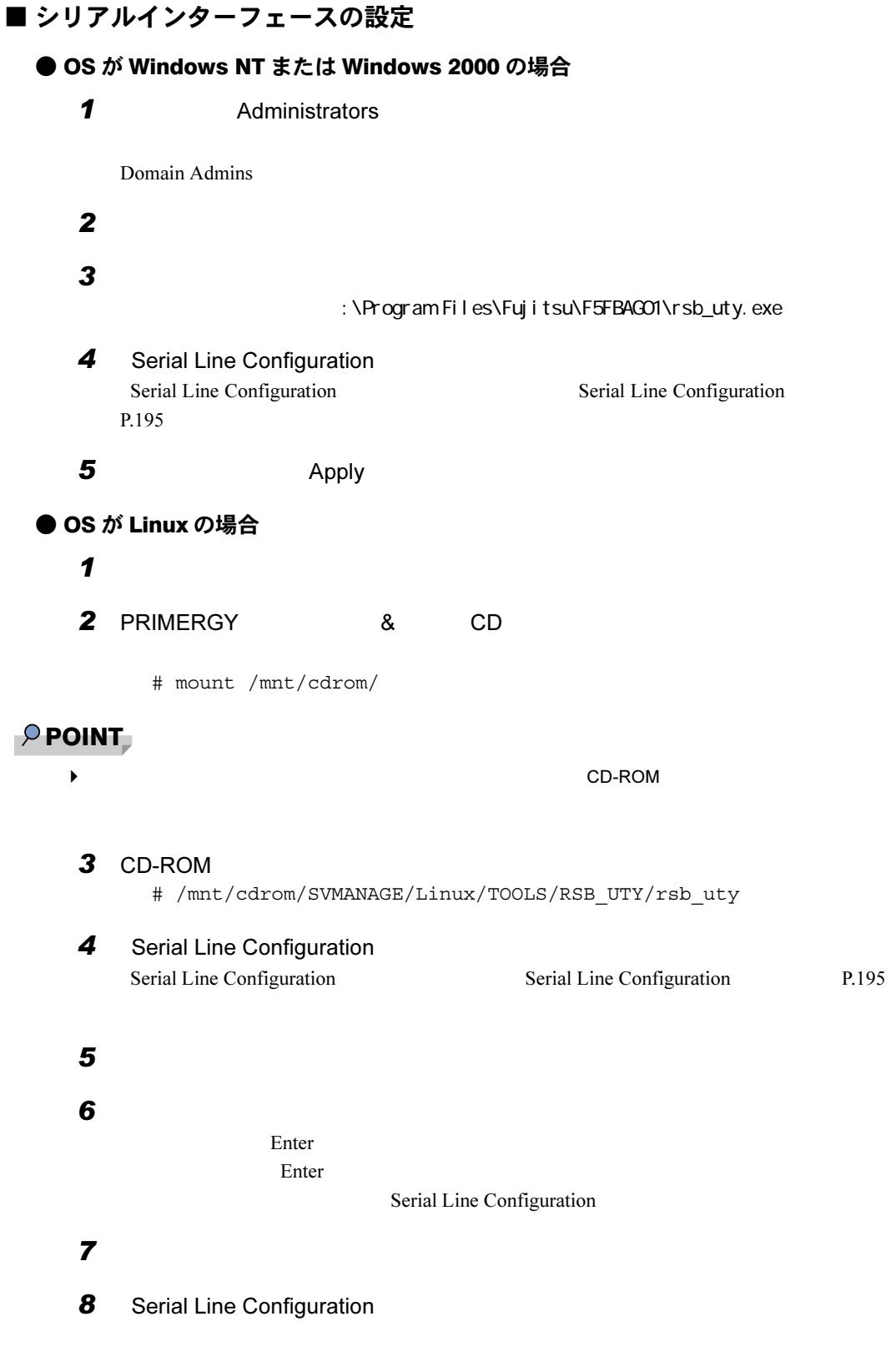

 $9$ 

 $10$  CD-ROM

 $CD$ -ROM

# umount /mnt/cdrom/

### ● [Serial Line Configuration] タブ

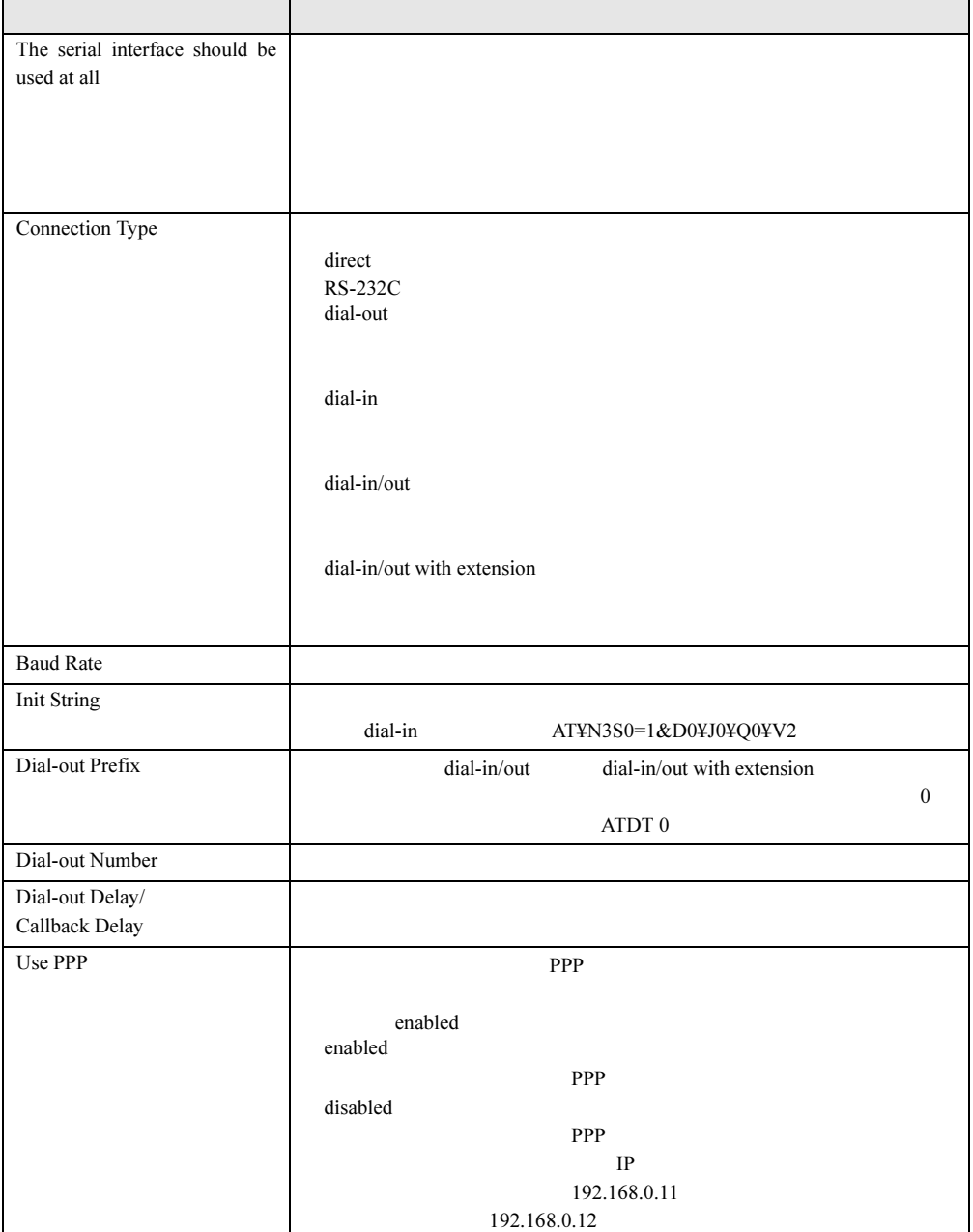

# 6.2.4 管理ユーザの設定

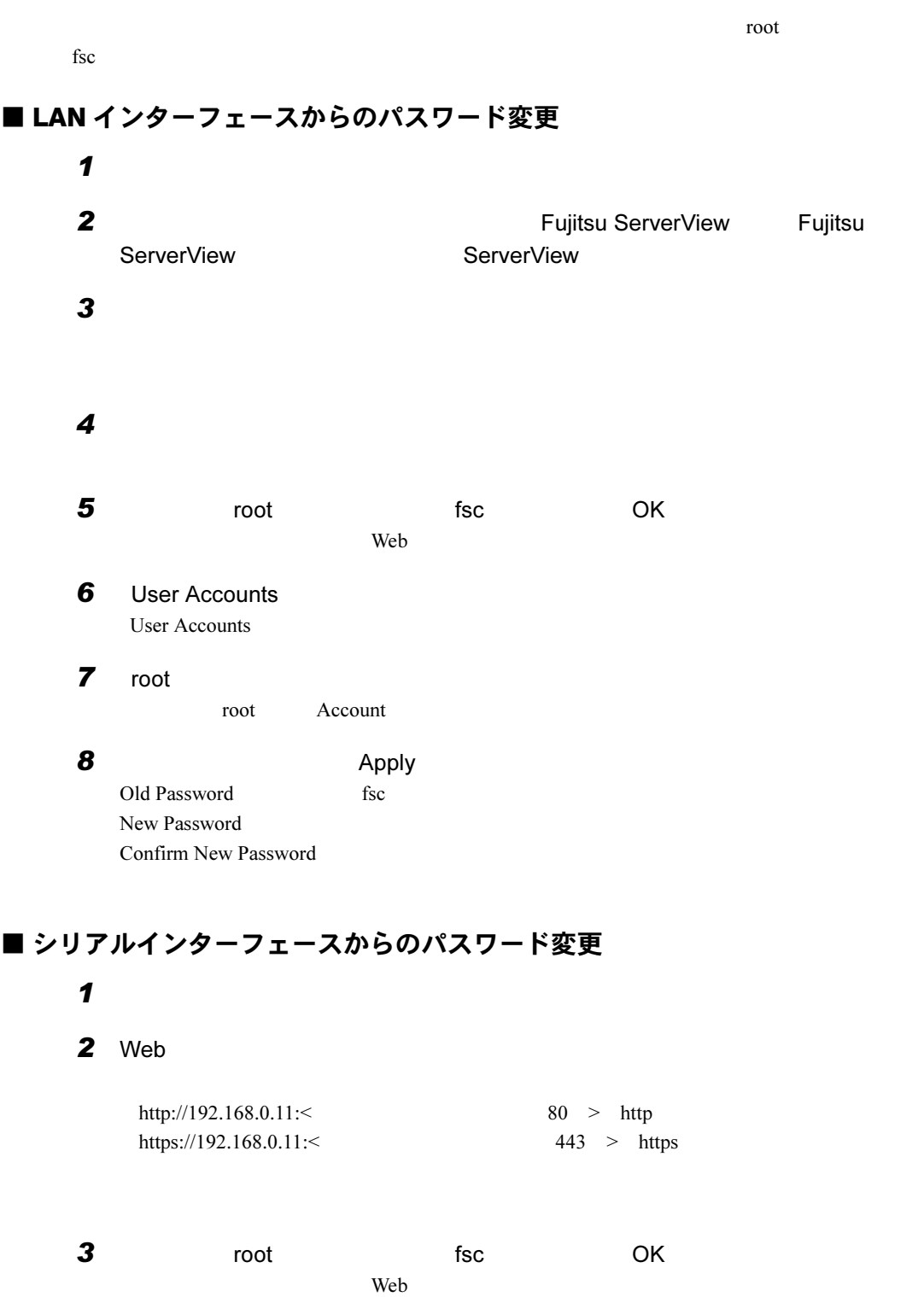

### 4 User Accounts User Accounts

5 root root Account

 $6$  Apply Old Password fsc New Password Confirm New Password

# <span id="page-197-0"></span>6.3 各種監視情報の表示

#### $\mathsf{Web}$

# 6.3.1 Web インターフェースの起動

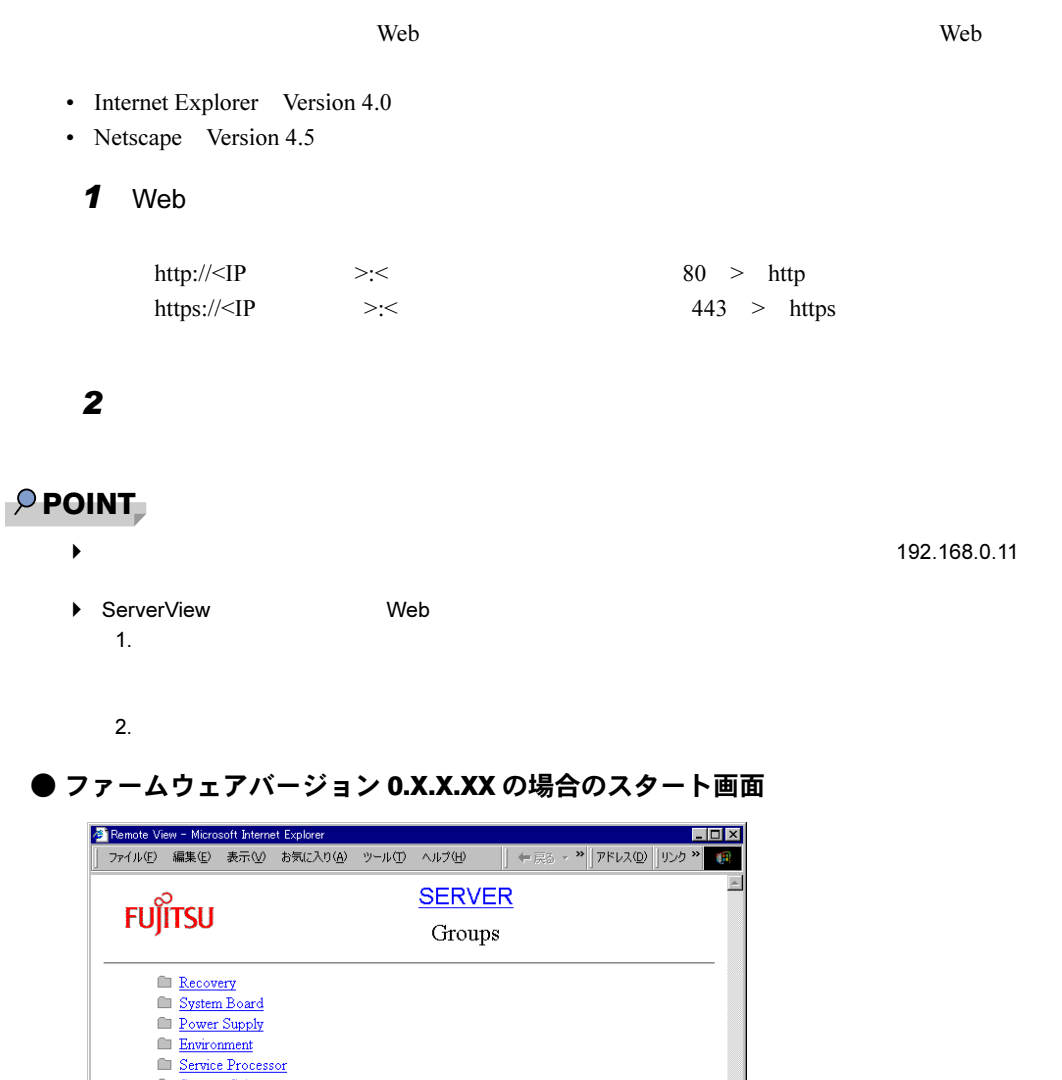

### Storage Subsystems<br>
<u>LAN Interface</u> SNMP Interface

**El Serial Line Configuration** 

#### **User Accounts**

[Help][Overview]@ 2000,2001, Fujitsu Siemens Computers <u>Controller time:</u> 17.9.2001 18:28 

 $\bullet$ 

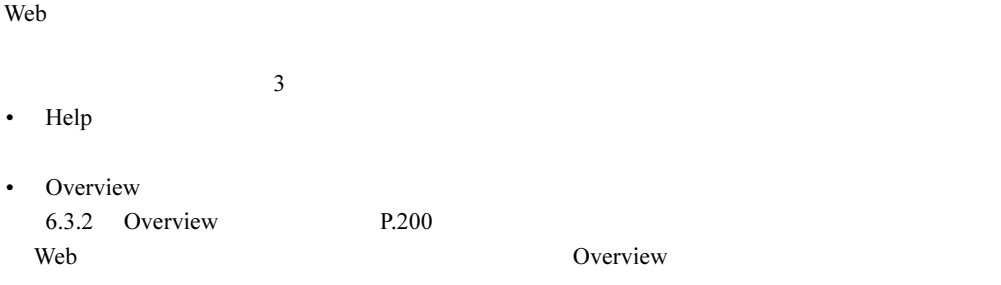

• Controller time

Service Processor

#### **● ファームウェアバージョン 1.X.X.XX の場合のスタート画面**

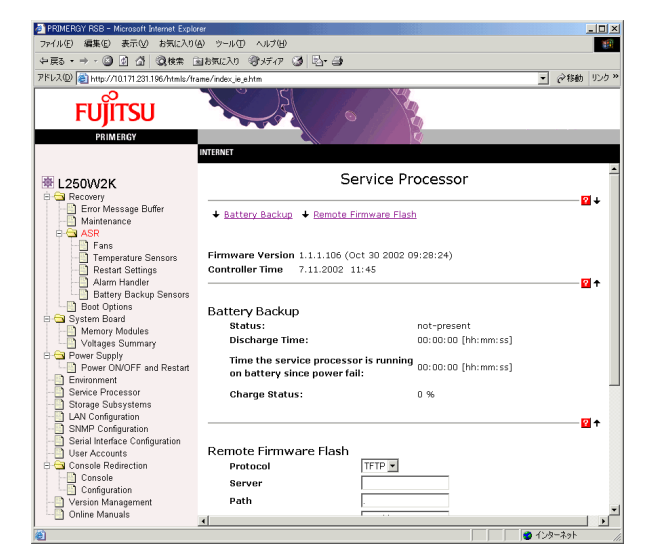

 $Web$ 

• Controller time

Service Processor

# <span id="page-199-0"></span>6.3.2 [Overview]ページ

Overview] $\alpha$ 

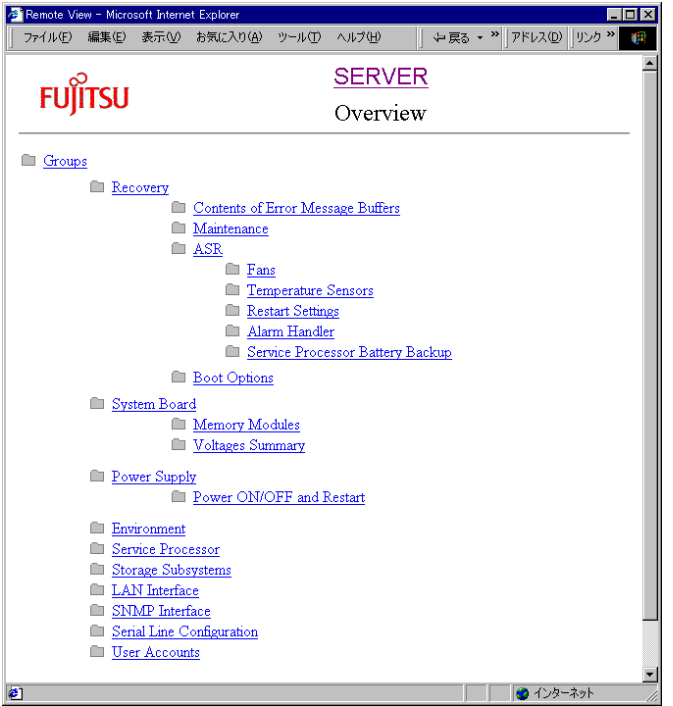

ServerView Web

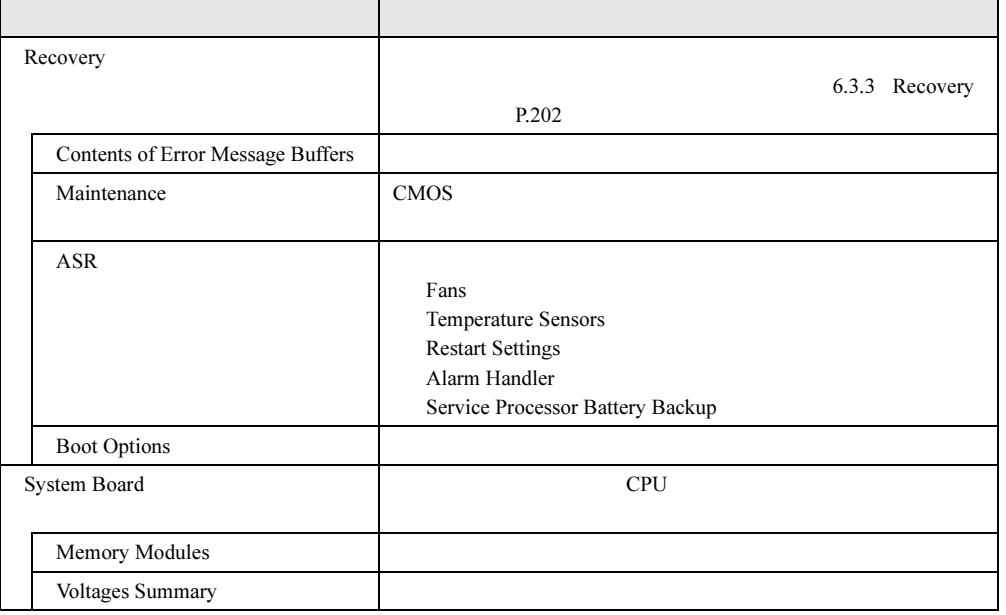

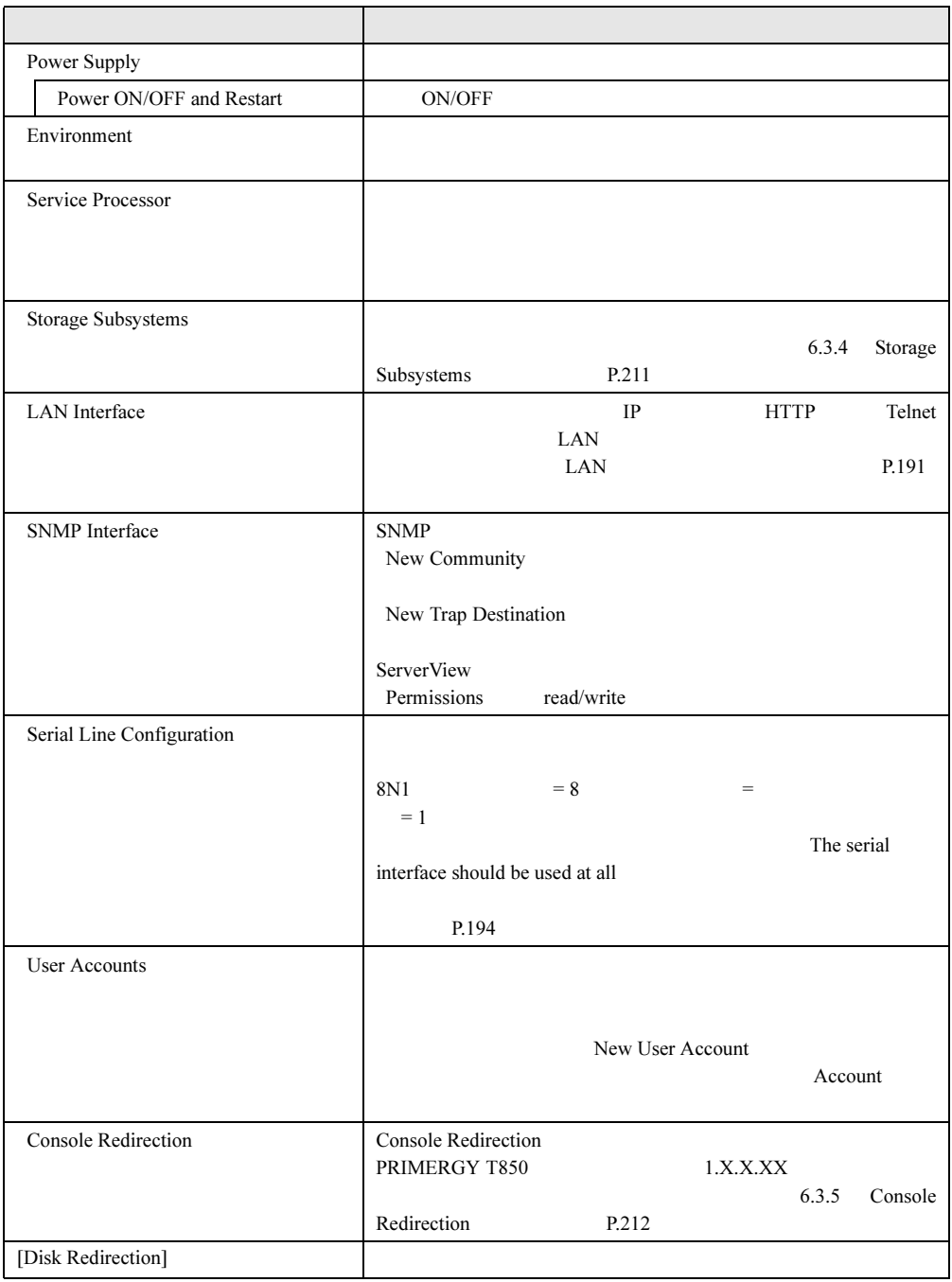

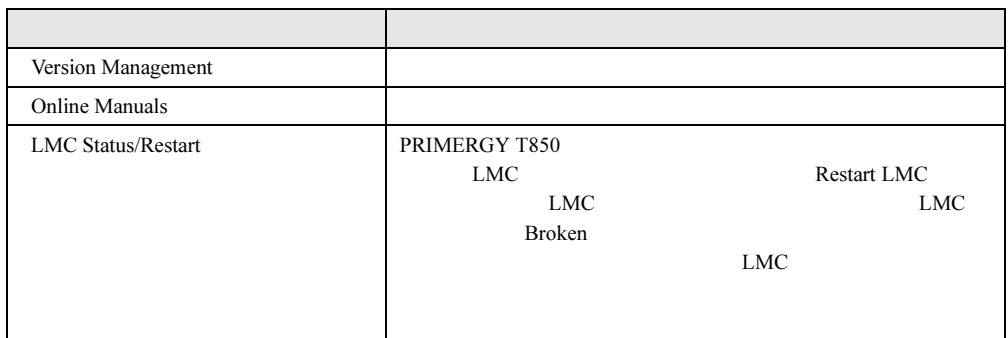

## $P$  POINT

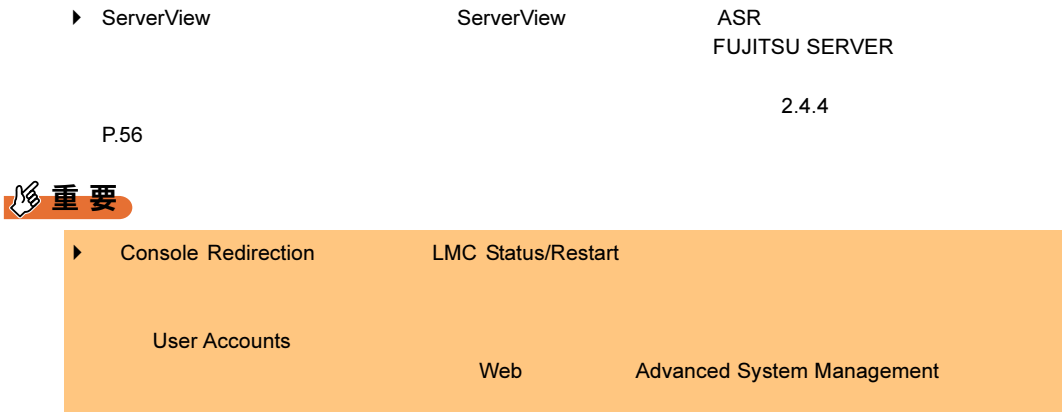

# <span id="page-201-0"></span>6.3.3 [Recovery]ページ

Recovery  $\blacksquare$ 

Recovery

# ■ [Contents of Error Message Buffers]<br>Contents of Error Message Buffers

Contents of Error Message Buffers

ServerView 2008 The ServerView 2008 The ServerView 2008 The Server Server Server Server Server Server Server S

**Critical Error Message** 

Non-critical Error Message

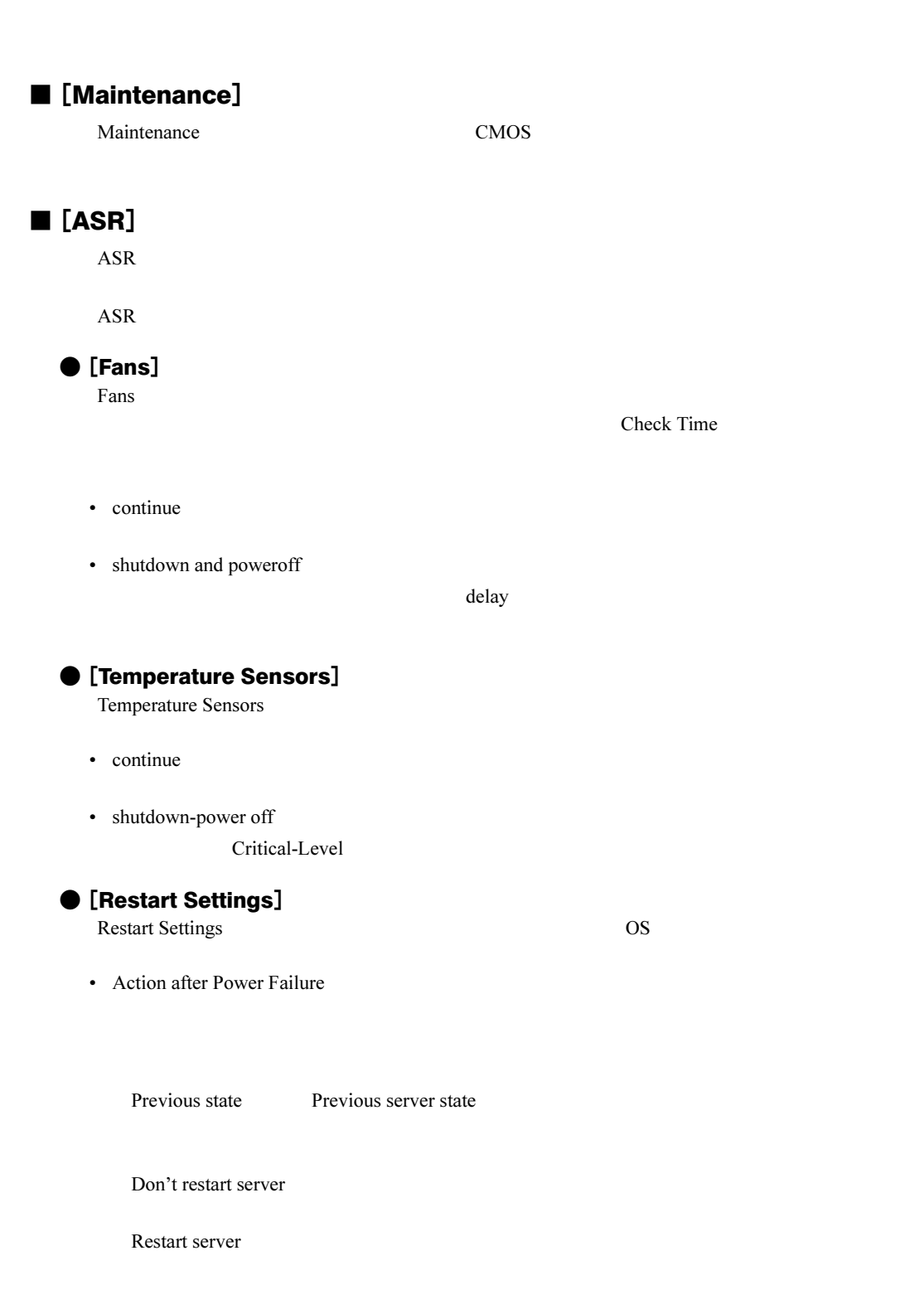

6

Automatic Power on Delay <MM> Minutes

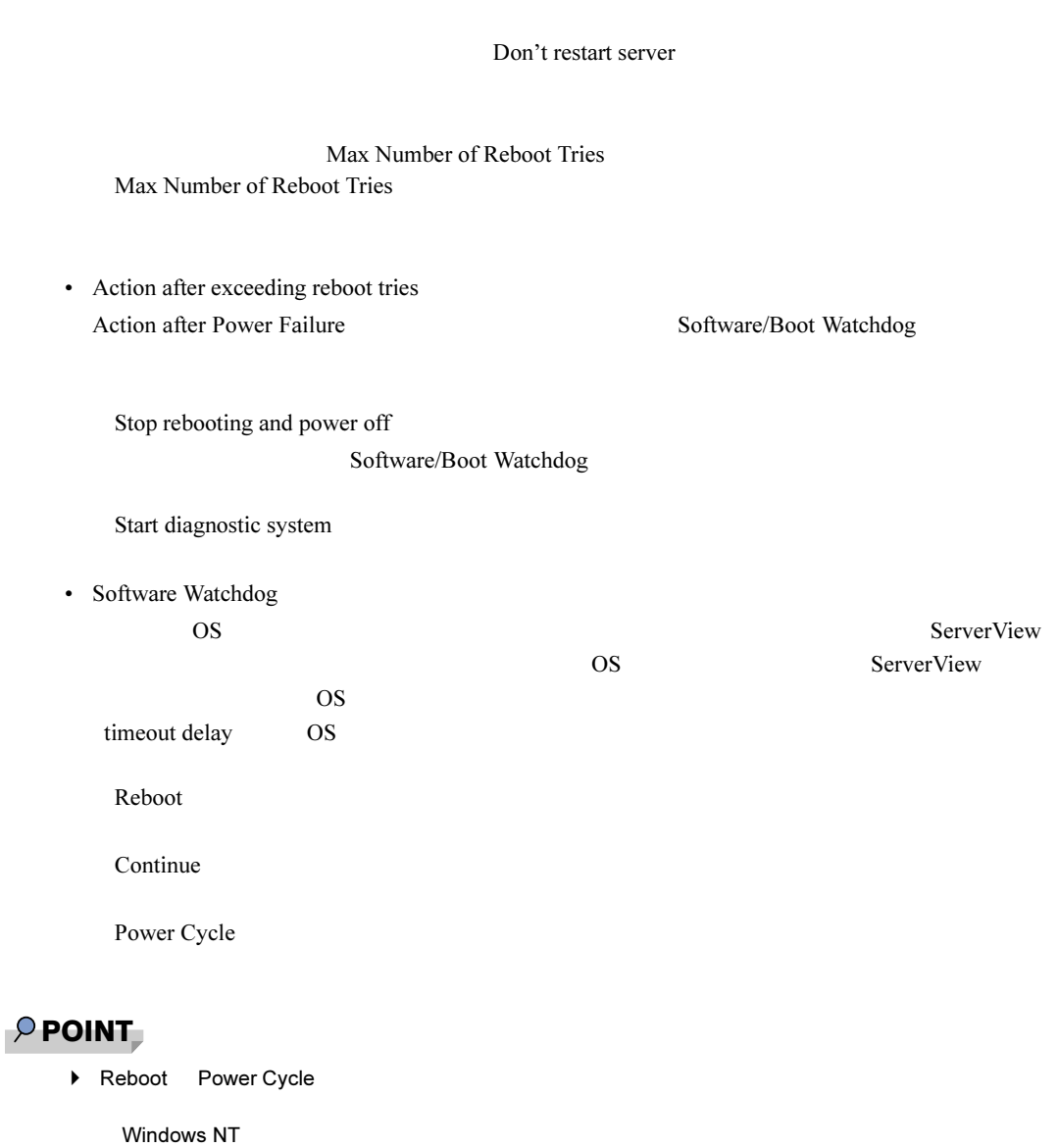

 $\mathcal I$ 

 $\overline{\phantom{a}}$ 

delay MM

Windows 2000

• Boot Watchdog  $\overline{\text{OS}}$ POST ServerView  $\frac{1}{2}$ OS POST POST  $\sim$ timeout delay ServerView ServerView  $\cos$ Reboot Continue Power Cycle ●[Alarm Handler] Alarm Handler **The Enabled** Test Alarm **Constanting Delete** で<sub>にはなる</sub>。 Create Enabled Apply Test Alarm • signal • numeric • alpha •  $\text{sms}$   $\text{SMS}$ • docomo NTT DoCoMo • smtp SMTP  $\rho$  point  $\blacksquare$ docomo smtp

smtp example to the docomo control smtp smtp smtp  $\sim$ 

○ファームウェアバージョンが 0.X.X.XX の場合の画面

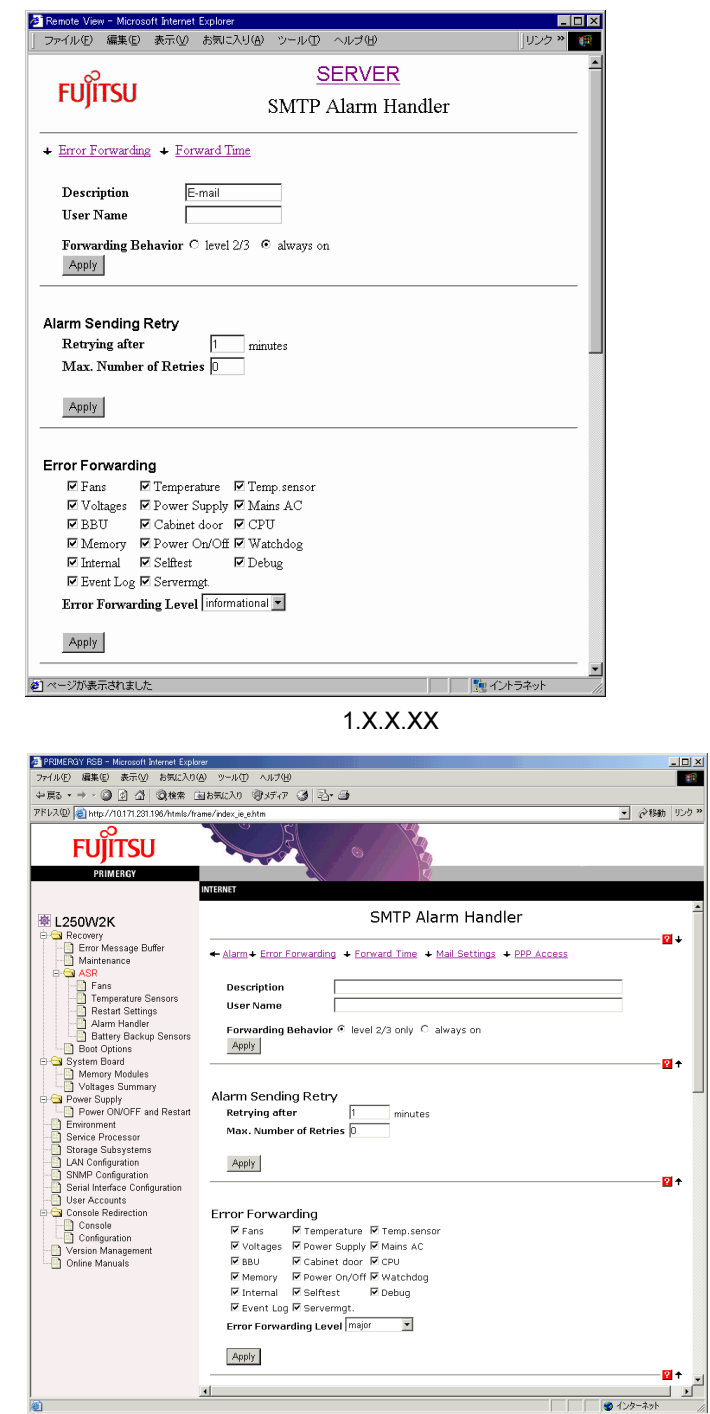

• Description

Alarm Handler 2

• User Name

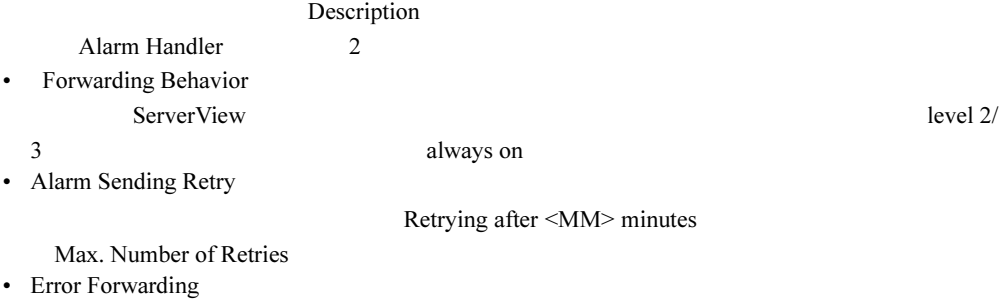

### ○ファームウェアバージョンが 0.X.X.XX の場合の画面

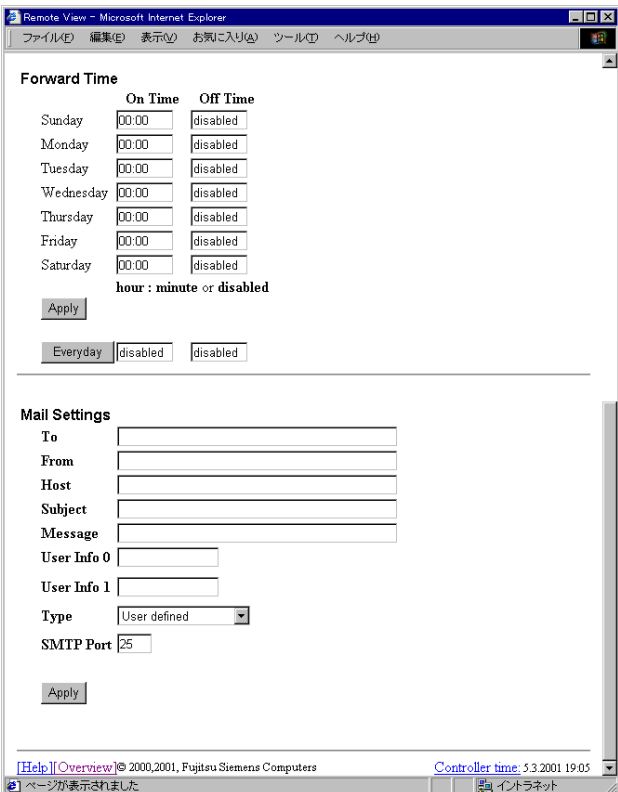

6 RSB

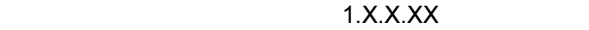

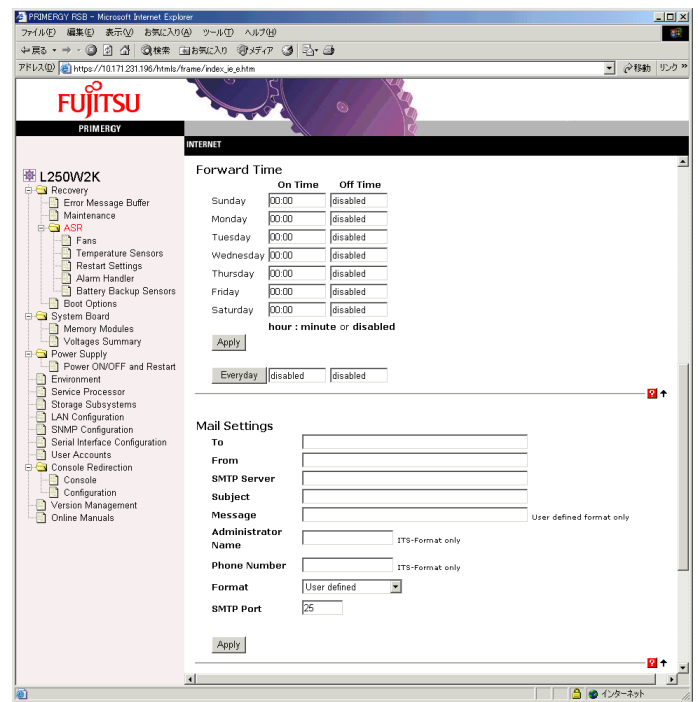

• Forward Time

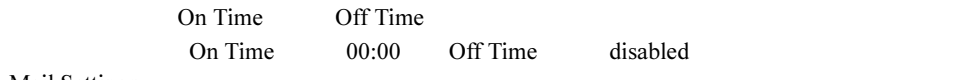

• Mail Settings

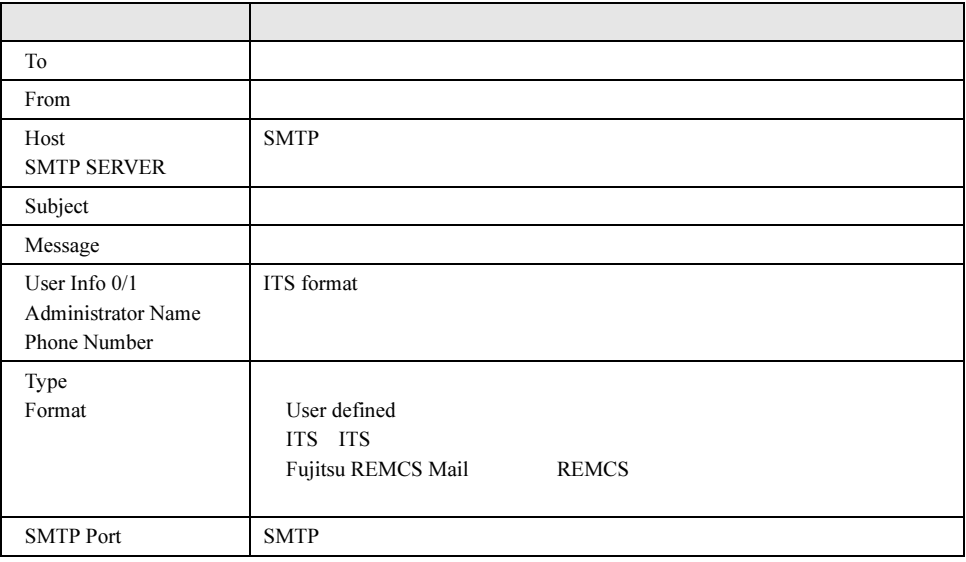

1.X.X.XX

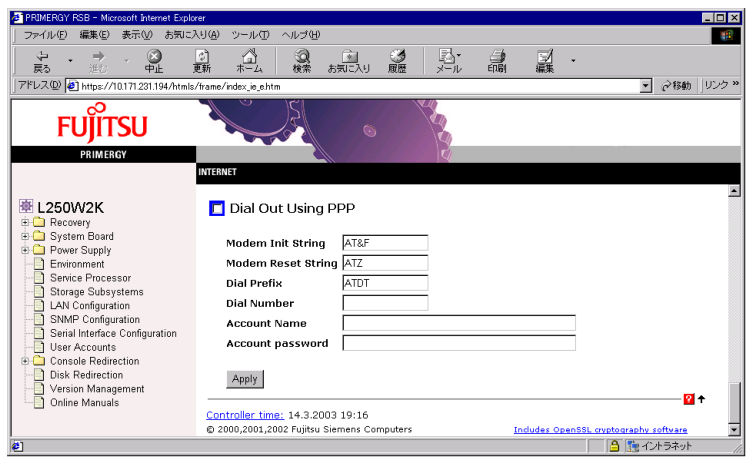

• Dial Out Using PPP E-Mail PPP

NTT DoCoMo SMTP Mail Settings

○ファームウェアバージョンが 0.X.X.XX の場合の画面

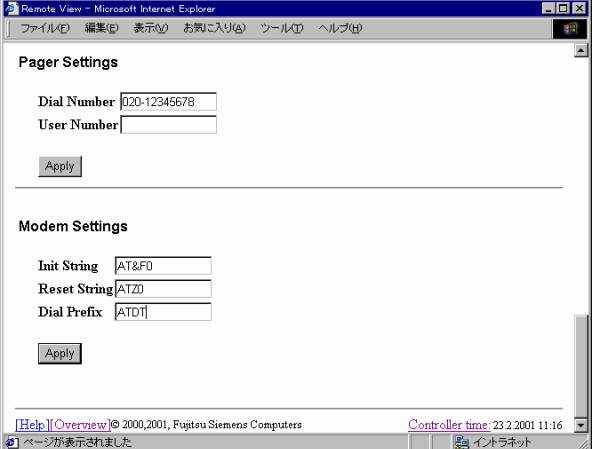

1.X.X.XX

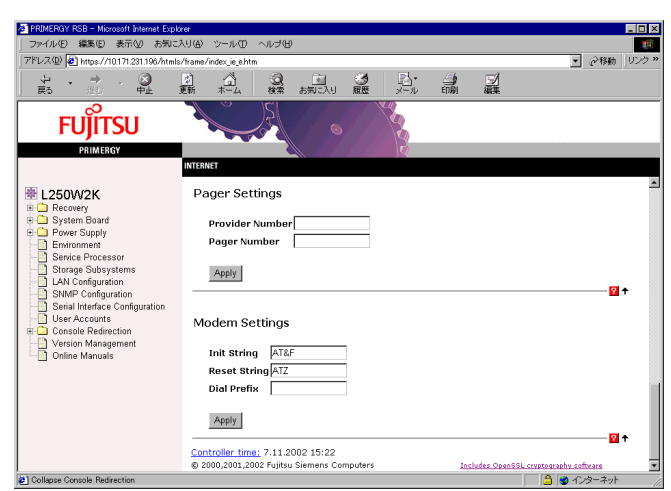

• Pager Settings

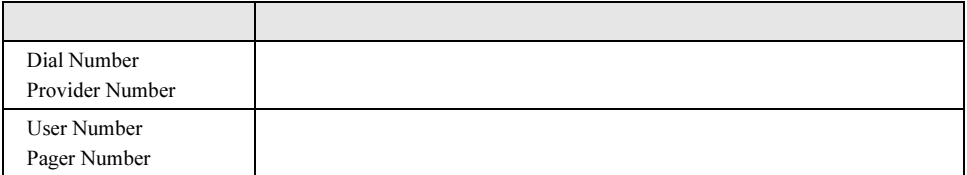

• Modem Settings

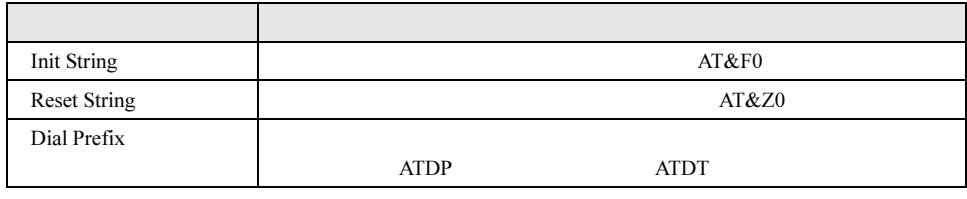

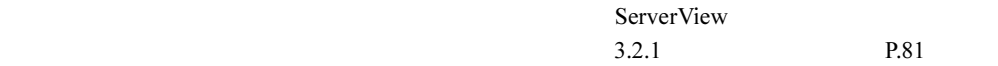

### ● [Service Processor Battery Backup]

Service Processor Battery Backup

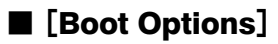

Boot Options

• Error Halt Settings

POST  $\overline{P}$ 

• Current Boot

 $S$ erverView  $\sim$ 

- os-running
- Current Boot Result POST
- Last Power On Reason Last Power Off Reason
- Last Server Boot Result

# <span id="page-210-0"></span>6.3.4 [Storage Subsystems]ページ

Storage Subsystems New Storage Subsystem Storage Subsystem Subsystems change **Delete Delete** Storage Subsystems • Name  $Name$ • Old Password Change • New Password • Confirm New Password New Password • IP Address  $IP$ • Port Port Startup Delay • Retry Count • Retry Interval  $P$  POINT  $\blacklozenge$ 

 $\blacksquare$ 

 $\blacksquare$ 

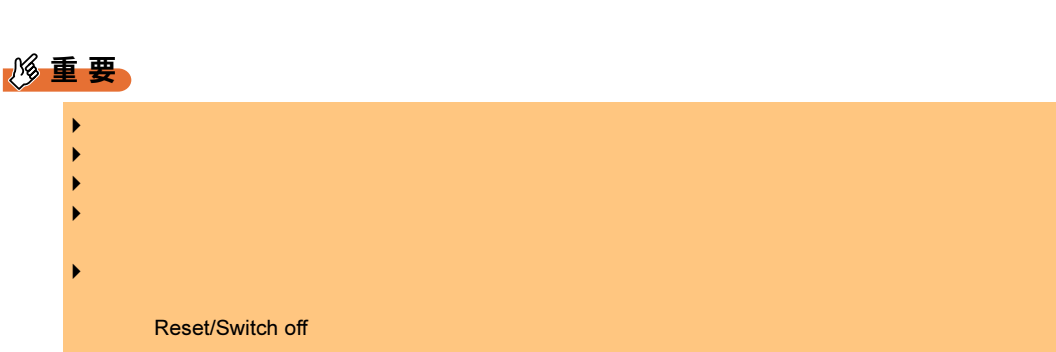

# <span id="page-211-0"></span>6.3.5 [Console Redirection]ページ

Console Redirection

PRIMERGY T850 1.X.X.XX

### ● PRIMERGY T850 の場合

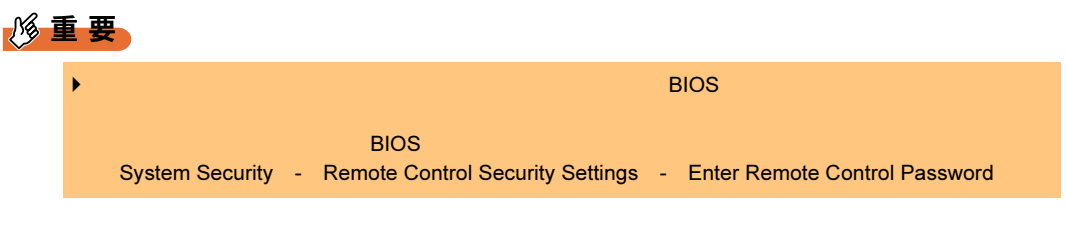

Console Redirection

• Redirect Server Console

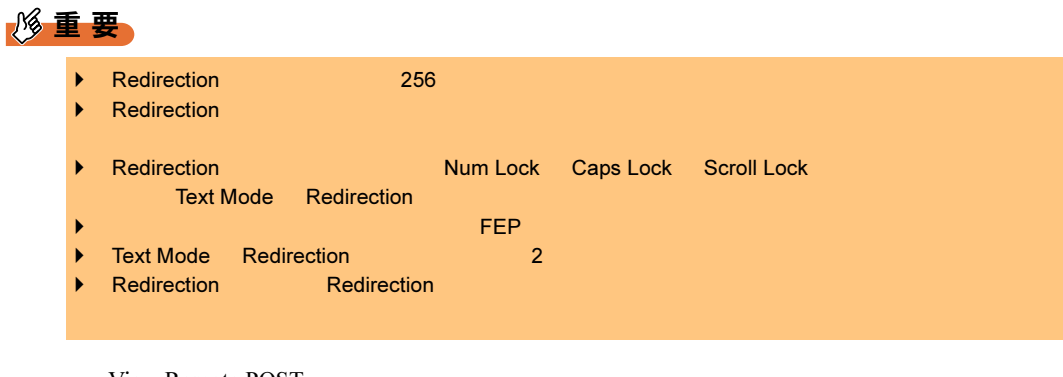

• View Remote POST

POST POST

POST Redirection

- 1.  $\blacksquare$
- 2. Redirect Server Console
- $3.$

• View Windows Blue Screen Windows

Software Watchdog

 $6.3$ 

- Console LogOFF
- Set Remote Control Keys

## **● ファームウェアバージョン 1.X.X.XX の場合**

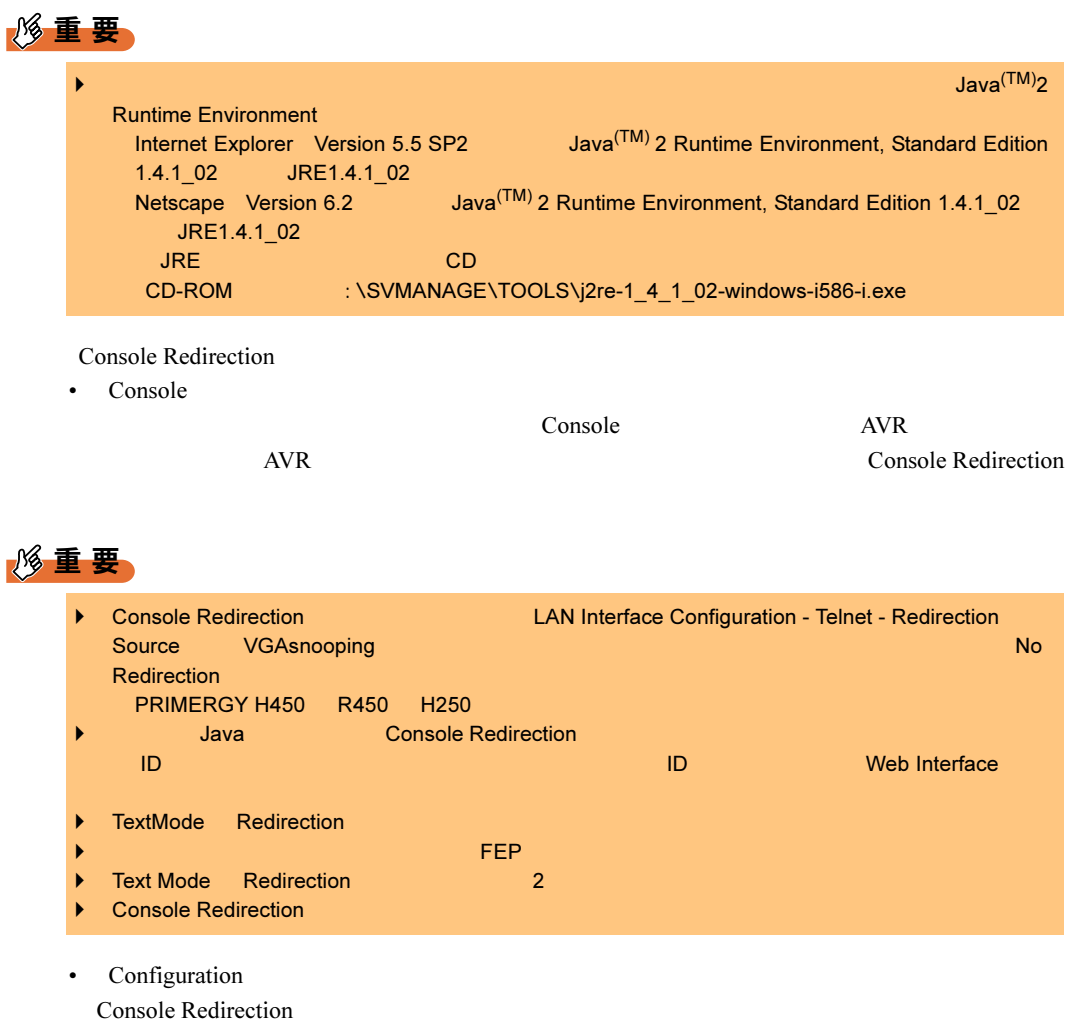

Mouse handling Slow Midium Fast

# <span id="page-213-0"></span>6.4 ダイヤルアップ接続

## $P$  POINT

 $\blacktriangleright$  IP  $\blacktriangleright$ リモートサービスボード:192.168.0.11 192.168.0.12

## ■ リモートサービスボードの設定

 $P.194$ 

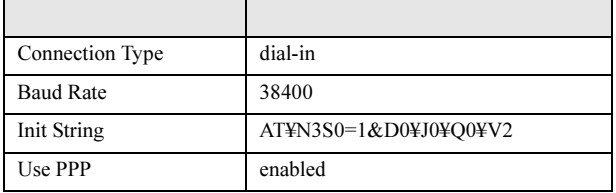

# ■ 管理コンソールの設定

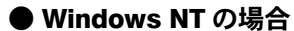

 $\mathbf 1$ 

 $2$ 

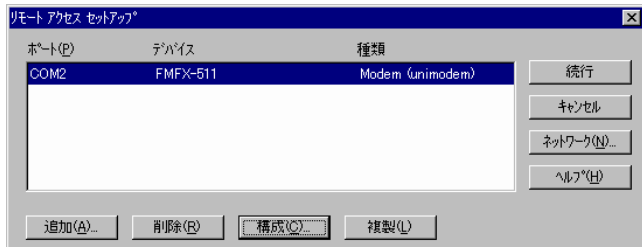

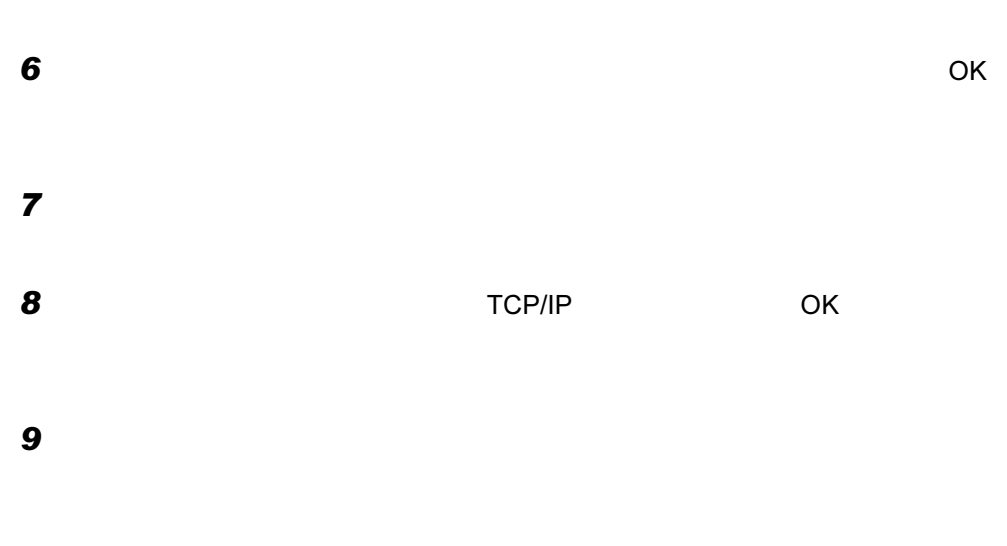

 $\blacksquare$ 

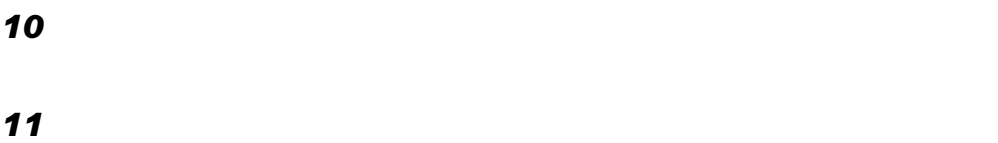

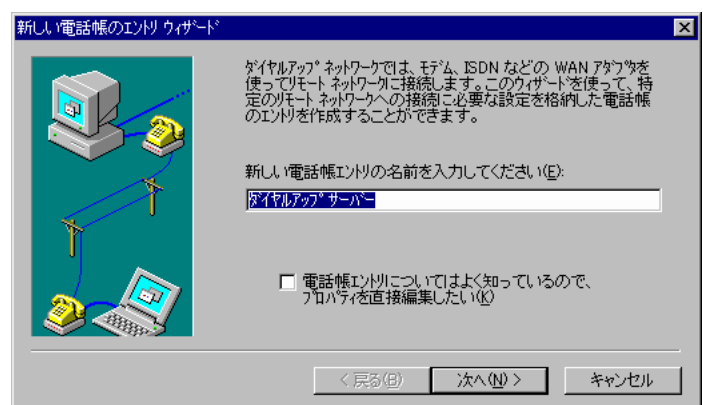

 $13$ 

- $14$
- 15  $\blacksquare$
- 16
- 8 ダイヤルアップ ネットワーク  $|?|X|$ ダイヤルする電話帳エントリ(R):  $RSB$  $\overline{\mathbf{r}}$ | その他(M) – | 新規(<u>N</u>)... 電話番号のプレビュー(V): Г 発信元(<u>0):</u><br>|新しい場所  $\blacksquare$ 所在地(<u>L</u>)...  $-\frac{\partial^2 \phi}{\partial x^2}$ 閉じる(C)
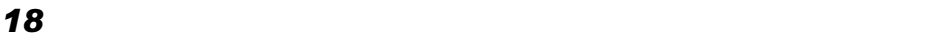

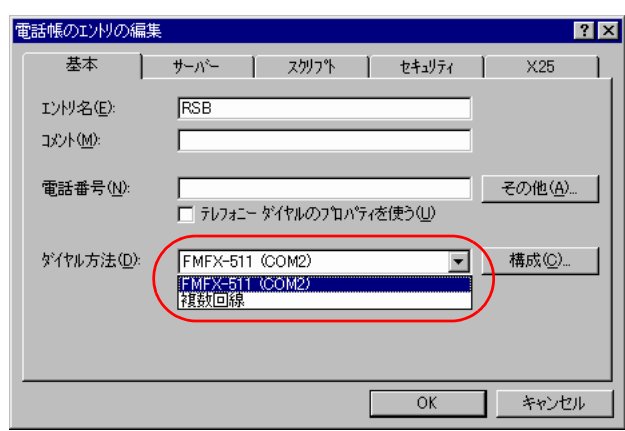

19 **19 PPP** Windows NT, Windows 95 Plus, TCP/IP TCP/IP TCP/IP

PPP TCP/IP

 $20$  IP

 $\mathsf{IP}$ 

 $\mathsf{OK}$ 

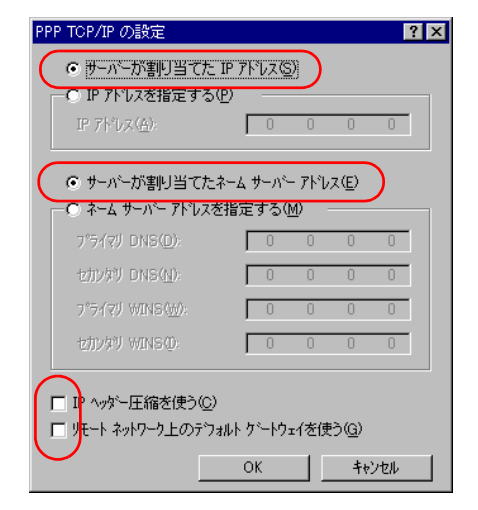

 $21$ 

 $22$ 

 $23$  X25 OK

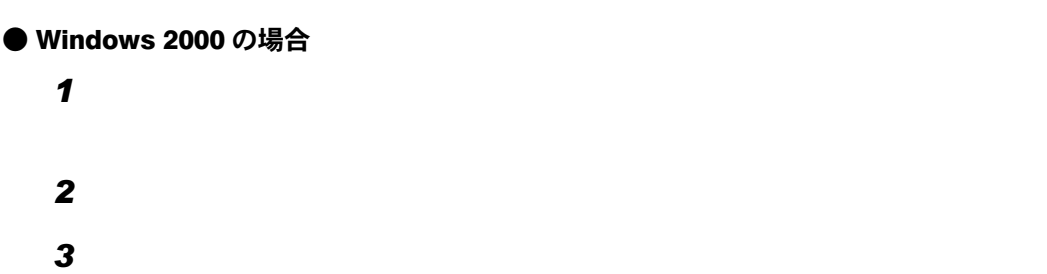

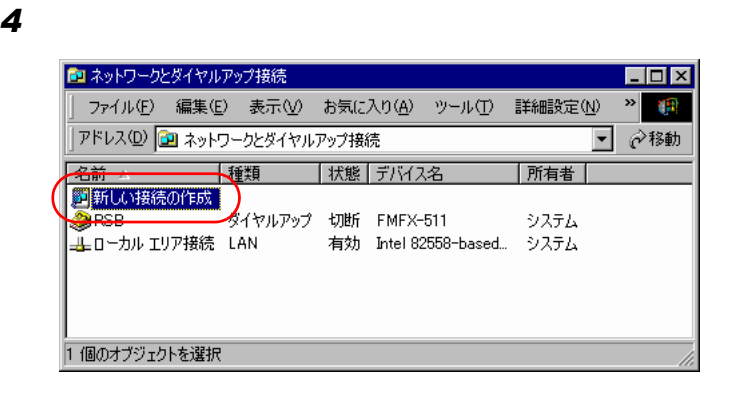

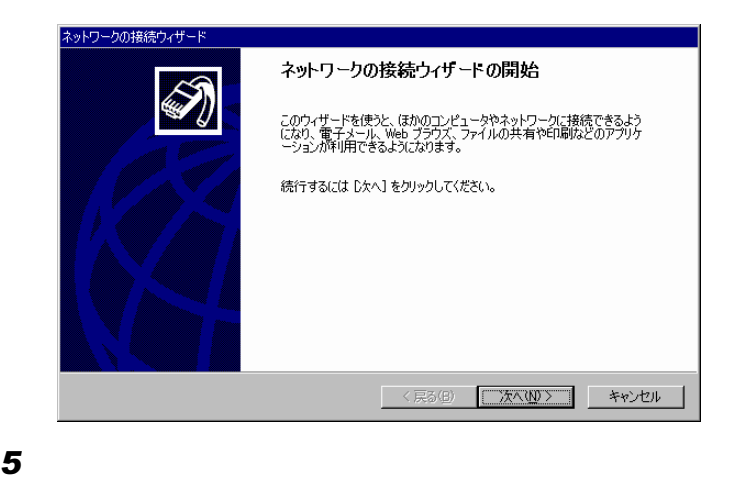

 $\bf 6$ 

- 
- 

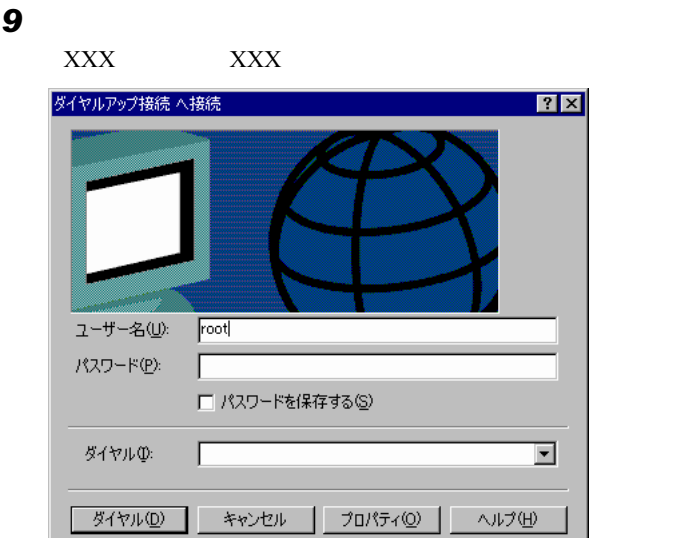

- $11$  $12$ 13 **13** PPP Windows 95/98/NT4/2000, Internet  $\mathsf{TCP}/\mathsf{IP}$ 
	- TCP/IP
	- $14$  IP DNS  $\overline{\phantom{1}}$

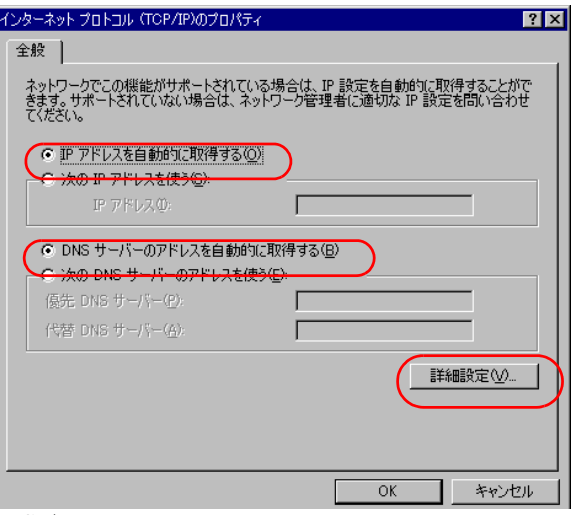

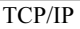

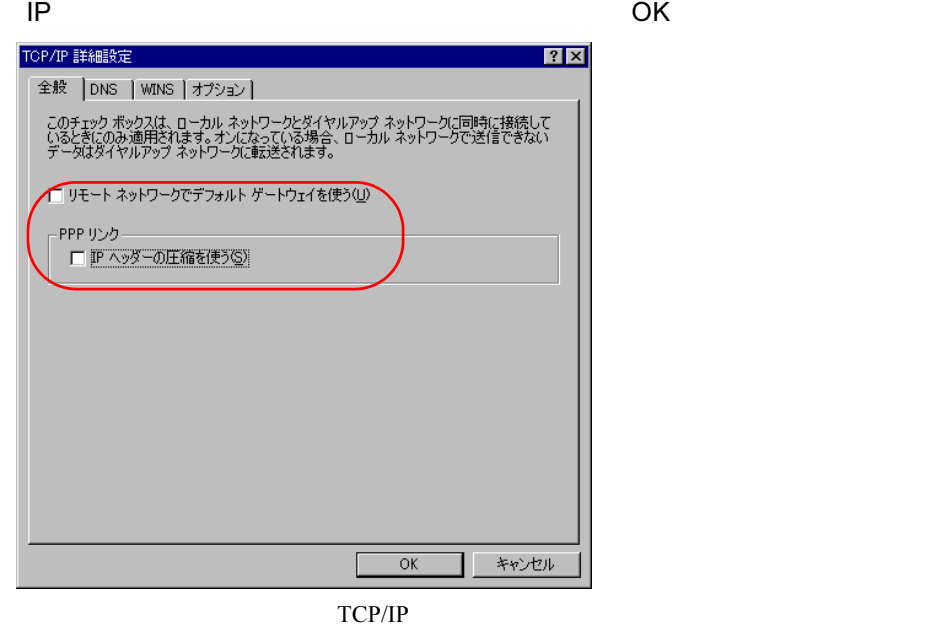

16 OK

#### $17$

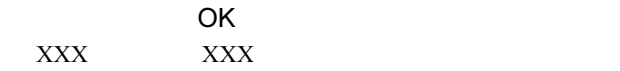

fsc $\sim$ 

18 internal terms in the state of the state of the state of the state of the state of the state of the state of the state of the state of the state of the state of the state of the state of the state of the state of the st

Configuration Tools

### 6.5.1 Configuration Tools の起動

1 The Tujitsu ServerView Agents Configuration Tools System Configuration

System Configuration

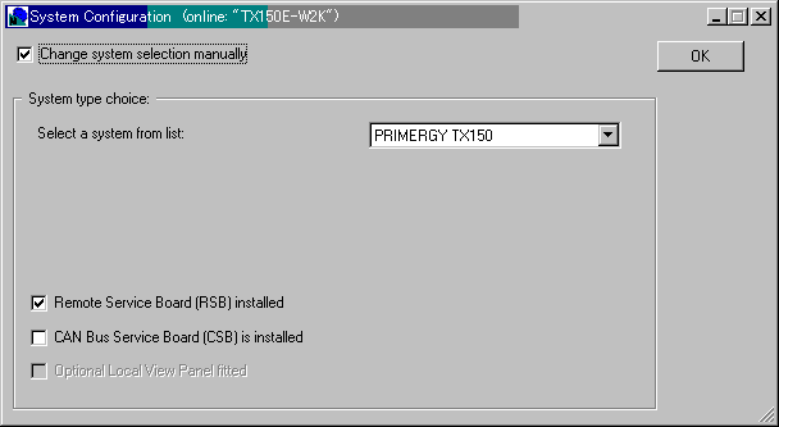

2 Change system selection manually Remote Service Board(RSB) installed  $\bullet$  OK  $\bullet$  OK

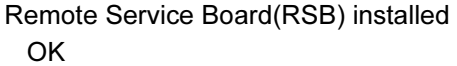

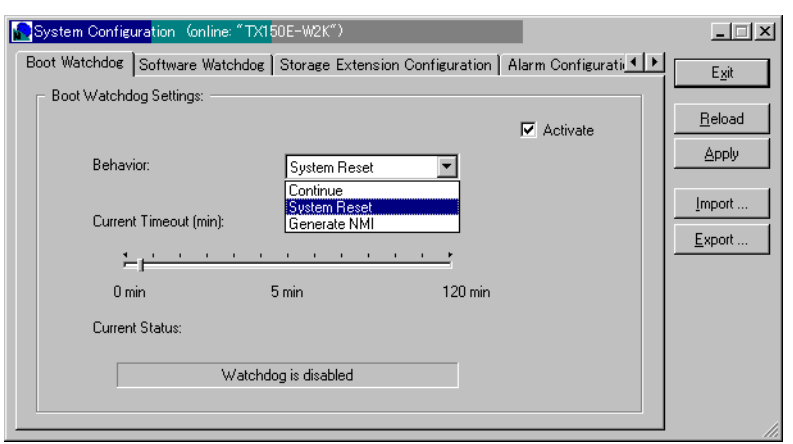

221

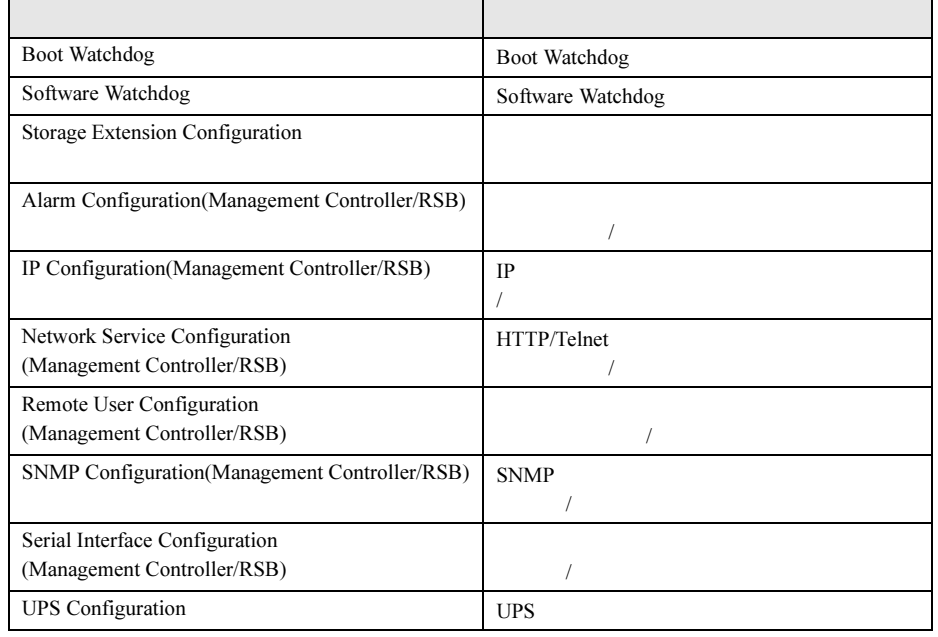

 $3$  Exit

 $\Delta p p l y$ 

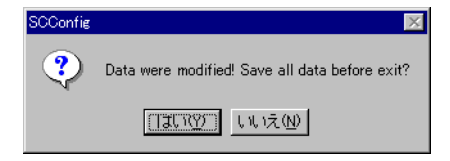

Configuration Tools

### 6.5.2 設定を変更する

1 Configuration Tools

 $2$ 

 $\mathsf{Reload}$ 

3 Apply

 $4$  Exit

Configuration Tools

### 6.5.3 設定を退避する

- 1 Configuration Tools
- 2 Export

 $3$ 

 $4$  Exit Configuration Tools

### 6.5.4 設定内容の復元

- 1 Configuration Tools
- 2 Import
- $3$

4 Exit

#### $5$

Cinfiguration Tools

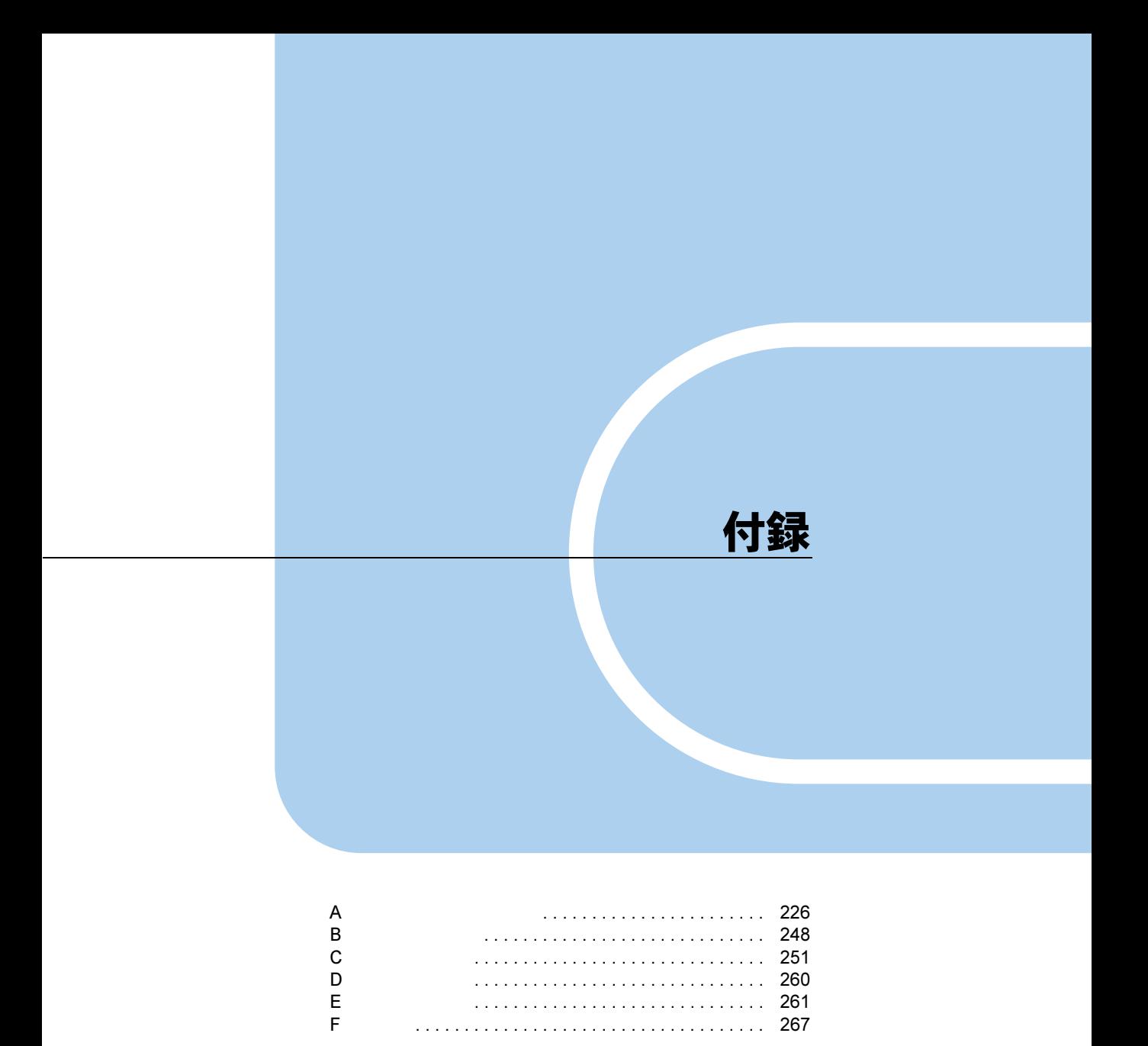

## <span id="page-225-0"></span>付録 *A* トラブルシューティング

ServerView

## A.1 インストールスクリプトのトラブルシューティング

ServerView Linux P.37

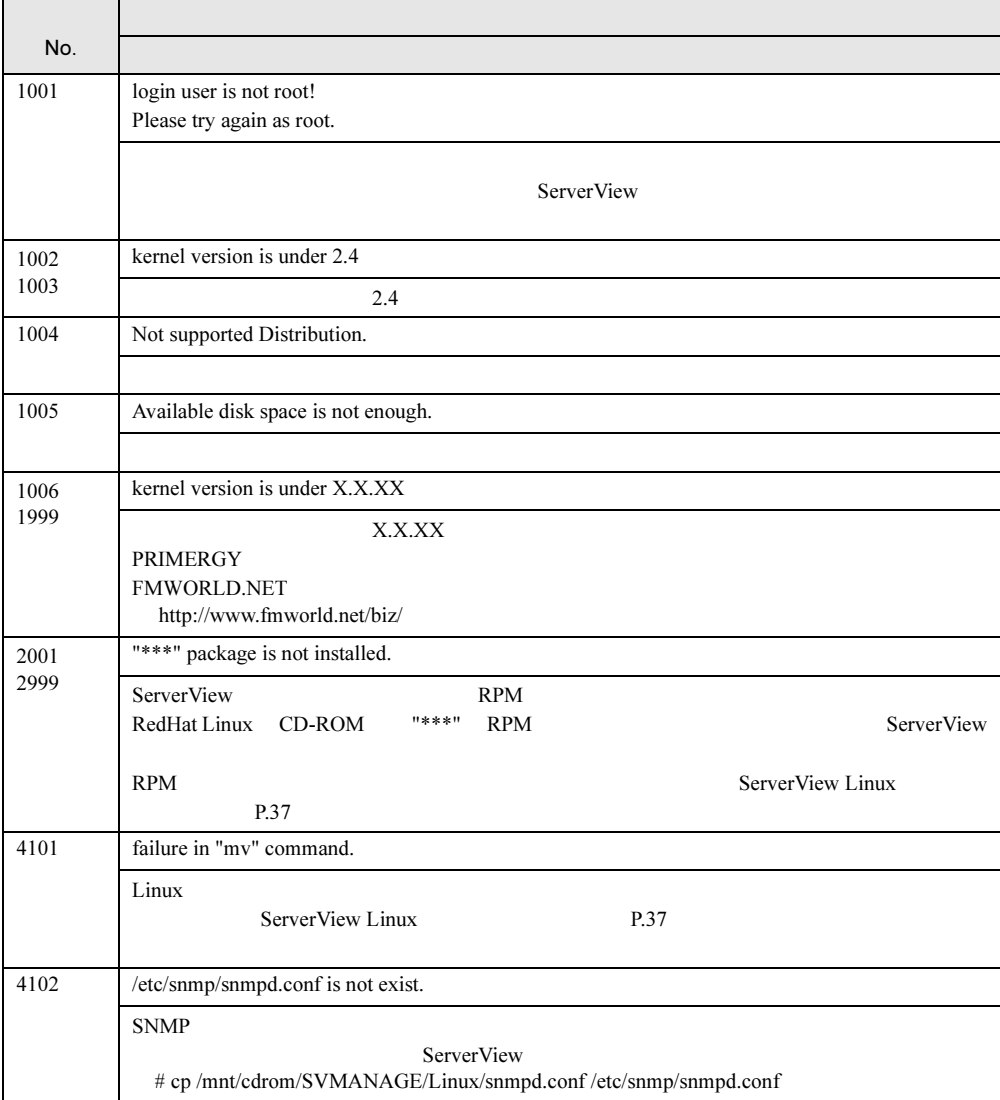

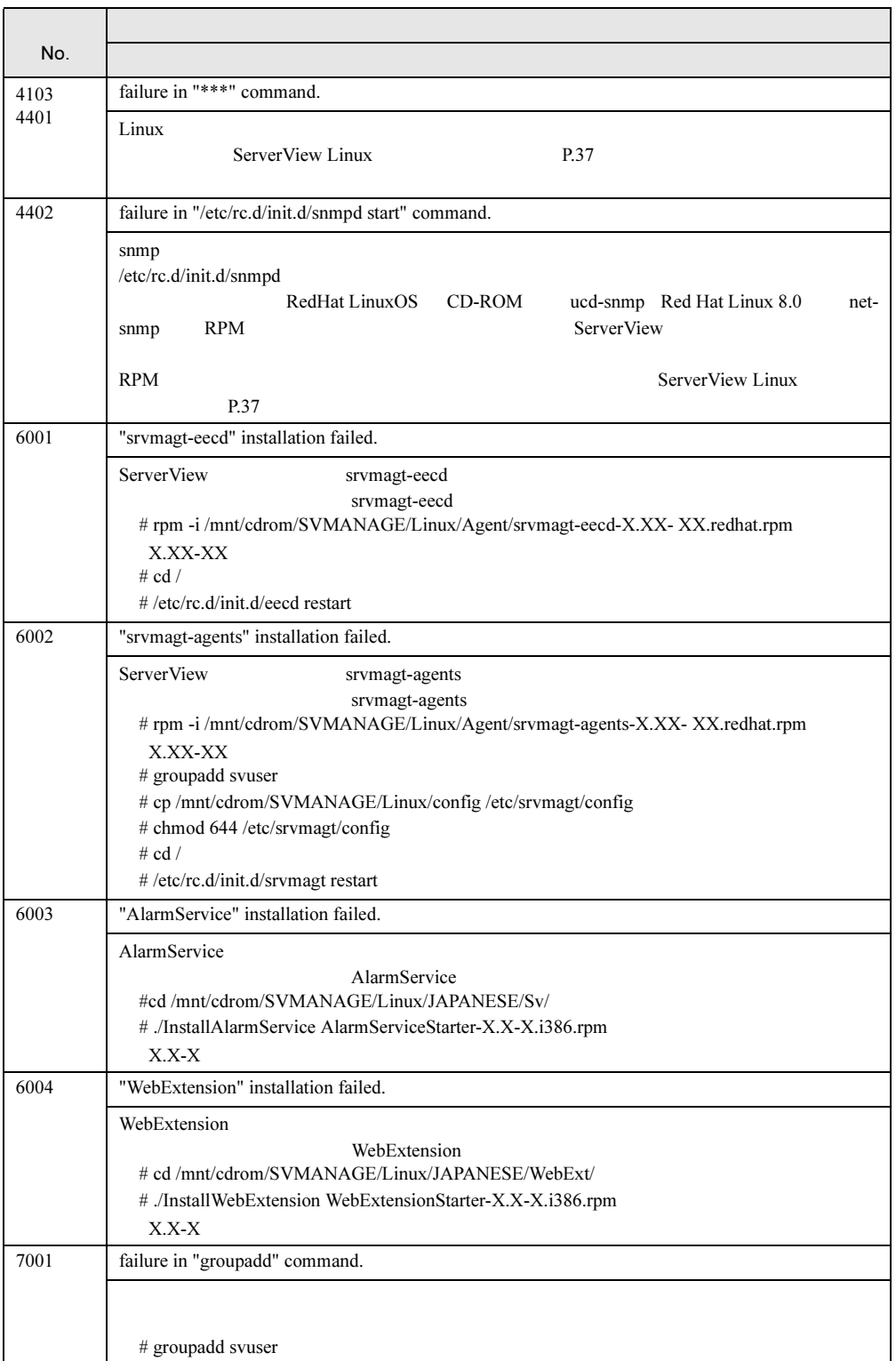

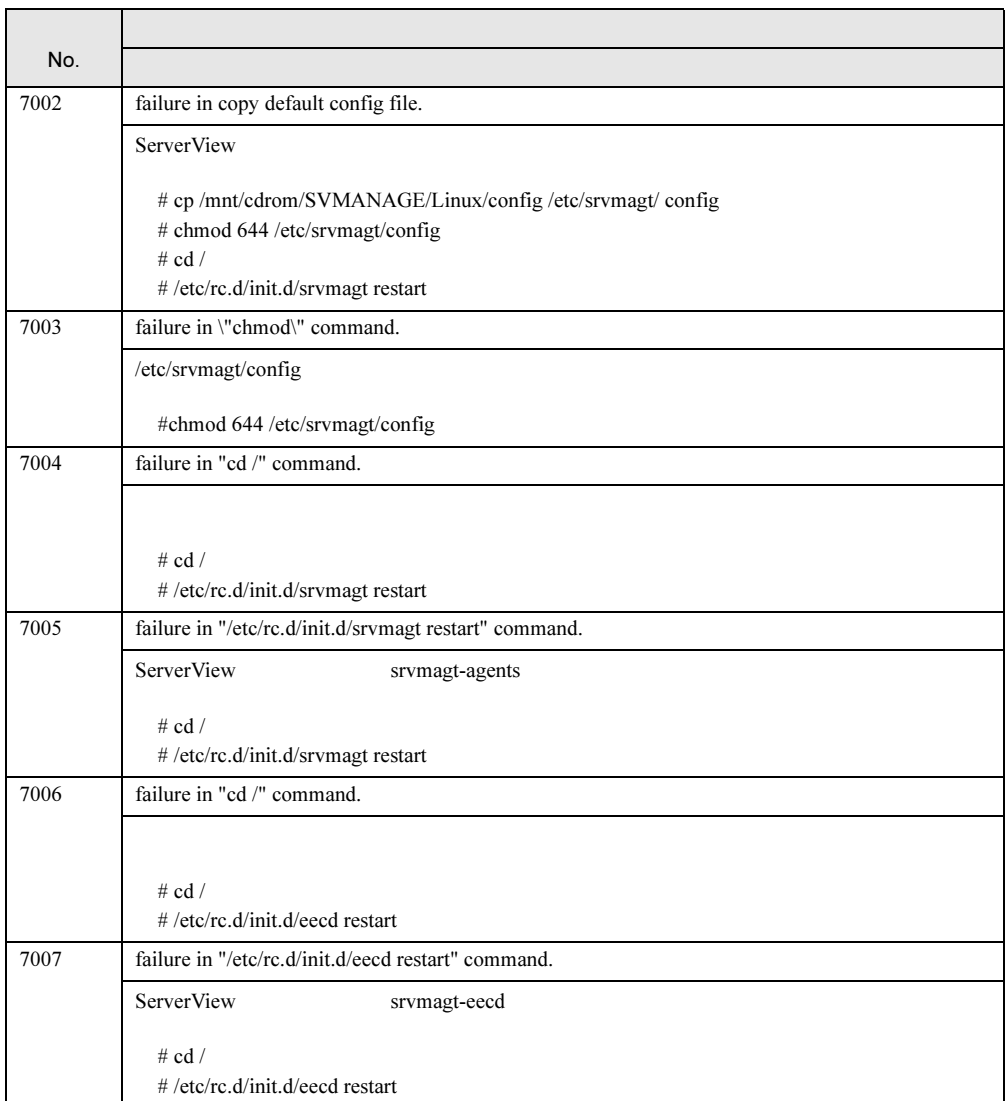

### A.2 管理コンソールのトラブルシューティング

#### ■ 管理コンソールに関する Q&A

#### ● 監視するサーバを指定するには?

#### ServerView Full の場合

 $TCP/IP$ 

 $P.71$ 

 $IP$  3.1.2

 $LDSM$   $4.1$   $LDSM$   $P.138$ 

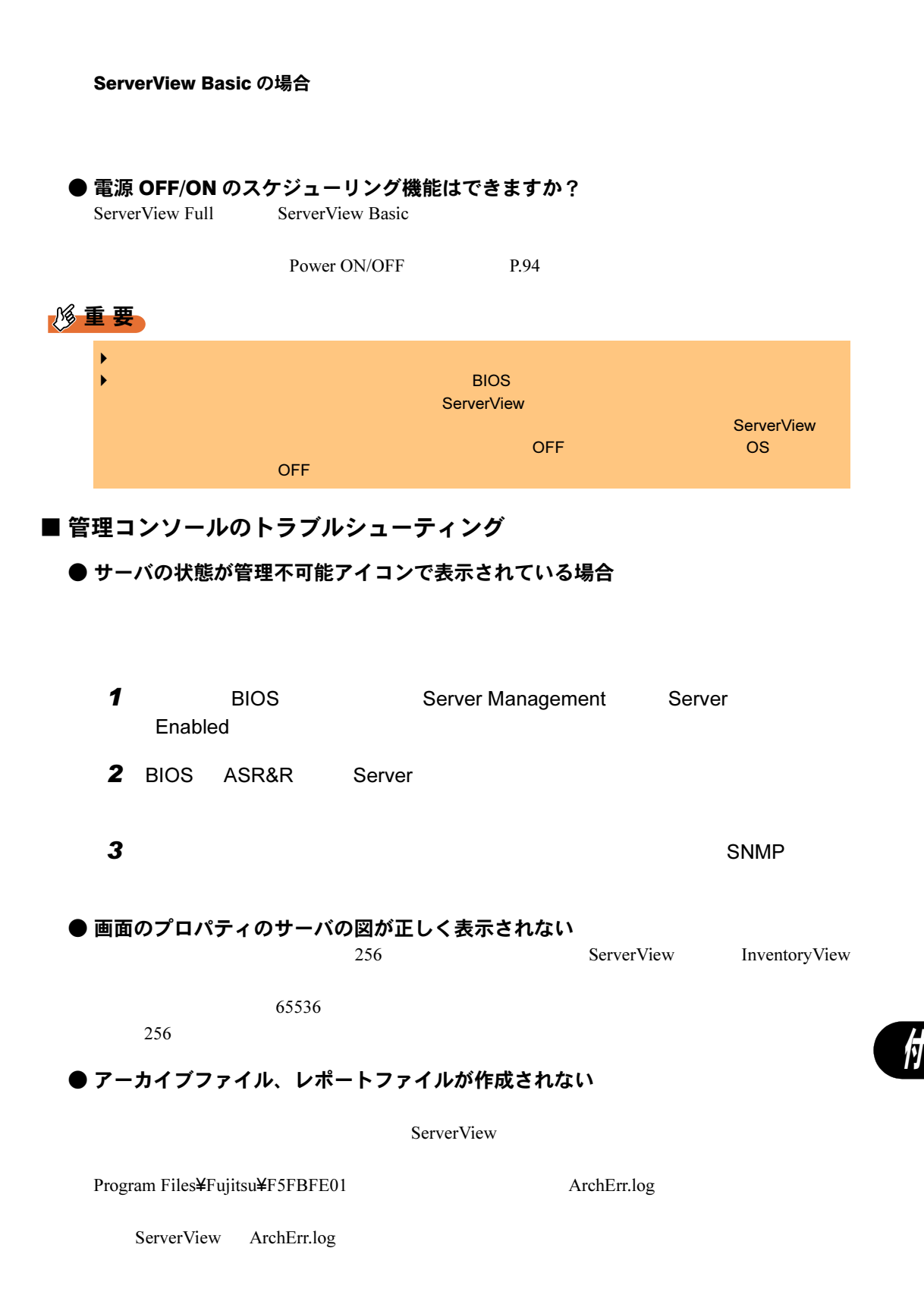

ServerView

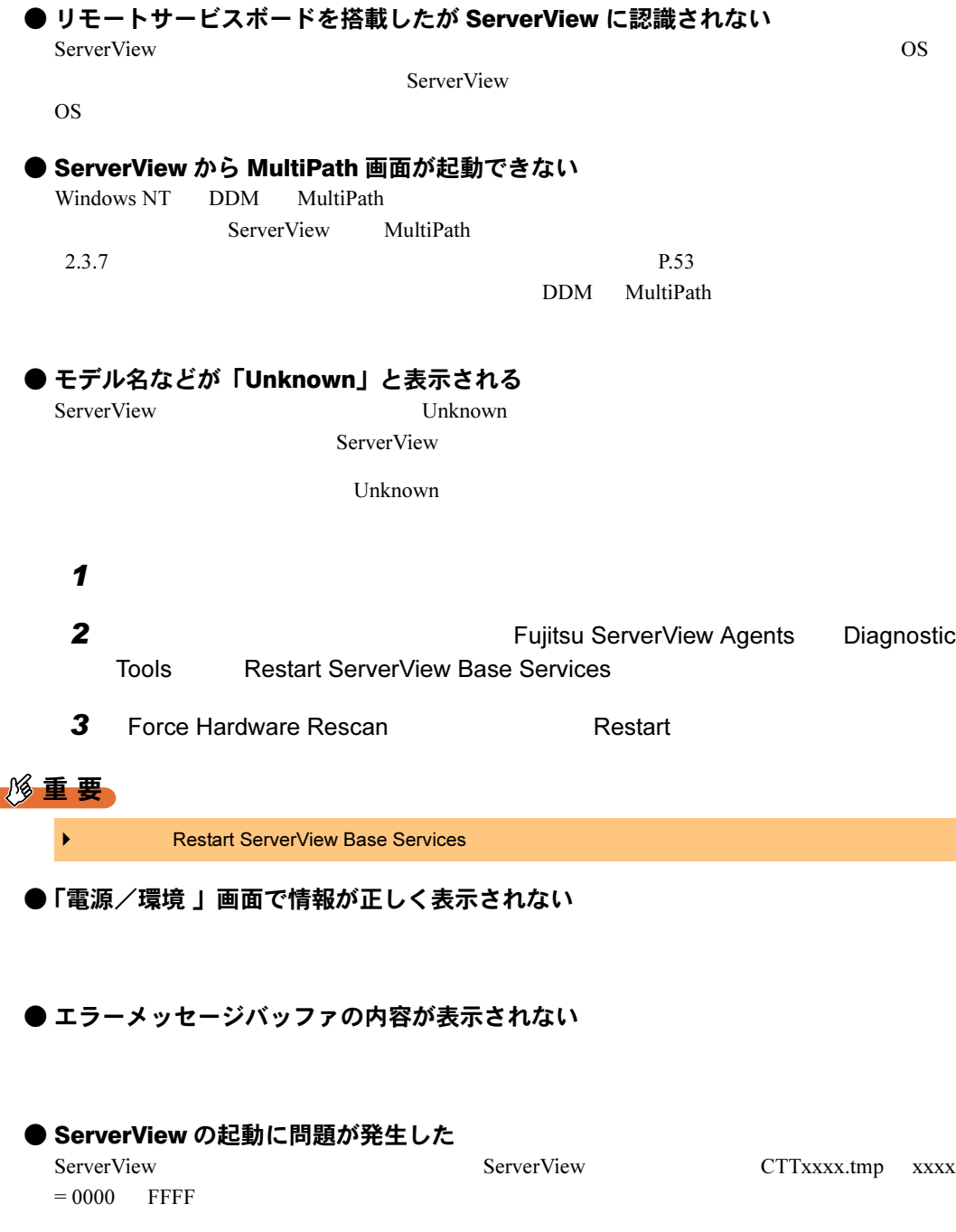

### ● デバイスの表示ができない

Adaptec/DPT SCSI Raid 3200 Controller

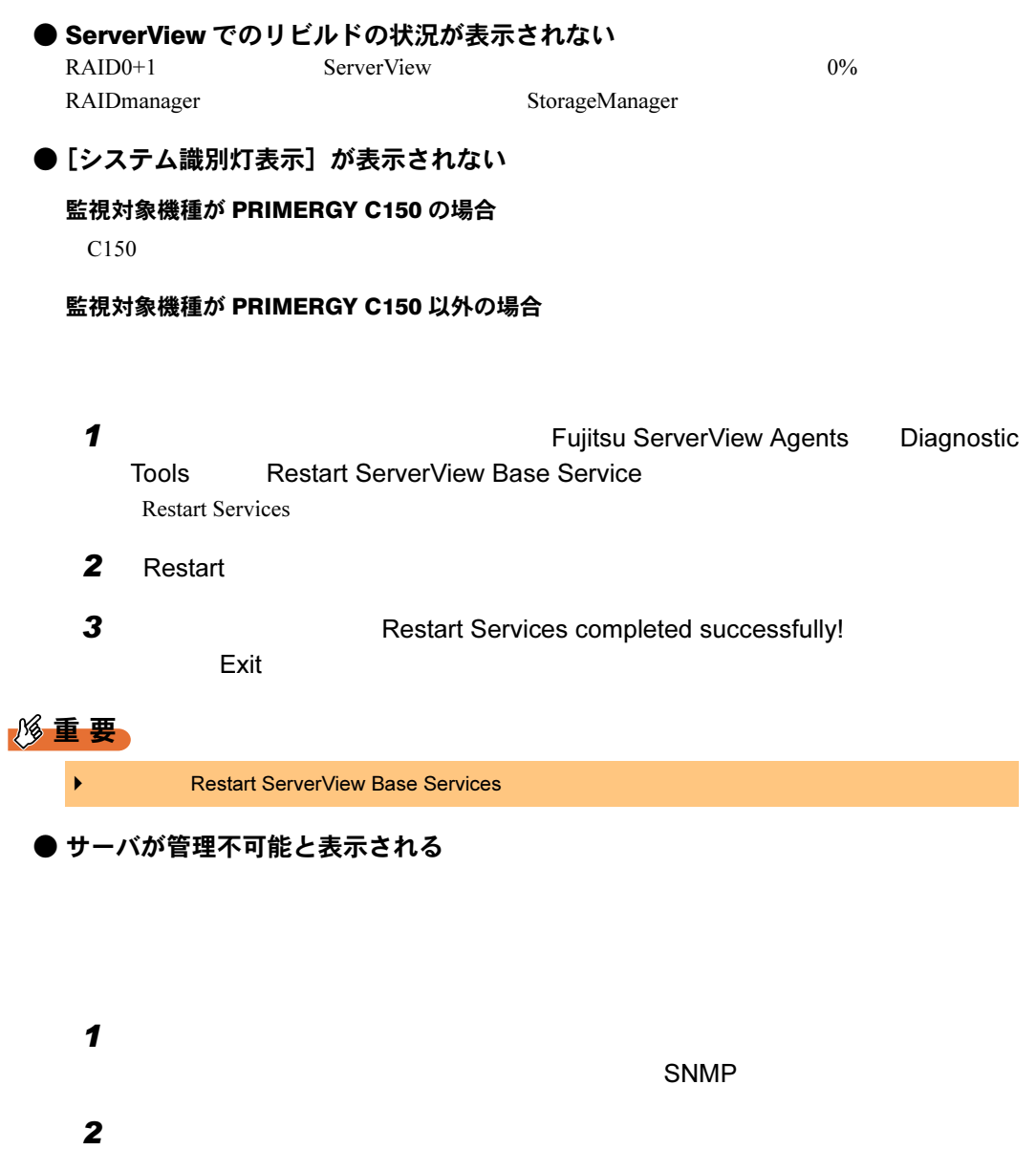

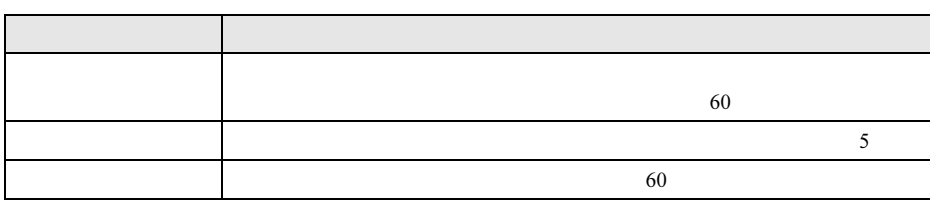

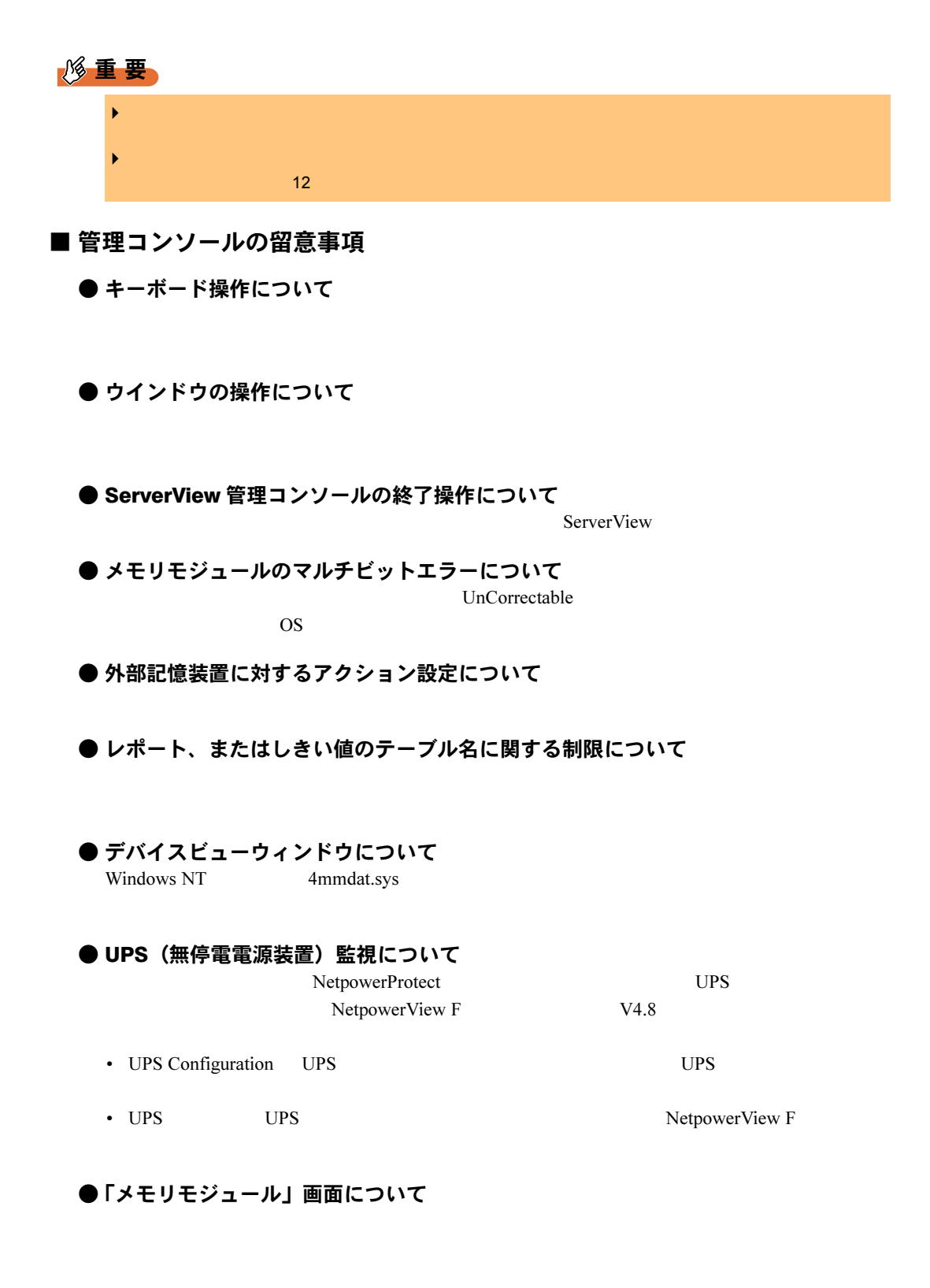

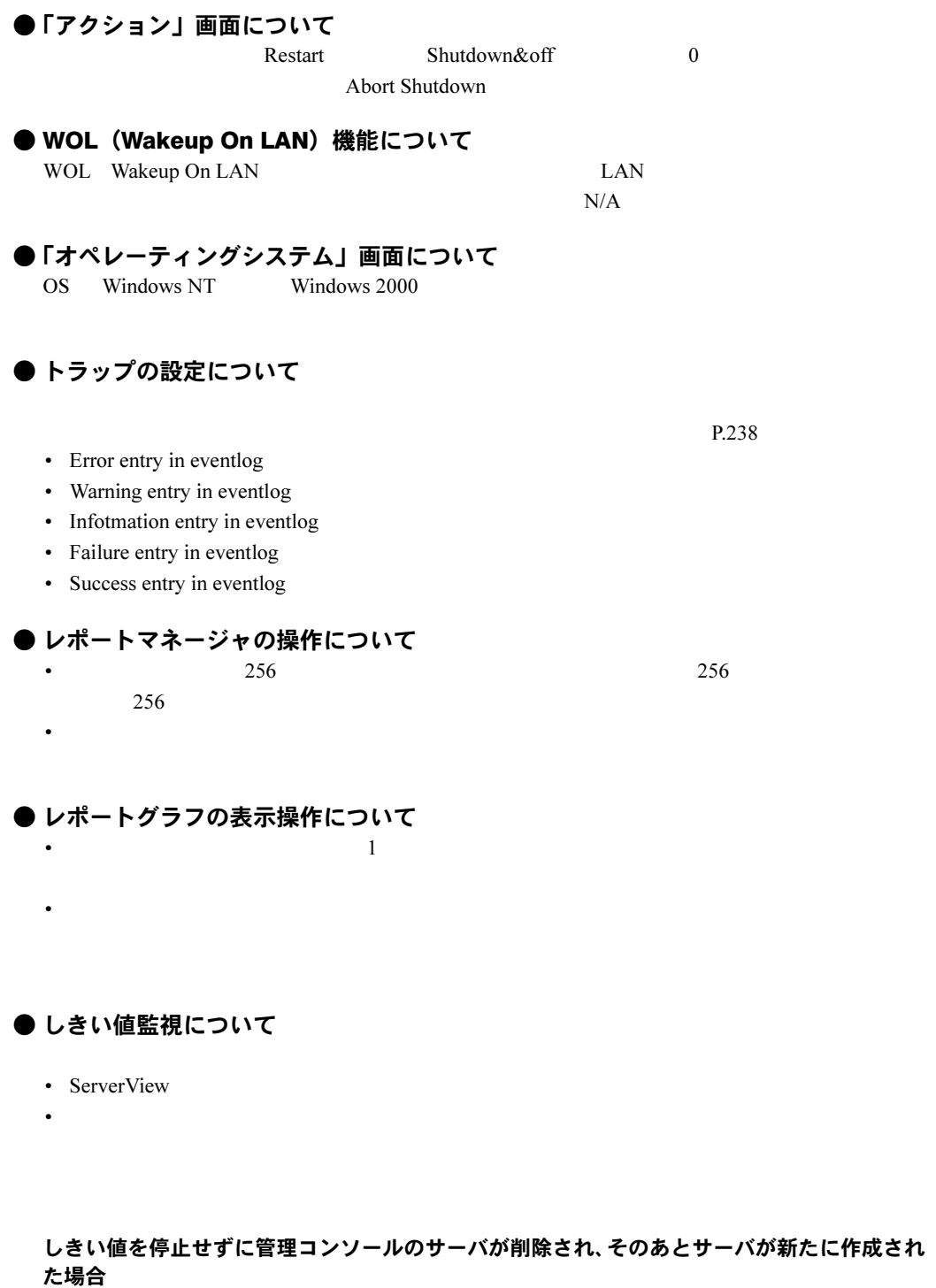

シャットダウンまたは再インストールした可能性があるため、エージェントが値を監視しない 場合

\Program Files\Fujitsu\F5fbfe01\Thresh.hlp

#### ● **「ASR のプロパティ」画面での操作について** •  $\blacksquare$

- FAN  $\blacksquare$
- FAN  $\blacksquare$
- FAN <sub>E</sub> • FAN CPU0  $\blacksquare$
- $ASR$
- $\bullet$

#### ● ServerView のステータスアイコン表示について

- State of the state of the state of the
- OS
- ServerView

 $S$ erverView  $\frac{1}{\sqrt{2\pi}}$ 

#### ●「外部記憶装置」画面について

- 「接続スロットアダプタ」が正常に表示されない場合があります。しばらく時間をおいてか • 「接続されたデバイス数」が正しく表示されない場合があります。「デバイスの表示」画面
- [設定]をクリックすると、関連付けられたアプリケーションがインストールされている
- 

●「構成情報」画面について

Critical Problems

Recovery Information Error and event message log:

#### ■ アラームサービスに関する Q&A

● Microsoft の Virtual Machine 以外の VM と共存しても大丈夫ですか?

Microsoft Virtual Machine ( $(5.0.3309)$  Sun Virtual Machine Sun Java VM ServerView ServerView ServerView ServerView  $\sim$ 

A トラブルシュート

#### ● プロキシを使用したい場合、例外に「localhost」を登録してもアラームサービスは 正常動作しますか? localhost」を指定してもシステムによっては正常動作します。ただし、自マシンの IP アドレ

#### ● メール送信テストのエラーコードはどんな意味ですか?

AlarmService

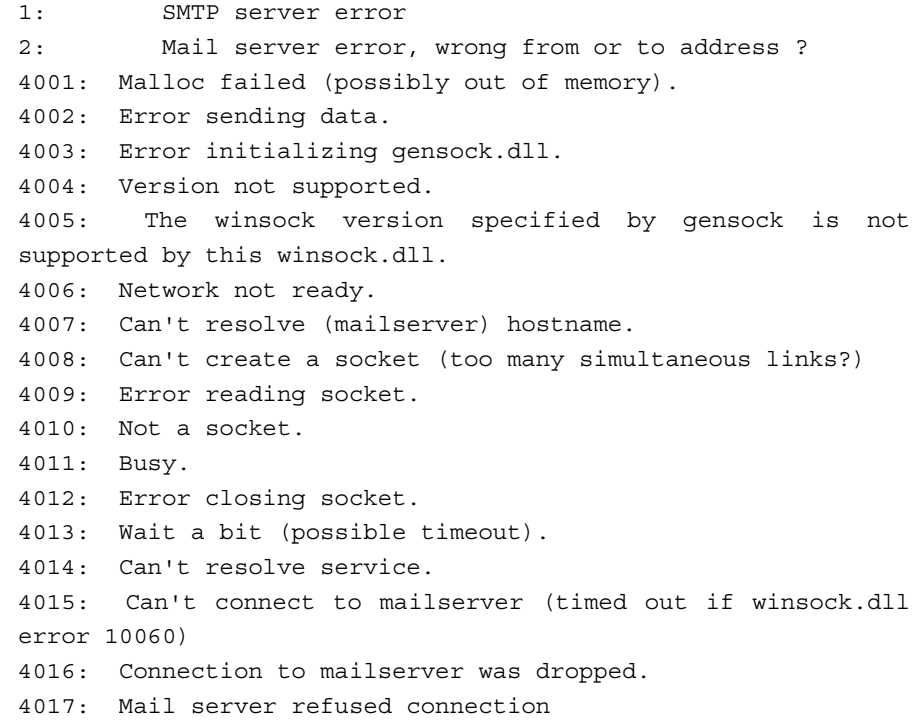

#### ● 管理コンソールをアンインストールする前にアラーム設定を退避できますか?

• Apache

AlarmFwd\_xxx AlarmFwd\_Server(.ini)

AlarmFwd Severity(.ini)

[システムドライブ]:¥Program Files¥Fujitsu¥F5FBFE01¥ServerView Services\wwwroot\ServerView\SnmpView\uid\1\snism.dba

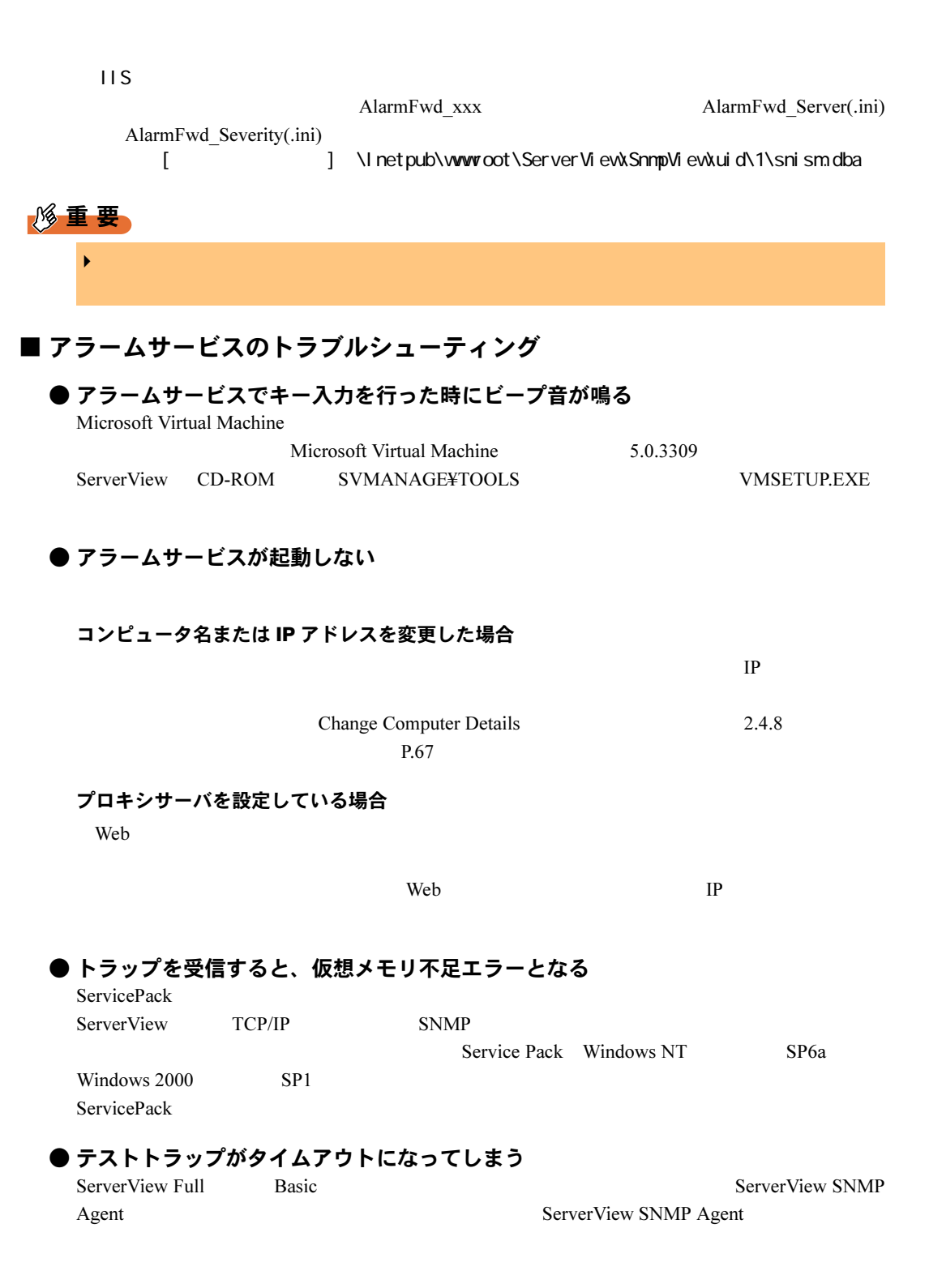

タイムアウト時間が短い場合

SNMP サービスが正しく設定されていない場合

 $\text{SNMP}$ 

 $\text{SNMP}$ 

READ CREATE

 $SNMP$ 

Fujitsu ServerView Agents

*A* トラブルシューティング

Diagnostic Tools Alestart ServerView Base Services

## エージェント (SNMP Agent) が正しくインストールされていない場合<br>2.3.7 P.53

 $2.3.7$   $P.53$ 

**Systemwalker がインストールされている場合**<br>Systemwalker trapd

Systemwalker SNMPtrap  $16x$  trapd SNMP

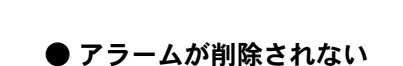

● スクリプトエラーが発生した

Alarm Service

他製品のtrapd System Walkerのtrapd MS SNMP trapサービス ポート16x · 16x Systemwalker trapd SNMP mpmsts ON Systemwalker trapd MS SNMPtrap trapd trapd trapd trapd trapd trapd trapd trapd trapd trapd trapd trapd trapd trapd trapd trapd trapd trapd trapd trapd trapd trapd trapd trapd trapd trapd trapd trapd trapd trapd trapd trapd trapd trapd

● アラームマネージャ/アラームモニタが自動更新されない

Internet Explorer

### ■ アラームサービスの留意事項

- ウィンドウの操作について
- メール転送について

MAPI  $\blacksquare$ 

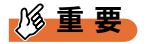

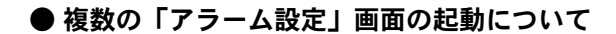

●「アラームフィルタの設定」画面の終了操作について

テスト送信を行ったときの送信先は「宛先」に指定されたメールアドレスのみです。

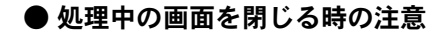

● ServerView Basic のアラーム設定について ServerView Basic

● RomPilot トラップについて RomPilot トラップには、MAC トラップには、MAC トラップにはおいて、MAC

#### ● イベントログ格納

- ServerView Full ServerView Basic
- $\bullet$  the set of  $\bullet$  the set of  $\bullet$  the set of  $\bullet$
- The Second Technology of the Second Technology of the Second Technology of the Second Technology of the Second
	- Error entry in eventlog

Warning entry in eventlog Infotmation entry in eventlog Failure entry in eventlog Success entry in eventlog

#### ● AC 切断/投入時のアラームについて  $AC$  UPS  $\sim$

Alarm received from server ServerName An error was recorded on server ServerName. See server management event / error log (Recovery) for detailed information

• アラームの設定において、以下のいずれかの設定となっている場合

Server Control

An error was recorded on server N400. See server management event / error log (Recovery) for detailed information.

### ● リブート/シャットダウン時のエラーについて

SVxxx.exe SVFilterServer.exe SVConvertServerList.exe

#### ● ブロードキャスト転送について

Windows Messenger

net send \* <message> net send /domain:<yourdomain> <message> • セッション中の全ユーザに対するブロードキャスト転送をテストする場合 net send /users <message> • 特定の全ユーザに対するブロードキャスト転送をテストする場合 net send <user> <message>

• Formation  $\mathcal{L}_{\mathcal{A}}$ 

*A* トラブルシューティング

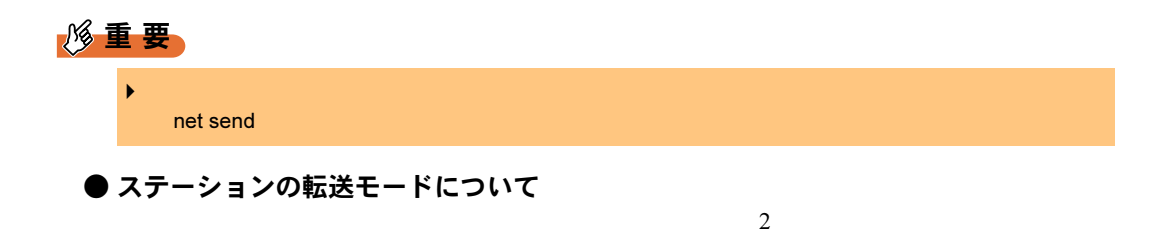

ServerView alarm passed through

## A.4 ServerView WebExtension のトラブルシューティング

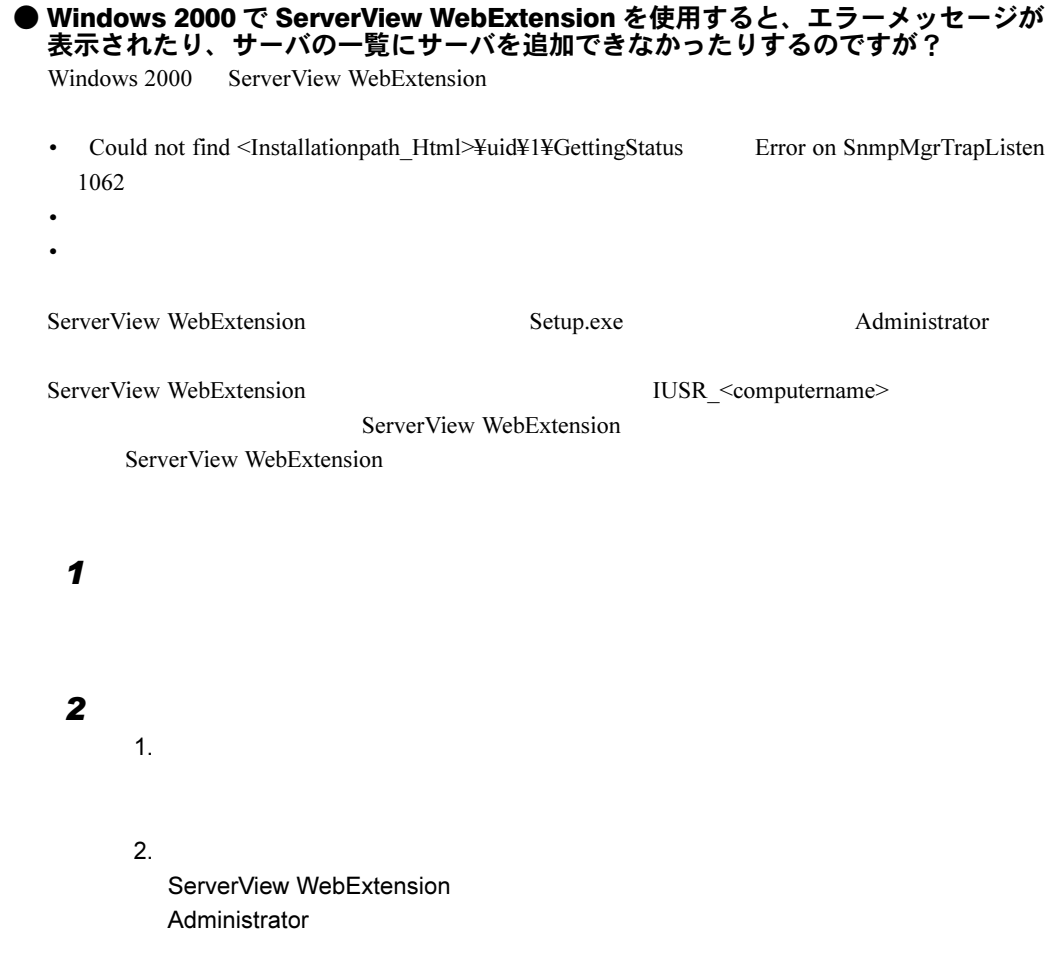

A トラブルシュート

#### 3 ServerView

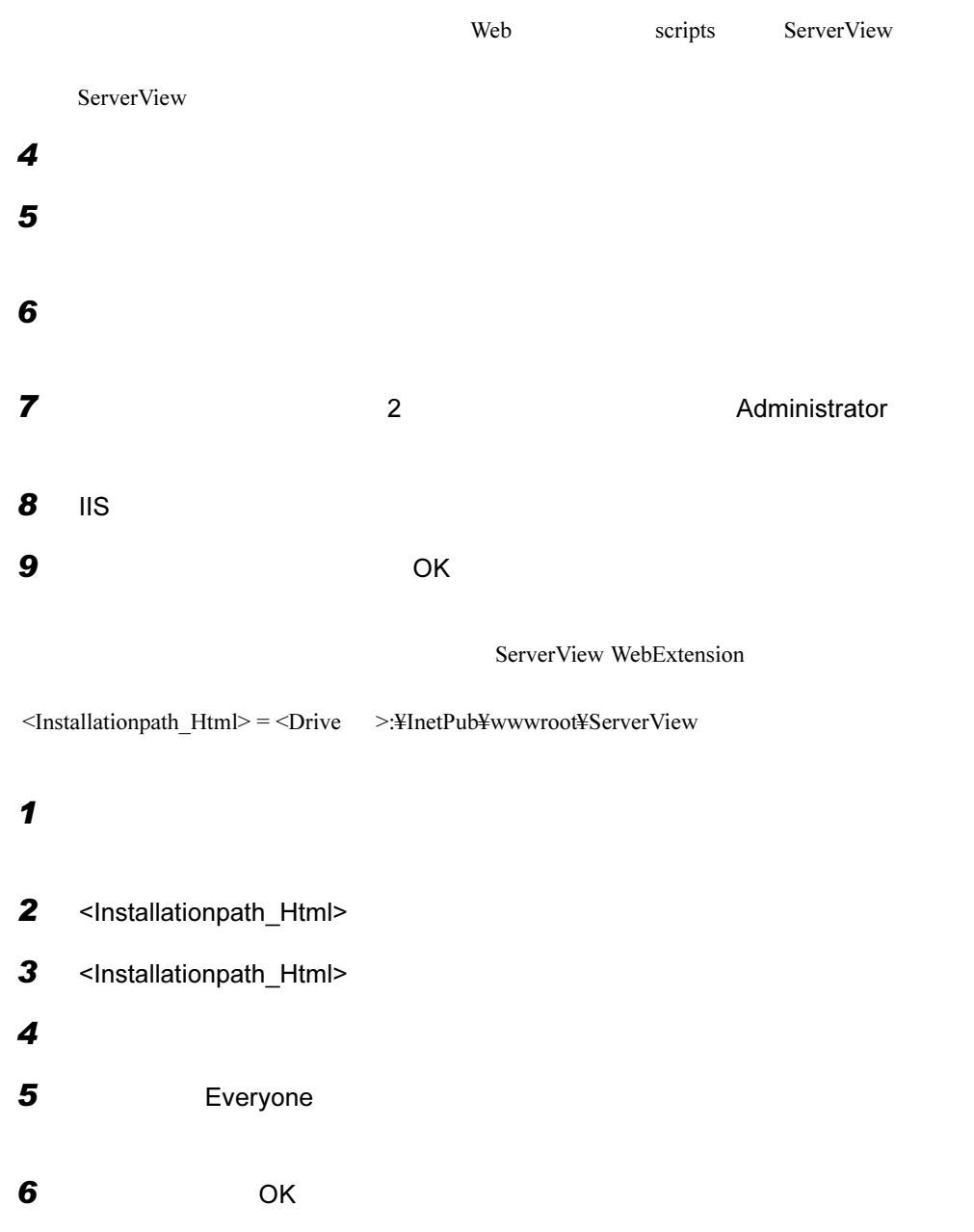

ServerView WebExtension には固有のファイルを修正する権限がなかったため、ServerView WebExtension ServerStatus

 $\mathbf 1$  $2$ 

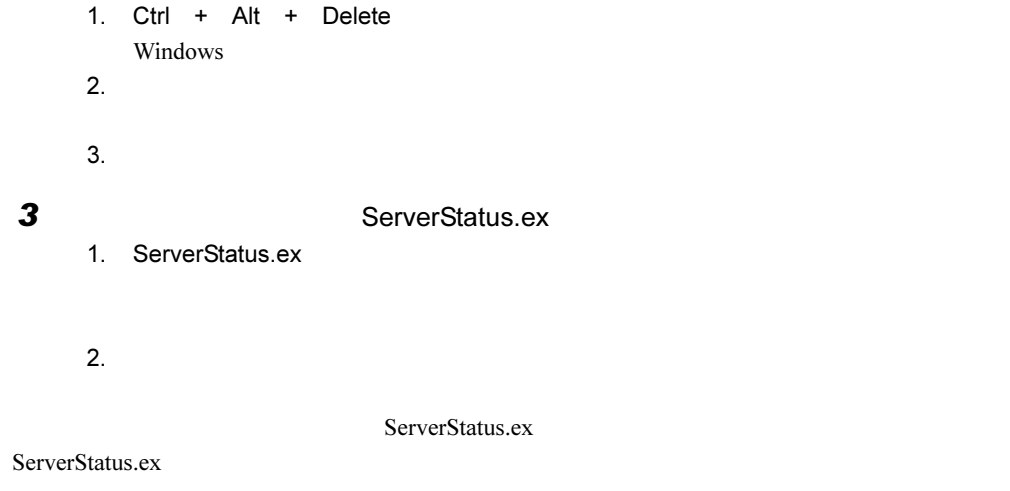

### A.5 その他

#### **■ 一般的な Q&A**

#### ●「Fujitsu Server Control」って何ですか?

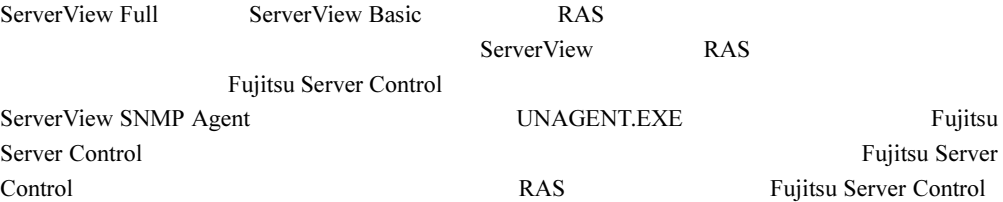

#### ● 「Server Control Service」って何ですか?

Fujitsu Server Control

#### ● Systemwalker と共存させる場合、Systemwalker を先にインストールする必要が ありますか ?

Systemwalker

ServerView **Example 2018 12:20 AMPMSTS ON EXAMPLE 2018** 

Systemwalker ServerView

#### ● ServerView をインストールすると、C:¥Winnt¥Temp 内に「svtmpdir」という フォルダが作成されますが、これをインストールした後に消す事は可能ですか?

Fujitsu ServerView Service

#### ● ServerView の管理コンソールから監視できるサーバの数は何台ですか ? ServerView

ServerView ServerView 0.5 SNMP

*A* トラブルシューティング

### ● ServerView で使用しているプロトコルとポート番号は何ですか?

ServerView

#### **ServerView**

SNMP TCP/UDP 161,162 PING ICMP

#### AlarmService、WebExtension (Web サービス提供側)

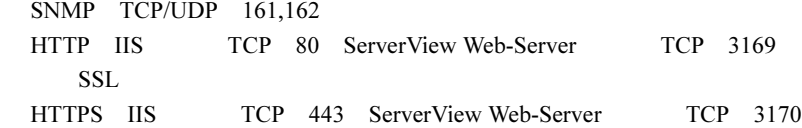

#### **AlarmService、WebExtension(管理コンソール側)**

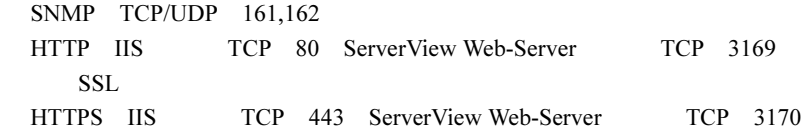

#### ● SMM (サーバモニタモジュール) をサポートしていますか?

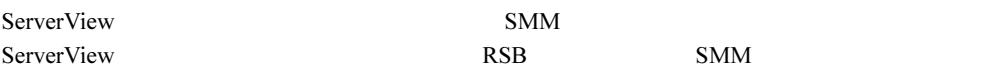

#### ■ Systemwalker 連携のトラブルシューティング

Systemwalker/CentricMGR SNMP

 $N$ indows  $\sim$ 

C:\WINNT\F5FBSW01.log

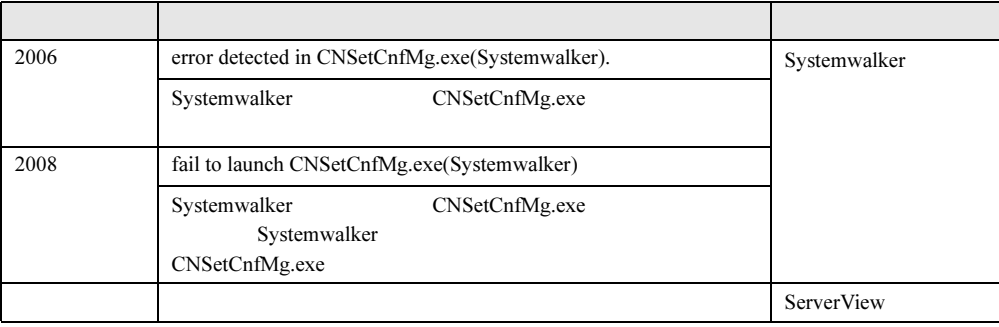

■ ブラウザのトラブルシューティング

● ServerView により、現在電源が入っているコンピュータしか検出されない。 Microsoft Windows

 $W$ indows  $W$ 

● セキュリティポリシの設定により、ドメインにアクセスできない。また、ドメイン サーバにアクセスできないために、ドメインにアクセスできない。他のネットワー クシステム(NetWare サービスなど)がアクセスできない。

● ブラウザが完全に失敗し、ブラウザウィンドウを数分間ブロックしている。

**The View ServerView** Windows NT

#### ● IP アドレスに対するコンピュータ名の解決に時間がかかる

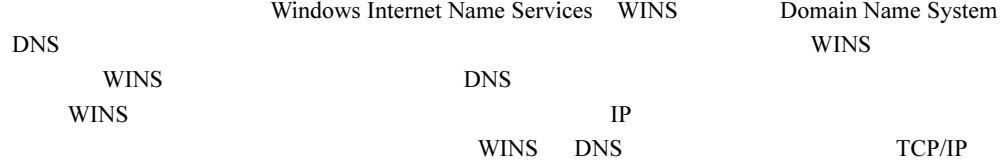

#### **● IP アドレスが見つからなかった**

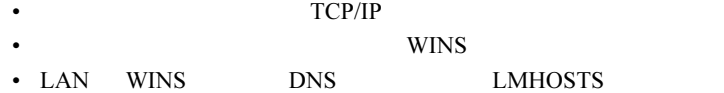

• WINS

● WINS、DNS、またはいずれかの LMHOSTS ファイルを用いてアドレスを解決でき なかった

#### ■ 全般的な留意事項

● アップデートインストールについて

RAID GAM Driver

Installation

*A* トラブルシューティング

OK OK

Installation completed OK

#### ● アンインストール時の注意

ServerView ServerView WebExtension ServerView ServerView WebExtension ServerView WebExtension

● ログファイル

ServerView C:¥svtmpdir C:¥winnt¥Temp¥svtmpdir

ServerView Fujitsu AlarmService

Fujitsu AlarmService

#### ● ServerView Web-Server と SSL について

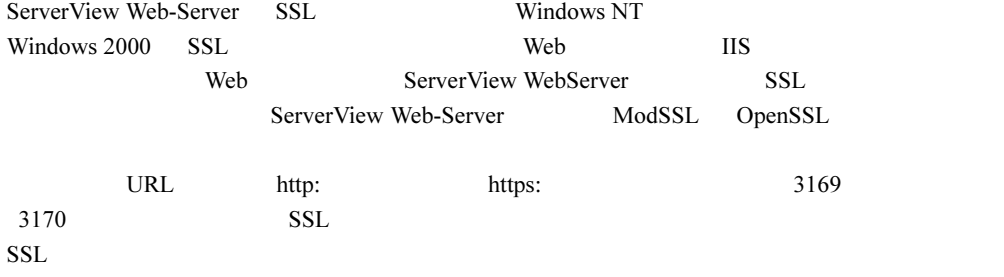

OpenSSL <http://www.openssl.org> また、SSL を使用した URL は、接続時に認証が求められるようになります。

 $1$  2

cd " : YProgram Files¥Fujitsu ¥F5fbfe01¥ServerView Services¥WebServer¥bin" htpasswd passwd < >

 $2$   $\blacksquare$ 

Automatically using MD5 format on Windows. New password:

Re-type new password:

Adding password for user <  $>$ 

htpasswd: password verification error

: \Program Files\Fujitsu\F5fbfe01\ServerView Services ¥WebServer¥bin¥passwd Solution System State Theory and the Security Theory and the Security Theory and the Security Theory and the Security Theory and the Security Theory and the Security Theory and the Security Theory and the Security Theory a

#### ● BootRetryCounter について

- 1 ServerView 2 ASR ASR 2 ASR  $\overline{P}$  $3$
- 4  $\overline{a}$

#### **● UPS 使用時の注意事項**

 $UPS$ 

#### PRIMERGY F200/L200/P200/C200/C150 の場合

1 BIOS

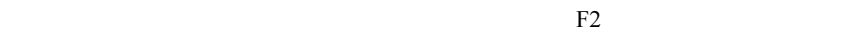

- 2 Advanced **Power On/Off** Power Failure Recovery Previous State
- $3$

#### PRIMERGY L100 の場合

 $1$  BIOS

#### 2 Power Management **Restart on AC/Power Failure**

Windows NT Restore Last Power State Windows 2000 Always Power On

#### $3$

#### PRIMERGY H450/R450 の場合

- ASR  $\overline{P}$
- SPMAN Server Management Control Settings PowerFailBehavior 0 Restart Server
- RSB WebInterface Overview Groups Recovery ASR Restart Settings Action after Power Failure Previous State

# <span id="page-247-0"></span>付録 *B* アンインストール

ServerView

### B.1 ServerView のアンインストール

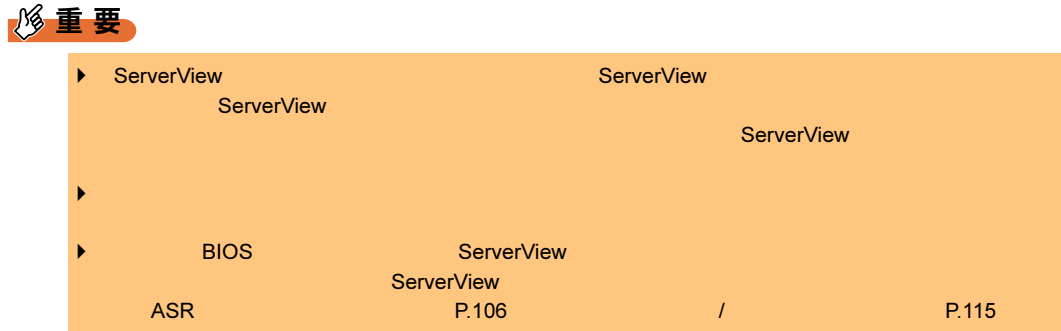

#### ■ ServerView Full / ServerView Basic のアンインストール

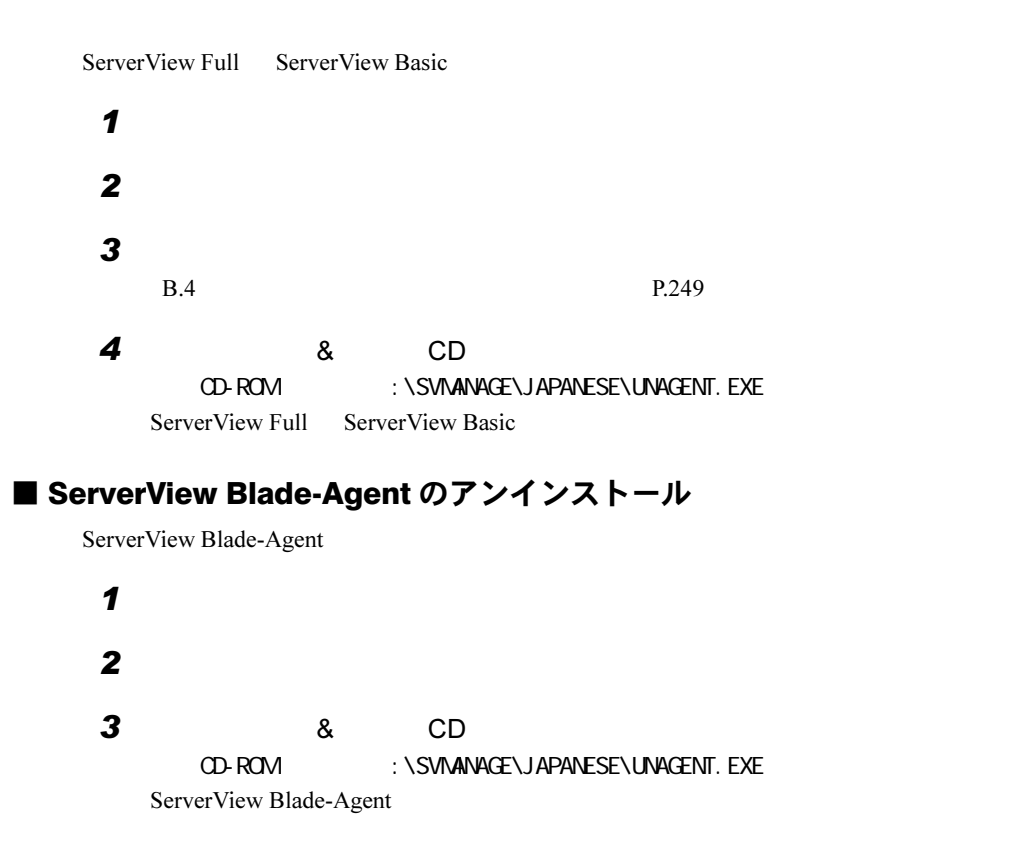

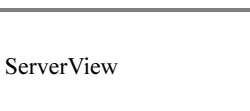

ServerView Linux をアンインストールするには、以下の操作を行います。 1 スーパユーザでログインします。 2 以下のコマンドを実行します。 # rpm -e srvmagt-agents # rpm -e srvmagt-eecd ServerView Linux がアンインストールされます。

■ [Linux] ServerView Linux のアンインストール

### B.2 ServerView WebExtension のアンインストール

ServerView WebExtension

1 The Tujitsu ServerView WebExtension and Uninstall ServerView WebExtension ServerView WebExtension

### B.3 [Linux]WebExtension/AlarmService のアンインストー ル

WebExtension/AlarmService

 $1$ 

 $2$ 

# rpm -e WebExtension # rpm -e AlarmService WebExtension/AlarmService

### <span id="page-248-0"></span>B.4 管理コンソールのアンインストール

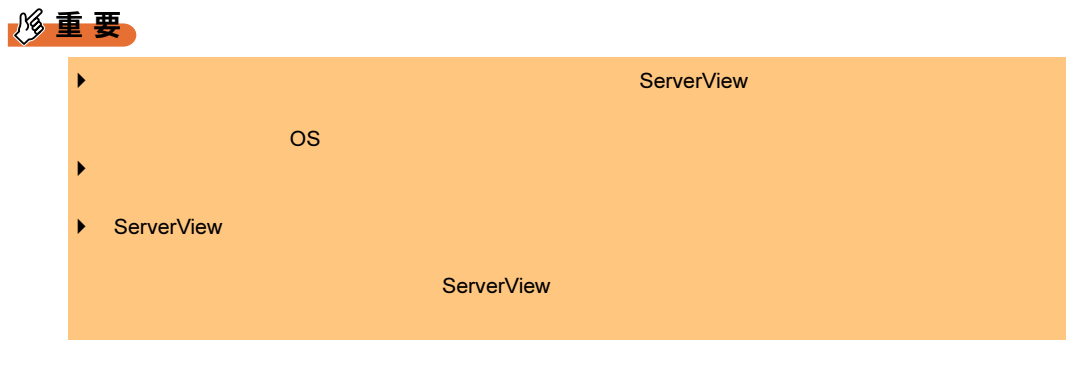

1 The Supplement of Tujitsu ServerView Uninstall Fujitsu ServerView

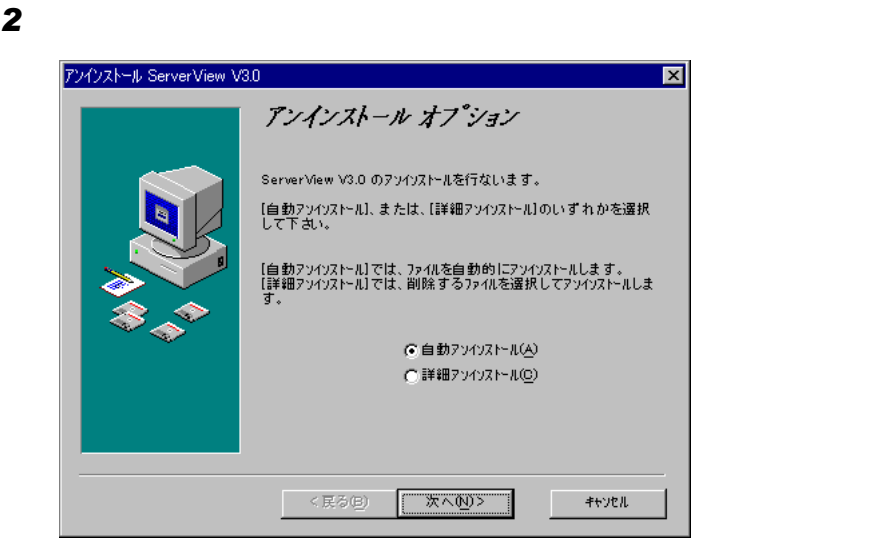

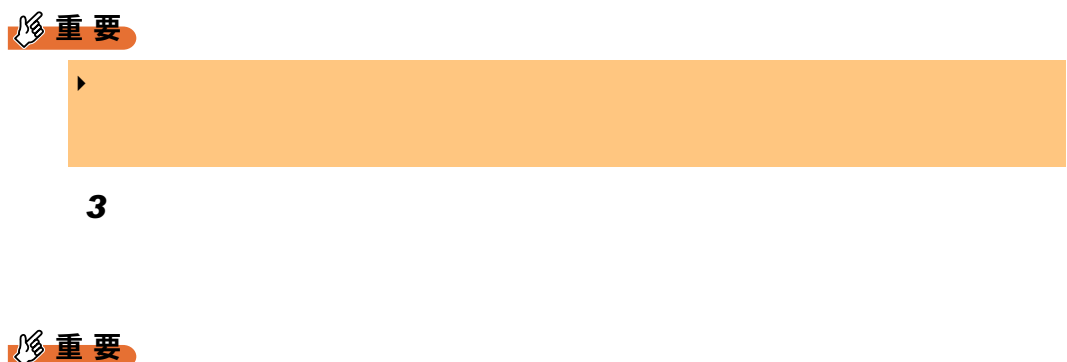

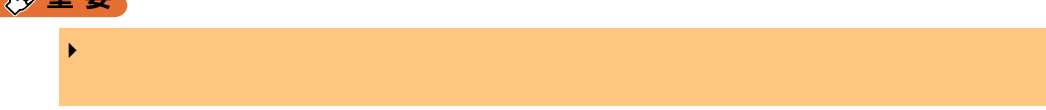

# <span id="page-250-0"></span>付録 *C* アイコンリスト

アイコンは、*1* つまたは複数のオブジェクトのステータスやその変化が一目で分かる

## <u>C. 1 Server List and</u>

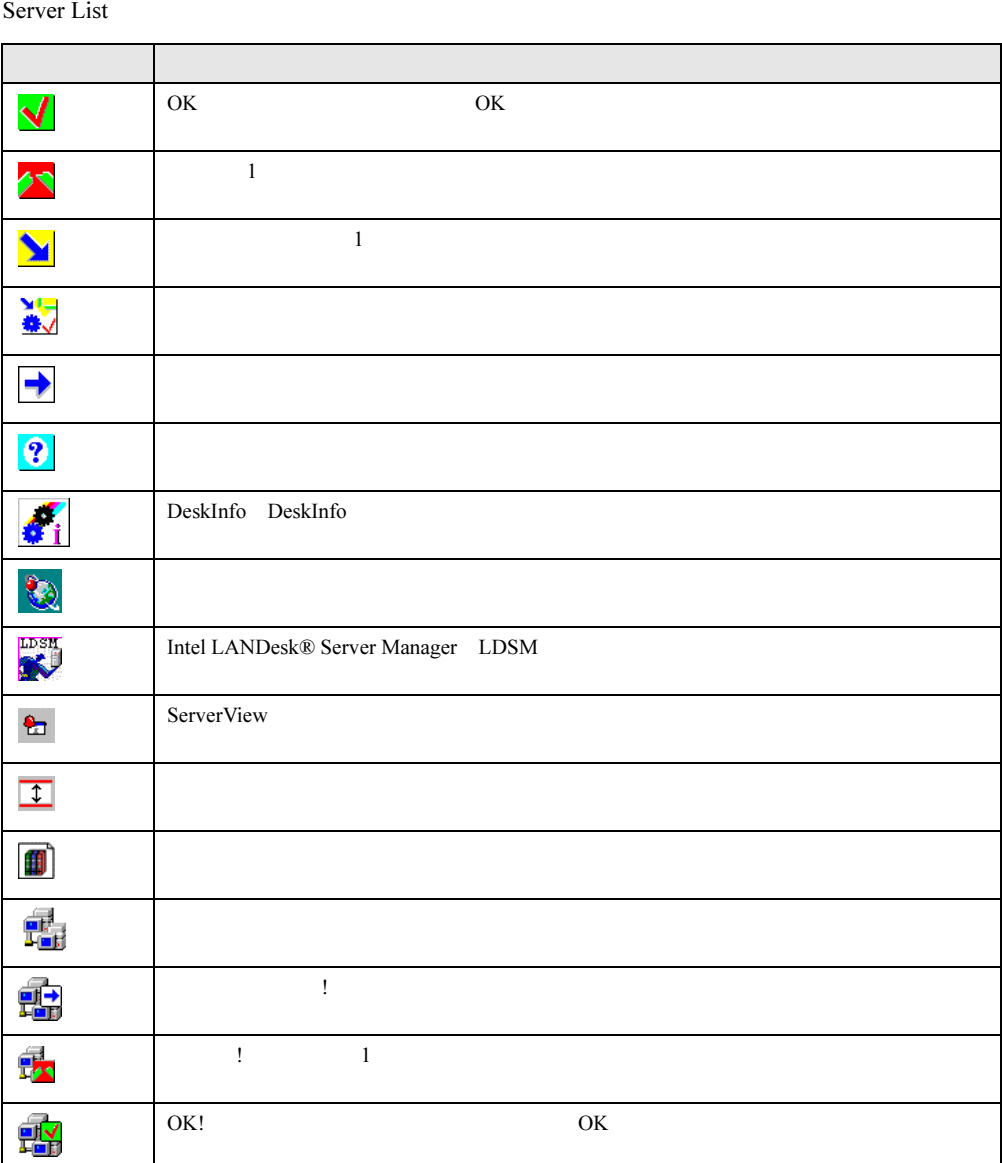

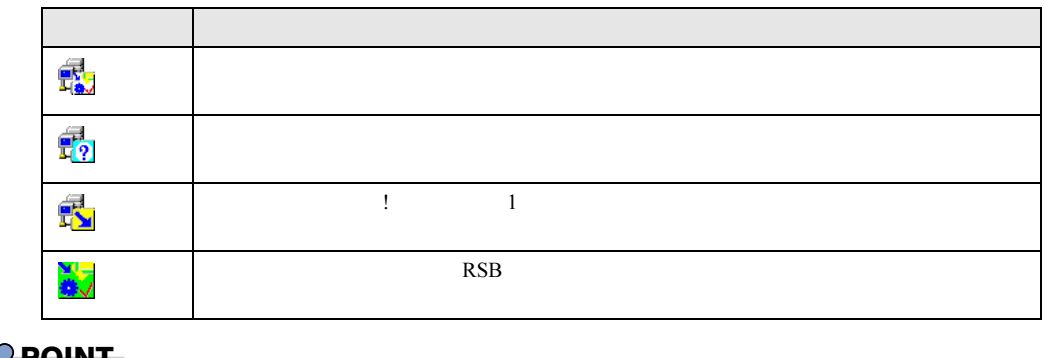

#### $\mathsf{P}$  POINT

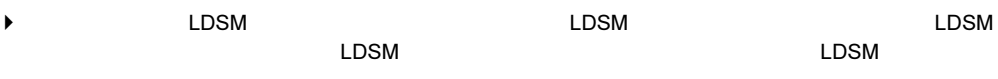

### C.2 ServerView メニュー

Server View  $\overline{\phantom{a}}$ 

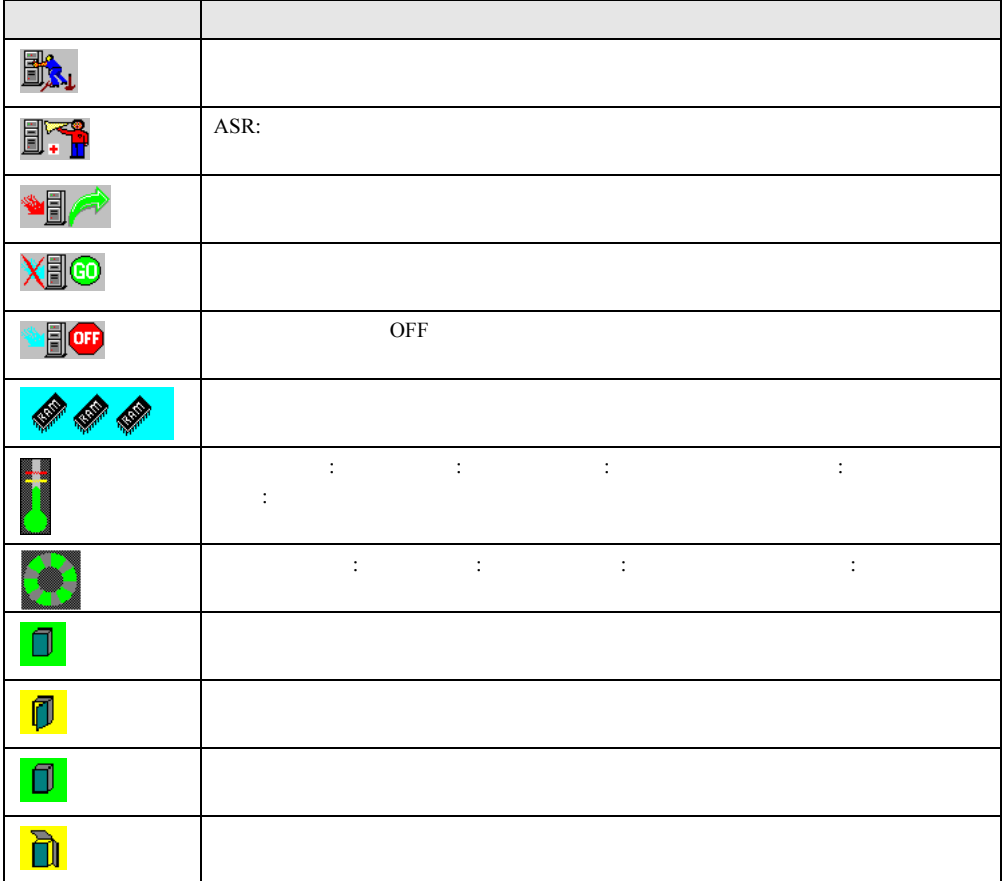
C マイコンリスト

# C.3 Mylex <sup>の</sup> Device View ウィンドウ

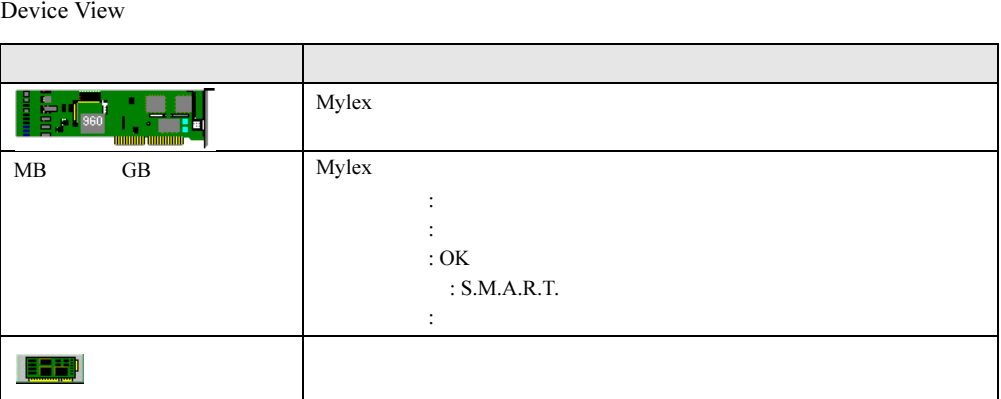

# C.4 DPT Disk Array Devices ウィンドウ

DPT Disk Array Devices

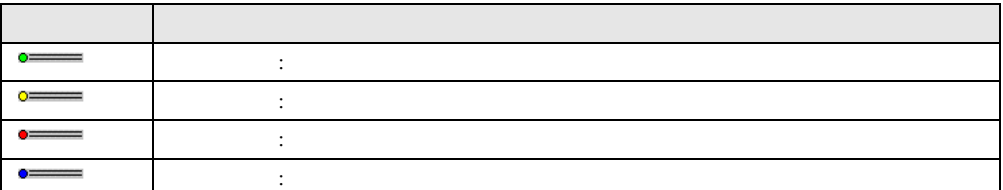

# C.5 ネットワークインターフェースウィンドウ

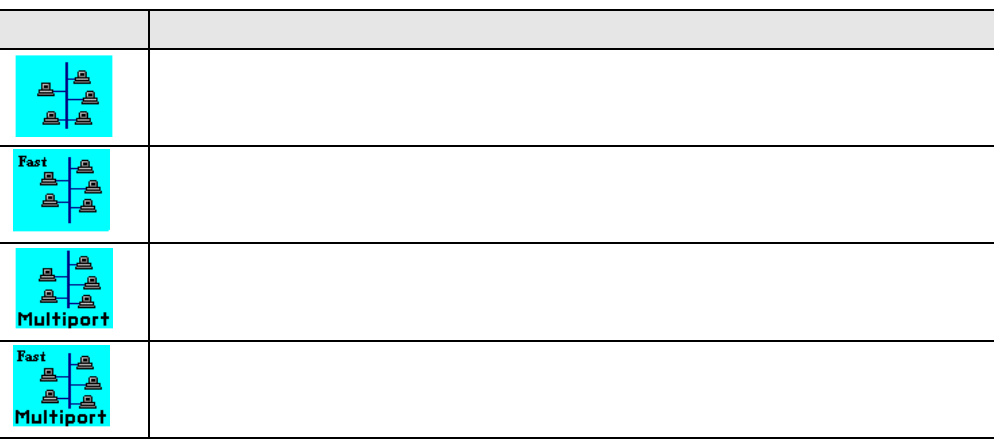

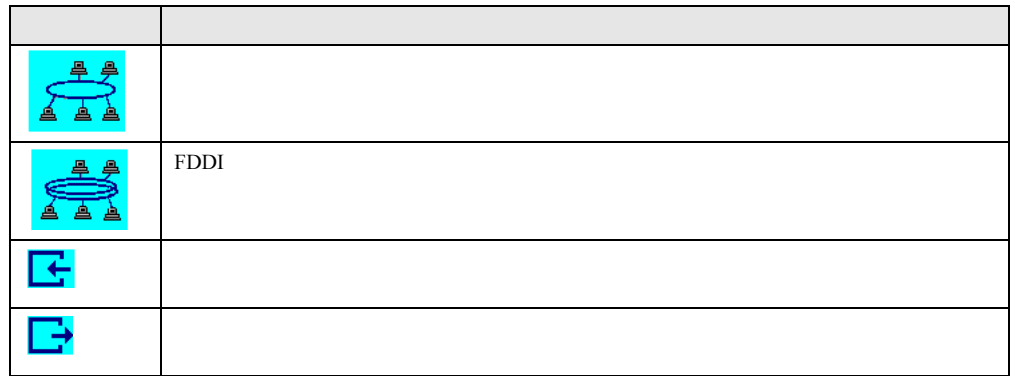

# C.6 バスとアダプタウィンドウ

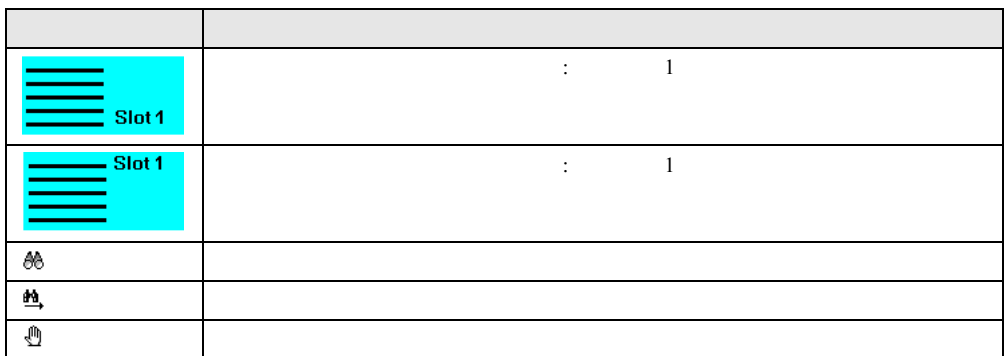

# C.7 Alarm Manager ウィンドウと Alarm Monitor ウィンドウ

Alarm Manager **Alarm Monitor Alarm Monitor** 

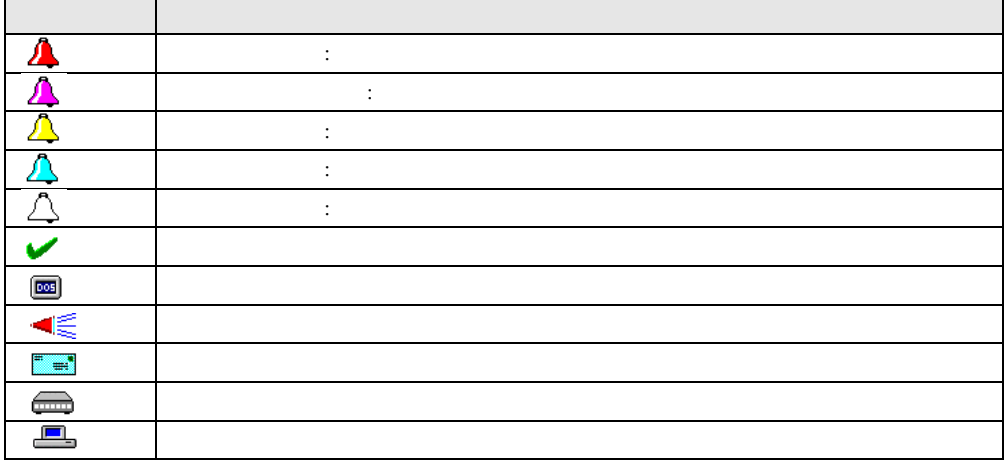

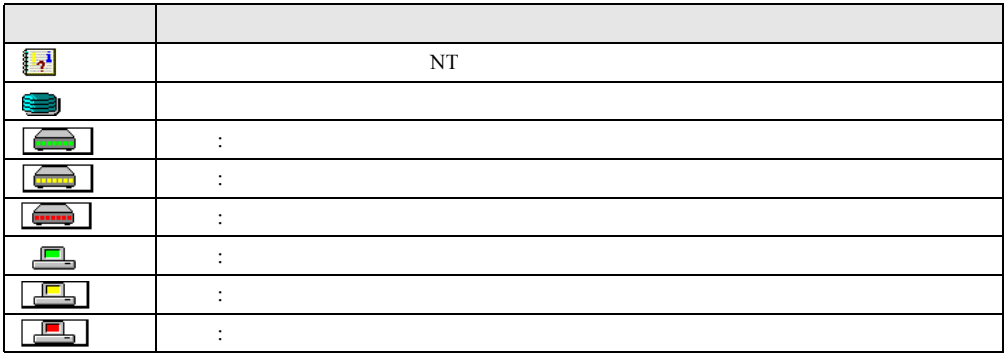

# C.8 クラスタのステータス(未サポート)

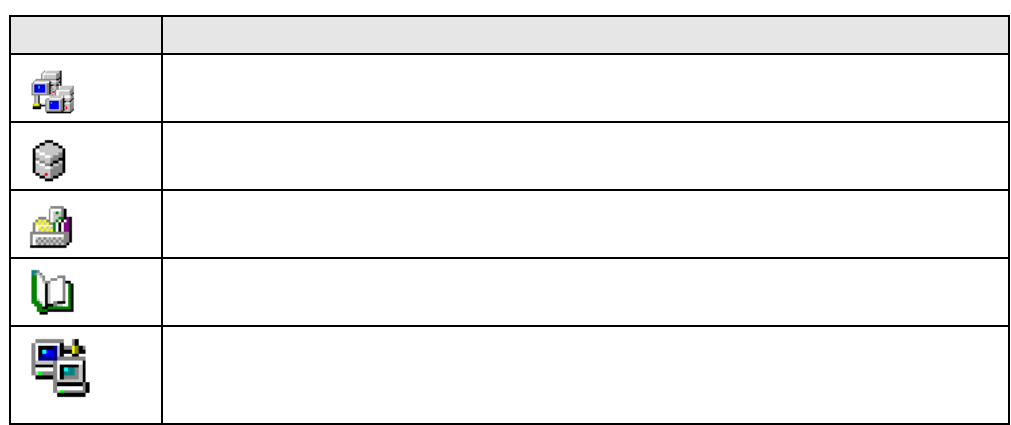

#### ■ サーバノードのステータス

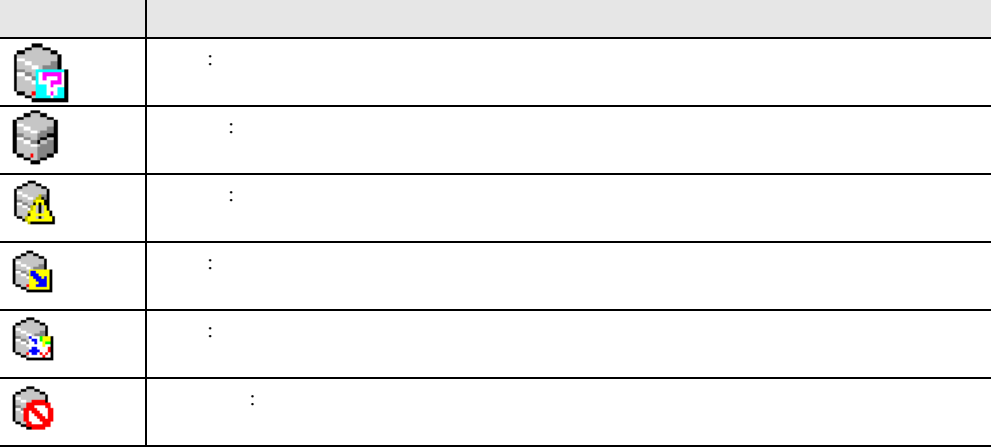

#### ■ グループのステータス

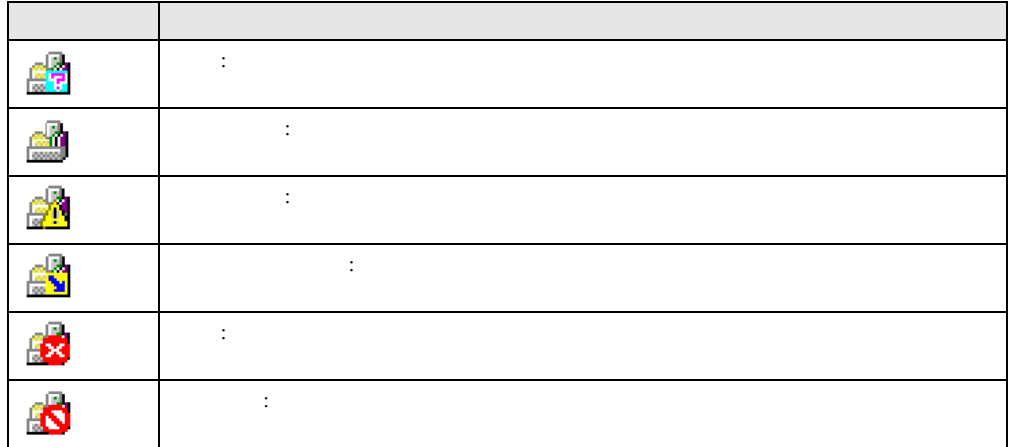

### ■ リソースのステータス

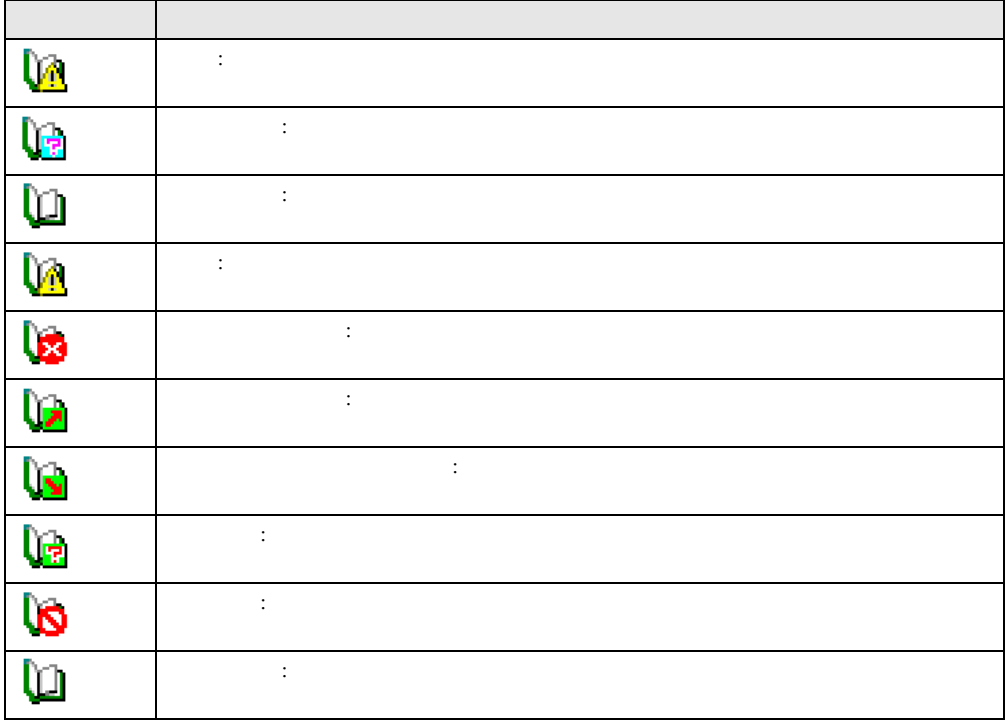

■ ネットワークのステータス

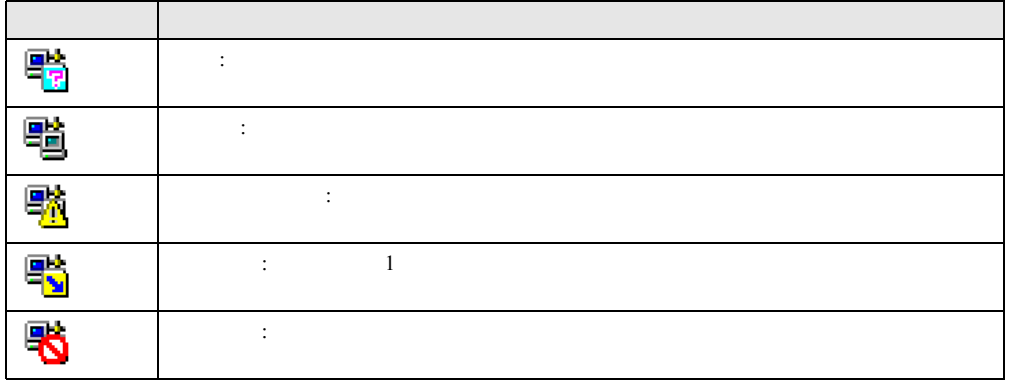

■ネットワークインターフェースのステータス

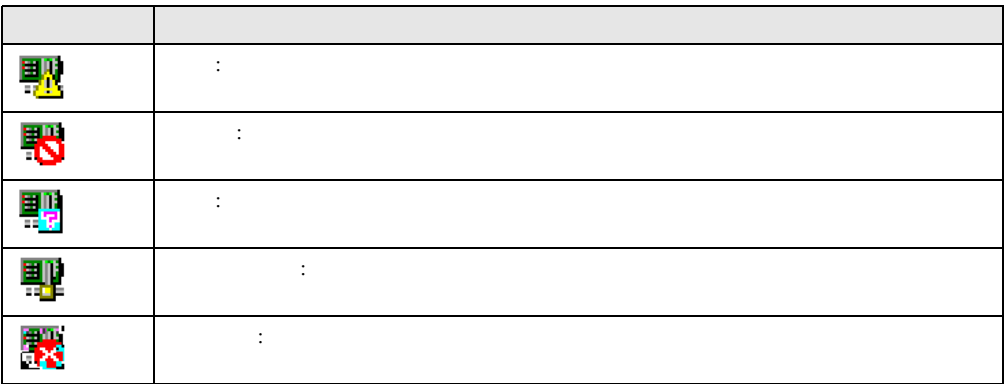

# C.9 ブレードサーバのステータス

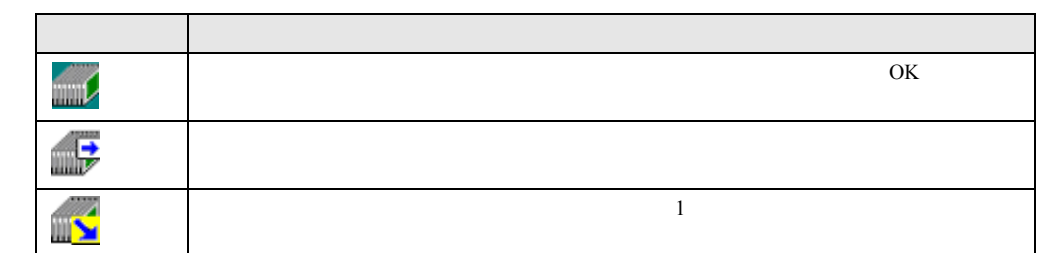

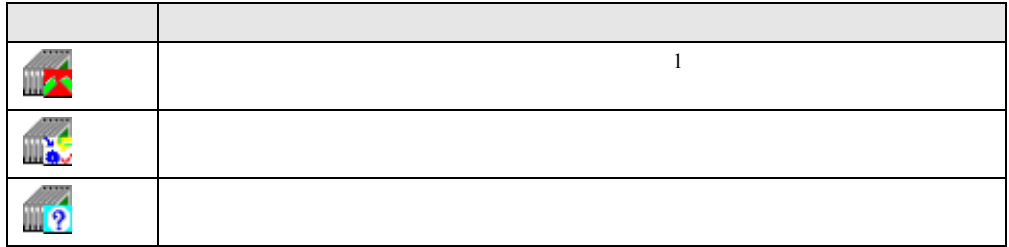

### ■ ブレードサーバのステータス LED

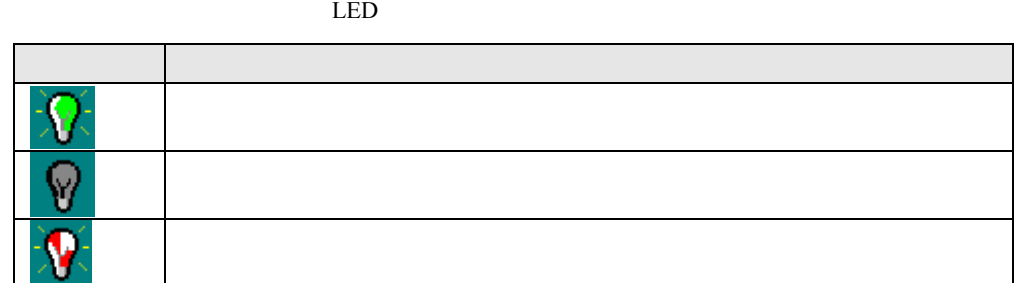

■ ブレードの種類

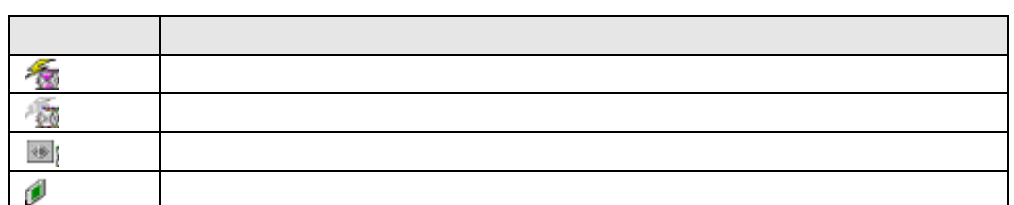

# C.10 その他のアイコン

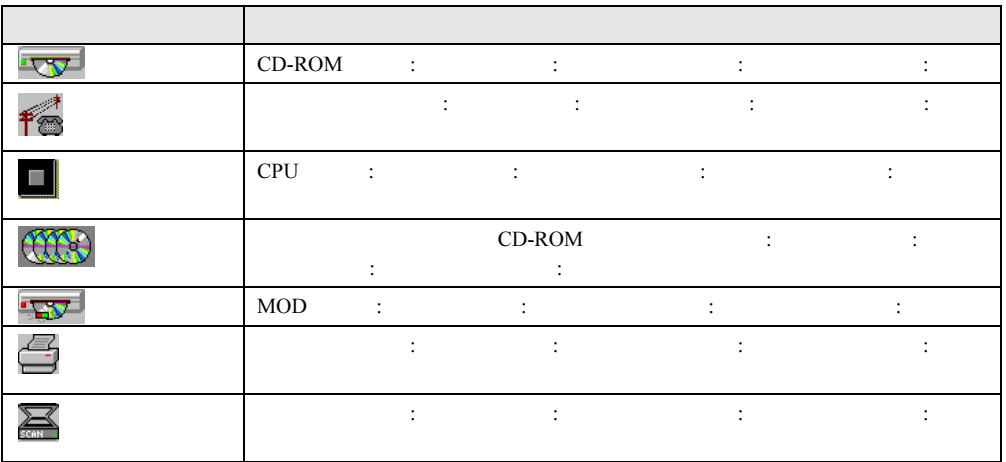

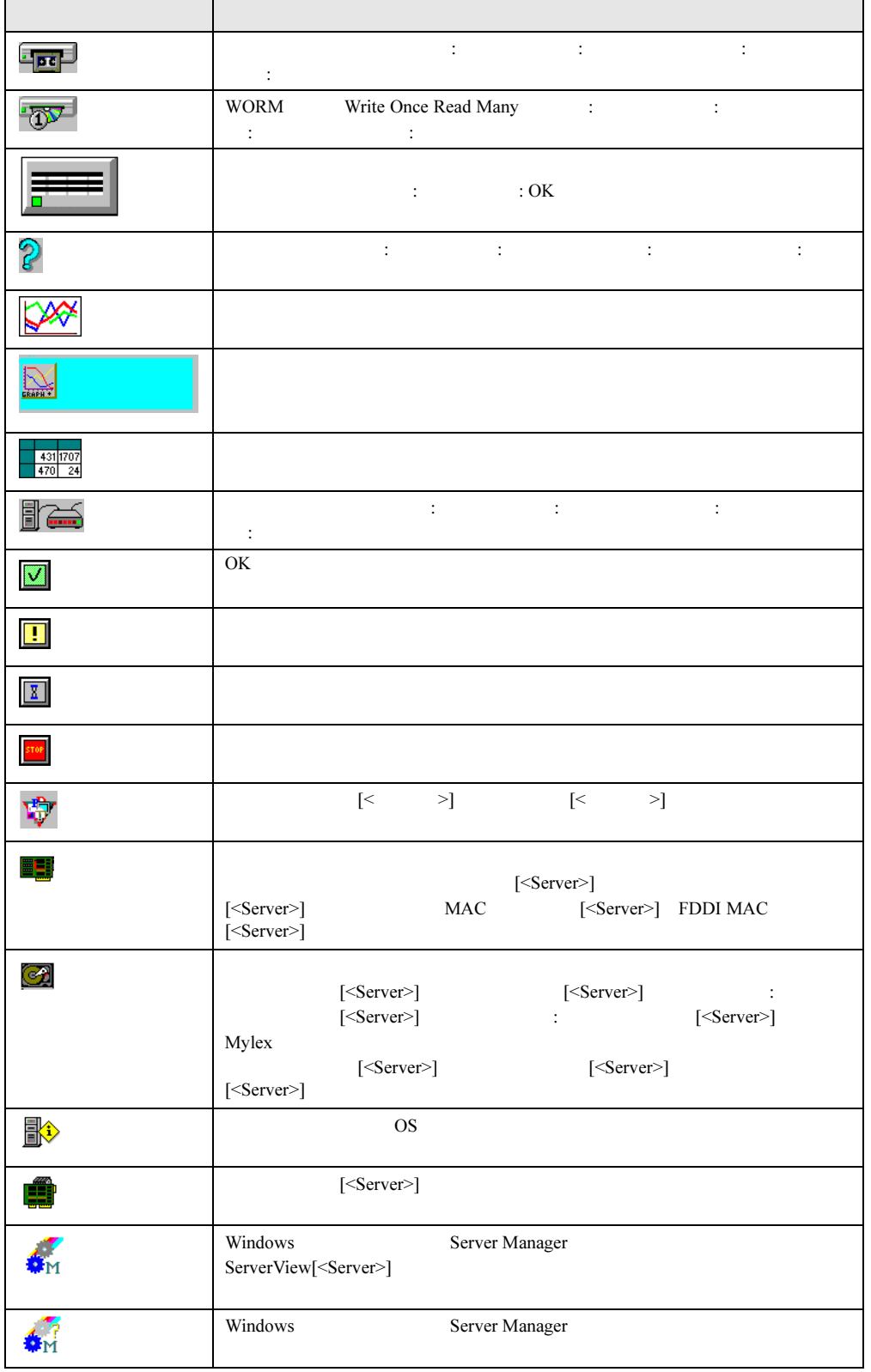

C

# <span id="page-259-1"></span><span id="page-259-0"></span>付録 D トラップリスト

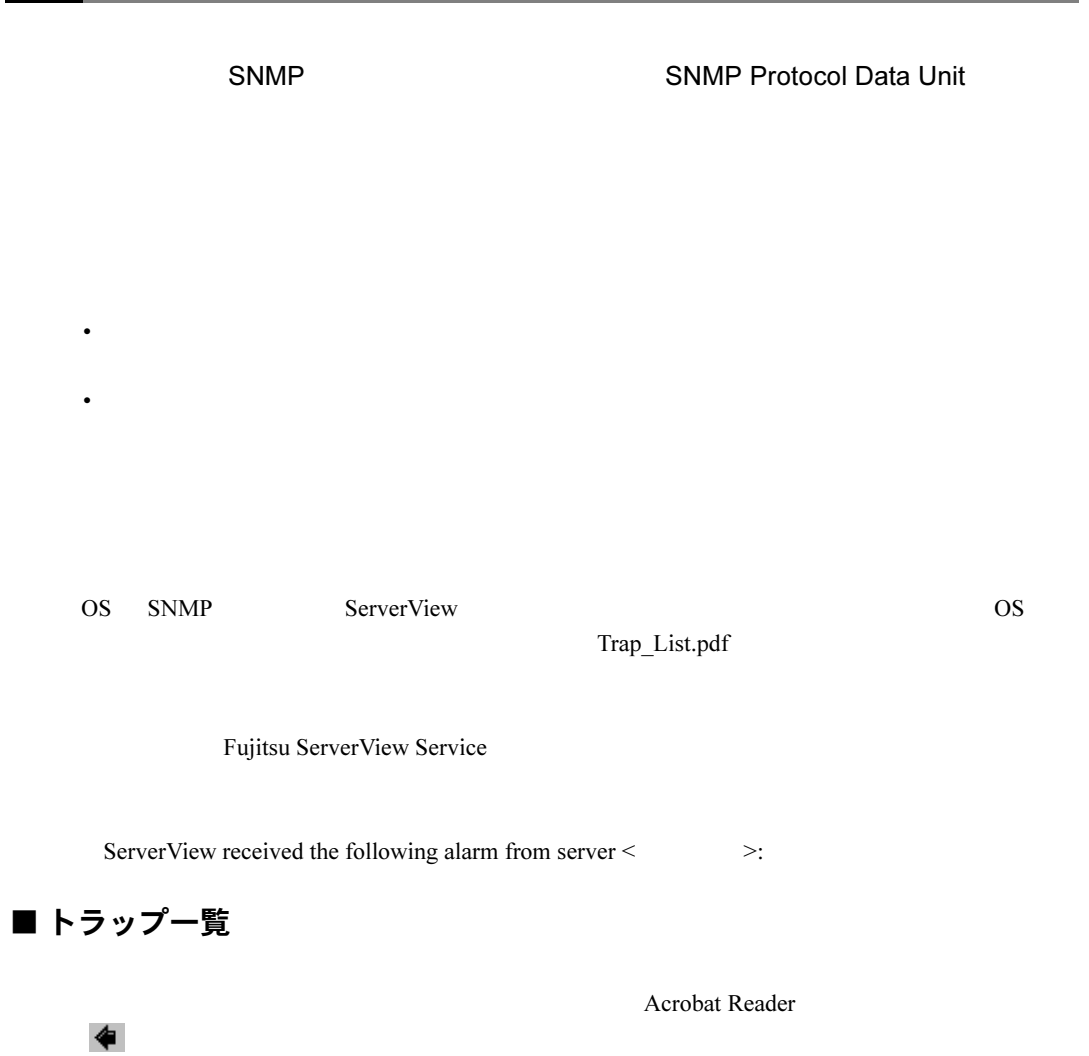

# <span id="page-260-0"></span>付録 E しきい値リスト

#### ServerView

## E.1 監視される値

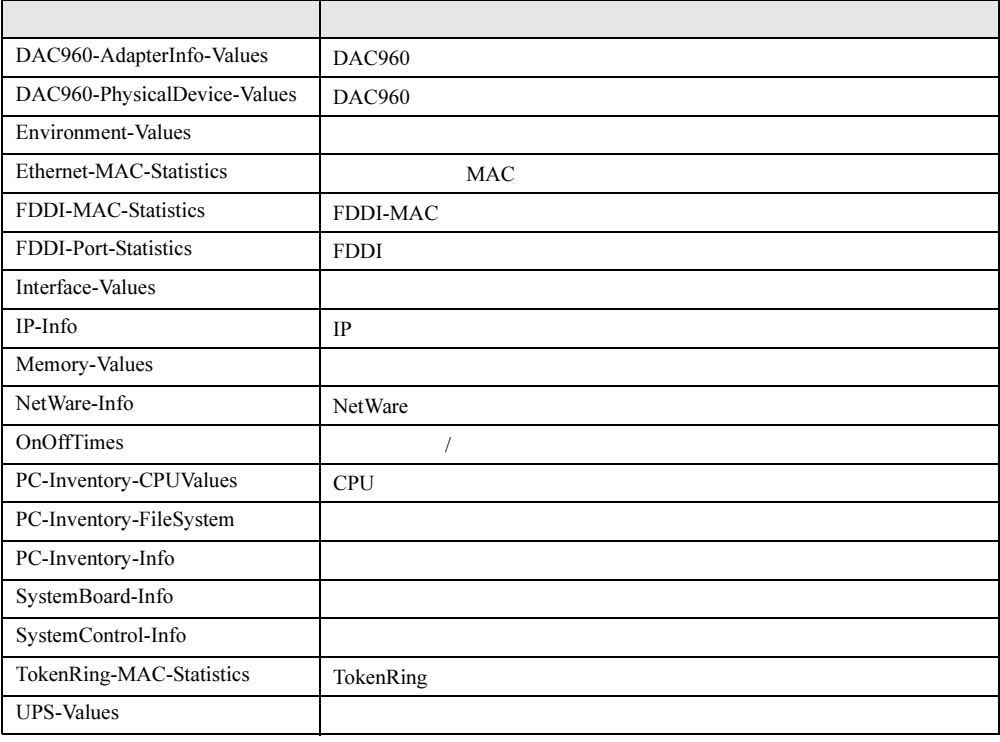

# E.2 各値の意味

#### ■ DAC960-AdapterInfo-Values

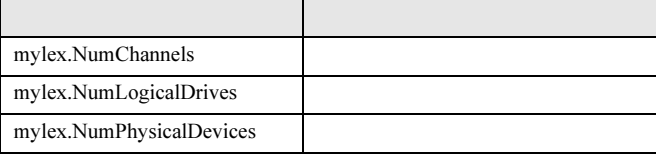

#### ■ DAC960-PhysicalDevice-Values

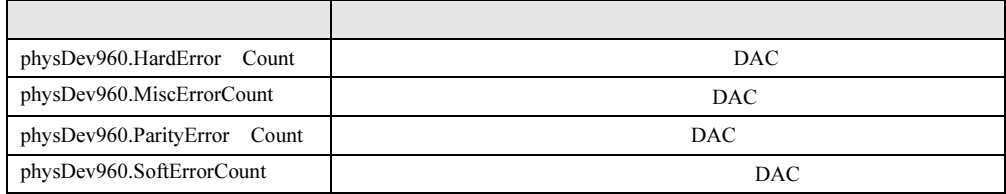

#### ■ Environment-Values

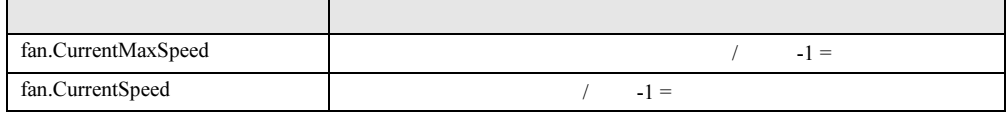

#### ■ Ethernet-MAC-Statistics

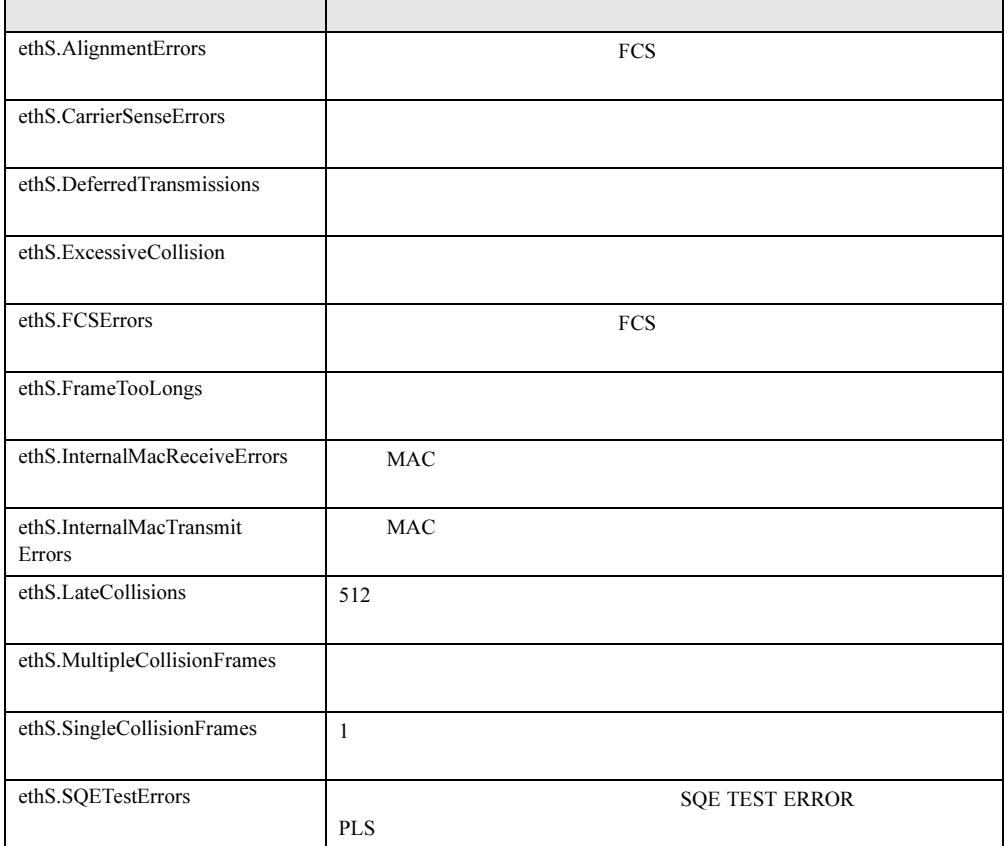

#### ■ FDDI-MAC-Statistics

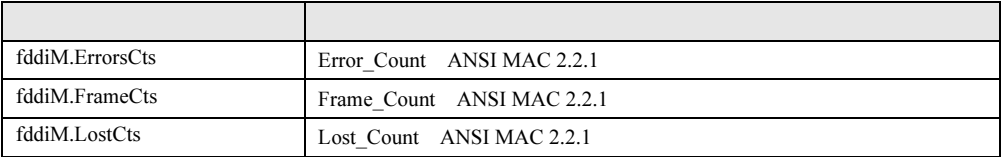

#### ■ FDDI-Port-Statistics

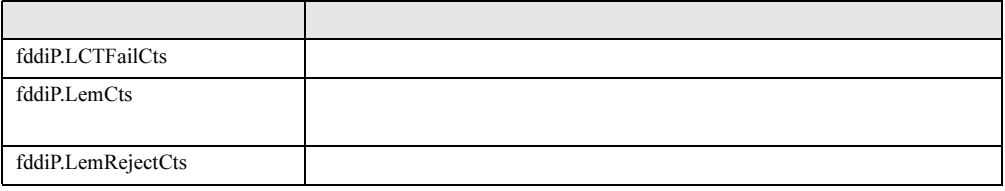

#### ■ Interface-Values

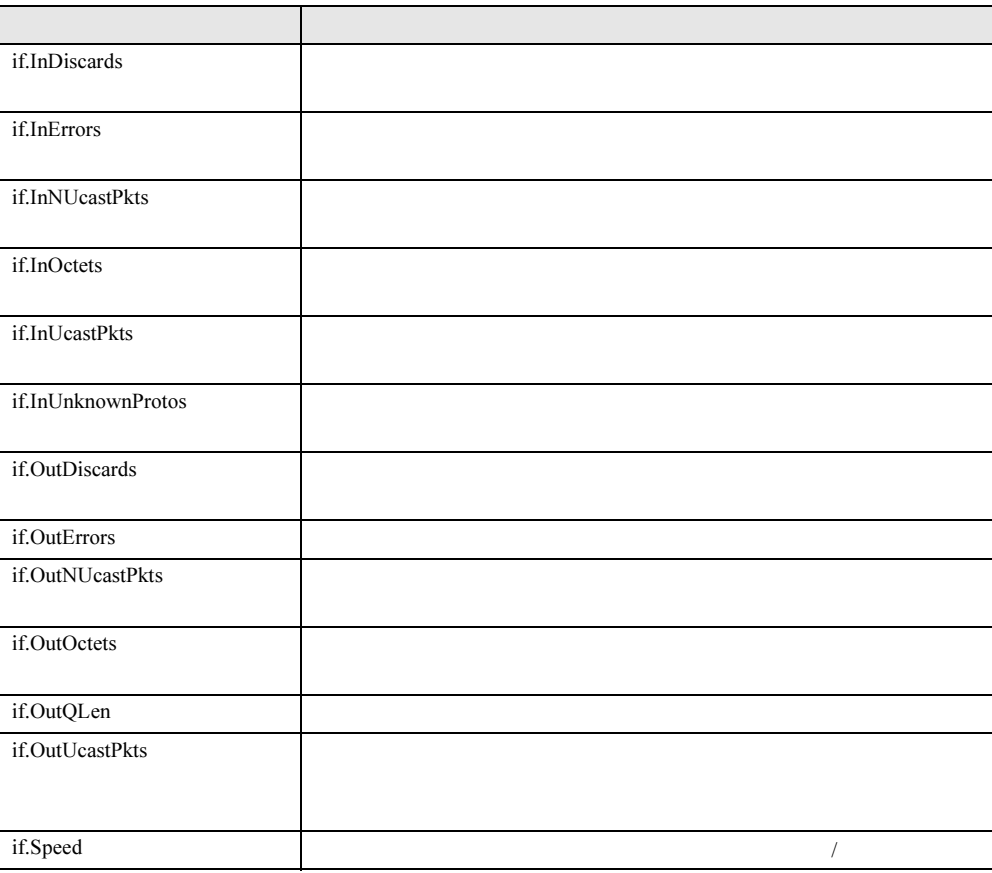

#### ■ IP-Info

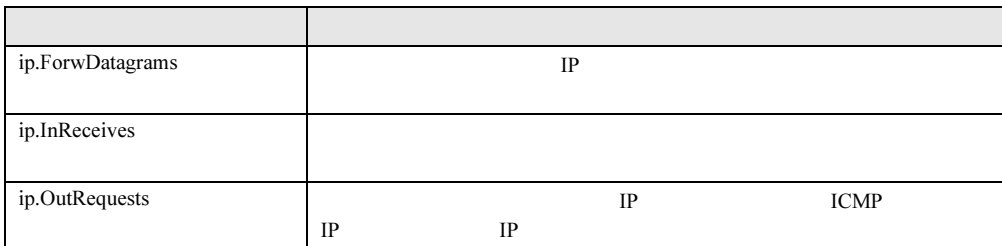

#### ■ Memory-Values

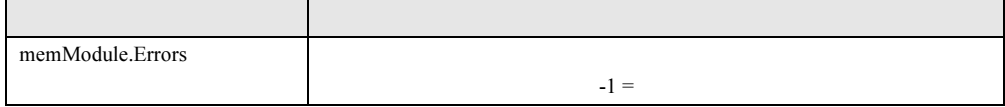

#### ■ NetWare-Info

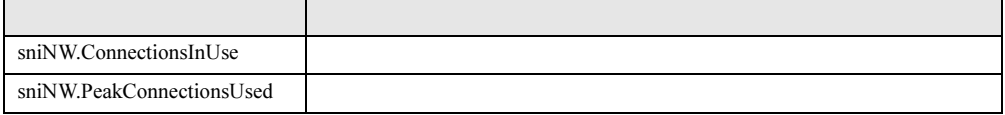

#### ■ OnOffTimes

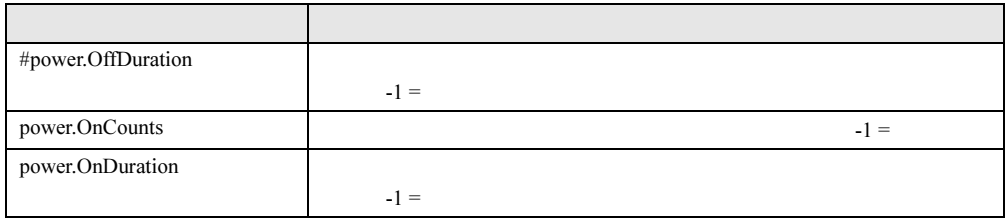

#### ■ PC-Inventory-CPUValues

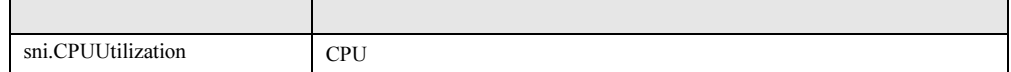

#### ■ PC-Inventory-FileSystem

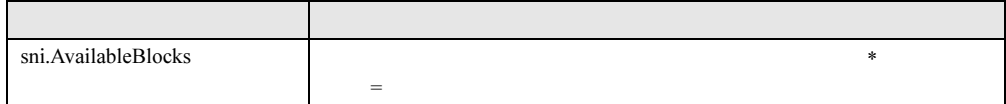

#### ■ PC-Inventory-Info

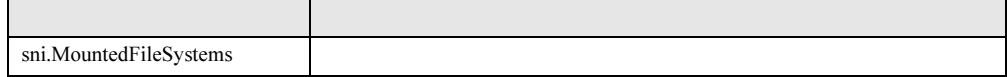

#### ■ SystemBoard-Info

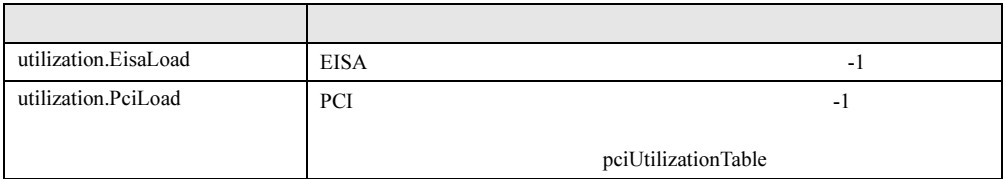

#### ■ SystemControl-Info

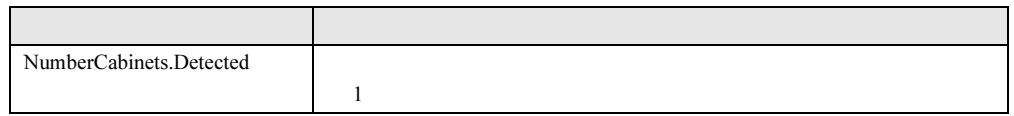

#### ■ TokenRing-MAC-Statistics

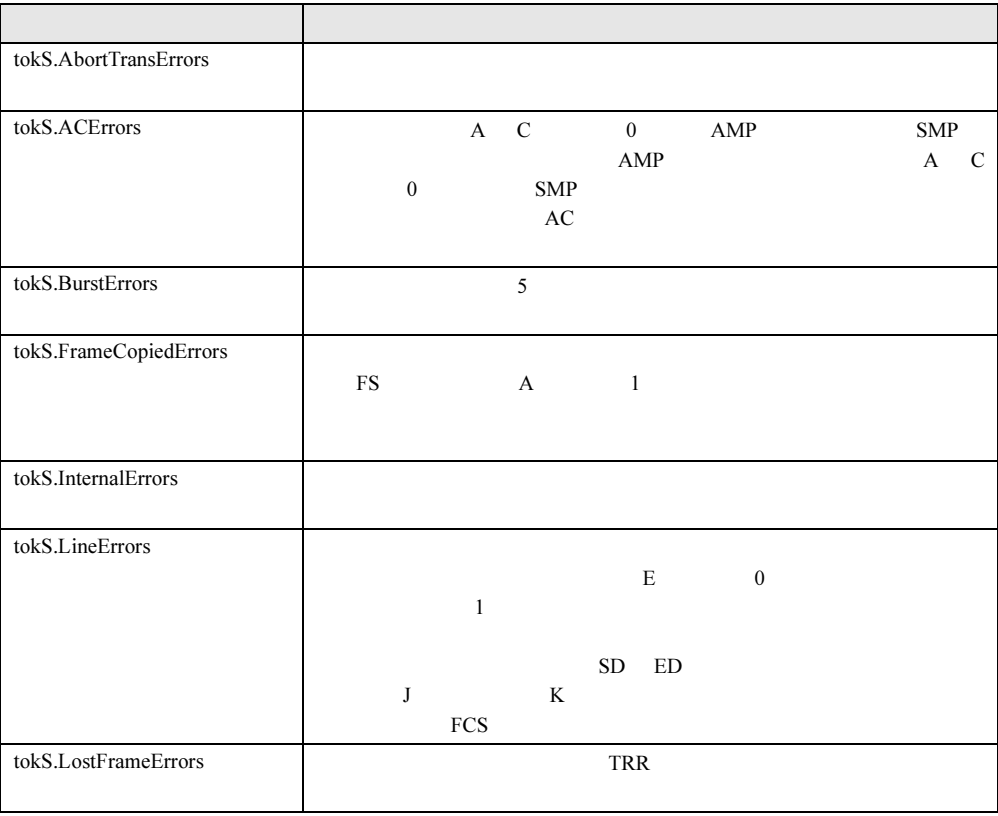

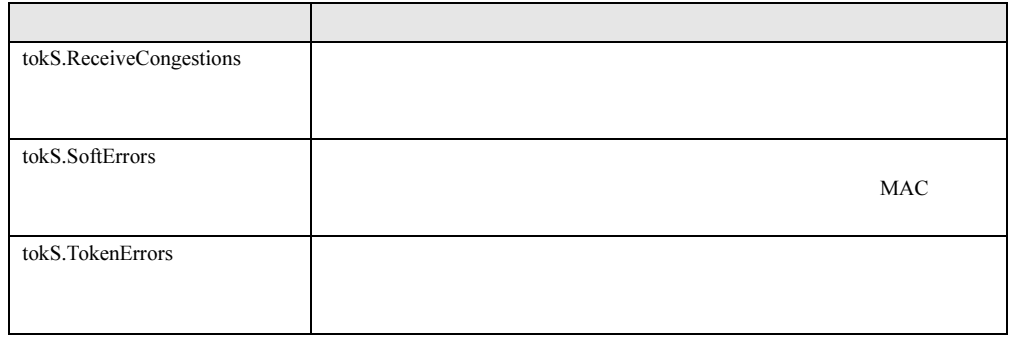

#### ■ UPS-Values

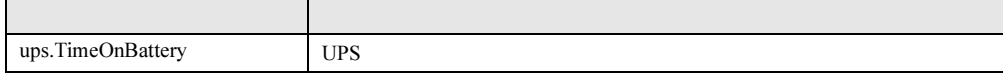

# 付録 *F* 技術情報

<span id="page-266-0"></span>ServerView

### F.1 エージェントと管理コンソール

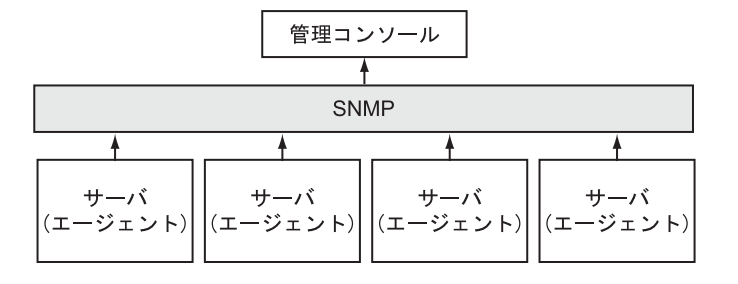

SNMP Simple Network Management Protocol

 $\overline{a}$ 

• 管理コンソールがネットワークコンポーネントに送信するジョブ。たとえば、アクション

• ネットワークコンポーネントから管理コンソールへ送信される自発的メッセージ。たとえ

• プログラムとしては、きわめて小さく効果的である必要がある。エージェントの存在がコ

• 管理コンソールに対しては、影響を受けるネットワークコンポーネントとそれに関係する

 $\bullet$  extending the set of the set of the set of the set of the set of the set of the set of the set of the set of the set of the set of the set of the set of the set of the set of the set of the set of the set of the set

• ネットワークの管理コンセプトに簡単に統合できる。

付

OS  $\overline{\text{OS}}$ 

<span id="page-267-0"></span>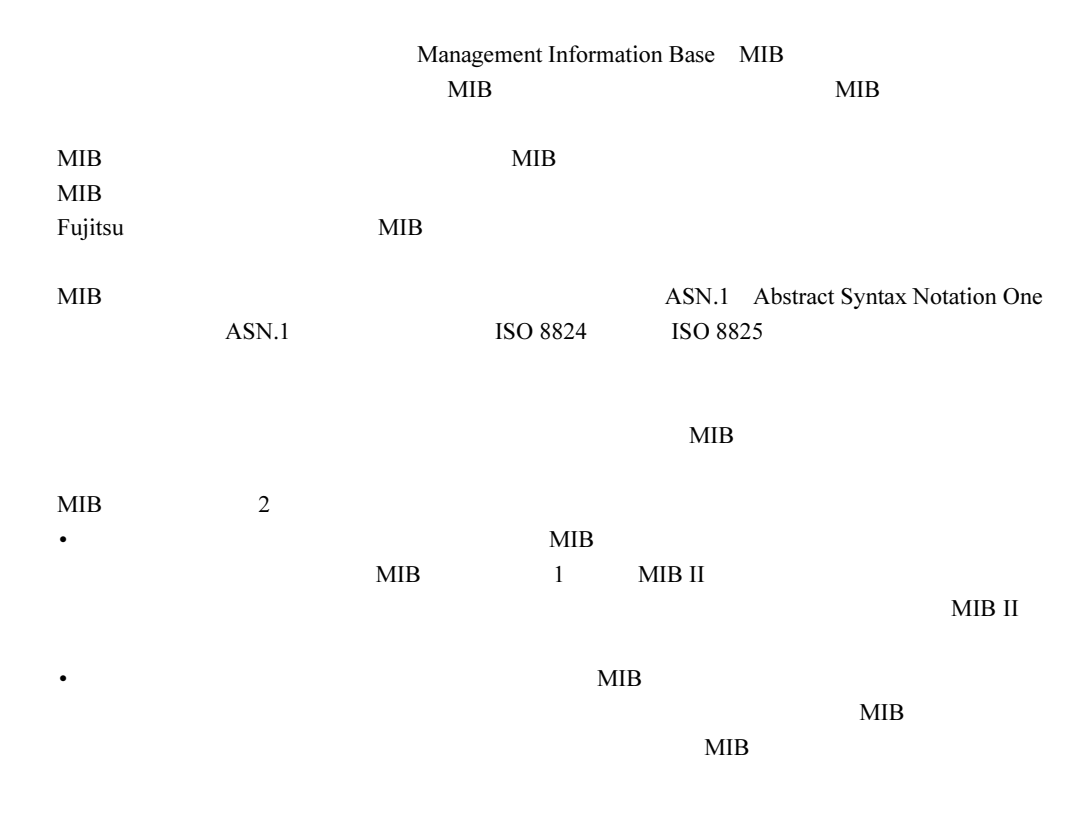

#### <span id="page-267-1"></span>F.3 SNMP の基本原理

ServerView Simple Network Management Protocol SNMP SNMP Internet Engineering Task Force IETF TCP/ IP  $\blacksquare$ 

#### ■ SNMP のデータ要素

 $MIB$   $MIB$ 

### ■ SNMP のプロトコル要素

 $\text{trap}$ 

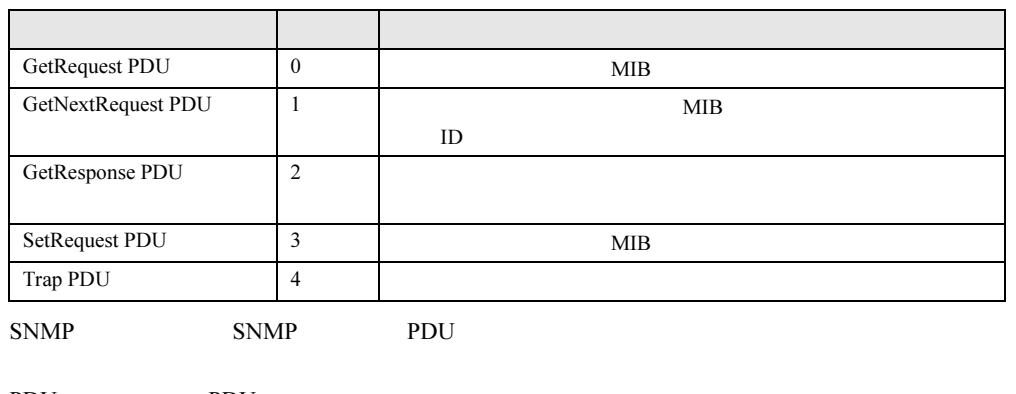

 $SNNIP$  $\frac{4}{3}$ 

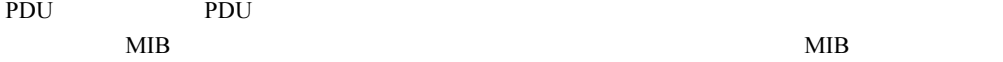

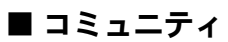

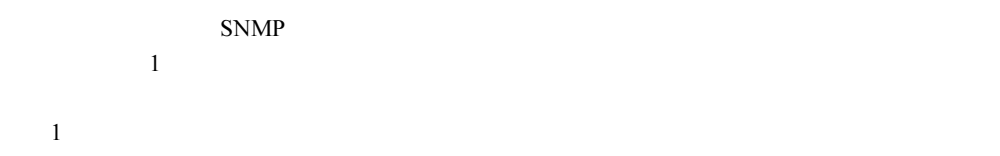

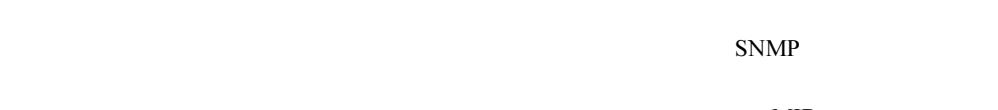

 $MIB$ 

 $MIB$ 

 $MIB$ 

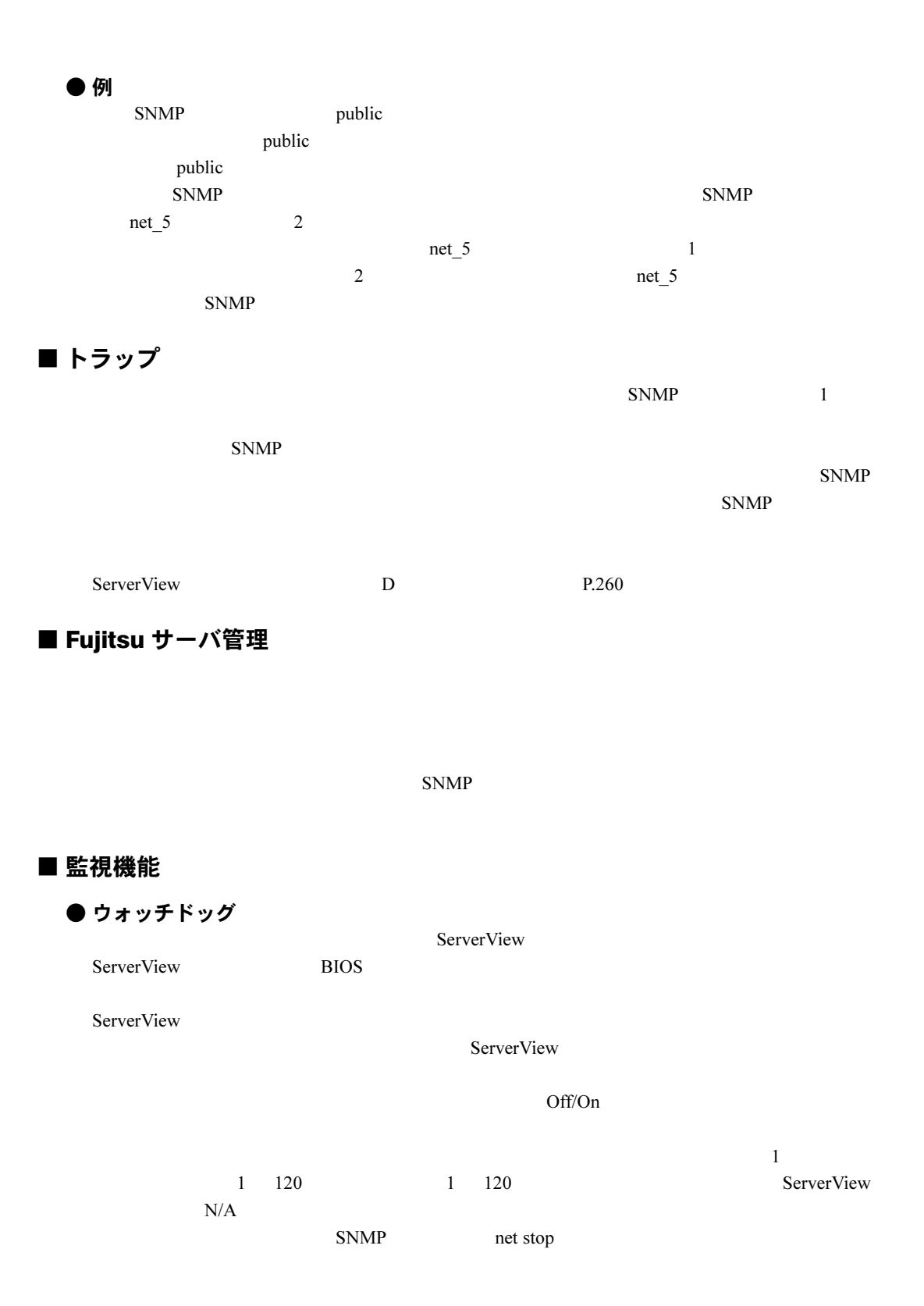

270

<span id="page-270-0"></span>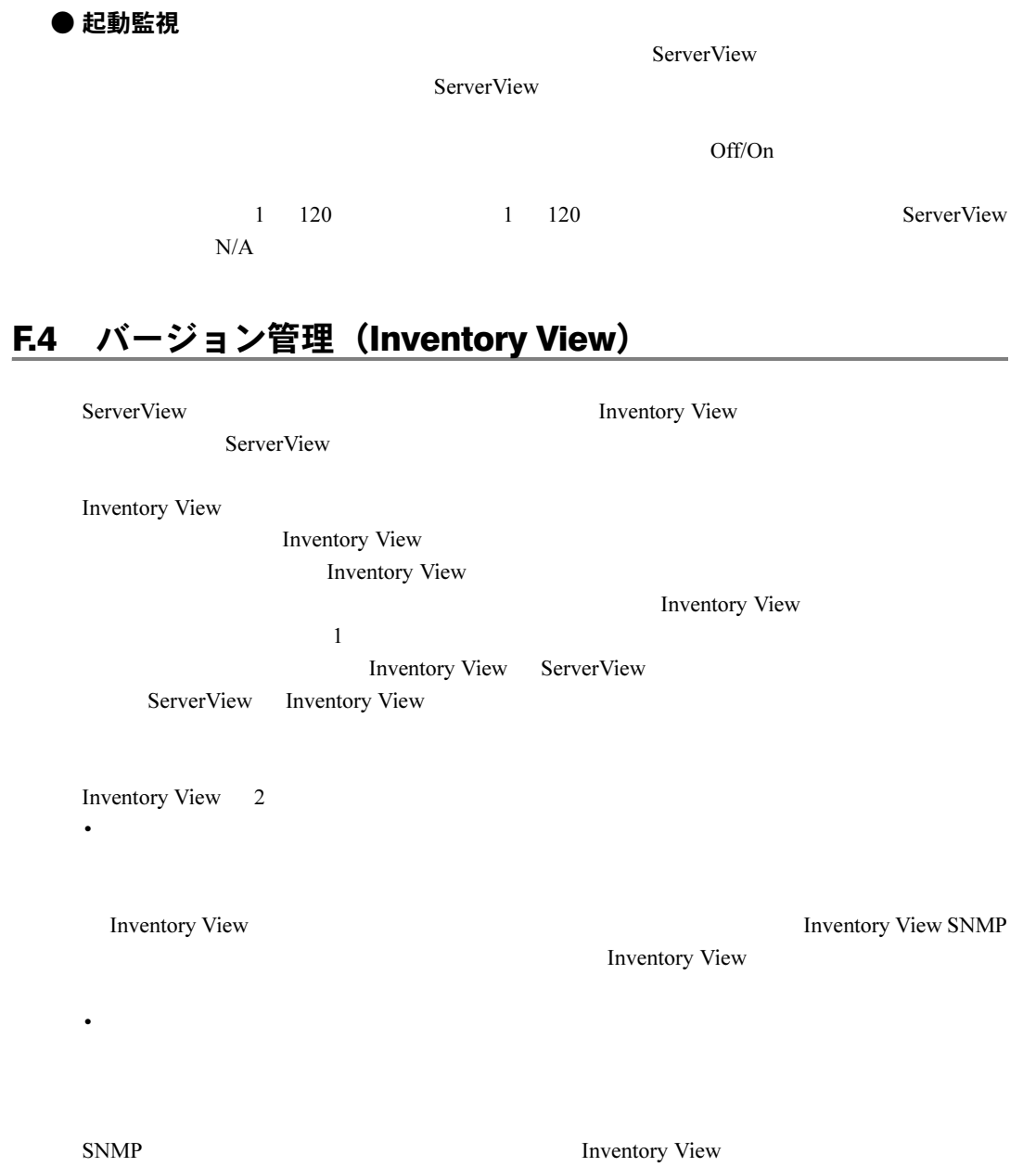

#### <span id="page-271-0"></span>F.5 エクスポートされるコンテンツの一覧

#### ● サーバリスト コンテンツ

- Server ID
- IP\_Address
- Server\_Group
- Server\_Name
- Location
- Contact
- Model
- Serial\_Number
- BIOS\_Version
- Number of Processors
- Number of Processor Sockets
- Processor\_Type
- Memory Size MB
- Cache\_KB
- Number\_of\_File\_Systems
- Size of File Systems MB
- Largest\_Available\_Space\_MB
- Operating\_System

#### ● コンテナリスト コンテンツ

- Server\_ID
- Time
- Functional\_Container\_No
- Functional\_Container\_Name
- Container Parent No
- $ID$
- Server ID
- Time
- Server Name
- IP\_Address

#### ● インベントリリスト コンテンツ

- Server\_ID
- Time
- Component Name
- Product Number
- Vendor
- Version
- Component\_Type
- Manufacturing\_Date
- Serial\_Number
- Language
- Functional\_Container\_No
- Functional\_Container\_Name
- Physical\_Container\_No
- Physical\_Container\_Name

#### ● チェックリスト コンテンツ

- Server ID
- Time
- Component Name
- Product Number
- Vendor
- Version
- Component\_Type
- Manufacturing Date
- Serial\_Number
- Language
- Update Status
- Update\_Information
- Systemboard\_Compatibility
- Missing\_Required\_Components
- Exclusion Information
- ComponentsAddedByRequirement
- Functional\_Container\_No
- Functional\_Container\_Name
- Physical\_Container\_No
- Physical Container Name

# 索引

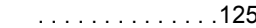

 $3.1.57$  $3.1.57$ 

インストール . . . . . . . . . . . . . . . . . . . . . .[53](#page-52-0)

温度異常時の対応. . . . . . . . . . . . . . . . . . . . .[92](#page-91-0)

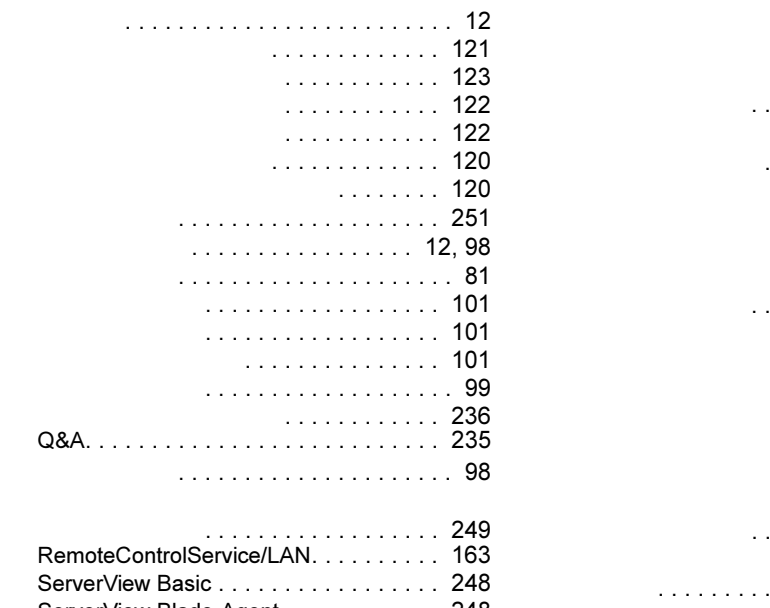

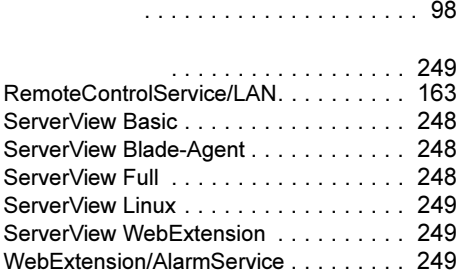

アイコンリスト . . . . . . . . . . . . . . . . . . . . [251](#page-250-0)

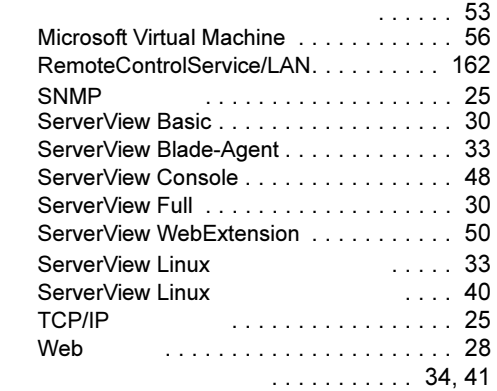

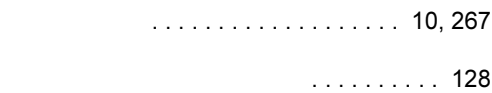

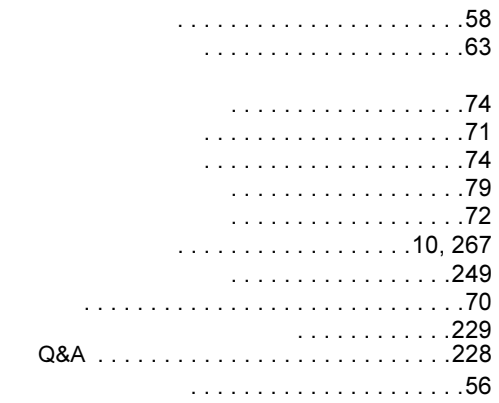

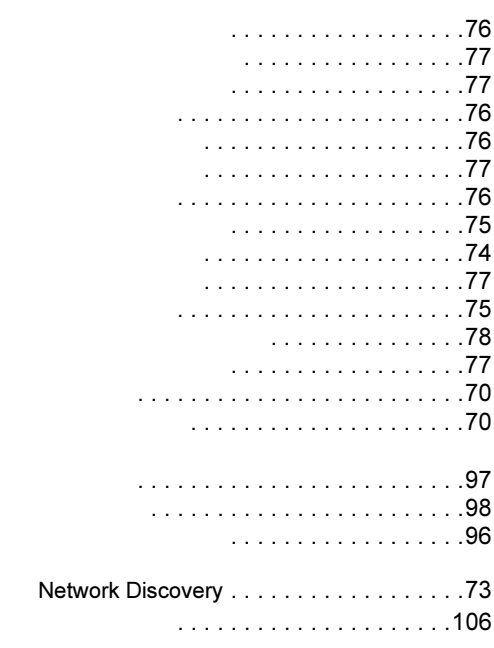

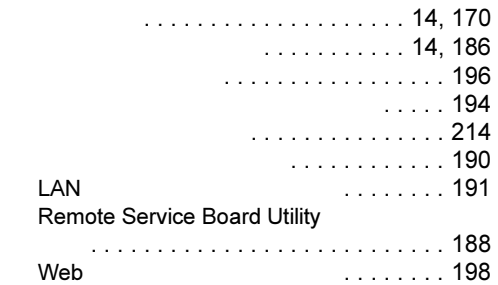

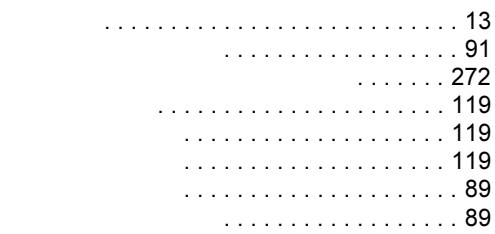

# A

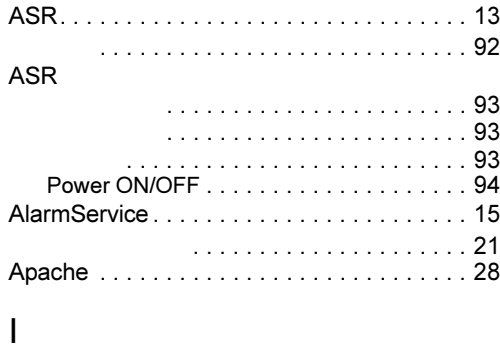

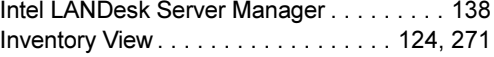

# L

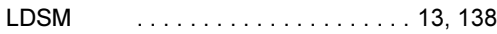

# M

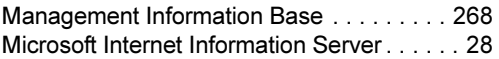

# N

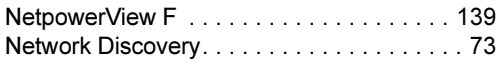

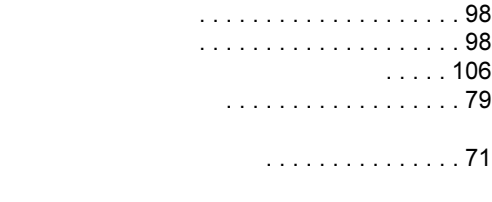

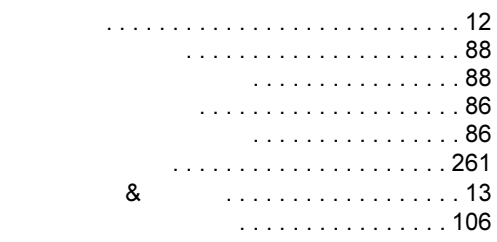

 $\ldots$  . . . . . . . . [13](#page-12-1)

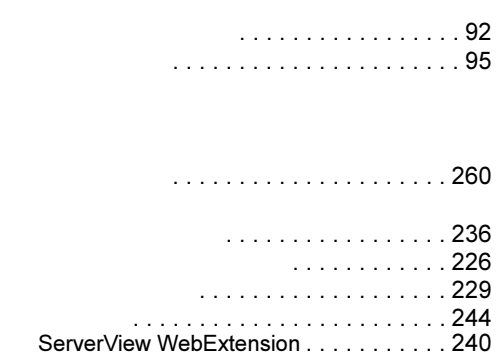

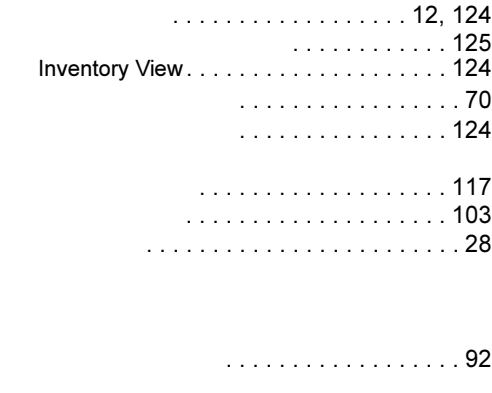

#### $\cap$

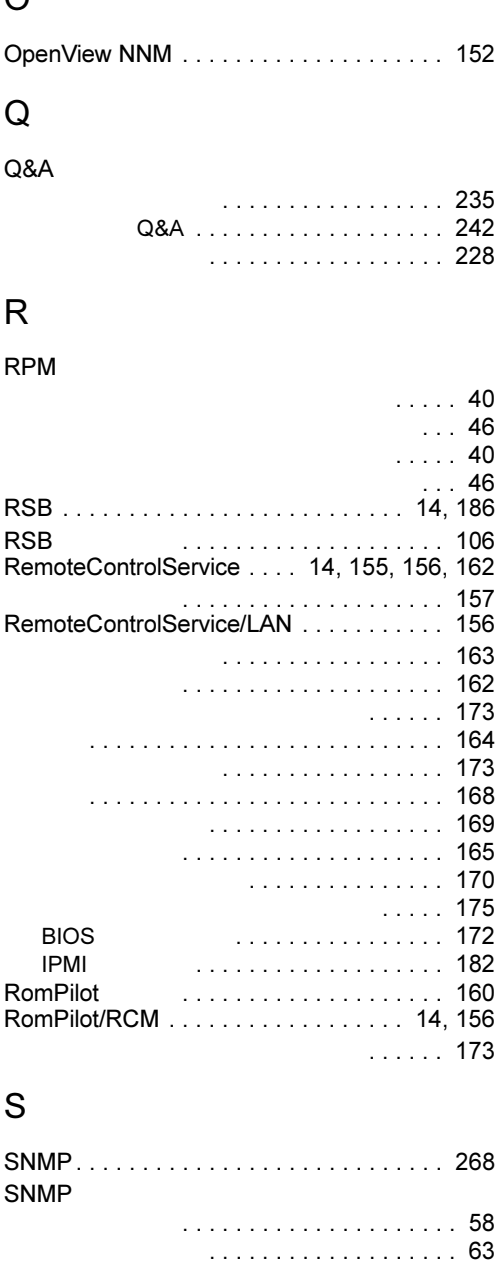

ServerView . . . . . . . . . . . . . . . . . . . . . . . . . [10](#page-9-2)

外部記憶装置 - RAID コントローラ . . . . [109](#page-108-0) 環境. . . . . . . . . . . . . . . . . . . . . . . [104,](#page-103-4) [116](#page-115-0)

アーカイブデータ表示 . . . . . . . . . . . . . [104](#page-103-0)

オペレーティングシステム . . . . . . . . . . [104](#page-103-2)

アクション. . . . . . . . . . . . . . . . . . . . . . [104](#page-103-1)

構成情報 . . . . . . . . . . . . . . . . . . . . . . . [104](#page-103-5)

システムステータス . . . . . . . . . . . . . . . [104](#page-103-6) . . . . . . . . . . . . . . . [103](#page-102-1)

外部記憶装置 . . . . . . . . . . . . . . . . [104,](#page-103-3) [107](#page-106-0) - DuplexWrite . . . . . . . . . [112](#page-111-0) 外部記憶装置 - MultiPath. . . . . . . . . . . . [111](#page-110-0)

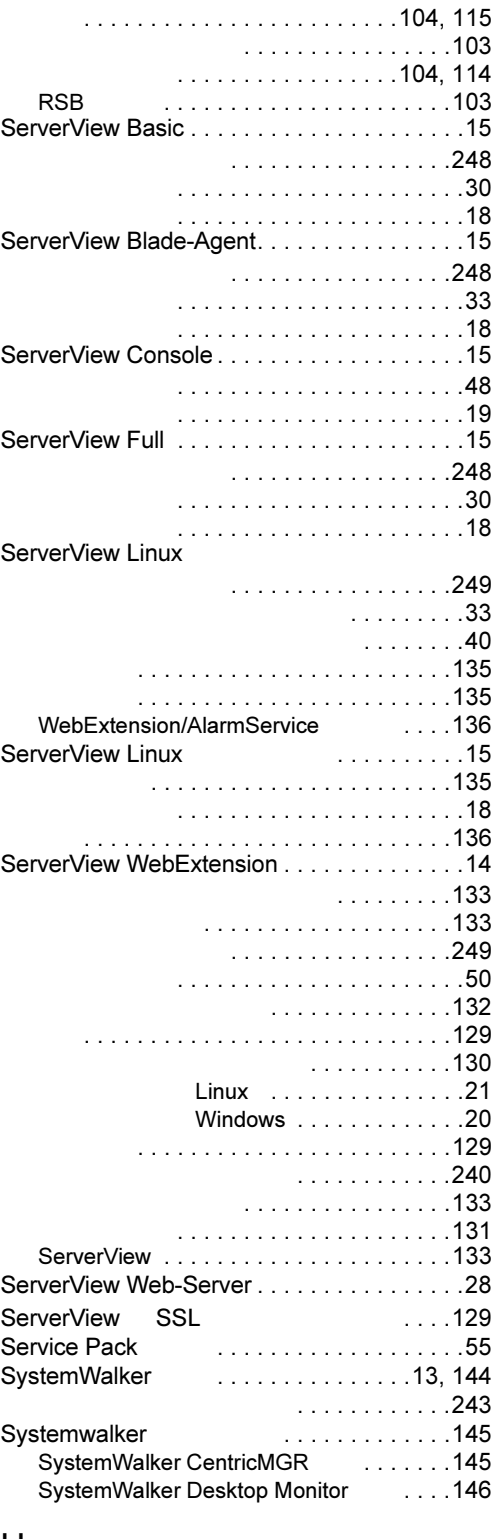

#### U

UPS . . . . . . . . . . . . . . . . . . [139](#page-138-1)

#### W

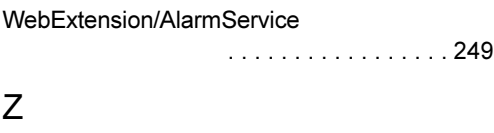

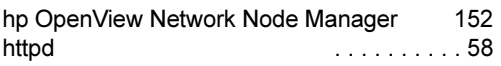

ServerView V3.40L10

B7FH-1821-01 Z0-00

2003 6